# **htc** TOUCh 3G

Посібник користувача

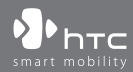

www.htc.com

# **Будь ласка, спочатку уважно прочитайте наведену тут інформацію**

**ДАНИЙ ПРИСТРІЙ ПОСТАЧАЄТЬСЯ В КОМПЛЕКТІ З НЕЗАРЯДЖЕНИМ АКУМУЛЯТОРОМ.**

### **НЕ ВИТЯГУЙТЕ АКУМУЛЯТОР ПІД ЧАС ЗАРЯДЖАННЯ ПРИСТРОЮ.**

### **ГАРАНТІЯ ВТРАЧАЄ ЗАКОННУ СИЛУ У РАЗІ РОЗКРИТТЯ ЧИ ПОШКОДЖЕННЯ КОРПУСУ ПРИСТРОЮ.**

### **КОНФІДЕНЦІЙНІОБМЕЖЕННЯ**

У деяких країнах запис телефонних розмов карається законом, тож співбесіднику слід повідомити про факт запису розмови. При використанні функції запису телефонних розмов дотримуйтесь відповідних вимог закону та правил, що діють у вашій країні.

### **ІНФОРМАЦІЯ ПРО ПРАВА ІНТЕЛЕКТУАЛЬНОЇ ВЛАСНОСТІ**

Авторські права © HTC Corporation, 2008 р. Всі права захищено.

HTC, логотип HTC , HTC Innovation, ExtUSB, TouchFLO, HTC Touch та HTC Care є товарними знаками та/або знаками обслуговування HTC Corporation.

Microsoft, MS-DOS, Windows, Windows NT, Windows Server, Windows Mobile, Windows XP, Windows Vista, ActiveSync, Центр пристроїв Windows Mobile, Internet Explorer, MSN, Hotmail, Windows Live, Outlook, Excel, PowerPoint, Word, OneNote і Windows Media є або зареєстрованими товарними знаками, або товарними знаками корпорації Microsoft в США та/або в інших країнах.

Bluetooth та логотип Bluetooth є товарними знаками Bluetooth SIG, Inc.

Java, J2ME та всі інші знаки на основі Java є або товарними знаками, або зареєстрованими товарними знаками Sun Microsystems, Inc. в Сполучених Штатах Америки і в інших країнах.

Авторські права © Adobe Systems Incorporated, 2008 р. Всі права захищено. microSD - це товарний знак SD Card Association.

Opera® Mobile from Opera Software ASA. Copyright 1995-2008 Opera Software ASA. Всі права захищено.

Google є зареєстрованим товарним знаком та Google Maps - це торгова марка Google, Inc. в Сполучених Штатах Америки та інших країнах.

YouTube -- це торгова марка Google, Inc.

Sprite Backup є товарним знаком або знаком обслуговування компанії Sprite Software.

Авторскі права © Esmertec AG, 2008 г. Всі права захищено.

Авторські права © компании ArcSoft, Inc. та її ліцензіарів, 2003-2008 гг. Всі права захищено. ArcSoft і логотип ArcSoft є зареєстрованими товарними знаками ArcSoft, Inc. в Сполучених Штатах Америки та/або в інших країнах.

Авторські права © Ilium Software, Inc., 2004-2008 рр. Всі права захищені.

Всі інші згадувані тут назви компаній, продуктів та сервісів є товарними знаками, зареєстрованими товарними знаками або знаками обслуговування їх відповідних власників.

Компанія HTC не несе відповідальність за будь-які можливі технічні чи редакторські помилки або упущення в цьому посібнику, ні за непрямі або випадкові збитки, заподіяні в результаті надання цього посібника. Інформація надається на умовах "як є" без будь-яких гарантій і може бути змінена без попередження. Компанія HTC також зберігає за собою право у будь-який час і без попереднього повідомлення переглянути зміст цього документа.

Забороняється відтворення будь-якої частини цього документа або передача в будь-якій формі та будь-якими засобами (електронними, механічними, включаючи фотокопіювання, запис або зберігання в системах пошуку інформації), а також переклад на будь-яку мову в будь-якій формі без попереднього письмового дозволу компанії HTC.

# **Відмова від відповідальності**

МЕТЕОРОЛОГІЧНА ІНФОРМАЦІЯ, ДАНІ ТА ДОКУМЕНТАЦІЯ НАДАЮТЬСЯ НА УМОВАХ "ЯК Є" ТА БЕЗ БУДЬ-ЯКИХ ГАРАНТІЙ ЧИ ТЕХНІЧНОЇ ПІДТРИМКИ З БОКУ HTC. У МАКСИМАЛЬНО ДОЗВОЛЕНОМУ ЗАКОНОМ СТУПЕНІ КОМПАНІЯ HTC ТА ПАРТНЕРСКІ КОМПАНІЇ у прямій формі відмовляються від будь-яких заяв та гарантій, явно виражених або припущених, що виникають через закон або на інших підставах, щодо метеорологічної інформації, даних та документації чи будь-яких інших Продуктів та послуг, зокрема, без обмеження вказаних, від будьяких явно виражених або припущених гарантій придатності для продажу, явно виражених або припущених гарантій придатності до використання в конкретних цілях, непорушення чужих прав, якості, точності, повноти, результативності, надійності, корисності, що метеорологічна інформація, дані та/або документація не міститимуть помилок, або припущених гарантій, що виникають в звичайній практиці ведення ділових операцій або в ході виконання.

На додаток до вищесказаного, компанія HTC і її постачальники не несуть відповідальності за використання або невикористання Вами метеорологічної інформації, даних та/або документації або за результати такого використання. Компанія HTC та її постачальники не дають ніяких ні явно виражених, ні припущених гарантій чи підтверджень, що метеорологічна ситуація відповідатиме або відповідає тій, яка сформульована, представлена або описана в звітах, прогнозах, даних або інформації, і вона не нестиме ніякої відповідальності або грошових зобов'язань перед будь-якою фізичною чи юридичною особою, сторонами та особами, які не є сторонами по справі, за будь-якого роду невідповідність, неточність або упущення щодо прогнозованих, описаних, повідомлених погодних умов або явищ, що відбуваються чи відбулися. НЕ ОБМЕЖУЮЧИ ЗАГАЛЬНЕ ЗНАЧЕННЯ ВИЩЕСКАЗАНОГО, ВИ ВИЗНАЄТЕ, ЩО МЕТЕОРОЛОГІЧНА ІНФОРМАЦІЯ, ДАНІ ТА/ АБО ДОКУМЕНТАЦІЯ МОЖУТЬ МІСТИТИ НЕТОЧНОСТІ І ЩО ПРИ ВИКОРИСТАННІ МЕТЕОРОЛОГІЧНОЇ ІНФОРМАЦІЇ, ДАНИХ ТА/АБО ДОКУМЕНТАЦІЇ ВИ БУДЕТЕ ДОТРИМУВАТИСЬ ПРИНЦИПІВ ЗДОРОВОГО ГЛУЗДУ І ЗВИЧАЙНИХ ЗАХОДІВ ОБЕРЕЖНОСТІ.

# **Обмеження відповідальності за збитки**

У МАКСИМАЛЬНО ДОЗВОЛЕНОМУЧИННИМ ЗАКОНОДАВСТВОМ СТУПЕНІ КОМПАНІЯ HTC АБО ЇЇ ПОСТАЧАЛЬНИКИ НІ ЗА ЯКИХ ОБСТАВИН НЕ НЕСТИМУТЬ ПЕРЕД КОРИСТУВАЧЕМ АБО БУДЬ-ЯКОЮ ТРЕТЬОЮ СТОРОНОЮ ВІДПОВІДАЛЬНІСТЬ ЗА БУДЬ-ЯКІ НЕПРЯМІ, ФАКТИЧНІ, ТАКІ, ЩОЗЦЬОГОВИПЛИВАЮТЬ, ВИПАДКОВІ АБО ШТРАФНІ ЗБИТКИ БУДЬ-ЯКОГО ХАРАКТЕРУ НА ПІДСТАВІ ЗАКОНІВ ПРО КОНТРАКТИ АБО ЦИВІЛЬНІ ПРАВОПОРУШЕННЯ, ЗОКРЕМА, БЕЗ ОБМЕЖЕННЯ ВКАЗАНИМ, ЗА ТІЛЕСНЕ ПОШКОДЖЕННЯ, ЗНИЖЕННЯ ДОХОДУ, ВТРАТУ РЕПУТАЦІЇ, УПУЩЕНІ КОМЕРЦІЙНІ МОЖЛИВОСТІ, ВТРАТУ ДАНИХ ТА/АБО ВТРАТУ ПРИБУТКУ В РЕЗУЛЬТАТІ АБО У ЗВ'ЯЗКУ З ДОСТАВКОЮ, ВИКОНАННЯМ ЧИ НЕВИКОНАННЯМ ЗОБОВ'ЯЗАНЬ ЧИ ВИКОРИСТАННЯМ МЕТЕОРОЛОГІЧНОЇ ІНФОРМАЦІЇ, ДАНИХ ТА/АБО ДОКУМЕНТАЦІЇ НЕЗАЛЕЖНО ВІД ТОГО, ЧИ МОЖНА БУЛО ПЕРЕДБАЧИТИ МОЖЛИВІСТЬ ТАКИХ ЗБИТКІВ.

# **Важлива інформація з охорони здоров'я та запобіжні заходи безпеки**

При використанні цього пристрою слід дотримуватись описаних нижче заходів безпеки, щоб уникнути можливої судової відповідальності та спричинення шкоди здоров'ю.

Зберігайте та дотримуйтесь всіх інструкцій з техніки безпеки та експлуатації пристрою. Дотримуйтесь усіх застережень, наведених в інструкції з експлуатації цього пристрою.

Для зменшення ризику отримання тілесних ушкоджень, ураження електричним струмом, спалаху та пошкодження устаткування дотримуйтесь наступних попереджень.

### **ЕЛЕКТРОБЕЗПЕКА**

Цей пристрій живиться від спеціально призначеного для нього акумулятора або джерела живлення. Використання інших джерел живлення може бути небезпечним і призвести до недійсності гарантії на даний пристрій.

### **ЗАПОБІЖНІ ЗАХОДИ ЩОДО НАЛЕЖНОГО ЗАЗЕМЛЕННЯ**

**УВАГА:** Підключення до обладнання, незаземленого належним чином, може призвести до ураження електрострумом та пошкодження пристрою.

Цей виріб оснащено кабелем USB для з'єднання з настільним комп'ютером чи ноутбуком. Забезпечте належне заземлення комп'ютера, перш ніж підключати до нього ваш пристрій. Шнур живлення настільного комп'ютера або ноутбука має заземлювальний провідник та заземлювальну вилку. Вилку слід вставляти в розетку мережі, змонтовану та заземлену відповідно до всіх місцевих норм та правил.

### **ЗАПОБІЖНІ ЗАХОДИ ЩОДО ДЖЕРЕЛА ЖИВЛЕННЯ**

### **• Використовуйте належне зовнішнє джерело живлення**

Джерело живлення даного пристрою повинне відповідати електричним параметрам, вказаним на його етикетці. Якщо ви не впевнені, який тип джерела живлення потрібен, то зверніться за порадою в авторизований сервісний центр або в місцеву електрокомпанію. Якщо живлення пристрою здійснюється від акумулятора або інших джерел, то уважно прочитайте інструкцію з експлуатації, яка додається до цього пристрою.

**• Дотримуйтесь правил безпеки при поводженні з акумулятором**  Пристрій містить літій-іонний акумулятор. Неправильне поводження з акумулятором може призвести до спалаху або опіку. Не намагайтеся розкривати акумулятор або самостійно проводити його технічне обслуговування. Не розбирайте, не розламуйте, не проколюйте, не спричинюйте коротке замикання зовнішніх контактів та кола, не піддавайте даний виріб дії вогню або води, а також температур вище 60˚C.

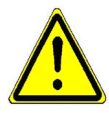

**ПОПЕРЕДЖЕННЯ:** Якщо акумулятор неправильно замінюється, виникає небезпека вибуху. Для зменшення ризику пожежі чи опіків забороняється розбирати акумулятор, ламати його, пробивати в ньому отвори, спричиняти коротке замикання його зовнішніх контактів, піддавати його дії температур, вищих 60°C, або кидати у вогонь чи у воду. Для заміни слід використовувати тільки вказані акумулятори. Утилізуйте використані акумулятори згідно з місцевими законами або ж відповідно до інструкції, яка додається до виробу.

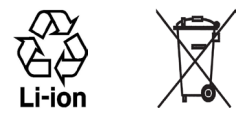

- **• Особливі заходи безпеки**
	- **•** Щоб уникнути короткого замикання, тримайте акумулятор або пристрій у сухому місці, подалі від води або будь-яких рідин.
	- **•** Щоб уникнути короткого замикання під час роботи, тримайте пристрій подалі від металевих предметів, щоб вони не торкалися акумулятора чи його контактів.
	- **•** Не застосовуйте пошкоджені, деформовані, перегріті акумулятори або такі, що змінили колір, видають неприємний запах або на корпусі яких є іржа.
	- **•** Завжди тримайте акумулятор в місці, недосяжному для немовлят та малих дітей, щоб вони не змогли проковтнути його. Якщо вони все ж таки проковтнуть акумулятор, то негайно зверніться до лікаря.
	- **•** У разі витоку електроліту з акумулятора:
		- **•** Уникайте потрапляння електроліту на шкіру або одяг. Якщо електроліт все ж таки потрапить на шкіру або одяг, то негайно промийте уражену ділянку чистою водою та зверніться до лікаря.
- **•** Уникайте потрапляння електроліту в очі. Якщо електроліт все ж таки потрапить в очі, то не ТРІТЬ їх, а негайно промийте чистою водою і зверніться до лікаря.
- **•** Дотримуйтесь особливих запобіжних заходів -- тримайте акумулятор, який протікає, подалі від вогню, щоб уникнути спалаху або вибуху.

### **ЗАПОБІЖНІ ЗАХОДИ ВІД ПРЯМОГО СОНЯЧНОГО СВІТЛА**

Не використовуйте цей виріб в умовах підвищеної вологості або екстремальних температур. Не залишайте цей виріб або його акумулятор в салоні автомобіля або в місцях, де температура може перевищити 60°C, наприклад, на приладовій панелі автомобіля, підвіконні або за склом, куди протягом довгого часу падає пряме сонячне світло або ультрафіолетове випромінювання. Це може пошкодити виріб, призвести до перегріву акумулятора або створити в автомобілі небезпечну ситуацію.

### **ЗАПОБІГАННЯ ВТРАТІ СЛУХУ**

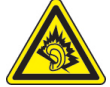

**УВАГА:** Тривале прослуховування звуку в телефоні або в навушниках з високою гучністю може привести до безповоротної втрати слуху.

**ПРИМІТКА:** Для Франції - навушники (наведені нижче) для даного пристрою перевірені на відповідність вимогам до рівня звукового тиску, встановленим у відповідних стандартах NF EN 50332-1:2000 та/чи NF EN 50332-2:2003 стандартах Закону Франції Article L. 5232-1.

• Навушники виробництва HTC, Модель HS S200.

### **БЕЗПЕКА НА БОРТУ ЛІТАКА**

У зв'язку з тим, що цей пристрій може викликати перешкоди в роботі навігаційної системи та бортової мережі літака, використання даного пристрою на борту літака законодавчо заборонено в більшості країн. Якщо ви хочете використовувати цей пристрій на борту літака, то обов'язково включіть в ньому Режим польоту.

### **ОБМЕЖЕННЯ МІСЦЬ ВИКОРИСТАННЯ**

Не використовуйте цей пристрій на бензоколонках та заправних пунктах паливно-мастильних матеріалів, хімічних заводах чи в місцях, де ведуться вибухові роботи, або в потенційно вибухонебезпечному середовищі (пункти заправки, нижні палуби кораблів, установки для транспортування або зберігання палива або хімічних продуктів), а також в місцях, в яких повітря містить хімічні речовини або частинки (гранули, пил або металевий порошок). Виникнення іскри в таких середовищах може призвести до вибуху або пожежі і в результаті до тілесних пошкоджень або навіть смерті.

### **ВИБУХОНЕБЕЗПЕЧНІ СЕРЕДОВИЩА**

При перебуванні в потенційно вибухонебезпечному середовищі або в місцях, де присутні легкозаймисті матеріали, даний пристрій потрібно відключати, а користувач повинен строго дотримуватись всіх знаків та інструкцій. Іскри в таких місцях можуть призвести до вибуху або пожежі та стати причиною важких травм або навіть смерті. Забороняється використовувати цей пристрій на автозаправних станціях; користувачі повинні дотримуватись обмежень на використання радіоапаратури на складах пального, хімічних заводах або в місцях, де ведуться вибухові роботи. Місця, в яких є небезпека вибуху, часто, але не завжди, позначені добре помітними та зрозумілими застережливими знаками. До числа таких вибухонебезпечних місць входять пункти заправки, нижні палуби кораблів, установки для транспортування або зберігання палива або хімічних продуктів, а також місця, в яких повітря містить хімічні речовини або частинки (гранули, пил або металева пудра).

### **БЕЗПЕКА В ДОРОЗІ**

Водіям автомобілів заборонено користуватися мобільними телефонами під час руху, окрім екстрених випадків. У деяких країнах, як альтернатива, дозволяється використовувати телефонні гарнітури.

### **ЗАХОДИ БЕЗПЕКИ ЩОДО ДІЇ РАДІОЧАСТОТНОГОВИПРОМІНЮВАННЯ**

- **•** Не користуйтеся телефоном, перебуваючи поряд з металоконструкціями (наприклад, сталевими каркасами будівель).
- **•** Не користуйтеся телефоном біля джерел сильного електромагнітного випромінювання, таких як мікрохвильова піч, динаміки, телевізор чи радіоприймач.
- **•** Використовуйте тільки такі аксесуари, що дозволені виробником товару, та які не містять металевих компонентів.
- **•** Використання аксесуарів, не схвалених первинним виробником, не допускається заради уникнення порушення ваших місцевих директив щодо високочастотного випромінювання.

### **ПЕРЕШКОДИ В РОБОТІ МЕДИЧНОГО УСТАТКУВАННЯ**

Цей пристрій може викликати порушення в роботі медичного устаткування. Використання цього пристрою заборонено в більшості лікарень та медичних установ.

Якщо ви використовуєте будь-який інший індивідуальний медичний пристрій, проконсультуйтеся з виробником вашого пристрою, щоб дізнатися, чи надійно він захищений від зовнішнього випромінювання радіочастотної енергії. Отримати таку інформацію вам може допомогти лікар.

ВИМИКАЙТЕ телефон, коли перебуваєте в медичних установах, якщо в них вивішено відповідні вказівки. У лікарнях або медичних закладах може використовуватись обладнання, чутливе до впливу зовнішньої радіочастотної енергії.

### **СЛУХОВІ АПАРАТИ**

Деякі цифрові мобільні телефони можуть створювати перешкоди для слухових апаратів. У такому разі зверніться за порадою в сервісний центр або подзвоніть в службу роботи з клієнтами, щоб обговорити альтернативні варіанти.

### **НЕІОНІЗУЮЧЕ ВИПРОМІНЮВАННЯ**

Пристрій має внутрішню антену. Цей пристрій повинен використовуватися тільки в нормальних умовах, щоб забезпечити правильну роботу випромінювальних модулів і не викликати перешкоди в роботі іншого обладнання. Так само, як і користувачам інших мобільних передавальних радіопристроїв, для задовільної роботи цього пристрою та безпеки користувача рекомендується не розміщувати антену дуже близько до будьяких подібних пристроїв.

Використовуйте тільки власну вбудовану антену пристрою. Використання недозволених або модифікованих антен може призвести до зниження якості зв'язку і пошкодження телефону, внаслідок чого погіршиться його робота, а рівень SAR перевищить максимально допустимий. При використанні телефону в таких умовах можуть бути порушені місцеві нормативні вимоги.

Для забезпечення оптимальних робочих характеристик телефону та відповідності рівня дії радіочастотного випромінювання на людину вимогам відповідних стандартів завжди використовуйте пристрій тільки вказаним способом. Це може призвести до погіршення якості зв'язку та роботи пристрою на вищому рівні потужності, ніж потрібно. Не торкайтеся антени ПІД ЧАС РОЗМОВИ по телефону, це забезпечить найкращу якість зв'язку та максимальний час роботи від акумулятора.

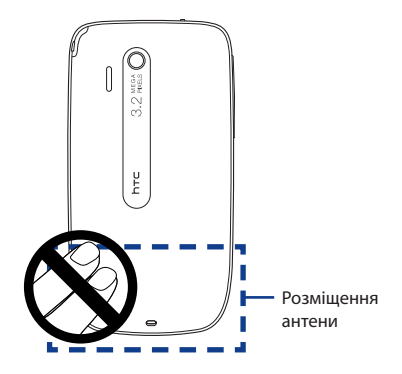

# **Загальні заходи безпеки**

### **• Не піддавайте пристрій зайвій фізичній дії**

Не натискайте надмірно на екран та комунікатор, щоб запобігти їхньому пошкодженню, та виймайте комунікатор з кишені штанів перед тим, як сідати Також рекомендується зберігати комунікатор у захисному футлярі і торкатися екрана пальцями чи стилусом, тільки коли з ним працюєте. Екрани дисплеїв, які пошкоджені через неправильне поводження, не покриваються гарантією.

### **• Пристрій нагрівається після довгої роботи**

Коли ви користуєтесь комунікатором протягом тривалого часу, наприклад, коли спілкуєтесь по телефону, заряджаєте акумулятор чи переглядаєте веб-сторінки, пристрій може нагрітися. Здебільшого це нормально і тому не потрібно це сприймати як проблему з пристроєм.

### **• Звертайте увагу на знаки обслуговування**

Виключаючи випадки пояснення в інструкції з експлуатації або обслуговування, не дозволяється виконувати обслуговування пристрою самостійно. Обслуговування внутрішніх компонентів цього пристрою повинне проводитися уповноваженим фахівцем з технічного обслуговування або уповноваженим сервісним центром.

### **• Пошкодження, які вимагають технічного обслуговування**

Від'єднайте пристрій від розетки електроживлення та зверніться до уповноваженого фахівця з технічного обслуговування або в сервісний центр при виникненні таких випадків:

- **•** На виріб може пролитися рідина чи впасти якийсь предмет.
- **•** Пристрій потрапив під дощ або у воду.
- **•** Пристрій впав або його пошкоджено.
- **•** Очевидні ознаки перегрівання.
- **•** Пристрій не працює нормально при дотриманні інструкцій з експлуатації.

### **• Уникайте місць з високою температурою**

Цей продукт слід тримати подалі від джерел тепла (радіаторів, обігрівачів, печей) чи інших пристроїв (включно з підсилювачами), які випромінюють тепло.

### **• Уникайте місць з підвищеною вологістю**  Ніколи не використовуйте цей продукт у вологій місцевості.

### **• Не користуйтеся цим пристроєм після різкого перепаду температури**

Якщо ви переносите цей пристрій з одного місця в інше, де сильно відрізняється температура та/або вологість, то на пристрої або всередині нього може сконденсуватися волога. Щоб уникнути пошкодження пристрою, перш ніж його використовувати, зачекайте деякий час, щоб волога випарувалася.

**ПРИМІТКА:** Якщо пристрій було переміщено з умов низької температури в умови високої температури або навпаки, перед вмиканням живлення зачекайте, поки він нагріється або охолодиться до кімнатної температури.

### **• Не вставляйте в пристрій сторонні предмети**

Не вставляйте ніяких сторонніх предметів у гнізда або інші отвори продукту. Гнізда та отвори призначені для вентиляції. Такі отвори не можна блокувати або закривати.

### **• Пристосування для монтажу**

Не ставте цей пристрій на нестійкий стіл, візок, підставку або кронштейн. При встановленні суворо дотримуйтесь інструкцій виробника та використовуйте для встановлення тільки ті пристосування, які рекомендовані виробником.

### **• Підключення слід проводити на стійкій поверхні**  Не кладіть цей пристрій на нестійку поверхню.

### **• Використовуйте пристрій зі схваленим устаткуванням**

Цей пристрій повинен використовуватися тільки з персональними комп'ютерами та додатковими пристроями, визначеними як відповідні для використання з вашим виробом.

### **• Регулювання гучності**

Зменште гучність, перш ніж використовувати навушники або інші аудіопристрої.

### **• Чищення**

Перед чищенням даного виробу від'єднайте його від розетки електроживлення. Для чищення не використовуйте рідкі засоби або аерозолі. Для чищення використовуйте злегка зволожену тканину, але НІКОЛИ не використовуйте воду для чищення РК-екрана.

# **Зміст**

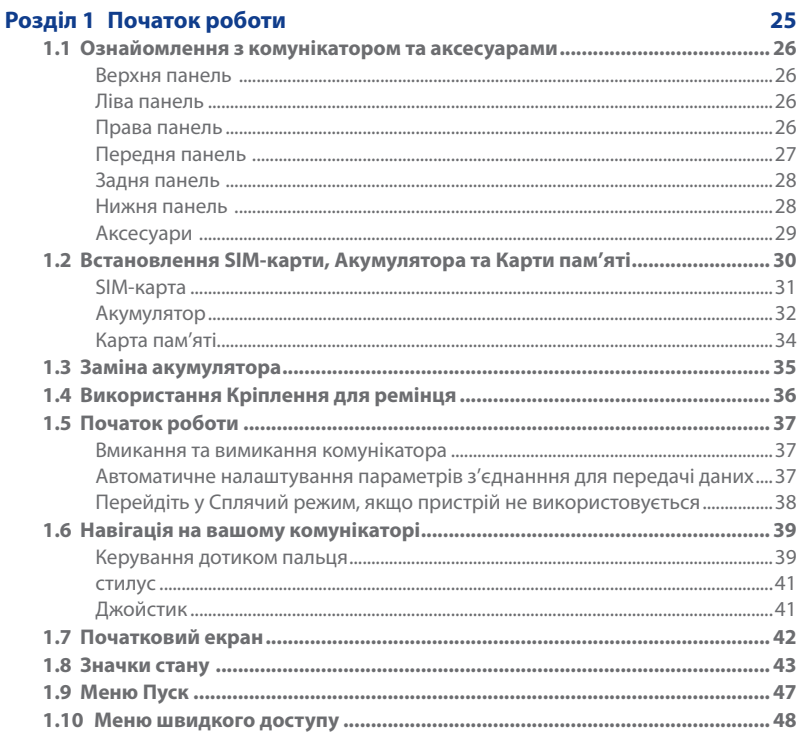

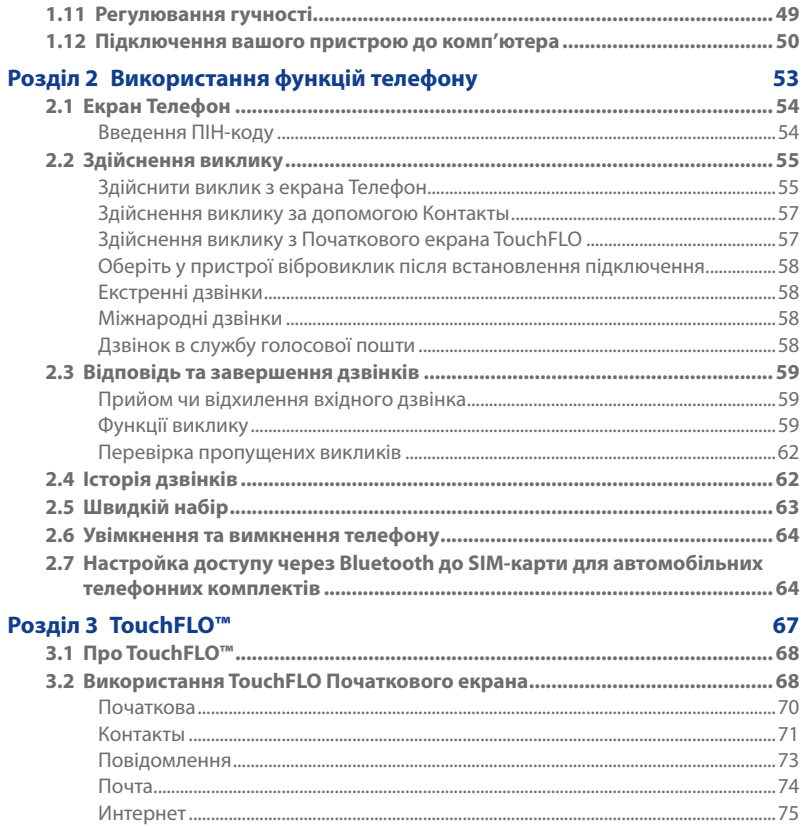

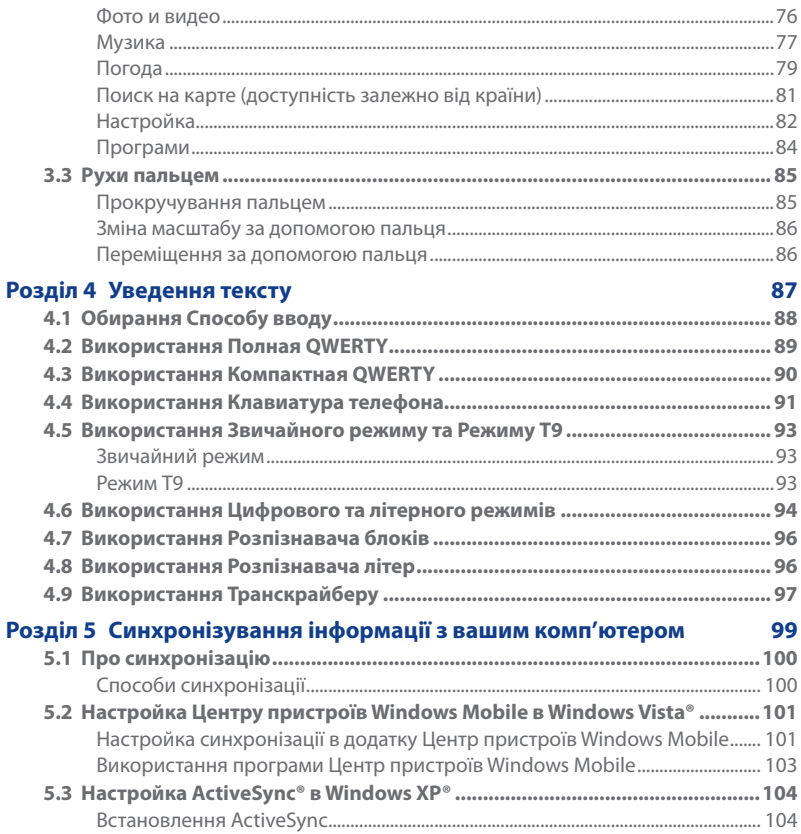

 $17\,$ 

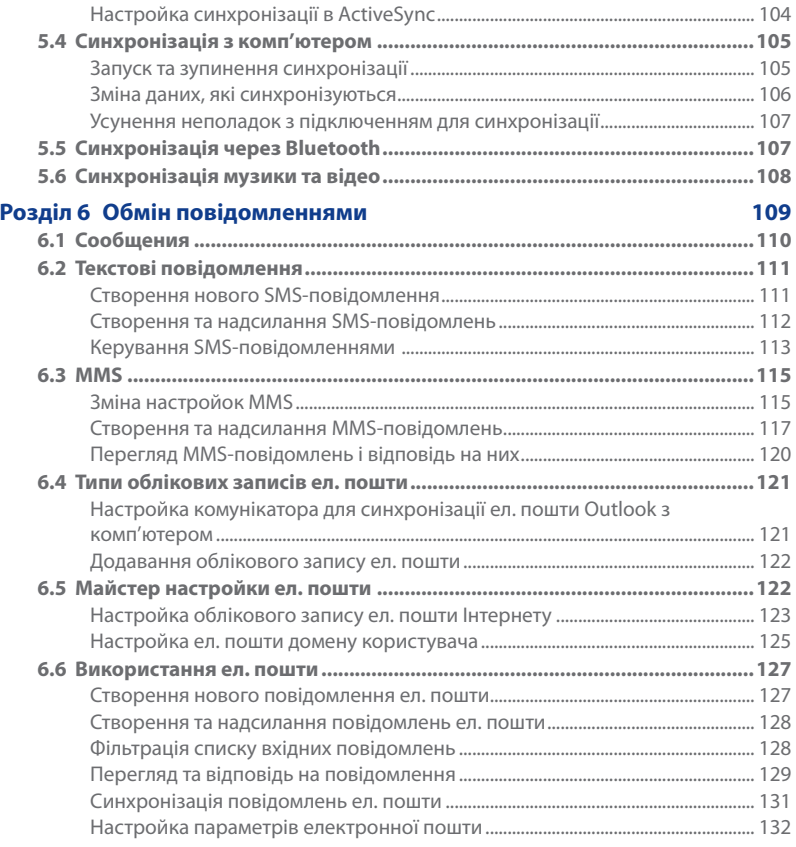

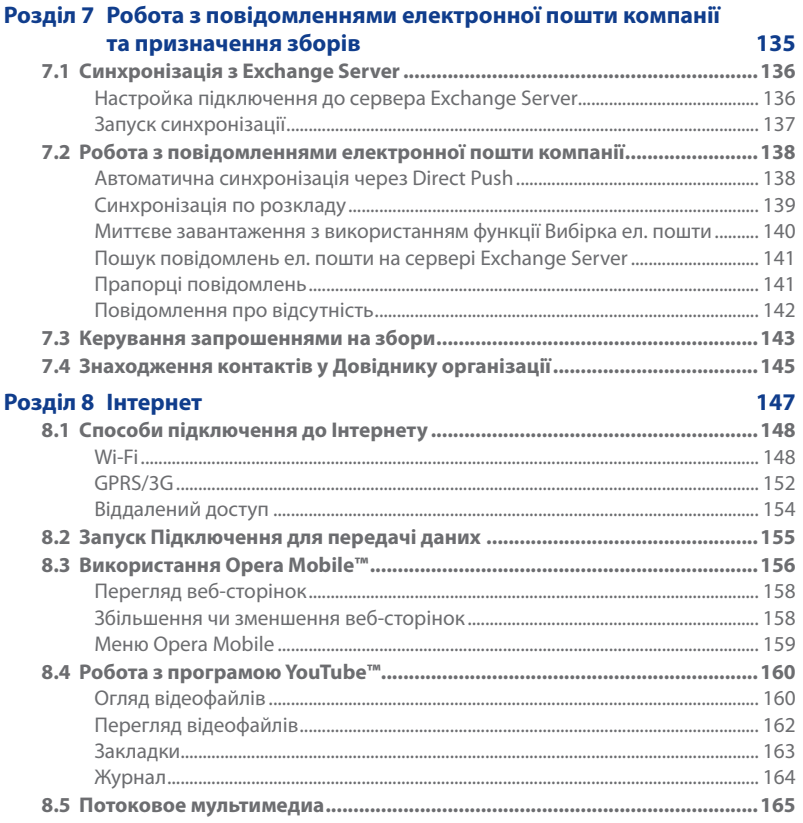

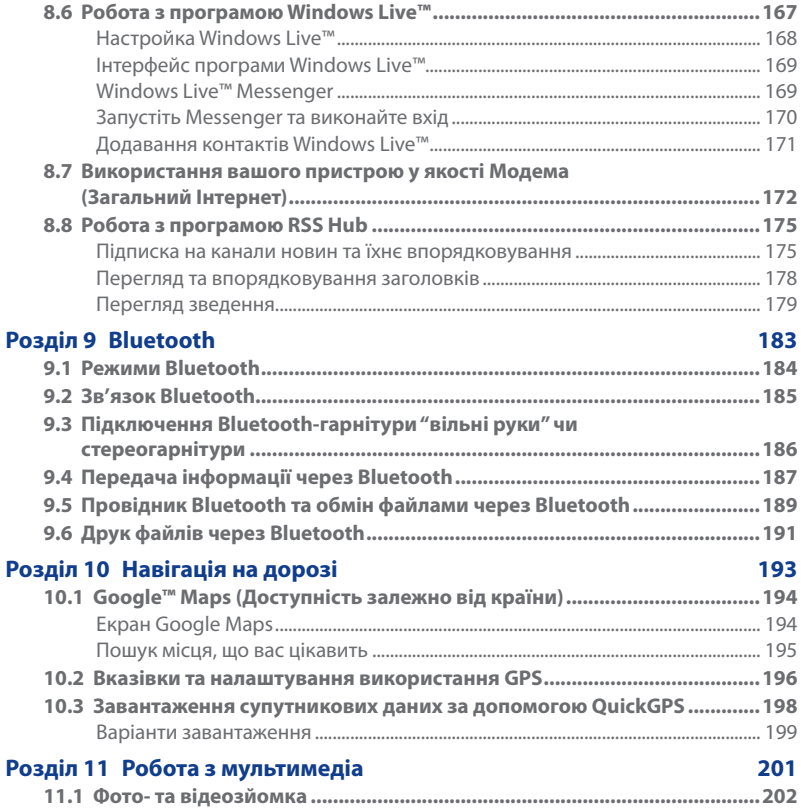

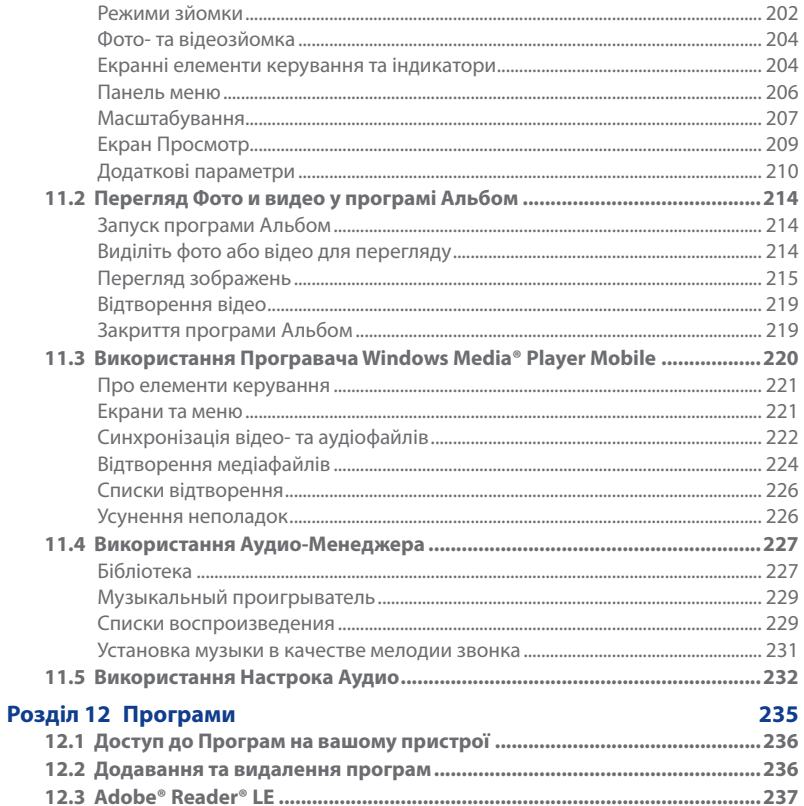

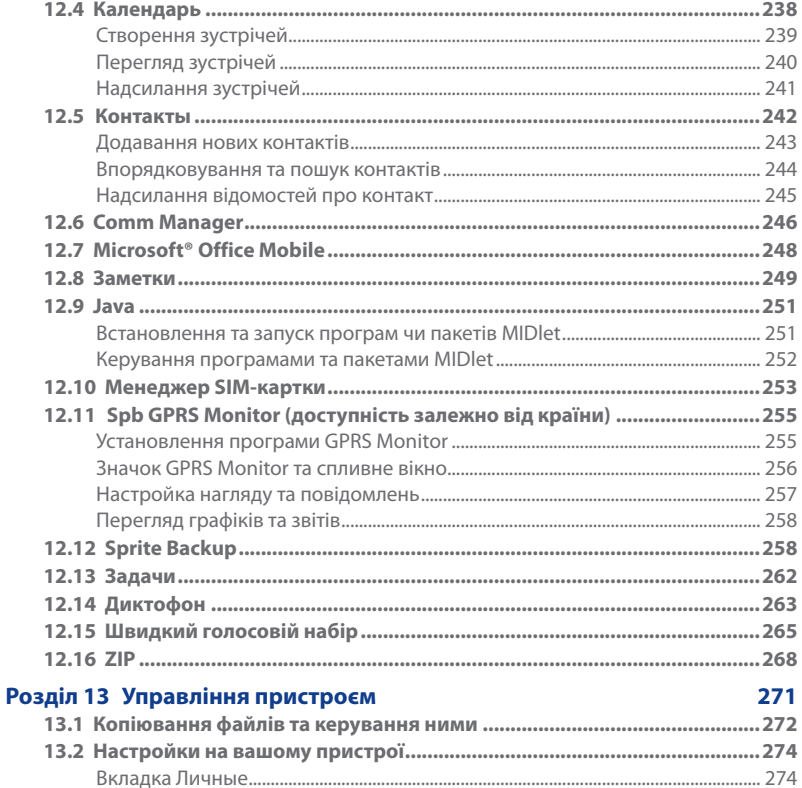

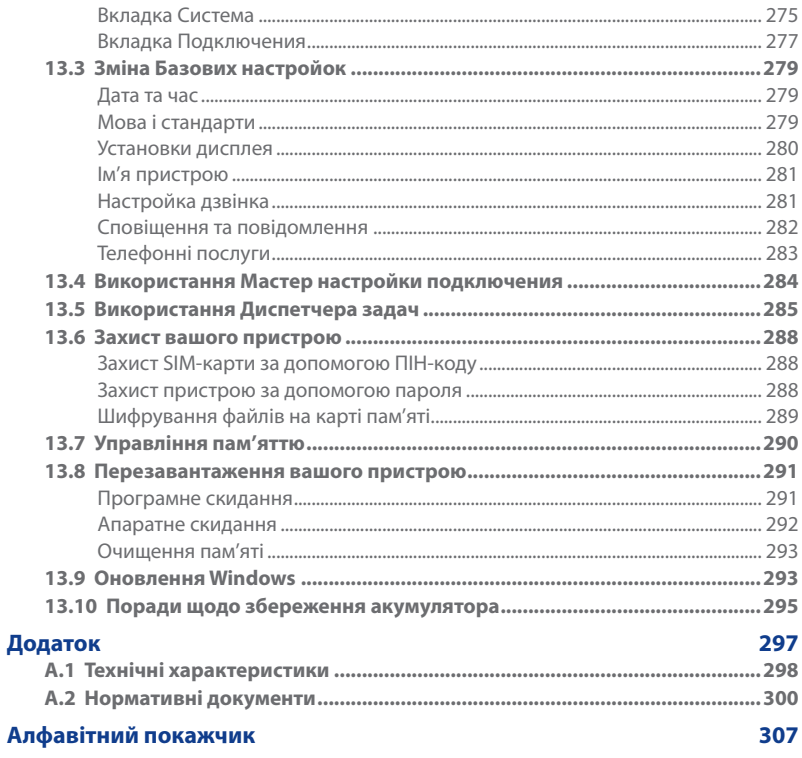

# **Розділ 1 Початок роботи**

<span id="page-24-0"></span>**[1.1 Ознайомлення з комунікатором та аксесуарами](#page-25-0) [1.2 Встановлення SIM-карти, Акумулятора та Карти](#page-29-0)  [пам'яті](#page-29-0) [1.3 Заміна акумулятора](#page-34-0) [1.4 Використання Кріплення для ремінця](#page-35-0) [1.5 Початок роботи](#page-36-0) [1.6 Навігація на вашому комунікаторі](#page-38-0) [1.7 Початковий екран](#page-41-0) [1.8 Значки стану](#page-42-0) [1.9 Меню Пуск](#page-46-0) 1.10 [Меню швидкого доступу](#page-47-0) [1.11 Регулювання гучності](#page-48-0) [1.12 Підключення вашого пристрою до комп'ютера](#page-49-0)**

### <span id="page-25-0"></span>26 Початок роботи

# **1.1 Ознайомлення з комунікатором та аксесуарами**

### **Верхня панель**

### **ЖИВЛЕННЯ**

Натисніть для тимчасового вимкнення екрана. Щоб вимкнути живлення, натисніть та утримуйте приблизно 5 секунд. Додаткову інформацію див. в розділі "Початок роботи" в цьому розділі.

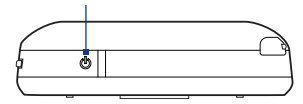

**ЗБІЛЬШЕННЯ ГУЧНОСТІ** Під час розмови або прослуховування музики натисніть цю кнопку для збільшення гучності. **ЗМЕНШЕННЯ ГУЧНОСТІ** Під час розмови або прослуховування музики натисніть цю кнопку для

зменшення гучності.

# **Ліва панель Права панель**

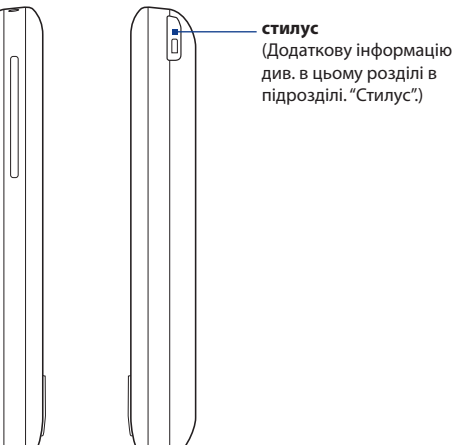

### <span id="page-26-0"></span>**Передня панель**

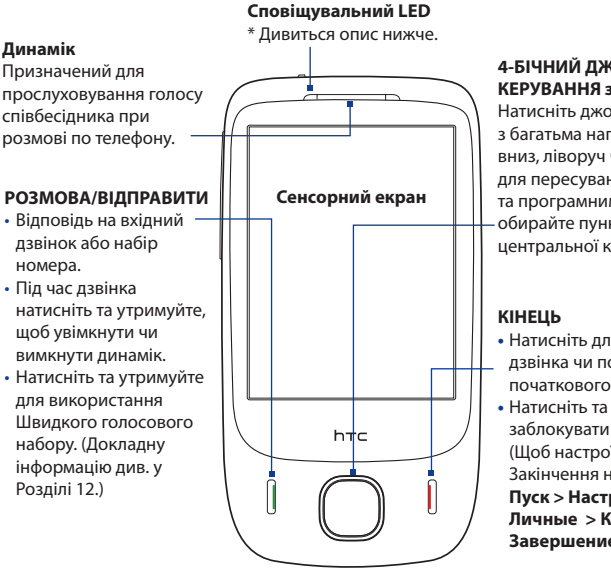

### **4-БІЧНИЙ ДЖОЙСТИК КЕРУВАННЯ з кнопкою ВВІД**

Натисніть джойстик керування з багатьма напрямками вгору, вниз, ліворуч чи праворуч для пересування по меню та програмним інструкціям; обирайте пункт за допомогою центральної кнопки.

- **•** Натисніть для завершення дзвінка чи повернення до початкового екрана.
- **•** Натисніть та утримуйте, щоб заблокувати комунікатор. (Щоб настроїти кнопку Закінчення натисніть вкладку **Пуск > Настройка >** вкладка **Личные > Кнопки > Кнопка Завершение**.

### \* LED ліворуч показує:

- Блимає зеленим світлом у разі отримання нового SMS-повідомлення, MMS-повідомлення або повідомлення ел. пошти, пропущених викликів чи для нагадувань.
- Постійно горить зеленим світлом, коли пристрій підключено до адаптера живлення чи комп'ютера та коли акумулятор повністю заряджений.
- Постійно горить жовтим світлом під час заряджання акумулятора. •
- Блимає жовтим світлом, коли рівень залишку акумулятора становить нижче 10%. •

### <span id="page-27-0"></span>28 Початок роботи

### **Задня панель**

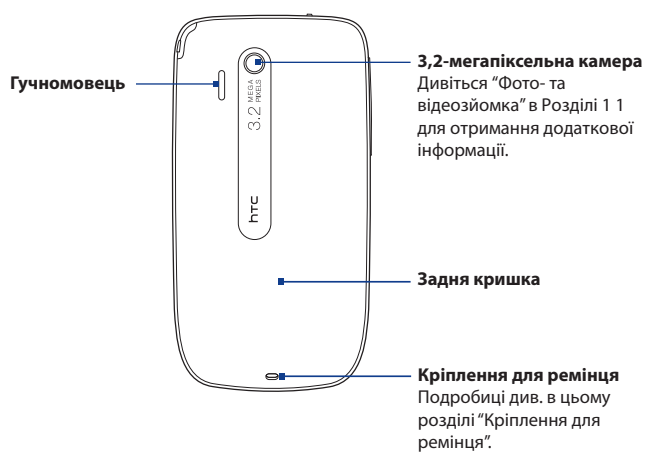

### **Нижня панель**

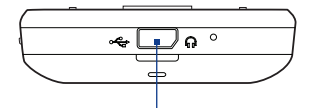

### **Роз'єм синхронізації/Роз'єм Навушників**

- Підключіть кабель USB, що додається, для синхронізації інформації чи адаптер живлення для зарядження акумулятора.
- Підключіть стереогарнітуру USB, що додається, для розмови по телефону без використання рук та для прослуховування аудіофайлів.

### <span id="page-28-0"></span>**Аксесуари**

У комплект поставки пристрою входять такі предмети та аксесуари (приладдя):

- Акумулятор **•**
- Адаптер живлення **•**
- Захисна плівка для екрана **•**
- Стерео-навушники **•**
- USB-кабель синхронізації **•**
- Короткий посібник
- Компакт-диска "Початок роботи" та компакт-диск з прикладними програмами

# <span id="page-29-0"></span>**1.2 Встановлення SIM-карти, Акумулятора та Карти пам'яті**

Щоб встановити SIM-картку, акумулятор та картку пам'яті, вам потрібно зняти задню панель. Не забувайте вимикати живлення кожного разу під час встановлення або заміни SIM-картки.

### **Зняття задньої кришки**

- Вимкніть комунікатор. **1.**
- Міцно тримайте пристрій таким **2.** чином, щоб передня панель була повернута вниз.
- Великим пальцем підійміть нижню **3.** частину задньої кришки.

### **Заміна задньої кришки**

- 1. Зафіксуйте спочатку верхню частину задньої кришки, вирівнявши її по двом отворам, що знаходяться максимально високо на задній частини пристрою.
- 2. Натисніть униз на нижню частину задньої кришки, щоб зафіксувати кришку на її місці. Коли кришка стане на місце, ви почуєте клацання.

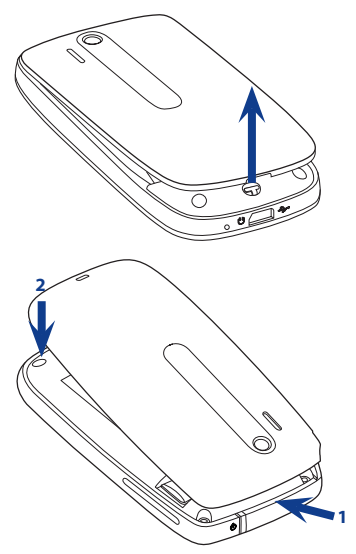

### <span id="page-30-0"></span>**SIM-карта**

На SIM-карті містяться ваш номер телефону, дані оператора і його послуги, а також зберігаються номери телефонної книги та повідомлення. У вашому комунікаторі можна використовувати SIM-карти, розраховані на напругу у 1,8 В і 3В.

**Увага** Деякі застарілі SIM-карти можуть не працювати з вашим пристроєм. У такому разі слід звернутися до постачальника послуг для заміни SIM-карти. Ця послуга може бути платною.

### **Встановлення SIM-карти**

- Вимкніть комунікатор. **1.**
- Знайдіть гніздо SIM-карти **2.** всередині відсіку акумулятора, потім розташуйте SIM-карту позолоченими контактами вниз, повернувши її скошений кут до гнізда карти.
- Встановіть SIM-карту в гніздо **3.** повністю.

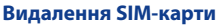

- Витягніть акумулятор, якщо він **1.** встановлений.
- 2. З отвору близько верхньої частини пристрою частково виштовхніть SIM-карту за допомогою стилуса.
- Висувайте SIM-картку повністю **3.** з гнізда SIM-картки великим чи вказівним пальцем.

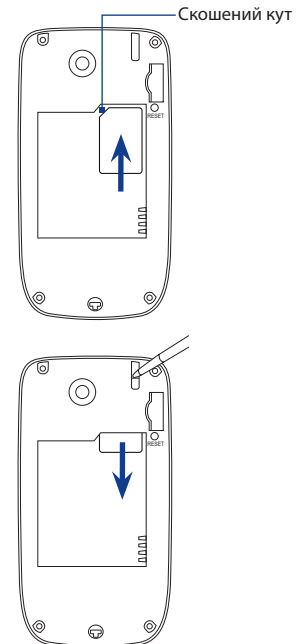

### <span id="page-31-0"></span>32 Початок роботи

### **Акумулятор**

Ваш пристрій постачається разом із багатозарядним літій-іонним акумулятором, та є призначеним для використання лише вказаних виробником оригінальних акумуляторів та аксесуарів. Час роботи акумулятора залежить від багатьох чинників, включаючи такі як: конфігурація мережі, рівень сигналу, настроєні параметри та функції, температура навколишнього середовища, спосіб використання вашого пристрою і таке інше.

Ресурс акумулятора (приблизно):

- У режимі очікування: До **365** годин для GSM До **450** годин для WCDMA **•**
- Час розмови: До **400** хвилин для GSM До **360** хвилин для WCDMA **•**
- **Увага** Термін служби акумулятора залежить від типу мережі та інтенсивності використання телефону.
- **Увага!** Щоб уникнути пожежі або опіків:
	- Не намагайтеся розкривати або розбирати акумулятор чи самостійно проводити його технічне обслуговування.
	- Забороняється ламати акумулятор, пробивати в ньому отвори, замикати накоротко його зовнішні контакти, кидати його у вогонь або воду.
	- Не піддавайте його дії температур, вищих 60°С (140°F).
	- Для заміни використовуйте тільки акумулятор, який спеціально призначений для комунікатора.
	- Відправляйте використані акумулятори на переробку чи утилізуйте згідно з місцевими нормативними актами.

### **Встановлення акумулятора**

- Вирівняйте виступаючі мідні **1.** контакти акумулятора з контактами всередині відсіку акумулятора.
- **2.** Спочатку розташуйте контактний край акумулятора, а потім обережно проштовхніть акумулятор на місце.
- Встановіть на місце задню кришку. **3.**

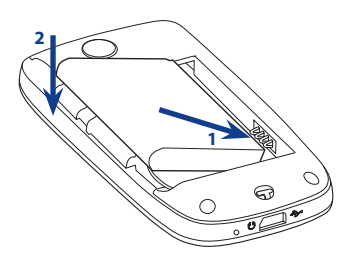

### **Видалення акумулятора**

- Вимкніть комунікатор. **1.**
- 2. Зніміть задню кришку.
- 3. Потягніть гумову стрічку вгору, щоб послабити акумулятор.

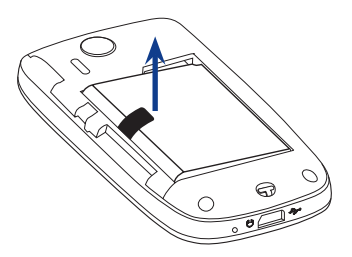

### <span id="page-33-0"></span>34 Початок роботи

### **Карта пам'яті**

Щоб мати додаткову пам'ять для своїх зображень, відео, музики та файлів, ви можете придбати карту microSD™ та встановити її у свій пристрій.

### **Встановлення карти microSD**

- 1. Зніміть задню кришку,
- 2. розташуйте картку microSD у гнізді позолоченими контактами вниз, щоб вона сіла на місце.

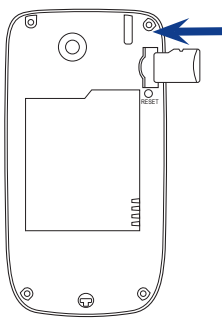

**Примітка** Щоб витягнути картку microSD, натисніть на неї, щоб вона вийшла з гнізда.

### <span id="page-34-0"></span>**1.3 Заміна акумулятора**

Нові акумулятори заряджені не повністю. Перед тим, як використовувати комунікатор, потрібно встановити та зарядити акумулятор. Акумулятори деяких типів працюють краще після декількох циклів заряду та розряду.

### **Заряджання акумулятора**

- 1. Підключіть USB-роз'єм адаптера змінного струму до роз'єму для синхронізації на комунікаторі.
- Вставте вилку шнура адаптера **2.** змінного струму в розетку електромережі, щоб розпочати заряджання акумулятора.

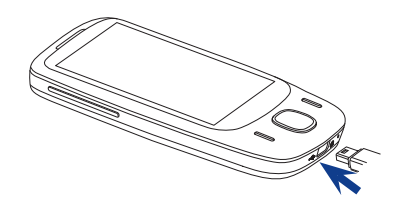

#### **Увага** Для заряджання акумулятора слід використовувати тільки адаптер змінного струму та USB-кабель синхронізації, які постачаються разом з комунікатором.

Оскільки акумулятор заряджається під час увімкнення живлення, то значок заряджання  $\hat{\mathbf{S}}$ відображається в рядку заголовка Початкового екрану. Коли акумулятор буде повністю зарядженим, значок повного заряджання **(IIII** з'явиться в рядку заголовка Початкового екрану.

Залежно від стану зарядження акумулятору, LED спалахує зеленим чи жовтим у верхній частині сенсорного екрану. Детальнішу інформацію дивіться у пункті "Передня панель", що знаходиться вище у цьому розділі.

- **Увага!** Не витягуйте акумулятор з комунікатора, коли заряджаєте за допомогою адаптера змінного струму чи автомобільного адаптера.
	- Для забезпечення безпеки заряджання акумулятора припиняється при надмірному нагріванні акумулятора.

### <span id="page-35-0"></span>36 Початок роботи

# **1.4 Використання Кріплення для ремінця**

Кріплення на нижній панелі комунікатора дозволяє прикріплювати ремінець для носіння на зап'ястку або на шиї чи аксесуар.

### **Щоб прикріпити ремінець, шнурок чи аксесуар**

- **1.** Зняття задньої кришки.
- **2.** Просмикніть петлю ремінця, шнурка або торочки крізь маленький отвір у нижній частині задньої панелі.
- **3.** З внутрішньої сторони задньої кришки витягніть петлю та з'єднайте її з t-подібним гачком кріпленням ремінця, як показано на малюнку праворуч.
	- **Порада** Шоб легше з'єднати петлю з t-подібним гачком, проштовхуйте петлю у отвір кріплення ремінця за допомогою гострого предмета, наприклад, голки.
- **4.** Встановіть на місце задню кришку.

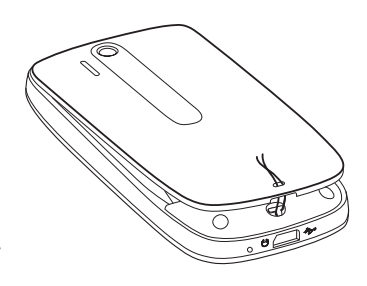
Після встановлення SIM-карти, акумулятора та заряджання акумулятора можна ввімкнути живлення та розпочати роботу з пристроєм.

## **Вмикання та вимикання комунікатора**

#### **Увімкнення живлення**

- 1. Натисніть та утримуйте кнопку ЖИВЛЕННЯ протягом декількох секунд.
- При першому ввімкненні пристрою Майстер швидкого запуску допоможе **2.** встановити регіональні настройки, дату, час та пароль. Додаткову інформацію про ці настройки дивіться у Розділі 13. Після закінчення роботи майстра швидкого запуску пристрій активує задані користувачем параметри і потім перезавантажується.

#### **Вимкнення живлення**

- 1. Натисніть та утримуйте кнопку ЖИВЛЕННЯ протягом декількох секунд.
- Натисніть **Да**, коли з'явиться повідомлення із запитом на підтвердження **2.**повного вимкнення вашого пристрою.

## **Автоматичне налаштування параметрів з'єднанння для передачі даних**

При першому ввімкненні живлення комунікатора з'явиться повідомлення від **Мастер настройки подключения**. Майстер настройки підключення автоматично налаштовує підключення для передавання даних вашого пристрою, таких як 3G/GPRS, WAP та MMS, таким чином вам не потрібно додавати параметри у пристрій вручну.

#### **Автоматична настройка параметрів підключень для передачі даних**

**1.** Коли побачите повідомлення з Мастер настройки подключения, натисніть **Да**.

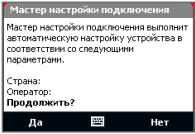

- **Увага** Якщо не бачите повідомлення, натисніть рядок заголовка для відображення екрана Стану системи, а далі натисніть , щоб відобразити повідомлення.
- **2.** Якщо SIM-карта підтримує профілі декількох операторів, то з'явиться повідомлення з пропозицією вибрати профіль мережі. Виберіть потрібний профіль і натисніть **OK**.
- **3.** Майстер настройки підключення почне настроювати параметри підключень для передачі даних комунікатора.
- **4.** Після завершення роботи Майстра настройки підключення натисніть **Перезагрузка**.

Додаткову інформацію про Майстер настройки підключення див. у Розділі 13.

## **Перейдіть у Сплячий режим, якщо пристрій не використовується**

Якщо натиснути кнопку ЖИВЛЕННЯ та відразу відпустити, то екран тимчасово вимкнеться, а пристрій перейде у **Спящий режим**. У сплячому режимі відключається екран і знижується енергоспоживання комунікатора для економії заряду акумулятора.

Ваш пристрій автоматично переходить в сплячий режим після певного періоду невикористання. Коли пристрій перебуває у сплячому режимі, він, як і раніше, здатен приймати дзвінки та повідомлення. Ваш пристрій вийде зі сплячого режиму при повторному натисненні кнопки ЖИВЛЕННЯ, надходженні дзвінка або отриманні повідомлення.

## **1.6 Навігація на вашому комунікаторі**

Є декілька способів навігації та роботи з інтерфейсом комунікатора.

## **Керування дотиком пальця**

Дотик пальцем — це швидкий та легкий спосіб роботи з початковим екраном та всім інтерфейсом комунікаторa. В основному під час взаємодії з комунікатором слід використовувати наведені нижче різновиди дій, які називаються рухами пальцем.

#### **Дотик або натиснення**

Для вибору елементів на екрані, таких як Початковий екран, меню "Пуск", значки програм та настройок, а також великих кнопок на екрані, просто торкніться їх пальцем. Легко натискайте пальцем на екран, коли торкаєтесь екранних елементів.

Дотик — це легке та короткочасне натиснення подушечкою пальця чи кінчиком пальця.

На екранах, які відображають елементи меншого розміру, ви можете точніше обирати елементи, торкаючись їх кінчиком пальця.

#### **Проведення пальцем**

Провести пальцем — це перемістити палець, не відриваючи його від екрана, вертикально або горизонтально через екран.

Є декілька випадків, коли потрібно проводити пальцем:

#### **Перегортання Початкового екрана •**

Проведіть пальцем вертикально, щоб перегортати улюблені контакти, музичні альбоми, фотографії та інше. Детальнішу інформацію див. у "Використання TouchFLO Початкового екрана" у Розділі 3.

## **Прокручування**

Під час перегляду списку контактів, веб-сторінок, документів та певних обраних списків у Початковому екрані (таких як список **Все программы**) повільно проведіть пальцем вертикально вздовж екрана, щоб прокрутити список. Це дозволяє прокручувати сторінку та переглядати зміст чи вибрані елементи під час прокрутки.

Додаткову інформацію див. в підрозділі "Прокручування пальцем" у Розділі 3.

## **Ковзання**

Ковзання на сенсорному екрані також є переміщенням пальця, але вам потрібно натискати та утримувати палець з деяким зусиллям перед тим, як ви почнете переміщення. Під час переміщення не відпускайте палець, доки досягнете кінцевого потрібного місця.

Є декілька випадків, коли потрібне ковзання.

#### **Перемикання між вкладками Початкового екрана •**

Ковзайте пальцем ліворуч та праворуч, щоб переходити від вкладки до вкладки Початкового екрана. Детальнішу інформацію див. у "Використання TouchFLO Початкового екрана " у Розділі 3.

#### **Поступове відтворення •**

У програвачі Windows Media® Mobile проведіть пальцем горизонтально по індикатору виконання, щоб перемотати вперед чи назад музичний або відеофайл, який відтворюєте. Додаткову інформацію про програвач Windows Media® Player Mobile дивіться у пункті "Використання Програвача Windows Media® Player Mobile" у Розділі 11.

#### **Вібронатиснення**

Вібронатиснення на екран — це проведення пальцем по екрана, але палець потрібно проводити легкими та швидкими переривчастими натисканнями. Палець рухається завжди у вертикальному напрямі, так само, як під час перегортання списку контактів. Докладнішу інформацію див. у підрозділі "Прокручування пальцем" у Розділі 3.

#### **Масштабування та панорамування за допомогою пальця**

У програмах, таких як Альбом та Opera Mobile, можна рухати пальцем для масштабування та панорамування. Докладну інформацію див. у Розділах 3, 8 та 11.

## **стилуc**

Для навігації та виконання операцій у сенсорному екрані можна використовувати стилус. Для користуванням стилусом витягніть його з пеналу, що розташований у верхній частині з правого боку пристрою. За допомогою натискання стилусом можна відкривати програми та обирати елементи на екрані, також можна легко надавити та утримувати стилус на екрані, щоб відкрити меню швидкого виклику команд. Також можна використовувати стилус у такий спосіб, як і рухи пальцем, наприклад, проведення пальцем, ковзання та вібронатиснення.

## **Джойстик**

На початковому екрані та у багатьох програмах вашого пристрою ви можете користуватись Джойстиком Керування для навігації по меню та інформаційним повідомленням. Натискайте керування праворуч, ліворуч, вгору та вниз для пересування по екрану. Обравши елемент на екрані, натисніть кнопку ВВЕДЕННЯ (центральна кнопка), щоб підтвердити вибір.

## **1.7 Початковий екран**

Початковим екраном за замовчуванням (стандартно) в пристрої є TouchFLO™, в якому є сенсорний доступ до найважливіших функцій, таких як контакти, текстові повідомлення, електронна пошта, Интернет та інше.

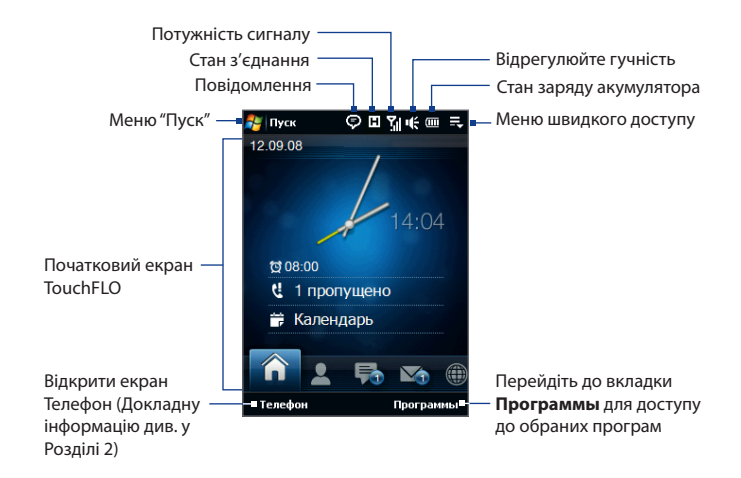

## **1.8 Значки стану**

Коли ви торкаєтеся чи натискаєте зони рядка заголовка, відкривається екран Стану системи і в ньому відображаються великі значки стану для легкого та точного натискання пальцем.

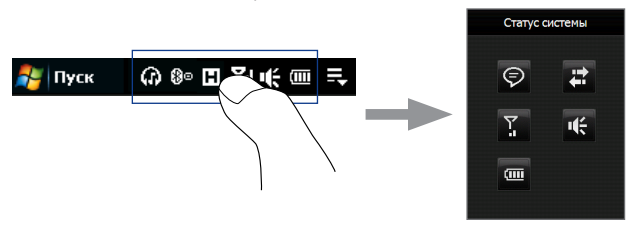

**Порада** Екран Стану системи можна вимкнути в параметрах настройки TOUCHFLO. Додаткову інформацію про "Настройки на вашому пристрої" дивіться у Розділі 13.

Нижче описано деякі значки стану, які можуть відображатися на екрані комунікатора.

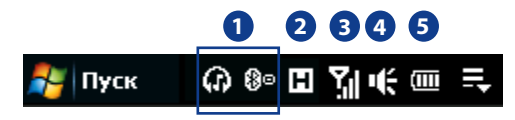

## **1**

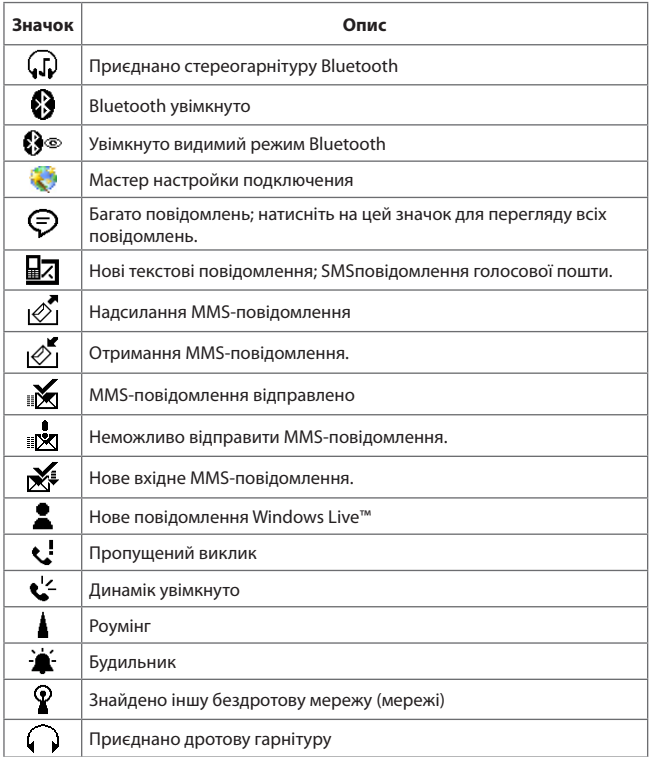

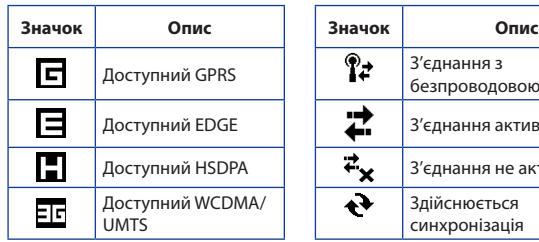

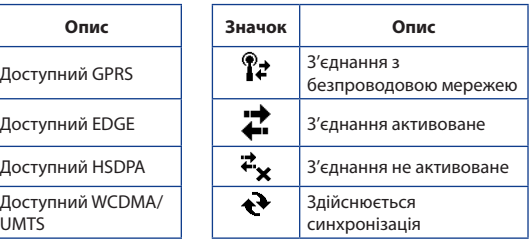

**3**

**2**

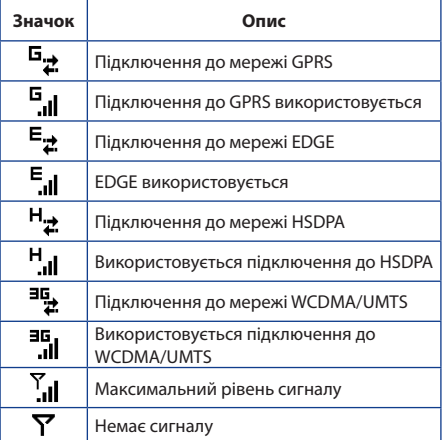

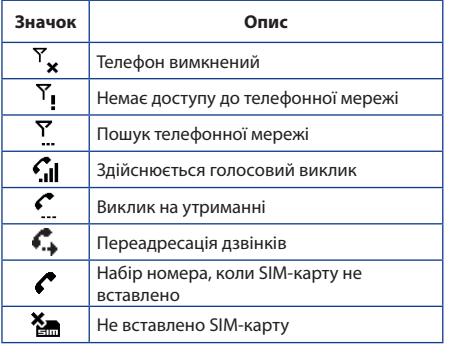

## **4**

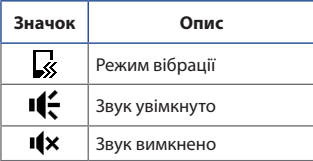

**5**

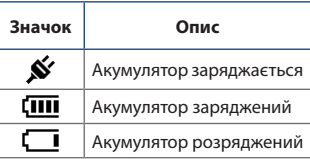

## **1.9 Меню Пуск**

Меню Пуск, яке можна відкрити в лівому верхньому кутку екрана, забезпечує доступ до всіх програм та настройок вашого комунікатора на платформі Windows Mobile. Торкніться або натисніть, щоб обрати елемент у цьому стартовому меню.

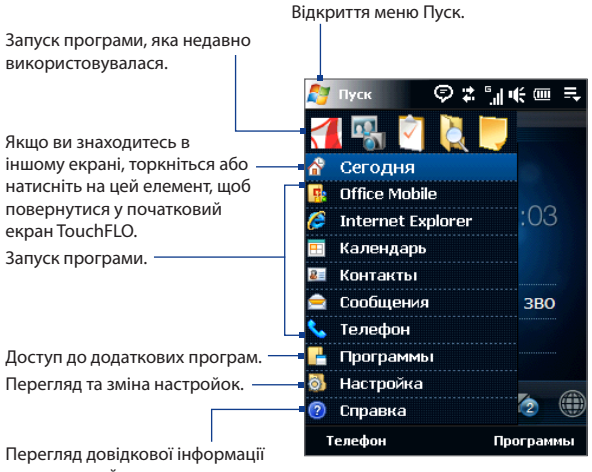

про поточний екран.

По умовчанню (стандартно) меню Пуск відображається у великому масштабі, щоб було легше торкатися пальцем елементів меню. За бажанням меню Пуск може відображатися у меншому форматі. Натисніть **Пуск > Настройка >** вкладка **Система > TouchFLO**, а потім зніміть прапорець з **Включить увеличенное меню «Пуск»**.

## **1.10 Меню швидкого доступу**

В меню швидкого доступу, яке можна відкрити у правому верхньому кутку екрана, відображаються запущені програми. Можна швидко переключатися між запущеними програмами, завершувати їхню роботу та перевіряти використання ними ресурсів пам'яті.

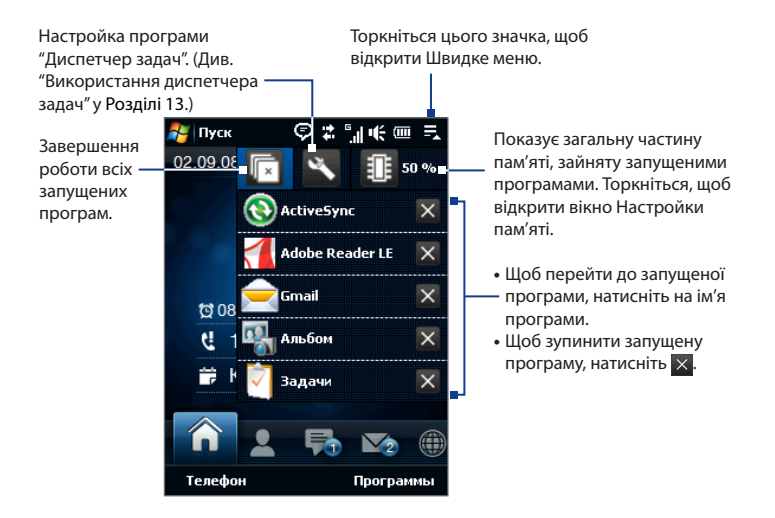

## **1.11 Регулювання гучності**

Регулюванням гучності звуку системи можна змінювати гучність звукових системних повідомлень та гучність звуку під час відтворення аудіо- та відеозаписів, але регулювання гучності дзвінка впливає на гучність тільки дзвінка телефону. Регулювати гучність системи та гучність дзвінка можна окремо.

- **1.** Торкніться ділянки значка в рядку заголовка і тоді торкніться значка **Громкоговоритель** ( $\mathbf{I}(\cdot)$  на екрані Стану системи.
- **2.** Для переходу між екранами Громкость звонка і Громкость системы, торкніться **Звонок** чи **Система** вгорі екрана.
- **3.** У будь-якому екрані можна зробити таке:
	- **•** Щоб збільшити або зменшити рівень гучності, проведіть пальцем вгору чи вниз по панелі гучності. Можна також натискати кнопку ГУЧНІСТЬ на панелі ліворуч у вашому пристрої.

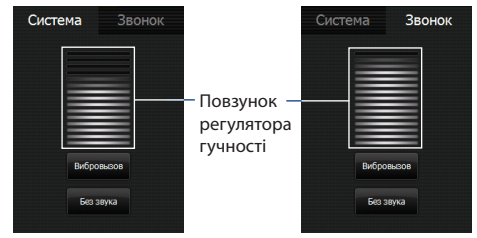

- **•** Торкніться **Вибровызов** для переходу **Система** та **Звонок** у режим вібровиклику.
- **•** Торкніться **Без звука**, щоб вимкнути гучність телефону та гучність дзвінка.
- **4.** Экран громкости телефона або громкости звонка автоматично закриється. Можна також закрити екран, торкнувшись його.

**Увага** В деяких екранах, в рядку заголовка яких не відображається індикатор гучності, для регулювання необхідно використовувати кнопку ГУЧНОСТІ на лівій панелі пристрою. Кнопкою ГРОМКОСТЬ можна також регулювати гучність під час розмови по телефону.

## **1.12 Підключення вашого пристрою до комп'ютера**

Кожного разу, коли ви підключаєте ваш пристрій до комп'ютера за допомогою кабелю USB, відображається екран Підключення до ПК, що допомагає вам обрати тип підключення з USB.

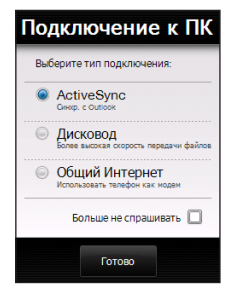

## **ActiveSync**

Оберіть цей режим, коли вам необхідно виконати наступні дії:

- Синхронізувати повідомлення ел. пошти Outlook, контактів, календар подій, файли та дані між вашим пристроєм та комп'ютером.
- Отримати доступ читання та запису до пристрою загалом. •

Додаткову інформацію про використання підключення ActiveSync дивіться у Розділі 5.

#### **Дисковод**

Цей режим доступний для обрання лише за умови наявності картки пам'яті microSD у вашому пристрої. Оберіть цей режим, якщо ви бажаєте використовувати вашу картку пам'яті як USB-флеш. (Цей режим дозволяє швидше виконувати копіювання файлів між карткою пам'яті вашого пристрою та комп'ютером.)

Коли Дисковод активовано під час підключення пристрою до комп'ютера:

- Ви не зможете використовувати ваш пристрій, щоб отримати доступ до файлів на картці пам'яті чи запускати додатки, які встановлені на картці пам'яті, доки пристрій підключено до комп'ютера.
- Ваш комп'ютер з'єднується лише з карткою пам'яті. Коли ви отримаєте доступ до вашого пристрою з комп'ютеру, ви лише побачите зміст картки пам'яті.

## **Общий Интернет**

Якщо на вашому комп'ютері немає доступу до Інтернету, ви можете обрати цей режим, щоб використовувати ваш пристрій у якості модема. Детальнішу інформацію щодо використання Загального Інтернета дивіться у Розділі 8 "Використання вашого пристрою у якості Модема (Загальний Интернет)".

# **Розділ 2**

## **Використання функцій телефону**

**[2.1 Екран Телефон](#page-53-0) [2.2 Здійснення виклику](#page-54-0) [2.3 Відповідь та завершення дзвінків](#page-58-0) [2.4 Історія дзвінків](#page-61-0) [2.5 Швидкій набір](#page-62-0) [2.6 Увімкнення та вимкнення телефону](#page-63-0) [2.7 Настройка доступу через Bluetooth](#page-63-0)  [до SIM-карти для автомобільних](#page-63-0)  [телефонних комплектів](#page-63-0)**

## <span id="page-53-0"></span>**2.1 Екран Телефон**

Так само як і звичайний мобільний телефон, ви можете використовувати ваш пристрій, щоб дзвонити та відповідати на дзвінки, вести облік дзвінків та надсилати текстові повідомлення.

Щоб відкрити екран Телефон, зробіть на вибір:

- **•** У Початковому екрані натисніть **Телефон**.
- **•** Натисніть кнопку РАЗГОВОР/ОТПРАВИТЬ.

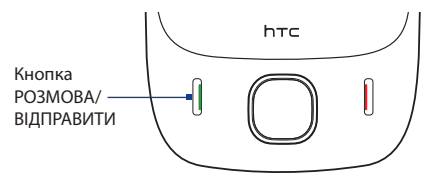

## **Введення ПІН-коду**

Більшість SIM-карт захищена ПІН-кодом (персональний ідентифікаційний номер), який надається оператором мобільного зв'язку.

- **1.** Введіть ПІН-код, наданий оператором мобільного зв'язку.
- **2.** Натисніть **Введення**.
- **Увага** Якщо ПІН-код ввести неправильно тричі підряд, то SIM-карту буде заблоковано. У такому разі для розблокування карти потрібно ввести ключ розблокування ПІНкоду (PUK-код), отриманий від оператора мобільного зв'язку.

## <span id="page-54-0"></span>**2.2 Здійснення виклику**

Для здійснення виклику можна набрати номер або обрати контакт, якому ви бажаєте зателефонувати.

## **Здійснити виклик з екрана Телефон**

Функція телефону **Smart Dial (інтелектуальний набір)** дозволяє вам швидко та легко зробити виклик. Коли ви починаєте вводити телефонний номер або ім'я контакту, програма Smart Dial автоматично веде пошук та сортування в контактах на SIM-карті, в списку Контакти та в телефонних номерах зі списку Історія дзвінків (в групах Вхідні, Вихідні та Пропущені). Після цього з відфільтрованого списку ви зможете обрати потрібний номер або контакт для набору.

Можна ввести декілька перших літер імені або цифр номера контакту. Програма Smart Dial (Інтелектуальний набір) здійснить пошук серед телефонних номерів та перших літер імен контактів, а також символів, що стоять в імені контакту після пропуску, тире або символу підкреслення. Наприклад, при натисненні цифри "2" яка на екранній клавіатурі відповідає літерам [a, b та c], будуть вибрані такі імена контактів: "**B**en Miller", "George **A**dams", "John-**C**arter", "**C**arter, Ellen", "Dixon, **A**llan", "Thomas\_**C**lark", "Jane**C**ampbell".

Якщо список вибраних імен вийшов дуже великим, то можна звузити пошук, додавши ще одну букву. У приведеному вище прикладі, якщо ввести ще цифру "3", яка відповідає літерам [d, e, f], список вибраних імен скоротиться, і в ньому залишаться тільки імена: "**Be**n Miller", "George **Ad**ams", "**C**arter, **E**llen", "**D**ixon, **A**llan".

## **Зателефонувати на обраний номер чи контакт**

**1.** Натисніть кнопку РОЗМОВА/ВІДПРАВИТИ або натисніть **Телефон** на Початковому екрані.

- 56 Використання функцій телефону
	- **2.** Наберіть декілька перших цифр або літер, натискаючи на кнопки на телефонній клавіатурі. Під час введення цифр чи літер панель Smart Dial відображатиме пасуючи збіги.

Якщо ви ввели некоректну цифру чи літеру натисніть — щоб стерти кожну послідовну цифру чи літеру. Щоб стерти ввід цілком, натисніть та утримуйте <sup>←</sup>.

**3.** Натисніть ■,щоб закрити клавіатуру телефона та побачити, чи ще є пасуючи номера та контакти у панелі Smart Dial. Для навігації по відфільтрованому списку, проведіть пальцем повільно вгору чи вниз або натисніть ДЖОЙСТИК вгору/вниз.

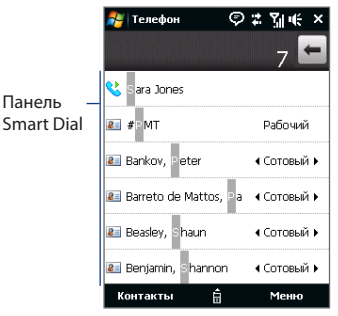

- **4.** Для здійснення виклику обраного номера чи контакту зробіть наступні дії:
	- **•** Натисніть на необхідному номері телефону або контакту у списку.
	- **•** Щоб подзвонити на інший номер, що відноситься до контакту, щоб відображається, виберіть контакт, а потім натисніть на ДЖОЙСТИК праворуч/ліворуч для вибору номера.
- **5.** Натисніть кнопку РОЗМОВА/ВІДПРАВИТИ, щоб розпочати дзвінок.
- **Поради •** Якщо після натискання 6 кнопок не буде знайдено необхідний номер у ваших контактах, кнопка **Сохранить в kонтакты?** з'явиться вище клавіатури. Натисніть цю кнопку та оберіть одну з дій: створити новий контакт, щоб зберегти номер, або додати номер до існуючого контакту.
	- **•** Під час дзвінка користуйтеся кнопкою ГУЧНІСТЬ ВИЩЕ/НИЖЧЕ збоку пристрою, щоб настроїти гучність телефону.
	- **•** Щоб надіслати SMS-повідомлення обраному контакту, натисніть **Меню > Отправить SMS**. Детальнішу інформацію щодо надсилання текстових повідомлень дивіться у Розділі 6 "Текстові повідомлення".

## **Здійснення виклику за допомогою Контакты**

В початковому екрані натисніть **Пуск > Контакты**, щоб відкрити екран контактів.

Виконайте одну з таких дій:

- **•** Оберіть контакт, щоб подзвонити, та натисніть РОЗМОВА/ВІДПРАВИТИ.
	- **Увага** Якщо для контакту збережено більше ніж один номер, натисніть на ДЖОЙСТИК вправо/вліво, щоб обрати потрібний номер для дзвінка перед тим, як натиснути РОЗМОВА/ВІДПРАВИТИ.
- **•** Натисніть на контакт, щоб відкрити деталі контакту та потім натисніть на номер телефону, на який хочете подзвонити.
- **•** Натисніть та утримуйте контакт, на який хочете подзвонити, а потім в меню оберіть **Рабочий**, **Домашний** чи **Сотовый**.

## **Здійснення виклику з Початкового екрана TouchFLO**

Додаткову інформацію щодо того, як здійснити виклик з Початкового екрана TouchFLO, див. у Розділі 3.

## **Оберіть у пристрої вібровиклик після встановлення підключення**

Ви можете настроїти комунікатор, щоб при встановленні з'єднання з іншою стороною комунікатор подавав сигнал вібровиклику.

- **1.** У екрані "Телефон" натисніть **Меню > Параметры >** вкладка **Дополнительно**.
- **2.** Встановіть прапорець **Включать вибровызов в устройстве после установления подключения** та натисніть **OK**.

## **Екстренні дзвінки**

Введіть міжнародний або місцевий номер служби екстреної допомоги, а потім натисніть на кнопку РОЗМОВА/ВІДПРАВИТИ на корпусі комунікатора.

**Порада** На SIM-картці можуть бути записані додаткові номери телефонів служб екстреної допомоги. Уточніть це у вашого оператора мобільного зв'язку.

## **Міжнародні дзвінки**

- **1.** У екрані Телефон натисніть та утримуйте клавішу з **цифрою 0**, поки з'явиться значок "плюс" (+). Знак (+) замінює міжнародний префікс країни, в яку ви дзвоните.
- **2.** Введіть повний номер телефону, на який хочете подзвонити, і натисніть на своєму пристрої кнопку РОЗМОВА/ВІДПРАВИТИ. Повний телефонний номер складається з коду країни, коду регіону (без нуля на початку) і номера телефону.

## **Дзвінок в службу голосової пошти**

**Номер 1** зазвичай резервується для голосової пошти. Щоб подзвонити в службу голосової пошти та отримати повідомлення голосової пошти, натисніть та утримуйте цю кнопку на клавішній панелі екрана Телефон.

## <span id="page-58-0"></span>**2.3 Відповідь та завершення дзвінків**

Під час надходження дзвінка з'являється екран Вхідного голосового дзвінка, який надає вам можливості відповісти або пропустити дзвінок.

## **Прийом чи відхилення вхідного дзвінка**

#### **Відповідь на дзвінок**

Натисніть кнопку РАЗГОВОР/ОТПРАВИТЬ.

#### **Відхилити дзвінок**

Натисніть кнопку КІНЕЦЬ.

#### **Вимкнення звука дзвінка**

Щоб вимкнути звук дзвінка, не відхиляючи виклик, натисніть **Заглушить** у нижньому куті праворуч в екрані Вхідних дзвінків.

#### **Відхилення дзвінка та надсилання SMS**

Можна настроїти параметри так, щоб при відхиленні дзвінка на телефон абонента, який викликає, автоматично відправлялося SMS-повідомлення.

- **1.** У екрані "Телефон" натисніть **Меню > Параметры >** вкладка **Дополнительно**.
- **2.** Встановіть прапорець **Отклонить звонок с текст. сообщением**.
- **3.** При потребі змініть стандартний текст і натисніть **OK**.

Коли увімкнуто функцію **Отклонить звонок с текст. сообщением**, натисніть **Отправить текст** під час дзвінка телефону, ця функція дозволить відхилити виклик та надіслати текстове повідомлення особі, що дзвонила.

## **Функції виклику**

Під час розмови натискайте доступні кнопки на екрані Телефону, щоб утримувати дзвінок, набирати інший контакт для телефонній конференції, додавати нотатки про розмову та інше.

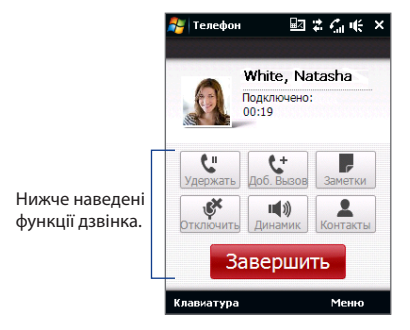

**Увага** Під час набору номера лише кнопки **Динамик, Отключить звук, Заметки, Контакты** та **Завершить** можуть використовуватись. Інші кнопки неактивовані.

#### **Утримання дзвінка**

Під час розмови комунікатор повідомляє про надходження іншого вхідного дзвінка і пропонує прийняти його або відхилити. Якщо надійде новий виклик, коли ви вже розмовляєте по телефону, то зможете обирати з-поміж двох абонентів або організувати конференц-зв'язок між усіма вами.

- **1.** Натисніть кнопку TALK/SEND, щоб зробити другий виклик та утримати перший.
- **2.** Щоб закінчити розмову з другим абонентом і повернутися до першого, натисніть **Завершить** або кнопку КІНЕЦЬ на корпусі комунікатора.

## **Перемикання між двома дзвінками**

Під час розмови натисніть **14** 

## **Організація конференц-зв'язку**

**1.** Переведіть дзвінок у режим очікування та наберіть другий номер або прийміть другий дзвінок під час розмови.

**Порада** Щоб набрати другий номер, натисніть **мертня екрані.** 

- **2.** Натисніть .
- **Увага** Організовувати телефонний конференц-зв'язок можна не у всіх мережах мобільного зв'язку. Уточніть це у вашого оператора мобільного зв'язку.

#### **Увімкнення/вимкнення динаміка**

Під час дзвінка натисніть , щоб увімкнути чи вимкнути навушники.

- **3Порада** Також можна натиснути та утримувати РОЗМОВА/ВІДПРАВИТИ, щоб вмикати чи вимикати навушники.
- **Увага!** Щоб уникнути проблем зі слухом, не тримайте комунікатор поряд з вухом при увімкнутому динаміку.

#### **Вимкнення мікрофону під час виклику**

Натисніть , щоб увімкнути чи вимкнути мікрофон. Коли мікрофон вимкнуто, на екрані з'являється значок $\mathbf{\mathcal{S}}\mathbf{x}$ .

#### **Відкривання приміток під час виклику**

Натисніть .

#### **Завершення дзвінка**

Щоб розірвати зв'язок під час розмови, натисніть **Завершить** або кнопку КІНЕЦЬ.

#### **Додавання нового телефонного номера в Контакти після дзвінка**

Якщо телефонного номера особи, яка дзвонить, немає в списку Контакти, то після завершення розмови його номер можна зберегти.

- **1.** У екрані "Телефон" натисніть **Меню > Параметры >** вкладка **Дополнительно**.
- **2.** Встановіть прапорець **Добавить новый номер телефона в Контакты после завершения звонка,** потім натисніть **OK**.

Якщо цей прапорець вже встановлено, то після завершення розмови з'явиться повідомлення з пропозицією додати телефонний номер в Контакти.

## <span id="page-61-0"></span>**Перевірка пропущених викликів**

При наявності пропущених викликів ви побачите значок у рядку заголовку та кількість пропущених викликів на початковій вкладці TouchFLO.

Перевірити, хто вам дзвонив, можна одним з таких способів:

- Натисніть на рядок заголовка, потім натисніть  $\zeta$ , а потім натисніть **Вид**.
- **•** У Початковій вкладці TouchFLO натисніть пункт **История звонков** або **Пропущенные звонки**. Додаткову інформацію про Початкову вкладку TouchFLO дивіться у пункті "Початкова" в Розділі 3.
- **•** В екрані телефону натисніть **Меню > История звонков**, а потім натисніть  $\mathbf{d}$

## **2.4 Історія дзвінків**

Користуйтеся Історією дзвінків, щоб перевірити пропущені дзвінки, набрані номери та прийняті дзвінки. Щоб відкрити екран Історії дзвінків, натисніть **Меню > История звонков** в екрані Телефон.

Якщо список викликів у Історії дзвінків є довгим, натисніть одну з кнопок у нижній частині екрану, щоб фільтрувати список за типом дзвінка.

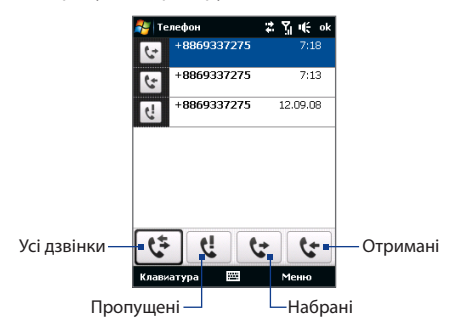

## <span id="page-62-0"></span>**2.5 Швидкій набір**

Додайте номер, який часто використовується, в список **Быстрый набор**, щоб викликати його одним дотиком. Наприклад, якщо в списку Швидкий набір контакт записано під номером **2**, то для набору номера цього контакту можна на клавішній панелі в екрані Телефон натиснути та утримувати кнопку з **цифрою 2**.

#### **Додавання запису в список Швидкий набір**

- **1.** На екрані телефону натисніть **Меню > Быстрый набор**.
- **2.** Натисніть **Меню > Новый**.
- **3.** Натисніть на контакт, потім виберіть його телефонний номер, який хочете присвоїти клавіші швидкого набору.
- **4.** У полі **Место**, вкажіть вільну клавішу для використання її як клавіші швидкого набору.
- **5.** Натисніть **OK**.
- **Поради •** Щоб створити запис для швидкого набору зі списку Контакти чи контактів на SIM-карті, натисніть на контакт, оберіть телефонний номер, який хочете додати в список швидкого набору, а потім натисніть **Меню > Добавить в Быстрый набор**.
	- **•** Щоб видалити запис зі списку швидкого набору, відкрийте список **Быстрый набор** натисніть та утримуйте потрібний запис, а потім натисніть **Удалить**.

## <span id="page-63-0"></span>**2.6 Увімкнення та вимкнення телефону**

У багатьох країнах діє заборона на використання мобільних телефонів на борту літаків.

## **Функція вмикання та вимикання телефону**

- **1.** Натисніть **Пуск > Программы > Менеджер связи**.
- **2.** В екрані Менеджер зв'язку натисніть кнопку **Телефон**, щоб увімкнути чи вимкнути телефон. Якщо його ввімкнено, то індикатор ON (Ввімкнено) активний.

#### **Вмикання та вимикання Режиму польоту**

Для вимикання телефону його також можна перевести у **Режим полета**.

У Режимі польоту у вашому пристрої вимикаються прийом та передача усіх радіосигналів, в тому числі функція телефону, Bluetooth та Wi-Fi.

Після вимкнення Режиму польоту функція телефону знову вмикається і відновлюється попередній стан Bluetooth та Wi-Fi.

- **1.** Натисніть **Пуск > Программы > Менеджер связи**.
- **2.** У екрані Менеджер зв'язку натисніть **Режим полета**, щоб вимкнути чи увімкнути Режим польоту. Якщо його ввімкнено, то індикатор ON (Ввімкнено) активний.

## **2.7 Настройка доступу через Bluetooth до SIM-карти для автомобільних телефонних комплектів**

Автомобільні телефони Bluetooth, які підтримують технологію SAP (SIM Access Profile - профіль доступу до SIM-карти), можуть через Bluetooth підключатися до комунікатора та мати доступ до його SIM-карти. Після встановлення підключення SAP можна завантажити контакти з SIM-карти комунікатора на автомобільний телефон. За допомогою автомобільного телефонного комплекту можна відповідати на дзвінки та дзвонити самому, використовуючи SIM-карту вашого пристрою.

- **Увага** Для завантаження контактів в автомобільний телефонний комплект, переконайтеся в тому, що всі контакти в пристрої зберігаються на SIM-картці, а не в пам'яті пристрою. Потім настройте автомобільний комплект так, щоб він завантажував контакти тільки з SIM-карти.
	- **1.** Переконайтеся, що у комунікаторі ввімкнено інтерфейс Bluetooth та видимий режим. Інформацію про ввімкнення модуля Bluetooth та режиму видимості див. в підрозділі "Режими Bluetooth" у Розділі 9.
	- **2.** У Початковому екрані відкрийте вкладку **Настройка**, а потім натисніть **Меню > Устройства Bluetooth > Доступ к SIM**-карте.
	- **3.** Встановіть прапорець **Удаленный доступ к SIM-карте** та натисніть **OK**.
	- **4.** Підключіть по Bluetooth автомобільний телефонний комплект до вашого пристрою. Порядок підключення описано в посібнику на автомобільний телефонний комплект.
	- **5.** Якщо ви вперше підключаєте ваш пристрій до автомобільного телефонного комплекту, то на своєму пристрої введіть код зв'язку, заданий у автомобільному телефонному комплекті.
	- **6.** На екрані з'явиться повідомлення про те, що встановлено з'єднання між вашим пристроєм та автомобільним телефонним комплектом. Натисніть **OK**.
	- **7.** У екрані **Bluetooth** натисніть на вкладку **Доступ к SIM-карте** та натисніть **Подключиться**.
- **Примітка** Якщо встановлено підключення з використанням профілю доступу до SIMкарти, не можна здійснювати та приймати дзвінки, відправляти та отримувати повідомлення, а також виконувати пов'язані з цим дії. Протягом цього часу всі ці операції можна виконувати з автомобільного телефонного комплекту. Після розриву підключення комунікатор можна використовувати як завжди.

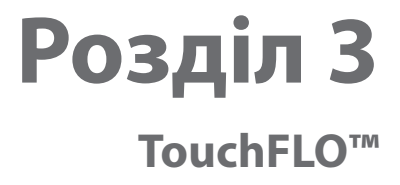

**[3.1 Про TouchFLO™](#page-67-0) [3.2 Використання TouchFLO](#page-67-0)  [Початкового екрана](#page-67-0) [3.3 Рухи пальцем](#page-84-0)**

## <span id="page-67-0"></span>**3.1 Про TouchFLO™**

**TouchFLO™** надає можливість сенсорного керування пристроєм з програмою Windows Mobile. TouchFLO надає такі можливості:

- Початковий екран дає змогу отримати доступ торканням пальця до більшості поширених функцій, таких як Контакты, Повідомлення, Пошта, Музика, Интернет та інші. **•**
- Рухи, за допомогою яких ви можете пересуватись по екрану. **•**

## **3.2 Використання TouchFLO Початкового екрана**

Початковий екран TouchFLO має такі вкладки:

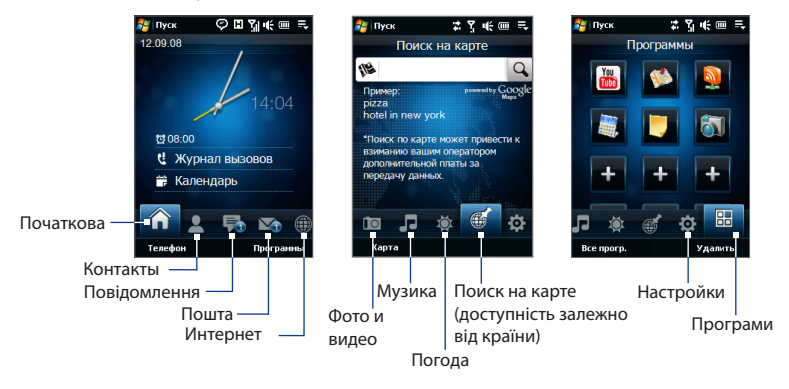

#### **Перемикання між вкладками у початковому екрані**

Виконайте одну з таких дій:

- Торкніться або натисніть на обрану вкладку у початковому екрані. **•**
- Натискайте на джойстик вправо або вліво для переходу до такої або **•** попередньої вкладки.
- Натисніть та утримуйте палець на активній вкладці, а потім проведіть **•**пальцем праворуч або ліворуч по вкладках. Відпустіть, коли оберете потрібну вкладку.

**Примітка** Натискайте з невеликою силою та утримуйте активну вкладку, щоб переходити між вкладками.

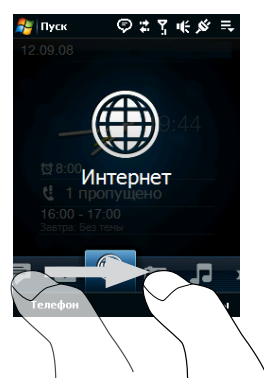

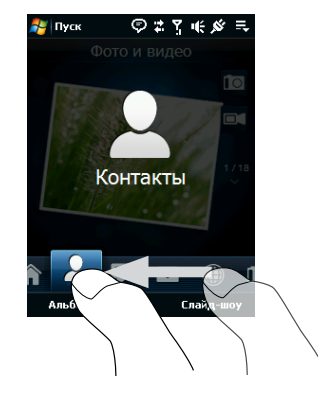

## 70 TouchFLO™

## **Початкова**

На вкладці **Початкова** відображається поточна дата, аналогові чи цифрові годинники та жовта попереджувальна долоня, яка вказує стан сигналу: увімкнений або вимкнений. Пропущені дзвінки та календар найближчих подій також відображаються на вкладці Початкова.

## **Обрати елемент у вкладці Початкова**

- Торкніться елементу; або **•**
- Спочатку натискайте на джойстик вверх чи вниз, щоб перейти до елементу, який ви хочете обрати, та натисніть ВВЕДЕННЯ. **•**

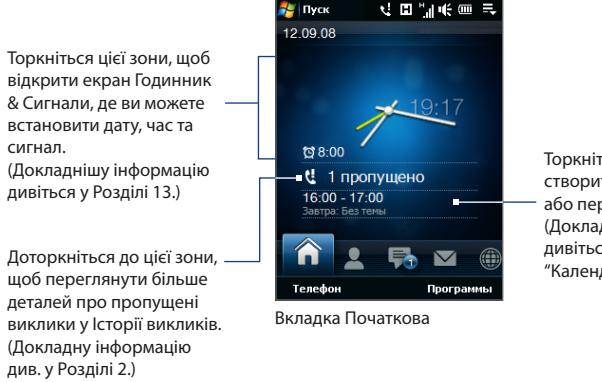

Торкніться цієї зони, щоб створити, редагувати або переглянути зустріч. (Докладнішу інформацію дивіться у пункті "Календар" в Розділі 12.)

## **Контакты**

У вкладці **Контакты** ви можете додавати улюблені контакти, з якими ви найчастіше зв'язуєтесь. Це дозволить вам швидко здійснювати виклик, надсилати текстові повідомлення та ел. пошту обраним контактам.

**Порада** Ви можете додати до 12 обраних контактів на вкладці **Контакты**.

## **Додавання обраного контакту**

- **1.** У початковому екрані проведіть пальцем до вкладки **Контакты**.
- **2.** Торкніться вільної зони на екрані.

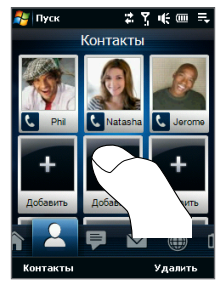

- **3.** У екрані обраного контакту доторкніться до імені потрібного контакту.
	- **Поради** Щоб створити новий контакт, торкніться **Меню > Новый контакт**. Детальнішу інформацію дивіться у пункті "Контакти" в Розділі 12.
		- Контакти, збережені на SIM-карті, неможливо додати як обрані контакти.
- **4.** Оберіть телефонний номер або адрес ел. пошти, щоб зв'язати з обраним контактом.

**Примітка** Якщо немає картинки, пов'язаної з контактом, такий екран підкаже, як зв'язати картинку з контактом.

## 72 TouchFLO™

Під картинкою контакту з'явиться наступний значок для відображення типу інформації про контакт, яка додається до кожного контакту.

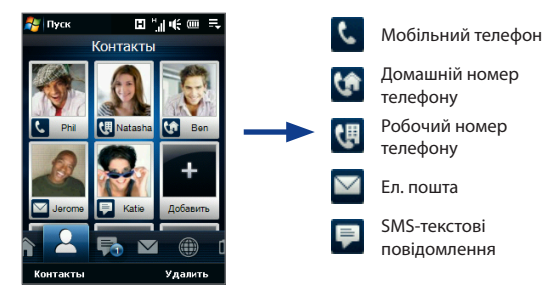

## **Вибір з обраних контактів**

- Щоб прогорнути обрані контакти вниз, проведіть пальцем вгору, або проведіть пальцем донизу, щоб прогорнути обрані контакти вгору. **•**
- Торкніться місця під картинкою контакту для здійснення виклику, надсилання текстового повідомлення або повідомлення ел. пошти обраному контакту. **•**
- Торкніться картинки контакту, щоб перейти до його/її картки контакту. У карті контакту ви побачите останні вихідні та вхідні дзвінки, а також деталі контакту, такі як телефонний номер, адреса ел. пошти та інше. **•**
- **Поради** На вкладці Контакты торкніться **Контакты**, щоб отримати доступ до контактів, збережених на SIM-картці, та до всіх контактів, які збережені на вашому пристрої.

## **Видалення обраного контакту**

- 1. Торкніться Удалить, а потім торкніться контакту, який ви бажаєте видалити.
- Після завершення натисніть **Готово**. **2.**
#### **Повідомлення**

У вкладці **Сообщения** ви можете читати текстові SMS-повідомлення як тільки вони надходять та створювати нові SMS-повідомлення. Ви також можете переглядати текст надісланих MMS-повідомлень у цій вкладці.

Якщо надійшли нові SMS/MMS повідомлення, значок у вкладці **Сообщения** буде показувати номер нового повідомлення. Наприклад, Е, показує, що надійшло нове повідомлення.

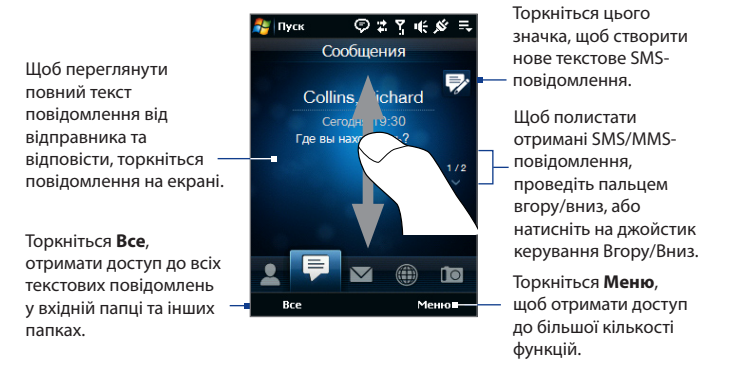

Щоб дізнатися більше про роботу з SMS та MMS-повідомленнями, див підрозділ "Текстові повідомлення" та "MMS" у Розділі 6.

#### 74 TouchFLO™

#### **Почта**

Вкладка **Почта** - це вкладка, з якої ви відсилаєте та отримуєте повідомлення ел. пошти. Включаючи ел. пошту Outlook, ви можете додавати в цій вкладці до семи облікових записів ел. пошти POP3/IMAP4 та у Интернет.

#### **Додавання облікового запису ел. пошти**

- **1.** У початковому екрані проведіть пальцем до вкладки **Почта**.
- **2.** Якщо ви вперше додаєте обліковий запис ел. пошти, торкніться **Новая учетная запись** у нижньому лівому куті екрана.
- **3.** Настройте обліковий запис ел. пошти за допомогою майстра настройок ел. пошти.
- **4.** Для додавання іншого облікового запису ел. пошти торкніться **Меню > Уч. записи > Настройка эл. почты** та користуйтеся майстром настройок ел. пошти, щоб настроїти ваш обліковий запис.

Для отримання детальної інформації про настройку облікових записів ел. пошти за допомогою майстра настройок ел. пошти, див Розділ 6.

#### **Перевірити електрону пошту**

Коли надходить нова ел. пошта, значок у вкладці **Почта** та відповідні значки обл. записів ел. пошти відобразять номер нового повідомлення.

- Для перегляду отриманих листів ел. пошти проведіть пальцем вгору чи вниз по зображенню конверта або натисніть на Джойстик вгору/вниз.
- Торкніться ел. пошти на екрані, щоб відкрити та прочитати повідомлення.

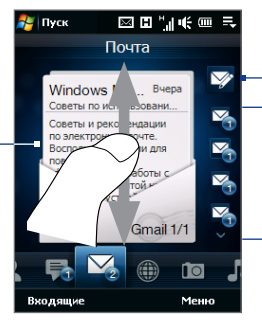

Після обрання облікового запису ел. пошти, торкніться цього значка, щоб створити та надіслати новий лист ел. пошти.

- Це ваші облікові записи ел. пошти.
- Торкніться піктограми, щоб обрати обл. запис ел. пошти.
- Якщо ви встановили більше •чотирьох облікових записів ел. пошти, торкніться Стрілки вниз, щоб перейти до інших облікових записів.
- **Поради** У вкладці Пошта торкніться **Входящие** у нижньому лівому куті екрана, щоб отримати доступ до усіх повідомлень ел. пошти поточного обраного облікового запису.
	- **•** Для ручного завантаження повідомлень ел. пошти поточного обраного облікового запису торкніться **Меню > Отправить и получить**.

Додаткову інформацію про роботу з повідомленнями електронної пошти дивіться у Розділах 6 та 7.

#### **Интернет**

У вкладці **Интернет** ви можете відкривати програму Opera Mobile™, щоб переглядати ресурси мережі та додавати ресурси одним дотиком до обраних сайтів.

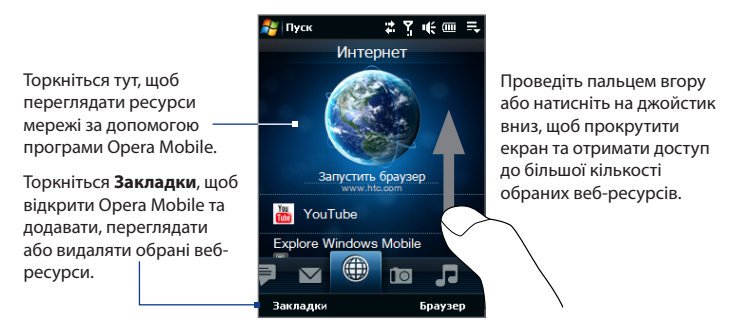

Докладніша інформація щодо використання програми Opera Mobile наведена у Розділі 8.

#### 76 TouchFLO™

#### **Фото и видео**

Вкладка **Фото и видео** дає змогу перегортати фото та відеокліпи, а також переглядати їх на повному екрані. З цієї вкладки ви можете активувати Камеру, щоб знімати фотографії та відеокліпи.

Вкладка **Фото и видео** відображає фото- та відеофайли з поточного обраного альбому. По умовчанню (стандартно) альбом Фотознімки зберігає фото і відео, які ви зняли комінукатором, та заданий як обраний. Ви можете змінити обраний альбом на інший, на власний розсуд.

#### **Порядок встановлення альбому як обраного**

- **1.** У вкладці Фото і Відео торкніться **Альбом**, щоб відкрити програму Альбом.
- **2.** Торкніться **Альбомы** та потім оберіть один із перерахованих обраних альбомів.
- **3.** Порада **Меню > Задать Альбом в качестве Избранного** та натисніть **OK** в екрані підтвердження.

#### **Перегляд Фото и видео**

Торкніться фото або відео у екрані, щоб переглянути або відтворити на повному екрані.

Торкніться тут, щоб відкрити програму Альбом. (Детальнішу інформацію дивіться у пункті "Перегляд фото і відео у програмі Альбом" у Розділі 11.)

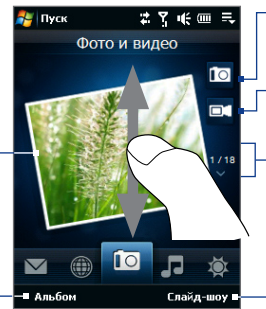

Торкніться тут, щоб зробити фотографію.

Торкніться тут, щоб зняти відео.

Щоб листати Фото и видео, проведіть пальцем вгору/ вниз, торкніться стрілки вгору/вниз або натискайте на джойстик вгору/вниз.

#### Торкніться **Слайд-**

**шоу**, щоб переглядати фотографії у режимі слайд-шоу. Якщо обрано відео, торкніться **Воспроизведение**.

- **Поради •** Докладніша інформація щодо перегляду на повному екрані наведена у пункті "Перегляд зображень" та "Відтворення відео" у Розділі 11. Формати файлів, які можна переглядати у вкладці **Фото и видео** такі ж самі, як і у програмі Альбом.
	- **•** Щоб передати мультимедійні файли з комп'ютера та переглянути їх у вкладці **Фото и видео**, скопіюйте або синхронізуйте їх до папки під **\Мое устройство** (пам'ять пристрою), або **\Карта памяти** (якщо встановлено картку microSD).

#### **Музика**

Вкладка **Музыка** служить для візуального огляду музичних альбомів і записів та для відтворення музики. Музичні доріжки та альбоми, які ви бачите у вкладці **Музыка** відображаються з обраної категорії або списку відтворення у Бібліотеці.

**Увага** Ваш пристрій шукає всі музичні файли, які мають такі звукові формати: MP3 (.mp3), WMA (.wma), AAC/AAC+/eAAC+ (.aac), та MPEG-4 (.m4a). Пошук музики ведеться в таких місцях: Пристрій: \Моя музыка (включаючи всі вкладені папки) \Мои документы (включаючи всі вкладені папки) Карта пам'яті: \Карта пам'яті (в тому числі підкаталоги)

#### **Відтворення музики**

У вкладці **Музыка** перегортайте альбоми та всі музичні файли у кожному альбомі, потім торкніться значка **Воспроизвести** у середній частині екрана праворуч, щоб розпочати відтворення.

#### 78 TouchFLO™

Проведіть пальцем вгору/вниз по екрана або натисніть на джойстик вгору/ вниз, щоб листати альбоми та музичні файли або пісні в альбомі.

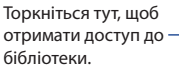

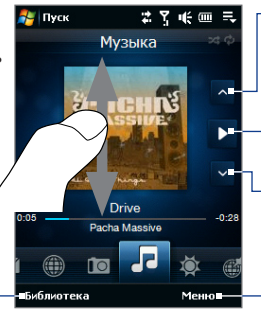

- Торкніться тут, щоб перейти до попереднього альбопопереднього музичного файла у поточному альбомі. Торкніться тут, щоб відтворити або зробити паузу. Для відтворення або його припинення можна також натиснути кнопку ENTER (ВВІД).
- Торкніться тут, щоб перейти до такого альбому або такого музичному файла у поточному альбомі.
- Торкніться **Меню**, щоб настроїти музичний список відтворення на функції **Повторить**, включити або вимкнути **Воспр. в случайном порядке** та інше.

#### **Настроїти режими повтору та перемішування**

Торкніться **Меню > Повтор** для повторювання пісень. Щоб увімкнути або вимкнути режим випадкового відтворення, торкніться **Меню > В случайном порядке**.

Значок з правого боку від вкладки **Музыка** відображає який режим зараз увімкнений: перемішування чи повтор.

Повторіть [Вкл.] Відтв. у випадковому порядку [Вкл]

#### **Вибір музики з Бібліотеки**

Доступ до Бібліотеки з вкладки Музика відкриває Аудіо-Менеджер, оскільки вкладка Музика має таку ж саму Бібліотеку, що й Аудіо-Менеджер.

Додаток Бібліотека упорядковує музичні файли за категоріями, такими як **Исполнители**, **Альбомы**, **Жанры**, **Все песни** та т.і. Після того, як ви додаєте більше альбомів або музичних доріжок на ваш пристрій, перейдіть до Бібліотеки для обрання нового альбому чи музичної доріжки, яку ви бажаєте відтворити.

- У вкладці **Музыка** торкніться **Библиотека**, щоб відкрити Audio Manager. **1.**
- Аудіо-Менеджер відображає категорію **Все песни**, що містіть усі музичні **2.**доріжки, які були знайдені на вашому пристрої. Торкніться будь-якої пісні у списку. Коли Аудіо-Менеджер розпочне відтворення пісні, закрийте Аудіо-Менеджер, щоб повернутись до вкладки Музика у Початковому екрані.

Пісня, яку ви обрали, разом з іншими піснями, котрі знаходяться у категорії Всі пісні, з'явиться на вкладці **Музыка**.

Додаткову інформацію щодо обирання інших категорій у Бібліотеці, створення списків відтворення та використання Аудіо-Менеджеру дивіться у Розділі 11.

#### **Погода**

У вкладці **Погода** відображається інформація про поточну погоду, а також прогноз погоди на найближчі чотири дні тижня.

#### **Додати місто**

У вкладці **Погода** можна відображати інформацію про погоду у вашому місті та інших містах. Виконуйте нижчезазначені кроки, щоб додати місто у цій програмі.

#### **Порада** Ви можете додати до 10 міст у вкладці **Погода**.

- **1.** У вкладці **Погода** торкніться **Меню > Добавить местоположение**. З'явиться екран Обрання міста.
- **2.** Прогортайте список міст донизу або спочатку відфільтруйте список, набираючи перші літері назви країни чи міста, а потім натисніть значок **Поиск** ( ).
- **3.** Натисніть на назву необхідного міста та натисніть **Выбрать**.

#### **Перегляд інформації про погоду**

Ваш пристрій автоматично з'єднається з Інтернетом через підключення для передачі даних або Wi-Fi, щоб завантажити та відобразити інформацію про погоду. Поточна точки максимальної та мінімальної температури, тип погоди (сонячно, хмарно, зливи або інше) та час дня (день або ніч) відображаються у вкладці **Погода**.

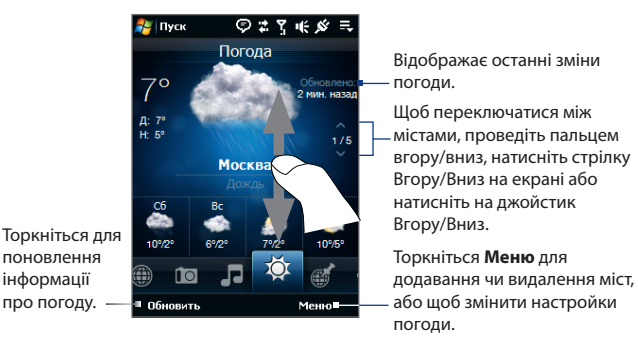

#### **Настройка параметрів погоди**

- **1.** У вкладці **Погода** торкніться **Меню > Настройка**.
- **2.** Ви можете обрати такі варіанти:
	- **Автоматически загружать данные погоды**. Якщо вибрати цей варіант, інформація про погоду автоматично завантажується з вебсайту AccuWeather кожного разу, коли ви обираєте вкладку **Погода**, якщо дані не оновлювалися останні три години. Дані про погоду також завантажуватимуться при кожному виконанні підключення ActiveSync (за допомогою бездротового підключення або підключення по USB). Зніміть цей прапорець, якщо хочете завантажувати інформацію про погоду вручну. **•**
- **Загружать при роуминге**. Виберіть цей варіант тільки в тому випадку, якщо хочете автоматично завантажувати дані про погоду в режимі роумінгу. За це може стягуватися додаткова плата. **•**
- **Температурная шкала**. Оберіть одиниці відображення температури: **•**Цельсій або Фаренгейт.
- **Порада** Щоб переглянути детальнішу інформацію про погоду натисніть **Меню > о Программе** на вкладці **Погода** та відвідайте веб-сайт AccuWeather.

#### **Поиск на карте (доступність залежно від країни)**

Вкладка **Поиск на карте** використовує Google Maps для пошуку місця знаходження та відображення карти. У цій вкладці можна вводити та здійснювати пошук адрес місць, що цікавлять, які знаходяться поряд з вашим поточним місцезнаходженням, наприклад, ресторанів, готелів та більше.

#### **Пошук місцезнаходження**

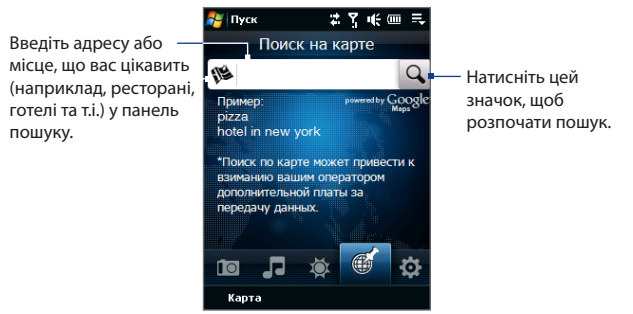

**Порада** Кожного разу, коли ви шукаєте місця, вони додаються до списку журналу та відображаються у вкладці Поиск на карте. Наступного разу, коли ви побажаєте встановити адресу місця, що цікавить, просто оберіть його зі списку журналу. Цей список може зберігати до восьми найбільш частіших вводів місць, що вас цікавлять.

#### 82 TouchFLO™

#### **Для відображення карти, що вказує ваше поточне місцезнаходження.**

У вкладці Поиск на карте торкніться **Карта** у нижньому лівому куті екрана. Відкриється Екран Google Maps, на якому буде відображено карту з вашим поточним місцезнаходженням.

Докладніша інформація щодо використання програми Google Maps наведена у Розділі 10.

## **Настройка**

Вкладка **Настройка** дозволяє синхронізувати інформацію з комп'ютером або з Exchange Server, обирати телефонний профіль та інші настройки звуку, а також обирати різноманітний фон вкладки **Початкова**. У комунікаторі легко включити та вимкнути такі способи передачі даних, як Wi-Fi, Bluetooth та інші.

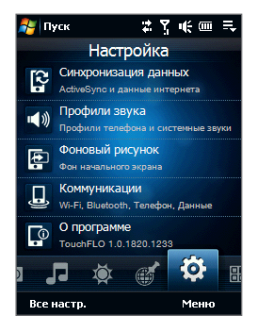

#### **Вибір профілю телефону**

Профіль - це попередня установка, що визначає спосіб сповіщення вашого телефону про отримання вхідних дзвінків. Для обирання профілю торкніться **Звуки** у вкладці Настройки та оберіть один з наступних пунктів: **Обычный**, **Виброрежим**, **Тихо** або **Автоматический**.

#### **Нотатки • Автоматический** встановлює віброрежим лише у разі отримання вами телефонного виклику під час запланованої зустрічі у Календарі.

**•** Якщо у вашому пристрої був настроєний годинник сповіщення, але пристрій знаходиться у режимі Вібро або Тихо, то ви не почуєте жодних звуків сповіщення. Щоб активувати сигнал сповіщення, переконайтесь у тому, що ви ввімкнули опцію **Звук сигнала** в екрані Профілі звуку.

#### **Встановлення звуків або сповіщень для подій**

Для надання вашому телефону унікальних звуків або сповіщень для різноманітних подій, наприклад, пропущених викликів, нових SMSповідомлень та т.і., торкніться пункту **Звуки** у вкладці Настройки та потім торкніться **Дополнительно**.

Додаткову інформацію щодо настройок звуків та сповіщень дивіться у пункті "Вибір сповіщень для подій або дій" у Розділі 13.

#### **Зміна зображення фону**

Ви можете змінити фонове зображення вкладки Початкова наступним чином:

- У вкладці **Настройка** натисніть **Фоновый рисунок**. **1.**
- В Екрані обирання картинки перейдіть до папки, в якій знаходиться **2.** зображення, котре ви бажаєте встановити. Коли ви знайдете зображення, натисніть на нього для обирання.
- Проведіть пальцем до вкладки **Початкова** . Зараз ви побачите, що **3.**зображення фону змінилось.
- **Поради** Для повертання вкладки Початкова до фону за замовчуванням натисніть **Фоновый рисунок** у вкладці **Настройка** та натисніть **Да**, коли побачите підтверджуюче повідомлення.
	- У вкладці **Настройка** натисніть **Все Настройки** у нижньому лівому куті екрана, щоб перейти до всіх доступних настройок для вашого пристрою. Додаткову інформацію про настройки дивиться у Розділі 13.

84 TouchFLO™

#### **Програми**

У вкладці **Программы** можна легко додавати обрані програми одним дотиком.

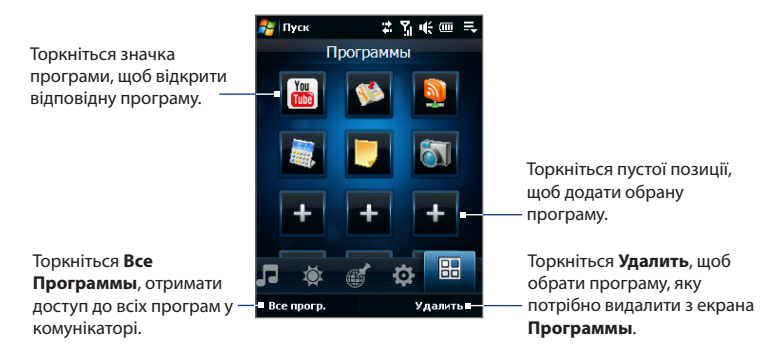

Якщо екран з програмами заповнений повністю, прокрутіть вниз вкладку **Программы**, щоб знайти вільну позицію та додати більше програм. Щоб прокрутити вниз, натисніть та утримуйте палець на екрані, а потім проведіть пальцем догори. Ви можете додати до 18 обраних програм.

щоб прокрутити назад, натисніть та утримуйте палець на екрані, а потім проведіть пальцем вниз.

#### **Примітка** Щоб замінити позицію іншою програмою, потрібно спочатку видалити ярлик програми, яка займає це місце, а потім додати обрану програму.

Додаткову інформацію про доступ до програм, а також про встановлення та використання програм на вашому пристрої дивіться у Розділі 12.

# Til € ×

Начальн

Mauun

KOTODOM

## **3.3 Рухи пальцем**

Рухаючи пальцем ви можете прокручувати, виконувати масштабування та переміщатись по сенсорному екрана.

#### **Прокручування пальцем**

Прокрутку пальцем можна також використовувати для прокрутки вгору і вниз по сторінкам веб-сайтів, документам та спискам, наприклад, у списках контактів, файлів, повідомлень, зустрічей календаря та інших.

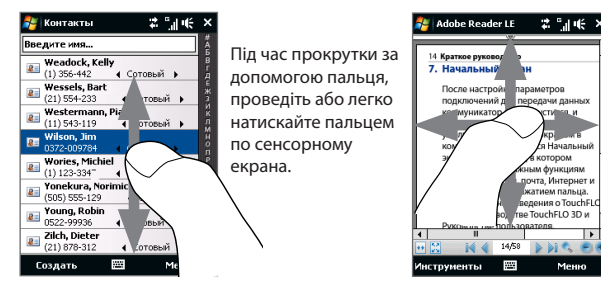

#### **Прокрутка вгору та вниз**

- Щоб прокрутити вниз, проведіть пальцем вгору по сенсорному екрані. **•** Щоб прокрутити вгору, проведіть пальцем вниз по сенсорному екрані.
- Для автоматичної прокрутки злегка вдаряйте пальцем вгору та вниз по **•** сенсорному екрані. Торкніться екрана, щоб зупинити прокрутку.

#### **Прокрутка вправо та вліво**

- Для прокрутки вправо проведіть пальцем вліво. **•** Для прокрутки вправо проведіть пальцем управо.
- Для автоматичної прокрутки злегка вдаряйте пальцем вправо та вліво. **•**Торкніться екрана, щоб зупинити прокрутку.

#### **Зміна масштабу за допомогою пальця**

Види рухів пальцем під час зміни масштабів у різних програмах.

- Щоб збільшити зображення веб-сторінки у програмі Opera Mobile, двічі натисніть пальцем на екрані. Детальнішу інформацію див. у підрозділі "Використання Opera Mobile" у Розділі 8. **•**
- Щоб збільшити фотографію у програмі Альбом, зробіть пальцем коло по сенсорному екрані. Детальнішу інформацію дивіться у пункті "Перегляд фото і відео у програмі Альбом" у Розділі 11. **•**

#### **Переміщення за допомогою пальця**

Ви можете переміщати за допомогою пальця, щоб переміщувати та переглядати інші частини збільшеного фото, веб-сторінки, документа або електронного листа. Щоб пересунути, торкніться та утримуйте палець на екрані, а потім переміщайте палець у будь-якому напрямі.

**Порада** Щоб увімкнути чи вимкнути звук під час переміщення або прокрутки за допомогою пальця, торкніться **Пуск > Настройка >** вкладка **Система > TouchFLO**, а потім оберіть або зніміть прапорець **Включить звук при прокрутке и панорамировании пальцем**.

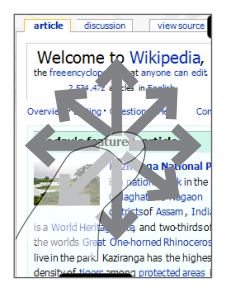

## **Розділ 4 Уведення тексту**

**[4.1 Обирання Способу вводу](#page-87-0) [4.2 Використання Полная QWERTY](#page-88-0) [4.3 Використання Компактная QWERTY](#page-89-0) [4.4 Використання Клавиатура телефона](#page-90-0) [4.5 Використання Звичайного режиму та Режиму Т9](#page-92-0) [4.6 Використання Цифрового та літерного режимів](#page-93-0) [4.7 Використання Розпізнавача блоків](#page-95-0) [4.8 Використання Розпізнавача літер](#page-95-0) [4.9 Використання Транскрайберу](#page-96-0)**

## <span id="page-87-0"></span>**4.1 Обирання Способу вводу**

При запуску програми або виділенні поля, яке вимагаєВведення тексту або цифр, стає доступний значок **Панель ввода** в рядку меню.

Натисніть стрілку **Выбор способа ввода** (яка відображається поряд із значком **Панель ввода**) щоб відкрити меню, що дозволяє вибрати спосібВведення тексту та настроїти параметри введення. Після вибору способуВведення тексту з'явиться відповідна **Панель ввода**, яку можна використовувати дляВведення тексту.

**Порада** Оберіть **Другие методы ввода**, щоб відображати більше методів вводу.

Щоб показати або приховати Панель введення, натисніть на значок **Панель ввода**.

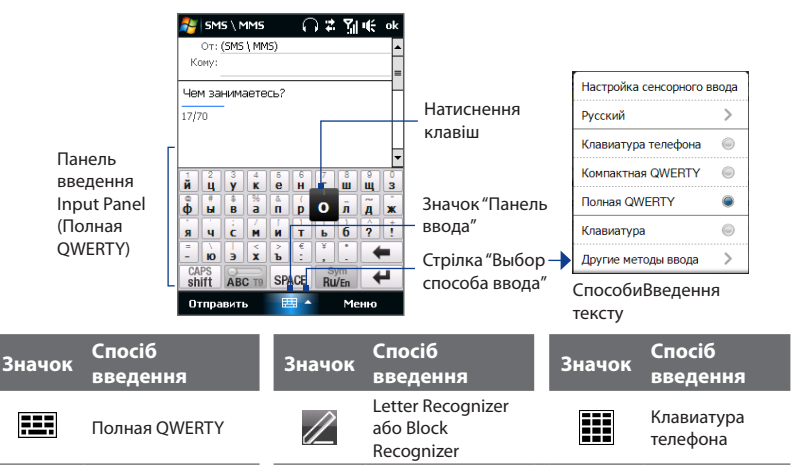

<span id="page-88-0"></span>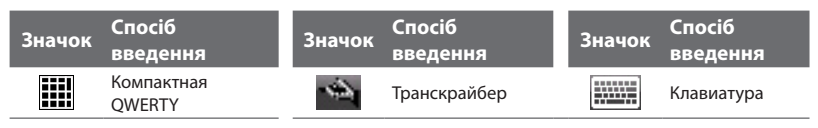

**Увага** В певних мовних версіях пристрою можуть бути доступні не всі способи Введення тексту.

## **4.2 Використання Полная QWERTY**

**Полная QWERTY** - це повноцінна екранна клавіатура QWERTY з розкладкою клавіатури аналогічною клавіатурі ПК.

#### **Порада** Ви також можете користуватися екранною клавіатурою Windows Mobile, у якому є розкладка клавіатури QWERTY, обрав **Клавиатура** (або **Другие методы ввода > Клавиатура**) у меню методів текстового вводу.

- Натисніть, щоб ввести літери або символи.
- Натисніть і тримайте для введення розділового знаку, символу або числа, що з'являється вгорі кнопки.
- Натисніть, щоб ввести велику літеру
- Натисніть двічі, щоб увімкнути фіксацію регістра.

Натисніть, щоб переключатися між використанням режимів **Обычный** або **T9**.

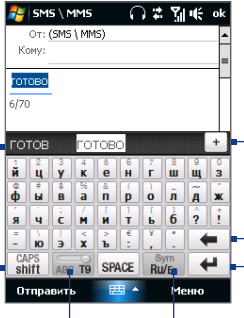

Відображення списку відповідних слів в режимі T9. Натисніть на слово, щоб вставити його в текст. Натисніть , щоб додати слово в словник T9.

Натисніть, щоб видалити попередній символ.

Натисніть, щоб провести нову лінію.

Торкніться, щоб переключитися між англійською та російською розкладками клавіатури. Торкніться та утримуйте клавішу, щоб відкрити розкладку клавіатури, яка дозволить легко ввести числа та символи. Дивіться детальніше "Режим введення цифр та символів".

#### <span id="page-89-0"></span>**Ввести текст за допомогою Повноцінної клавіатури QWERTY**

- **1.** Запустіть програму, в якій передбаченоВведення тексту, наприклад, Word Mobile.
- **2.** Натисніть на стрілку **Выбор способа ввода**, потім натисніть **Полная QWERTY**.
- **3.** Натискайте клавіші на клавіатурі так, як ви вводите текст на ПК. Для навчання, як вводити текст за допомогою режиму T9, дивіться в цьому розділі "Використання Звичайного режиму та режиму T9".

## **4.3 Використання Компактная QWERTY**

**Компактная QWERTY** - це тип екранної клавіатури з 20 клавішами. Завдяки крупним, зручним для натиснення клавішам і таким вдосконаленим функціям, як предиктивне Введення тексту по алгоритму T9, ви можете вводити текст швидше і точніше.

- Натисніть, щоб ввести літери або символи.
- Натисніть і утримуйте, щоб ввести розділовий знак, символ або цифру, яка з'являється у верхній частині клавіші
- Натисніть, щоб ввести велику літеру
- Натисніть двічі, щоб увімкнути фіксацію регістра.

SMS \MMS ○音別帐 OT: (SMS \ MMS) Kony: rotoso  $6/70$  $\pm$ готов OTOBO  $\overline{2}$ йц **VK**  $e<sub>H</sub>$ гшщ зхъ словник T9.  $\phi$ ы 5 Ba пp ол джэ  $\Omega$ попередній символ.  $94$ бюё ⇚ CM ИТЬ CAPS<br>shift  $Ru$ <sup>Sym</sup>  $\overline{\phantom{0}}$ SPACE ABC T9 нову лінію. Отправить Меню

Натисніть, щоб видалити Відображення списку відповідних слів в режимі T9. Натисніть на слово, щоб вставити його в текст. Натисніть , щоб додати слово в

Натисніть, щоб провести

Натисніть, щоб переключатися між режимами **Обычный** або **T9**.

Торкніться, щоб переключитися між англійською та російською розкладками клавіатури. Торкніться та утримуйте клавішу, щоб відкрити розкладку клавіатури, яка дозволить легко ввести числа та символи. Дивіться детальніше "Використання Цифрового та літерного режимів".

#### <span id="page-90-0"></span>**Ввести текст за допомогою Компактної клавіатури QWERTY**

- **1.** Запустіть програму, в якій передбаченоВведення тексту, наприклад, Word Mobile.
- **2.** Натисніть на стрілку **Выбор способа ввода**, потім натисніть **Компактная QWERTY**.
- **3.** Натискайте клавіші на клавіатурі, щоб ввести текст. Для навчання, як вводити текст за допомогою режиму T9, дивіться в цьому розділі "Використання звичайного режиму та режиму T9".

## **4.4 Використання Клавиатура телефона**

**Клавиатура телефона** - це екранна панель з клавішами, розкладка якої схожа на клавішну панель мобільного телефону, але має декілька додаткових клавіш. Клавиатура телефона вирізняється крупними клавішами та поліпшеними функціямиВведення тексту, такими як прогнознеВведення тексту по алгоритму T9, що прискорюєВведення тексту в повідомленнях і документах.

#### 92 Уведення тексту

- Натисніть, щоб ввести літери або символи.
- Натисніть і утримуйте, щоб ввести розділовий знак, символ або цифру, яка з'являється у верхній частині клавіші
- Натисніть, щоб ввести велику літеру
- Натисніть двічі, щоб увімкнути фіксацію регістра.

Натисніть, щоб переключатися між режимами **Обычный** або **T9**.

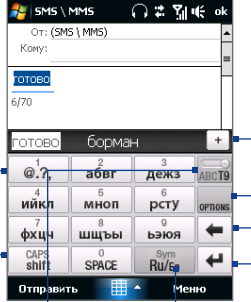

Відображення списку відповідних слів в режимі T9. Натисніть на слово, щоб вставити його в текст. Натисніть +, щоб додати слово в словник T9.

Натисніть, щоб відкрити настройок вводу.

Натисніть, щоб видалити попередній символ.

Натисніть, щоб провести нову лінію.

Торкніться, щоб переключитися між англійською та російською розкладками клавіатури. Торкніться та утримуйте клавішу, щоб відкрити розкладку клавіатури, яка дозволить легко ввести числа та символи. Дивіться детальніше "Режим введення цифр та символів".

#### **Введення тексту з Телефонної клавіатури**

- **1.** Запустіть програму, в якій передбаченоВведення тексту, наприклад, Word Mobile.
- **2.** Натисніть на стрілку **Выбор способа ввода**, потім натисніть **Клавиатура телефона**.
- **3.** Натискайте клавіші на клавіатурі, щоб ввести текст. Для навчання, як вводити текст за допомогою режиму T9, дивіться в цьому розділі "Використання звичайного режиму та режиму T9".

## <span id="page-92-0"></span>**4.5 Використання Звичайного режиму та Режиму Т9**

Використовуючи екранну клавіатуру, можете обрати режими Звичайний або T9.

#### **Звичайний режим**

У **Звичайному** режимі (для компактної клавіатури QWERTY та телефонної клавіатури), введіть символи, натискаючи на клавіші, поки потрібний символ не з'явиться на екрані.

- **•** Для введення першої літери, показаної на цій клавіші, натисніть на цю клавішу один раз. Для введення другої літери натисніть клавішу двічі.
- **•** Щоб ввести розділовий знак, символ або число, яке з'являється у верхньому правому куті клавіші, натисніть та утримуйте клавішу.

#### **Режим Т9**

**T9**- це прогнозний режимВведення тексту, в якому під час введення перших літер слова відображається список відповідних слів, з якого можна вибрати потрібне.

#### **Введення тексту в режимі T9**

- **1.** Почніть вводити перші декілька літер слова. Під час введення кожної літери над клавіатурою відображатимуться відповідні слова.
- **2.** Натисніть на потрібне слово, щоб зразу ж вставити його у ваш текст.
	- **Увага** Для вибору потрібного слова можна переміщуватися за списком співпадаючих слів.

#### **Додавання слова в словник T9**

Якщо слово, яке ви ввели, не знайдено у словнику, можете додати його до словника.

**1.** У режимі Т9 натисніть на букву, а потім натисніть на <sup>+</sup> слово зі списку відповідних слів справа.

 **2.** Наберіть слово, яке ви бажаєте додати та натисніть .

<span id="page-93-0"></span>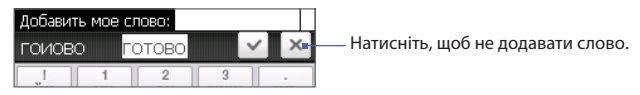

#### **Настройка сенсорного введення**

- **1.** Натисніть на стрілку **Выбор способа ввода**, потім натисніть **Настройка сенсорного ввода**.
- **2.** У екрані настройки сенсорного введення на ваш розсуд встановіть або зніміть прапорці у таких варіантах:
	- **• Перевірка орфографії**. Дозволяє виправляти орфографічні помилки та друкарські помилки, пропонуючи список відповідних слів згідно з уведеними вами літерами та літерами сусідніх з ними клавіш.
	- **• Завершення слів у режимі T9**. Пропонує вибір з можливих слів зі словника на основі натиснутих вами клавіш.
	- **• Завершення слів у режимі ABC**. Пропонує вибір з можливих поєднань слів на основі натиснутих вами клавіш з літерами.
	- **• Автопідстановка**. Автоматично вставляє знак апострофа у введені стандартні слова (наприклад, "dont" автоматично перетворюється в "don't").
- **3.** Натисніть **Готово**.

## **4.6 Використання Цифрового та літерного режимів**

Переключайтеся між цифровим та літерним режимами, щоб легко вводити цифри чи символи, такі як круглі дужки, фігурні дужки, знаки валют, розділові знаки, спеціальні символи та інше. Цифровий та літерний режим доступні при використанні **Полная QWERTY, Компактная QWERTY** та **Клавиатура телефона**.

 $\overline{\mathbf{?}}$  $1/13$ t  $\boldsymbol{\alpha}$ S  $\omega$ Lock ABC % 123 Меню Отправить

Компактная QWERTY та Клавиатура телефона

Натисніть на цифру або символ,

щоб вставити його в текст. Натисніть для переходу до

попередньої сторінки символів. Див. "Заблокувати клавіатуру у

цифровому та літерному режимі".

Натисніть, щоб повернутися Натисніть, щоб переключитися до цифрової клавіатури.

до буквеної розкладки клавіатури.

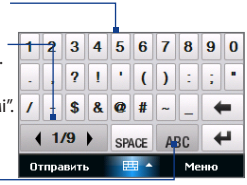

Полная QWERTY

#### **Переключення між цифровим та літерним режимами**

- **1.** Під час використання Повноцінної клавіатури QWERTY, Компактної клавіатури QWERTY або телефонної клавіатури натисніть та утримуйте натисненою кнопку *En/Rul / Rulen*
- **2.** Знайдіть потрібний символ або цифру, а потім натисніть на нього, щоб вставити в текст.

#### **Заблокувати клавіатуру у цифровому та літерному режимі**

Ви можете заблокувати клавіатуру у цифровому та літерному режимі так, щоб продовжувати введення символів та цифр.

- **1.** Натисніть на стрілку **Выбор способа ввода**, потім натисніть **Другие способы ввода > Параметры**.
- **2.** У вкладці **Способ ввода** оберіть **Сенсорный** спосіб вводу зі списку **Способ ввода**, а потім натисніть **Параметры**.
- **3.** Зніміть прапорець **Включить ввод символа одним нажатием**.
- Порада У Компактній клавіатурі QWERTY та Телефонній клавіатурі натисніть <sup>LLOGK</sup> / <sup>LLOGK</sup> щоб переключитися між блокуванням клавіатури у цифровому та символьному режимі та повернутися до літерної розкладки клавіатури після введення символів та цифр.

## <span id="page-95-0"></span>**4.7 Використання Розпізнавача блоків**

Утиліта **Block Recognizer (Розпізнавач блоків)** дозволяє одним штрихом писати літери, цифри, символи та знаки пунктуації, які потім перетворяться в надрукований текст.

#### **Порядок використання утиліти Block Recognizer**

- **1.** У програмі натисніть на стрілку **Способ ввода** , а потім натисніть **Другие методы ввода > Block Recognizer**.
- **2.** Пишіть літери, цифри та символи у відповідній ділянці для написання.
	- **•** Для введення літер пишіть у ділянці поля **abc** (зліва).
	- **•** Для введення цифр пишіть у ділянці поля **123** (праворуч).
	- **•** Вводьте знаки пунктуації та символи в лівій або правій ділянці поля (з'явиться сіра крапка), а потім напишіть потрібний символ.

**Порада** Для отримання довідки про написання символів натисніть на знак питання поряд з областю листа.

## **4.8 Використання Розпізнавача літер**

Програма **Letter Recognizer (Розпізнавач літер)**, дозволяє писати окремі літери, цифри та знаки пунктуації, які потім перетворяться в друкований текст.

#### **Порядок використання утиліти Letter Recognizer**

- **1.** У програмі натисніть на стрілку **Способ ввода**, а потім натисніть **Другие методы ввода > Letter Recognizer**.
- **2.** Пишіть літери, цифри та символи у відповідній ділянці для написання.
	- **•** Для введення великих літер пишіть в ділянці поля **ABC** (зліва).
	- **•** Для введення малих літер пишіть у ділянці поля **abc** (в середині).
	- **•** Для введення цифр пишіть у ділянці поля **123** (праворуч).
	- **•** Пишіть потрібні знаки пунктуації та символи в ділянці поля **123** (праворуч).

<span id="page-96-0"></span>**Порада** Для отримання довідки про написання символів натисніть на знак питання поряд з областю листа.

## **4.9 Використання Транскрайберу**

**Транскрайбер** - це програма розпізнавання рукописного тексту, яка дозволяє писати курсивом, друкарським або змішаним шрифтом.

#### **Введення тексту за допомогою програми Транскрайбер**

- **1.** Відкрийте програму, в якій застосовуєтьсяВведення тексту користувачем, наприклад, Word Mobile.
- **2.** Натисніть на стрілку **Способ ввода**, а потім натисніть **Другие методы ввода > Транскрайбер**. Відкриється екран вітання програми Транскрайбер. Прочитайте введення і натисніть **OK**.
- **3.** Встановіть курсор в тому місці, в якому хочете ввести текст.
- **4.** Стилусом напишіть в будь-якому місці екрана. Рукописний текст буде перетворений в друкарський текст відразу після того, як ви піднімете стилус з екрана.

#### **Введення знаків пунктуації і символів**

Програма Транскрайбер містить екранну клавіатуру, за допомогою якої можна легко додавати знаки пунктуації або спеціальні символи до існуючого тексту. Для використання цієї екранної клавіатури натисніть на ЕН панелі інструментів Транскрайбер.

Клавіатура залишатиметься на екрані доти, доки натиснете на цю кнопку ще раз.

- **Поради •** Щоб перемістити клавіатуру, натисніть та утримуйте рядок заголовка, а потім перетягніть в потрібне місце.
	- **•** Якщо текст не виділений, то клавіатуру можна відкрити за допомогою жесту (проведіть лінію прямо вниз і потім прямо вгору). Докладна інформація про використання жестів програми Транскрайбер див. в Довідці комунікатора.

#### **Редагування тексту**

- **1.** У програмі проведіть лінію зліва направо упоперек тексту, який хочете редагувати.
- **2.** Після того, як ви піднімете стилус з екрана, лінія зникне, а вибраний текст буде виділений.
- **3.** Виконайте будь-яку з наступних дій:
	- **•** Перепишіть текст.
	- **•** За допомогою жестів перетворіть малі букви в великі, вставте пропуск і так далі. Докладна інформація про використання жестів програми Транскрайбер див. в Довідці комунікатора.

# **Розділ 5**

## **Синхронізування інформації з вашим комп'ютером**

**[5.1 Про синхронізацію](#page-99-0) [5.2 Настройка Центру пристроїв Windows](#page-100-0)  [Mobile в Windows Vista®](#page-100-0) [5.3 Настройка ActiveSync® в Windows XP®](#page-103-0) [5.4 Синхронізація з комп'ютером](#page-104-0) [5.5 Синхронізація через Bluetooth](#page-106-0) [5.6 Синхронізація музики та відео](#page-107-0)**

## <span id="page-99-0"></span>**5.1 Про синхронізацію**

Можна перенести дані з комп'ютера в будь-яке місце шляхом їх синхронізації з комунікатором. Між комп'ютером та комунікатором можна синхронізувати такі типи даних.

- **• Microsoft**® **Office Outlook**® **інформація**, зокрема ел. пошта Office Outlook, контакти, календар, завдання та нотатки
- **• Нотатки**, створені за допомогою **Microsoft® Office OneNote® 2007**
- **• Мультимедіа**, наприклад, зображення, музика та відео
- **• Обране**, тобто збережені посилання на обрані веб-сайти
- **• Файли**, такі як документи та інші файли

Перед виконанням синхронізації слід установити та настроїти на комп'ютері програмне забезпечення для синхронізації. Додаткові відомості див. в цьому розділі в підрозділах "Настройка Центру пристроїв Windows Mobile в Windows Vista®" та "Настройка ActiveSync® в Windows XP®".

**Увага** ActiveSync чи Центр пристроїв Windows Mobile лише синхронізують дані вашого комп'ютера і пристрою. Якщо ви інсталювали карту пам'яті і хочете зробити резервне копіювання файлів з карти пам'яті, скористайтесь Провідником на своєму комп'ютері для копіювання файлів з карти пам'яті на свій комп'ютер.

## **Способи синхронізації**

Встановивши на комп'ютері програму синхронізації, підключіть комунікатор до комп'ютера та проведіть їх синхронізацію одним з таких способів:

- **•** За допомогою USB-кабелю синхронізації, який додається. Після підключення кабелю синхронізації до комунікатора та комп'ютера процес синхронізації розпочнеться автоматично.
- **•** По Bluetooth.

Перед виконанням синхронізації Bluetooth між комунікатором і комп'ютером спочатку слід створити зв'язок Bluetooth. Додаткову <span id="page-100-0"></span>інформацію про створення зв'язку Bluetooth див. у Розділі 9. Відомості про синхронізацію за допомогою Bluetooth див. в підрозділі "Синхронізація через Bluetooth" далі в цьому розділі.

Намагайтесь регулярно виконувати синхронізацію, щоб дані в комунікаторі та комп'ютері були актуальними.

- **Увага •** ви також можете синхронізувати електрону пошту Outlook, контакти, календар та задачі на вашому пристрої з Сервером Exchange на роботі. Інформацію про настройку пристрою для синхронізації з сервером Exchange Server див. у Розділі 7.
	- **•** Якщо посилаєте свій пристрій на ремонт чи виконуєте апаратне скидання, дані з пристрою буде втрачено. Рекомендовано, що ви синхронізували комунікатор з комп'ютером для резервного копіювання файлів. Щоб виконати резервне копіювання файлів з карти пам'яті на комп'ютер, скористайтесь Провідником.

## **5.2 Настройка Центру пристроїв Windows Mobile в Windows Vista®**

**Центр пристроїв Microsoft Windows Mobile**® **-** це прикладна програмадодаток, що прийшла на зміну Microsoft® ActiveSync® у Windows Vista®.

**Увага** На комп'ютерах з деякими версіями ОС Windows Vista® додаток Центр пристроїв Windows Mobile попередньо встановлено. Якщо Центр пристроїв Windows Mobile не встановлено в ОС Windows Vista®, його можна встановити з компакт-диска Початок роботи, який додається до комунікатора.

### **Настройка синхронізації в додатку Центр пристроїв Windows Mobile**

При підключенні комунікатора до комп'ютера і першому запуску програми Центр пристроїв Windows Mobile з'явиться запит на створення зв'язку Windows Mobile з комунікатором. Встановлення зв'язку:

- 102 Синхронізація інформації з комп'ютером
	- **1.** Підключіть комунікатор до комп'ютера. Центр пристроїв Windows Mobile автоматично настроїть свої параметри, а потім запуститься.
	- **2.** На екрані з умовами ліцензійної угоди натисніть **Принять**.
	- **3.** У початковому екрані Центру пристроїв Windows Mobile натисніть **Настроить устройство**.

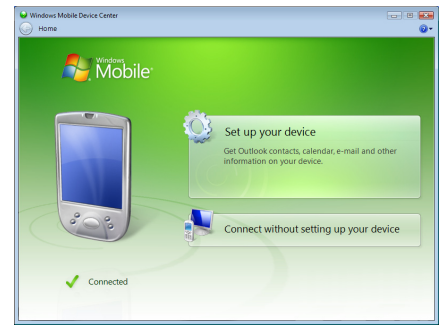

- **Увага** Оберіть **Подключиться без настройки устройства**, якщо ви хочете тільки передати мультимедійні файли, перевірити наявність оновлень таі переглянути зміст комунікатора, але не виконувати синхронізацію інформації Outlook.
- **4.** Оберіть елементи, які хочете синхронізувати, потім натисніть **Далее**.
- **5.** Введіть ім'я пристрою та натисніть **Настроить**.

Після завершення роботи майстра Центр пристроїв Windows Mobile виконає синхронізацію даних на комунікаторі автоматично. Зверніть увагу, що після синхронізації в комунікаторі з'являться повідомлення електронної пошти Outlook та інша інформація.

#### <span id="page-102-0"></span>**Використання програми Центр пристроїв Windows Mobile**

Щоб запустити Центр пристроїв Windows Mobile, на комп'ютері з ОС Windows Vista натисніть **Пуск > Все программы > Центр устройств Windows Mobile**.

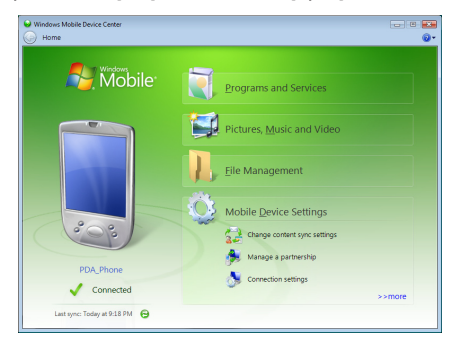

У програмі Центр пристроїв Windows Mobile можна виконати таке:

- **•** Натисніть **Параметры мобильного устройства**, щоб змінити параметри синхронізації.
- **•** Коли ви натиснете **Рисунки, музыка и видео > XX новых рисунков/ видеоклипов доступно для импорта**, майстер допоможе додати мітки та перенести фотографії з комунікатора у фотоальбом на комп'ютер.
- **•** Натисніть **Рисунки, музыка и видео > Добавить мультимедийные файлы в устройство из проигрывателя Windows Media**, щоб синхронізувати музичні та відеофайли за допомогою програми Програвач Windows Media® Player. Додаткову інформацію дивіться у "Використання Програвача Windows Media® Player Mobile" у Розділі 11.
- **•** Натисніть **Управление файлами > Обзор содержимого устройства**, щоб переглянути документи таі файли, які зберігаються в пристрої.

**Увага** Додаткову інформацію див. в довідці Центру пристроїв Windows Mobile.

## <span id="page-103-0"></span>**5.3 Настройка ActiveSync® в Windows XP®**

На диску Початок роботи, який йде в комплекті з вашим пристроєм, міститься програма Microsoft ActiveSync 4.5 або пізнішої версії. Виконайте дії, описані в цьому розділі, для встановлення та настройки ActiveSync чи пізнішої версії в ОС Windows XP або інших сумісних з ОС Windows.

**Увага** Список сумісних з ОС Windows систем див. на веб-сайті за адресою http://www.microsoft.com/windowsmobile/activesync/activesync45.mspx.

## **[Встановлення ActiveSync](#page-102-0)**

- **1.** Вставте компакт-диска "Початок роботи" в привід комп'ютера.
- **2.** Натисніть **Установка и настройка**.
- **3.** Встановіть прапорець **ActiveSync**, а потім натисніть **Установить**.
- **4.** Прочитайте умови ліцензійної угоди та натисніть **Принять**.
- **5.** Після завершення установки натисніть **Готово**.
- **6.** На екрані Початок роботи з Windows Mobile натисніть **Закрыть**.

## **Настройка синхронізації в ActiveSync**

- **1.** Підключіть комунікатор до комп'ютера. Автоматично запуститься майстер настройки синхронізації ActiveSync, який допоможе створити зв'язок для синхронізації. Натисніть **Далее** для продовження.
- **2.** Щоб синхронізувати комунікатор з комп'ютером, зніміть прапорець **Выполнять синхронизацию непосредственно с сервером Microsoft Exchange**, потім натисніть **Далее**.
- **3.** Оберіть типи інформації для синхронізації та натисніть **Далее**.
- **4.** Встановіть або зніміть прапорець **Разрешить беспроводные**

**подключения для передачи данных** залежно від свого бажання.

**5.** Натисніть **Готово**.

<span id="page-104-0"></span>Після завершення роботи Майстра, програма ActiveSync почне автоматично синхронізувати інформацію в комунікаторі. Зверніть увагу, що після синхронізації в комунікаторі з'являться повідомлення електронної пошти Outlook та інша інформація.

## **5.4 Синхронізація з комп'ютером**

Підключіть комунікатор до комп'ютера за допомогою USB-кабелю або по Bluetooth та виконайте синхронізацію.

#### **Запуск та зупинення синхронізації**

Синхронізацію можна запускати вручну з комунікатора або комп'ютера

#### **З комунікатора**

- **•** У Початковому екрані TouchFLO проведіть пальцем до вкладки **Настройка**, а потім натисніть та торкніться **Синхронизировать данные**; або
- **•** Натисніть **Пуск > Программы > ActiveSync**, потім натисніть **Синхрон**. Щоб перервати процес синхронізації, натисніть **Остановить**.
- **Порада** Щоб повністю видалити зв'язок з одним комп'ютером, спочатку від'єднайте пристрій від цього комп'ютера. У програмі ActiveSync на пристрої натисніть **Меню > Меню**, натисніть на ім'я комп'ютера, а потім натисніть **Удалить**.

#### **З додатку Центр пристроїв Windows Mobile**

- **1.** Натисніть **Пуск > Все программы > Центр устройств Windows Mobile**.
- **2.** Натисніть **В** в нижньому лівому кутку екрана Центр устройств Windows Mobile.

Щоб зупинити синхронізацію до її завершення, натисніть  $\Box$ .

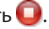

#### 106 Синхронізація інформації з комп'ютером

#### **З програми ActiveSync на комп'ютері**

При підключенні комунікатора до ПК на комп'ютері автоматично запускається програма ActiveSync і виконує синхронізацію.

- **Щоб запустити синхронізацію вручну, натисніть**  $\Omega$ **.**
- Щоб зупинити синхронізацію до її завершення, натисніть  $\mathbf{\Omega}$ .

#### **Зміна даних, які синхронізуються**

Можна змінити типи даних, які синхронізуються, та обсяг даних (для кожного типу), що синхронізуються між комунікатором і комп'ютером. Щоб змінити параметри синхронізації на комунікаторі, виконайте описані нижче дії.

#### **Увага** Перед зміною параметрів синхронізації в пристрої від'єднайте його від комп'ютера.

- **1.** У програмі ActiveSync у вашому пристрої натисніть **Меню > Параметры**.
- **2.** Установіть прапорці для тих елементів, які хочете синхронізувати. Якщо не вдається установити прапорець в клітині, то вам, ймовірно, потрібно зняти прапорець в клітині цього типу інформації у іншому місці списку.
- **3.** Щоб змінити параметри синхронізації для певного типу даних, наприклад, **Эл. почта**, оберіть тип даних та натисніть **Настройка**.

Після цього можна настроїти обмеження обсягу для завантаження, вказати інтервал завантаження даних та виконати інші дії.

- **Увага •** Деякі типи даних, такі як Избранное, Файлы та Мультимедиа, не можна вибрати на екрані параметрів ActiveSync на вашому пристрої. Їхні прапорці можна встановити або зняти тільки у програмі Центр устройств Windows Mobile або ActiveSync на комп'ютері.
	- **•** На комп'ютері можна настроїти зв'язок для синхронізації з декількома різними пристроями на платформі Windows Mobile, але в пристрої можна настроїти зв'язок для синхронізації максимум з двома комп'ютерами. Щоб забезпечити правильну синхронізацію комунікатора з обома комп'ютерами, на другому комп'ютері настройте такі ж параметри синхронізації, як і на першому.
	- **•** Пошту Outlook можна синхронізувати тільки з одним комп'ютером.

#### <span id="page-106-0"></span>**Усунення неполадок з підключенням для синхронізації**

Коли комп'ютер підключено до Інтернету чи локальної мережі, в деяких випадках комп'ютер може розірвати підключення до комунікатора для використання підключення до Інтернету чи до локальної мережі.

У такому разі виберіть **Пуск > Настройка >** вкладка **Подключения > USBподкл. к ПК** і зніміть прапорець у полі **Включить режим расширенных сетевых возможностей**. У результаті комп'ютер використовуватиме послідовне USB-підключення до пристрою.

## **5.5 Синхронізація через Bluetooth**

Підключати комунікатор до комп'ютера та виконувати синхронізацію можна по Bluetooth.

**Увага** Для підключення пристрою до комп'ютера та синхронізації між ними по Bluetooth в комп'ютері має бути встановлено внутрішній чи зовнішній Bluetooth-адаптер.

#### **Синхронізація з ПК через Bluetooth**

- **1.** Настройте додаток Центр устройств Windows Mobile або ActiveSync на комп'ютері для синхронізації по Bluetooth. Інструкції див. у Довідці програми.
- **2.** Переконайтеся, що функцію Bluetooth на комунікаторі та комп'ютері увімкнуто і вона перебуває у видимому режимі. Докладнішу інформацію див. у підрозділі "Режими Bluetooth" у Розділі 9.

При першому підключенні комунікатора до ПК через Bluetooth запустіть майстер настройки Bluetooth в комунікаторі та установіть зв'язок між комунікатором і ПК. Докладнішу інформацію про те, як установити зв'язок Bluetooth, див. в підрозділі "Зв'язок по Bluetooth" у Розділі 9.

- **3.** У пристрої натисніть **Пуск > Программы > ActiveSync**.
- **4.** Натисніть **Меню > Подключение Bluetooth**.
- **Увага** Для економного витрачання заряду акумулятора вимикайте режим Bluetooth, коли він не використовується.

## <span id="page-107-0"></span>**5.6 Синхронізація музики та відео**

Якщо хочете взяти з собою у дорогу музику або інші цифрові мультимедійні файли, то настройте програму Програвач Windows Media® в комп'ютері для синхронізації музики та відео з комунікатором.

Всі параметри синхронізації мультимедійних даних повинні настроюватися в програмі Програвач Windows Media®, за винятком вибору типів **Мультимедиа** для синхронізації. Перш ніж синхронізувати ці мультимедійні дані, потрібно зробити таке:

- **•** Установіть в комп'ютері програму Програвач Windows Media® Версія 11. Програвач Windows Media® 11 працює тільки з Windows XP або новішими версіями).
- **•** Підключіть комунікатор до комп'ютера за допомогою USB-кабелю. Якщо комунікатор вже підключено через Bluetooth, то перед синхронізацією потрібно розірвати це підключення.
- **•** Встановіть зв'язок для синхронізації між комунікатором і встановленою в комп'ютері програмою Програвач Windows Media®.

Додаткову інформацію щодо використання Програвача Windows Media® Player Mobile дивіться у Розділі 11.
## **Розділ 6 Обмін повідомленнями**

**[6.1 Сообщения](#page-109-0) [6.2 Текстові повідомлення](#page-110-0) [6.3 MMS](#page-114-0) [6.4 Типи облікових записів ел. пошти](#page-120-0)**

**[6.5 Майстер настройки ел. пошти](#page-121-0)**

**[6.6 Використання ел. пошти](#page-126-0)**

## <span id="page-109-0"></span>**6.1 Сообщения**

**Сообщения** -- це центр обміну всіма типами повідомлень: текстовими (SMS), мультимедійними (MMS) та ел. пошти на основі облікових записів.

## **Вибір облікового запису для роботи з повідомленнями**

Виконайте одну з таких дій:

- **•** В початковому екрані TouchFLO проведіть пальцем до вкладки **Почта** та торкніться **Меню > Учетные записи > Учетные записи**. Відкриється екран Вибір облікового запису, в якому можна вибрати обліковий запис.
	- **Порода** Можна також натиснути **Пуск > Сообщения** для доступу до екрана вибору облікового запису.
- **•** Коли список повідомлень певного облікового запису відкрито, наприклад, повідомлень SMS/MMS, натисніть **Меню > Перейти**, щоб переключитися на облікові записи іншого типу.

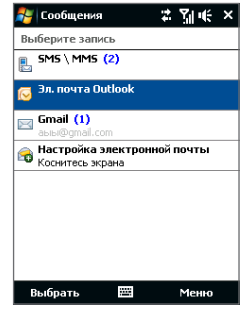

Екран вибору облікового запису

## **Настройка параметрів облікового запису повідомлень**

- **•** Натисніть **Меню > Параметры** у екрані Вибір облікового запису; або
- **•** У списку повідомлень натисніть **Меню > Сервис > Параметры**.

## **Автоматичне додавання підпису у вихідні повідомлення**

Можна автоматично додавати ваше ім'я та іншу інформацію як підпис у вихідні повідомлення SMS, MMS та ел. пошти:

**Увага** Підпис потрібно вказувати для кожного типу облікового запису обміну повідомленнями.

- <span id="page-110-0"></span>**1.** Натисніть **Пуск > Сообщения**, а потім оберіть **Меню > Параметры**.
- **2.** Натисніть **Подписи**.
- **3.** Оберіть обліковий запис системи обміну повідомленнями, для якого хочете додати підпис.
- **4.** Встановіть прапорець **Исп. подпись с этой уч. записью**.
- **5.** У текстовому полі введіть інформацію, яка відображатиметься як ваш підпис.
- **6.** Якщо хочете додавати підпис у відповіді та повідомлення, які пересилаються, то встановіть прапорець **Использ. при ответе и пересылке**, потім натисніть **OK**.
- **7.** Повторіть ці кроки, щоб додати підпис для інших облікових записів систем обміну повідомленнями.

## **6.2 Текстові повідомлення**

Відправляйте короткі текстові повідомлення (SMS) на інші мобільні теелфони. SMS-повідомлення мають обмеження у 160 символів. Якщо ви продовжите вводити текст після досягнення обмеження, текстове повідомлення буде доставлено отримувачу двома або більшою кількістю повідомлень. Це називається каскадними SMS-повідомленнями. Якщо телефон отримувача ваших повідомлень підтримує каскадні повідомлення, він отримає ваше повне SMS-повідомлення одночасно.

## **Створення нового SMS-повідомлення**

Залежно від вашого бажання, є чимало варіантів створення нового текстового повідомлення.

## **З Початкового екрана TouchFLO**

- **1.** У Початковому екрані проведіть пальцем до вкладки **Сообщения**.
- **2.** У верхньому правому кутку екрана натисніть на значок Создать (  $\geq$  ).
- **Порада** Щоб надіслати текстове повідомлення обраному контакту, спочатку виберіть фотографію бажаного контакту у вкладці **Контакты**, щоб відкрити карту контакту, а потім торкніться **Отправить SMS**. Додаткову інформацію про роботу з обраними контактами див. в підрозділі "Контакты" у Розділі 3.

## **В екрані Вибір облікового запису**

- **1.** Натисніть **Пуск > Сообщения > SMS \ MMS**.
- **2.** Натисніть **Меню > Создать > SMS**.

## **В екрані Контакти**

- **1.** Натисніть **Пуск > Контакты**.
- **2.** Натисніть на ім'я контакту, щоб відкрити його картку.
- **3.** Натисніть **Отправить SMS**.

## **Створення та надсилання SMS-повідомлень**

Створивши нове SMS-повідомлення, виконайте описані нижче дії, щоб ввести текст в повідомлення і відіслати його.

- **1.** Щоб додати одержувачів, введіть номери їх мобільних телефонів в полі **Кому**, розділяючи номери крапкою з комою. Можна також натиснути **Кому** або натиснути **Меню > Добавить получателя**, щоб додати номери мобільних телефонів зі списку Контакти.
- **2.** Введіть повідомлення.
	- **Порада** Щоб вибрати типову фразу, натисніть **Меню > Мой текст** та натисніть потрібну фразу. Для перевірки орфографії натисніть **Меню > Проверка правописания**.
- **3.** Натисніть **Отправить**.
- **Поради •** Додаткову інформацію про введення тексту і символів див. у Розділі 4.
	- **•** Якщо хочете дізнатися, коли буде отримано SMS-повідомлення, то перед відсиланням повідомлення, яке створюється, натисніть **Меню > Параметры сообщения**, потім встановіть прапорець **Запросить уведомление о доставке сообщения**.
	- **•** Щоб завжди отримувати повідомлення про доставку, в списку SMSповідомлень натисніть **Меню > Сервис > Параметры**, натисніть **SMS \ MMS**, потім встановіть прапорець **Запрашивать уведомление о доставке**.

## **Керування SMS-повідомленнями**

SMS-повідомлення, що відсилаються або надходять від контактів (або з телефонних номерів), групуються у вигляді одного потоку в каталозі Вхідні. Функція відображення SMS-повідомлень у вигляді потоку дає змогу бачити на екрані всі повідомлення, якими ви обмінювалися з тим або іншим контактом (як в чаті).

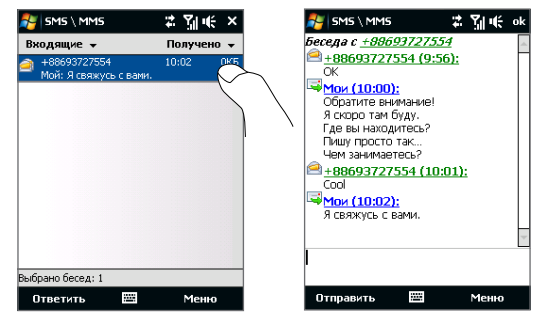

## **Відповідь на SMS-повідомлення**

- **1.** В каталозі Вхідні SMS \ MMS натисніть на тему повідомлення, щоб відкрити його.
- **2.** Внизу екрана введіть свою відповідь та натисніть **Отправить**.

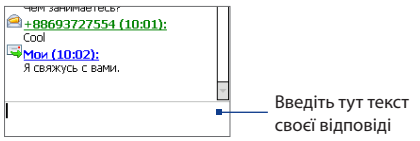

## **Копіювання повідомлення з потоку на SIM-карту**

- **1.** У каталозі Вхідні SMS \ MMS натисніть на повідомлення, щоб відкрити його.
- **2.** Натискаючи джойстик вгору або вниз, виділіть повідомлення у потоці, яке хочете скопіювати на SIM-карту.

**Увага** На SIM-карту не можна скопіювати відіслане повідомлення з потоку.

**3.** Натисніть **Меню > Копировать на SIM-карту**.

## **Копіювання SMS-повідомлення з SIM-карти в комунікатор**

- **1.** В каталозі Вхідні SMS \ MMS виділіть повідомлення на SIM-карті, яке бажаєте скопіювати.
- **2.** Натисніть **Меню > Копировать на телефон**.

**Увага** Копіювання повідомлень у комунікатор призведе до їхнього дублювання у каталозі Входящие при використанні SIM-карти.

## **Видалення повідомлення з потоку**

- **1.** В каталозі Вхідні SMS \ MMS натисніть на тему повідомлення, щоб відкрити його.
- **2.** Натискаючи джойстик вгору або вниз, виділіть те повідомлення у потоці, яке хочете видалити.
- **3.** Натисніть **Меню > Удалить**.

## **Видалення всіх повідомлень з потоку**

- **1.** У вікні Вхідні SMS \ MMS виділіть потік повідомлень, натискаючи на джойстик вгору або вниз.
- **2.** Натисніть **Удалить**.

## **Відповідь на SMS за допомогою MMS-повідомлення**

За допомогою MMS-повідомлення можна відповідати на SMS з потоку або з SIM-картки.

- <span id="page-114-0"></span>**1.** В каталозі Вхідні SMS \ MMS натисніть на тему повідомлення, щоб відкрити його.
- **2.** Натисніть **Меню > Вставить**, а потім в меню виділіть елемент, який бажаєте вставити: **Фото/Видео**, **Аудио** або **Вложение**.
	- **Порада** Натисніть **Меню > Расширенный редактор** після додавання Фото/ Відео, Аудіо або Вкладення для створення повного повідомлення MMS з текстом, значками настрою, мультимедійними файлами та вкладеннями.
- **3.** Натисніть **Отправить**.

**Порада** У своє повідомлення MMS можна також вставити vCard чи vCalendar.

## **6.3 MMS**

Відсилання MMS-повідомлень друзям і родичам -- це захоплююче та нескладне заняття. У мультимедійне повідомлення можна вставити фотознімки, відео- та аудіозаписи.

- **Увага •** Обмін мультимедійними повідомленнями -- це платна послуга, яка повинна бути додана у ваш тарифний план. Зверніться до свого оператора зв'язку та попрохайте додати послугу MMS-повідомлень у тарифний план.
	- **•** При надсиланні MMS-повідомлень враховуйте, що їхній розмір не повинен перевищувати максимальний, встановлений вашим оператором зв'язку.

## **Зміна настройок MMS**

Прогляньте настройки на комунікаторі, щоб визначити, чи встановлені настройки MMS-повідомлень, надані оператором. Внесіть настройки постачальника послуг MMS, якщо у комунікаторі немає попередньо встановлених настройок MMS.

## **Настройка параметрів MMS-повідомлень**

- **1.** Натисніть **Пуск > Сообщения > SMS \ MMS**.
- **2.** Натисніть **Меню > Параметры MMS**. З'явиться екран Настройка.

#### 116 Обмін повідомленнями

- **3.** На вкладці **Черный список** оберіть необхідне серед доступних варіантів.
- **4.** Відкрийте вкладку **Серверы** та перевірте, чи встановлені для вашого пристрою настройки сервера служби MMS.

Якщо настройки відсутні, то натисніть **Создать** та введіть таку інформацію, отриману в оператора мобільного зв'язку:

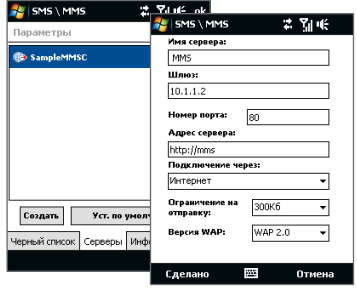

- **• Шлюз**. Місцезнаходження сервера MMS, яке зазвичай має формат IPадреси.
- **• Номер порта**. Номер HTTP-порту, який використовується для підключення до сервера MMS та для передачі файлів.
- **• Адреса сервера**. URL-адреса сервера, на якому зберігаються MMSповідомлення.
- **• Подключение через**. Оберіть з'єднання, яке комунікатор використовує для відсилання MMS-повідомлення.
- **• Ограничение на отправку**. Вкажіть максимальний розмір MMSповідомлення, який дозволяє ваш оператор зв'язку.
- **• Версия WAP**. Виберіть **WAP 1.2** або **WAP 2.0**, з огляду на те, який з протоколів використовує ваш оператор зв'язку.
- **5.** Натисніть **Готово**.
- **Увага •** Якщо на комунікаторі вже настроєно параметри MMS, то не рекомендується змінювати їх. При зміні цих параметрів комунікатор може бути не в змозі надсилати та отримувати MMS-повідомлення.

**•** Якщо на екрані Настройка додано декілька постачальників послуг MMS, то одного з них можна обрати як постачальника по умовчанню. У списку виберіть ім'я постачальника, потім натисніть **Уст. по умолчанию**.

## **Створення та надсилання MMS-повідомлень**

Створювати повідомлення MMS можна у вигляді послідовності слайдів, кожний з яких містить фотографію, аудіо- або відеокліп та/або текст.

#### **Створення MMS-повідомлення**

- **1.** Натисніть **Пуск > Сообщения > SMS \ MMS**, потім натисніть **Меню > Створити > MMS**.
- **2.** На екрані Обрати мультимедійне повідомлення виберіть один з шаблонів або вкажіть **Собственный**, щоб відкрити порожнє MMS-повідомлення.

**Увага** Щоб завжди створювати повідомлення, використовуючи пусте MMSповідомлення, встановіть прапорець **Всегда выбирать специальный**.

**3.** У полі **Кому** введіть телефонний номер адресата або адресу електронної пошти, або ж виберіть **Кому**, **Копия** або **СК**, щоб вибрати номер або адресу електронної пошти з адресної книги.

**Увага** Прокрутіть вгору, щоб побачити поля Копия та Скрытая копия.

- **4.** Введіть тему повідомлення.
- **5.** Натисніть значок **Вставить** ( ), щоб вибрати та вставити в повідомлення фотографію чи відеокліп. При виборі фотографії чи відеокліпу можна виконати таке.
	- **•** Натисніть **Выбрать**, щоб вставити вибрану фотографію чи відеокліп у MMS-повідомлення, яке створюється.
	- Натисніть **в фермати фотознімок та вставити його в MMS**повідомлення.
	- Натисніть **ими** щоб записати MMS-відеокліп та вставити його в MMSповідомлення.
- 118 Обмін повідомленнями
	- **Натисніть Выход** (  $\mathbf{X}$  ), щоб скасувати вибір об'єкту та повернутися в MMS-повідомлення.
	- **6.** Введіть текст та вставте звукозапис, натиснувши на відповідні поля. Докладний опис див. в розділах "Вставляння тексту в MMS-повідомлення" таі "Вставляння звукозапису в MMS-повідомлення".
	- **7.** Щоб додати слайди, натисніть  $\mathbf{a}^*$ або **Меню > Слайды > Вставить слайд**. Для вставляння фотографій, відеокліпів, тексту та звукозаписів у слайди повторіть дії 5 та 6.
	- **8.** Щоб надіслати MMS-повідомлення, натисніть **Отправить**.
	- **Порада** Можна також відсилати MMS-повідомлення з програми Фото и видео, Альбом камеры чи Камера.

#### **Вставляння тексту в MMS-повідомлення**

При виборі **Вставить текст здесь** в MMS-повідомленні з'явиться порожній екран, в якому можна ввести текст. Можна ввести інформацію таких типів.

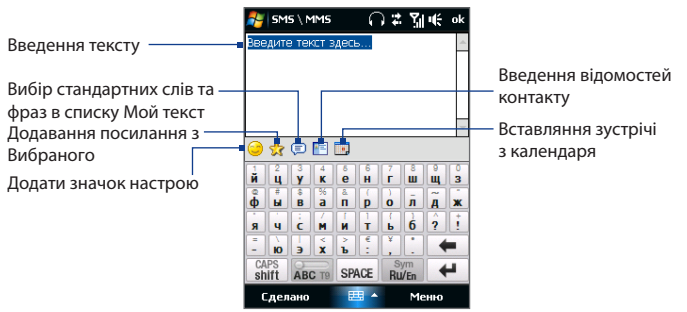

**Порада** Щоб змінити або видалити фразу зі списку Мой текст, натисніть та утримуйте стилус на рядку, а потім натисніть **Правка** чи **Удалить** в контекстному меню. Щоб додати нову фразу, виберіть **Создать**.

#### **Вставляння звукозапису в MMS-повідомлення**

У кожний слайд MMS-повідомлення можна додати по одному звукозапису.

**1.** У MMS-повідомленні натисніть **Вставить звукозапись**.

По умовчаннювідкривається каталог Мои документы. Натисніть каталог Моя музыка чи будь-який інший каталог, що містить звукові файли. При переході по каталогах натискуйте стрілку вниз (  $\blacksquare$ ) для повернення до верхнього каталозі.

- **2.** Виберіть файл звукозапису. При виборі файла звукозапису можна зробити наступне:
	- Натисніть **(**•) для відтворення звукозапису, **(**П) для паузи або (■) зупинки відтворення.
	- **•** Натисніть **Выбрать**, щоб вставити файл у MMS-повідомлення.
	- **•** Натисніть Выход ( $\mathbb{X}$ ), щоб відмінити вибір об'єкту та повернутися в MMS-повідомлення.
- **Увага** Щоб зробити новий звукозапис та вставити його в MMS-повідомлення, натисніть . Відкриється спливаюче вікно запису. Натисніть **Записать**, щоб почати запис, і **Остановить** для закінчення запису. .Натисніть **Воспроизвести**, щоб розпочати запис, а потім натисніть **Добавить**. Новий звукозапис буде вставлений в MMSповідомлення.

## **Перегляд MMS-повідомлень і відповідь на них**

## **Перегляд MMS-повідомлень**

- Використовуйте кнопки управління відтворенням  $(\blacktriangleright, (\blacksquare)$ та  $(\blacksquare)$ .
- **•** Натисніть **Содержание**, щоб переглянути список файлів, увімкнених в повідомлення. На екрані Содержание сообщения можна виконати наступне:
	- **•** Щоб зберегти файл, натисніть **Меню > Сохранить**.
	- **•** Щоб зберегти зміст текстового файла в списку Мой текст, натисніть **Меню > Сохранить в списке "Мой текст"**.
	- **•** Щоб призначити фотографію одному з контактів, натисніть **Меню > Назначить контакту**.

## **Відповідь на MMS-повідомлення**

- **1.** У каталозі Вхідні SMS \ MMS натисніть Джойстик вгору або вниз, щоб вибрати номер мобільного телефону або ім'я контакту, який надіслав вам MMS-повідомлення.
- **2.** У перехресних повідомленнях MMS-повідомлення будуть мати значок  $\blacksquare$ Натисніть на цей значок та перегляньте MMS-повідомлення.
- **3.** Після перегляду повідомлення MMS, натисніть **Меню > Ответить > через MMS** для відповіді повідомленням MMS або натисніть **Меню > Ответить > через SMS** для відповіді текстовим повідомленням.

## **Блокування телефонного номера відправника MMS-повідомлення**

Якщо ви хочете блокувати MMS-повідомлення від певного відправника, то його номер телефону можна додати в Черный список MMS.

- **1.** При отриманні нового MMS-повідомлення відкрийте і прогляньте його.
- **2.** Щоб більше не отримувати MMS-повідомлення від цього відправника, натисніть **Меню > Показать > Сведения о сообщении.**
- **3.** У вікні Подробиці Повідомлення натисніть **Меню > Показать сведения о контакте**.
- <span id="page-120-0"></span>**4.** Натисніть **Меню > Сохранить в "черный список"**.
- **5.** Натисніть **Готово**.
- **Порада** Щоб розблоковувати телефонний номер та отримувати відіслані з нього MMS-повідомлення, видаліть номер з Черного списка. Перейдіть до каталозі вхідних SMS \ MMS повідомлень, натисніть вкладку **Меню > Параметры MMS > Черный список**, натисніть та утримуйте телефонний номер у чорному списку, а потім натисніть **Удалить**.

## **6.4 Типи облікових записів ел. пошти**

У комунікаторі можна настроїти наступні типи облікових записів електронної пошти.

- **•** Електронну пошту Outlook, яку можна синхронізувати з комп'ютером або сервером Exchange Server.
- **•** Обліковий запис ел. пошти, заведений у постачальника послуг Інтернету (ISP) або у іншого оператора послуг ел. пошти.
- **•** Облікові записи ел. пошти на основі Інтернету, такі як Gmail®, Yahoo!® Mail Plus, AOL® та ін.
- **•** Робочий обліковий запис, для доступу до якого використовується підключення VPN.

## **Настройка комунікатора для синхронізації ел. пошти Outlook з комп'ютером**

Якщо на комп'ютері встановлено програму для синхронізації і є зв'язок з комунікатором, то комунікатор готовий до відсилання та отримання ел. пошти Outlook.

Якщо програма для синхронізації ще не встановлена і відсутній зв'язок з комунікатором, то зробіть це згідно вказівкам, описаним у Розділі 5.

#### <span id="page-121-0"></span>122 Обмін повідомленнями

**Порада** Щоб настроїти обліковий запис ел. пошти вашої організації для отримання повідомлень ел. пошти Outlook по мобільному зв'язку, потрібно настроїти комунікатор для синхронізації по мобільному підключенню з сервером Exchange Server вашої організації. Додаткову інформацію про синхронізацію з сервером електронної пошти компанії див. у Розділі 7.

## **Додавання облікового запису ел. пошти**

Додати обліковий запис ел. пошти можна одним з таких способів:

- У початковому екрані TouchFLO проведіть пальцем до вкладки **Почта •** та торкніться **Нов. уч. запись**, якщо ви додаєте ел.пошту вперше, або натисніть **Меню > Уч. записи > Настройка эл. почты**; або
- Натисніть **Пуск > Сообщения > Настройка эл. почты**. **•**

Відкриється майстер настройки ел. пошти, який допоможе настроїти параметри облікового запису ел. пошти. Докладну інформацію див. в цьому розділі в підрозділі "Майстер настройки ел. пошти''.

## **6.5 Майстер настройки ел. пошти**

Вбудований в Windows Mobile **Мастер настройки эл. почты** проведе вас через весь процес настройки параметрів облікового запису ел. пошти. У ньому є функція автонастройки, яка може автоматично настроїти параметри облікового запису ел. пошти на основі введеної вами адреси ел. пошти і пароля, якщо в комунікаторі вже настроєні параметри вашого постачальника послуг ел. пошти. Якщо в комунікаторі таких настройок немає, то функція автонастройки спробує отримати їх по мережі; в цьому випадку може стягуватися плата за підключення комунікатора до Інтернету та завантаження даних. Якщо не вдасться знайти потрібні параметри в мережі, то вам доведеться ввести їх вручну.

**Увага** Додаткову інформацію про настройку робочого облікового запису ел. пошти Outlook див. у Розділі 7.

## **Настройка облікового запису ел. пошти Інтернету**

Настройте в комунікаторі обліковий запис ел. пошти POP3 або IMAP4 , якщо у вас є обліковий запис ел. пошти, який надано постачальником послуг Інтернету (ISP) або іншим постачальником послуг ел. пошти, або обліковий запис на основі Інтернету, такий як Gmail, Yahoo! Mail Plus або AOL. Як обліковий запис POP3/IMAP4 можна також додати робочий обліковий запис, для доступу до якого використовується підключення до сервера VPN.

- **1.** Додайте новий обліковий запис ел. пошти. Інструкції див. в підрозділі "Додавання облікового запису ел. пошти".
- **2.** Введіть **Адрес эл. почты** та **Пароль** для облікового запису ел. пошти, потім встановіть прапорець **Сохранить пароль**. Натисніть **Далее**.
- **3.** Якщо в комунікаторі вже настроєні параметри вашого постачальника послуг ел. пошти, то майстер настройки ел. пошти покаже повідомлення про успішний результат. Натисніть **Далее**.

Якщо в комунікаторі цих настройок немає, то встановіть прапорець **Попробовать автоматически получить настройки электронной почты из Интернета**, щоб знайти та завантажити параметри поштового сервера з Інтернету, а потім натисніть **Далее**.

- **4.** Введіть **Ваше имя** та **Отображаемое имя учетной записи**, потім натисніть **Далее**.
	- **Увага** Якщо майстер настройки ел. пошти не зможе знайти та завантажити настройки з Інтернету, то у наступному екрані встановіть **Адрес эл. почты из Интернета** в списку **Ваш поставщик эл. почты**. Вам буде потрібно ввести параметри сервера ел. пошти.. Відомості див. в розділі "Настройка параметрів сервера ел. пошти".
- **5.** У списку **Автоматическая доставка** як часто вимагається автоматично відправляти і завантажувати повідомлення ел. пошти на комунікатор.
	- **Увага** Натисніть **Проверить все параметры загрузки** для настройки параметрів завантаження, вибору формату повідомлень ел. пошти (HTML або звичайний текст) і т.д. Додаткові відомості див. в підрозділі Настройка параметрів завантаження та формату.
- **6.** Натисніть **Готово**.

#### 124 Обмін повідомленнями

#### **Настройка параметрів сервера ел. пошти**

Якщо не вдалося виконати настройку автоматично, зверніться до постачальника послуг Інтернету або ел. пошти та дізнайтеся потрібні параметри для **Сервера входящей почты** та **Сервера исходящей почты**, щоб ввести їх у комунікатор.

Також можна вибрати такі параметри.

- **•** Встановіть прапорець **Выполнять проверку подлинности**, якщо це вимагається постачальником.
- **•** Якщо сервера вихідної пошти для відсилання ел. пошти потрібні інші ім'я користувача і пароль, то зніміть прапорець **Использовать те же имя и пароль для отправки эл. почты**. Потрібно буде ввести ці дані.
- **•** Натисніть **Доп. параметры сервера**, потім встановіть прапорець **Использовать SSL**, якщо ваш оператора ел. пошти використовує SSLпідключення для додаткового захисту ел. пошти. У списку **Сетевое подключение** виберіть підключення для передачі даних, яке використовується для підключення до Інтернету.

## **Настройка параметрів завантаження та формату**

При настройці облікового запису ел. пошти для серверів POP3 або IMAP4, перш ніж натиснути кнопку **Готово**, можна натиснути внизу екрана посилання **Проверить все параметры загрузки**, щоб вибрати параметри завантаження, формат повідомлення та інші настройки.

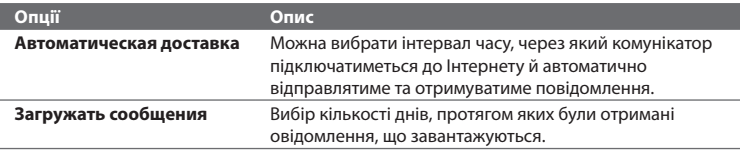

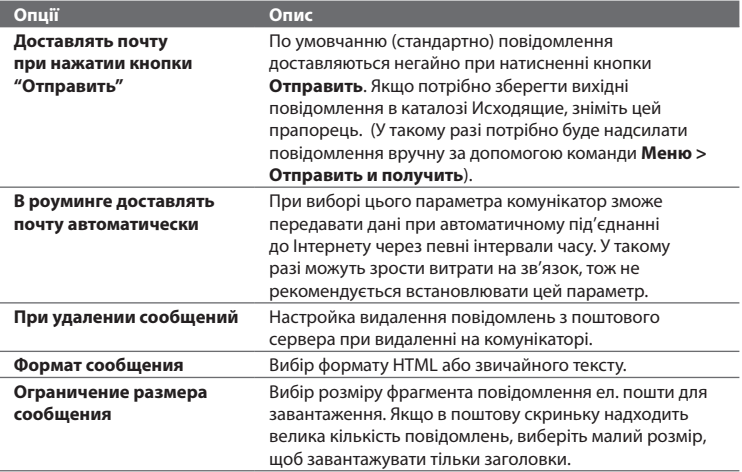

## **Настройка ел. пошти домену користувача**

Якщо для ел. пошти ви використовуєте ім'я одного домену, який обслуговується на сервері іншого постачальника ел. пошти (наприклад, у вас може бути адреса ел. пошти Benjamin@startup.com, а сам обліковий запис ел. пошти заведений на поштовому сервері Email.com), то у майстрові настройки ел. пошти виберіть варіант **Настраиваемый домен**, щоб в комунікаторі настроїти обліковий запис ел. пошти.

- **1.** Додайте новий обліковий запис ел. пошти. Інструкції див. в підрозділі "Додавання облікового запису ел. пошти".
- **2.** Введіть **Адрес эл. почты** та **Пароль** для облікового запису ел. пошти, потім встановіть прапорець **Сохранить пароль**. Натисніть **Далее**.

#### 126 Обмін повідомленнями

- **3.** Зніміть прапорець **Попробовать автоматически получить настройки электронной почты из Интернета** і натисніть **Далее**.
- **4.** У вікні **Ваш поставщик эл. почты** оберіть **Настраиваемый домен** та натисніть **Далее**.
- **5.** Введіть домен вашого постачальника ел. пошти і натисніть **Далее**.
- **6.** Потім майстер настройки ел. пошти спробує знайти параметри постачальника ел. пошти в комунікаторі або в Інтернеті. Якщо майстер знайде ці параметри, то він покаже повідомлення про успішний результат. Натисніть **Далее**.
- **7.** Введіть **Ваше имя** та **Отображаемое имя учетной записи**, потім натисніть **Далее**.
	- **Увага** Якщо майстер настройки ел. пошти не зможе знайти ці настройки, то в наступному екрані вам буде потрібно ввести параметри поштового сервера. Відомості див. в розділі "Настройка параметрів сервера ел. пошти".
- **8.** У списку **Автоматическая доставка** як часто вимагається автоматично відправляти і завантажувати повідомлення ел. пошти на комунікатор.
	- **Увага** Натисніть **Проверить все параметры загрузки** для настройки параметрів завантаження, вибору формату повідомлень ел. пошти (HTML або звичайний текст) і т.д. Додаткові відомості див. в підрозділі Настройка параметрів завантаження та формату.
- **9.** Натисніть **Готово**.

## <span id="page-126-0"></span>**6.6 Використання ел. пошти**

Після настройки облікових записів електронної пошти в комунікаторі можна відправляти і отримувати повідомлення електронної пошти.

## **Створення нового повідомлення ел. пошти**

Залежно від бажання можна вибрати один з двох способів створення нових повідомлень ел. пошти.

#### **З використанням порожнього повідомлення**

- **1.** У початковому екрані TouchFLO проведіть пальцем до вкладки **Почта**.
- **2.** У правій частині екрана виберіть обліковий запис ел. пошти, яку хочете використовувати.
- **3.** Натисніть на значок **Новая почта** (  $\blacktriangledown$  ), щоб створити нове повідомлення ел. пошти.

#### **Відсилання повідомлення електронної пошти обраному контакту**

- **1.** У початковому екрані TouchFLO проведіть пальцем до вкладки **Контакты**.
- **2.** Проведіть пальцем по екрану, що прогортати фото ваших улюблених контактів.
- **3.** Торкніться фото необхідного контакту та натисніть **Эл. почта**.

Додаткову інформацію про роботу з улюбленими контактами дивіться у пункті "Контакти" в Розділі 3.

**Порада** Можна також натиснути **Пуск > Контакты**, виділити ім'я контакту і потім натиснути **Отпр. почту**.

#### 128 Обмін повідомленнями

## **Створення та надсилання повідомлень ел. пошти**

Створивши новий лист ел. пошти, виконайте описані нижче дії, щоб ввести текст в повідомлення та відіслати його.

- **1.** Щоб додати одержувачів, введіть їх адреси ел. пошти, розділяючи адреси крапкою з комою. Можна також натиснути **Кому**, якщо хочете додати адресу ел. пошти, яка зберігається в списку Контакты.
- **2.** Введіть тему і текст повідомлення.
	- **Порада** Щоб вибрати типову фразу, натисніть **Меню > Мой текст** та натисніть потрібну фразу. Для перевірки орфографії натисніть **Меню > Проверка правописания**.
- **3.** Натисніть **Отправить**.
- **Поради •** Додаткову інформацію про введення тексту і символів див. у Розділі 4.
	- **•** Щоб встановити пріоритет повідомлення, натисніть **Меню > Параметры сообщения**.
	- **•** Якщо ви працюєте, не підключившись до мережі, то повідомлення електронної пошти будуть поміщені в каталог Исходящие і надіслані під час наступного підключення до мережі.

#### **Додавання вкладення в повідомлення**

- **1.** У новому повідомленні натисніть **Меню > Вставить** і натисніть елемент, який хочете прикріпити до повідомлення: **Рисунок**, **Речевая заметка** або **Файл**.
- **2.** Виберіть файл або картинку, яку хочете прикріпити до повідомлення, або запишіть мовну замітку.

## **Фільтрація списку вхідних повідомлень**

Коли в комунікаторі каталог Вхідні заповниться, повідомлення в ньому можна буде відфільтрувати, щоб показувати тільки повідомлення від конкретного відправника або з потрібною темою.

#### **Фільтрація вхідних повідомлень**

Введіть необхідне ім'я відправника або тему повідомлення. Під час натиснення символів список повідомлень звужуватиметься відповідно до введених символів.

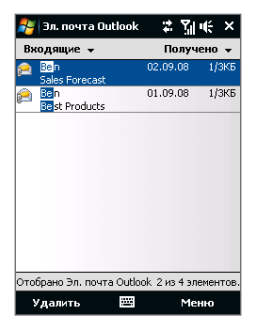

Наприклад, при послідовному введенні "B", потім "E" в списку будуть тільки повідомлення електронної пошти з ім'ям відправника або темами повідомлення, які починаються з "BE."

## **Перегляд та відповідь на повідомлення**

#### **Завантаження всього повідомлення ел. пошти**

Без обумовлення кожне одержане повідомлення електронної пошти в каталозі Вхідні в комунікаторі містить тільки декілька перших кілобайтів повідомлення. При відкритті повідомлення електронної. пошти показується тільки його заголовок і початок тексту. Для перегляду всього повідомлення ел. пошти його потрібно завантажити.

Щоб завантажити повідомлення ел. пошти цілком, відкрийте його та виконайте одну з таких дій:

- **•** Пальцем прокрутіть у кінець повідомлення та натисніть **Получить полное сообщение и все вложения** (обліковий запис ел. пошти POP3) або **Получить остаток данного сообщения** (обліковий запис ел. пошти IMAP4 та Outlook).
- **•** Натисніть **Меню > Загрузить сообщение**.

#### 130 Обмін повідомленнями

**Увага •** Функція Вибірка ел. пошти, доступна для облікових записів ел. пошти POP3 і IMAP4, завантажує все повідомлення електронної пошти без потреби виконувати повну синхронізацію. При цьому завантажується тільки потрібне повідомлення, що допомагає знизити витрати на передачу даних.

> Функція Вибірка ел. пошти також доступна для ел. пошти Outlook. Подробиці див. в підрозділі "Миттєве завантаження з використанням функції Вибірка ел. пошти" у Розділі 7.

**•** Тривалість завантаження залежить від швидкості підключення до Інтернету, розміру всього повідомлення ел. пошти і вибору автоматичного способу завантаження файлів вкладень.

## **Завантаження файлів вкладень**

**Обліковий запис ел. пошти POP3: •**

Для облікового запису ел. пошти POP3 файли вкладень завантажується автоматично при завантаженні всього повідомлення.

#### **Облікові записи ел. пошти IMAP4 і Outlook: •**

Файли вкладень відображаються під темою повідомлення ел. пошти. Якщо вкладення повністю завантажено, його можна відкрити натисненням по ньому, інакше воно позначається для завантаження при наступному доставленні електронної пошти.

Можна настроїти автоматичне завантаження файлів вкладень. Докладну інформацію див. в цьому розділі в підрозділі "Настройка параметрів електронної пошти".

## **Як відповісти або переслати повідомлення**

- **1.** Відкрийте повідомлення і натисніть **Меню > Ответить**, **Меню > Ответить всем** або **Меню > Переадресовать**.
- **2.** Введіть текст у відповідь повідомлення і натисніть **Отправить**.
- **Увага •** Можна приймати та переглядати HTML-повідомлення ел. пошти, відправлені з облікового запису ел. пошти будь-якого типу. При цьому формат HTML зберігається без зміни макету чи розміру. Підтримка HTML в ел. пошті Outlook Mobile доступна тільки при синхронізації комунікатора з сервером Microsoft Exchange Server 2007.

**•** При відповіді з використанням облікового запису ел. пошти Outlook програму ActiveSync можна настроїти так, щоб виключати адреси ел. пошти, зокрема ваш власний, зі списку адресатів. Для цього в програмі ActiveSync натисніть **Меню > Параметры**, виберіть **Эл. почта**, натисніть **Настройка**, а потім натисніть **Дополнительно**. У текстовому полі **Мои адреса электронной почты** введіть адреси ел. пошти, які хочете виключити.

## **Синхронізація повідомлень ел. пошти**

Синхронізація повідомлень ел. пошти гарантує, що в комунікаторі в каталог Вхідні завантажуватимуться нові повідомлення, повідомлення з каталозі Вихідні відправлятимуться, а повідомлення, видалені з поштового сервера, видалятимуться з комунікатора. Спосіб синхронізації повідомлень ел. пошти залежить від типу вашого облікового запису ел. пошти.

#### **Автоматична синхронізація ел. пошти Outlook**

**1.** Підключіть комунікатор до комп'ютера по USB або по Bluetooth. Або підключіться по Wi-Fi або по каналу даних, якщо ви синхронізуєте ел.

пошту Outlook з сервером Exchange Server. Додаткову інформації дів. у Розділі 7.

**2.** Почнеться автоматична синхронізація, а комунікатор відправить і прийме повідомлення електронної пошти Outlook.

## **Ручна синхронізація ел. пошти Outlook або облікового запису ел. пошти Інтернету**

- **1.** Виберіть обліковий запис ел. пошти Інтернету. (див. підрозділ "Вибір облікового запису для роботи з повідомленнями" у цьому розділі.)
- **2.** Натисніть **Меню > Отправить и получить**.

## **Настройка параметрів електронної пошти**

## **Зміна розміру завантаження та формату електронної пошти Outlook**

- **1.** Від'єднайте комунікатор від комп'ютера.
- **2.** Натисніть **Пуск > Программы > ActiveSync**.
- **3.** Натисніть **Меню > Параметры**, оберіть **Эл. почта**, а потім натисніть **Настройка**.
- **4.** На екрані Синхр. эл. почты виконайте таке.
	- **•** Нижче параметра **Формат сообщения** оберіть HTML або Обычн.текст. HTML доступно, тільки при підключенні до Microsoft Exchange Server 2007 та пізнішої версії.
	- **•** Нижче параметра **Максимальный размер**, оберіть потрібний розмір повідомлення ел. пошти.
- **5.** Завершіть роботу програми ActiveSync і підключіть комунікатор до комп'ютера.

## **Зміна розміру завантаження і формату електронної пошти Інтернету**

- **1.** У екрані вибору облікового запису натисніть **Меню > Параметры** або в списку повідомлень натисніть **Меню > Сервис > Параметры**.
- **2.** Натисніть на ваш обліковий запис ел. пошти POP або IMAP4.
- **3.** Натисніть **Загрузка размера**.
- **4.** Нижче параметра **Формат сообщения** оберіть HTML або Обычн.текст.
- **5.** Нижче параметра **Максимальный размер**, оберіть потрібний розмір повідомлення ел. пошти.
- **6.** Натисніть **Готово**.

#### **Настройка автоматичного завантаження вкладень ел. пошти Outlook**

- **1.** Натисніть **Пуск > Программы > ActiveSync**.
- **2.** Натисніть **Меню > Параметры**.
- **3.** Натисніть **Эл. почта > Настройка**, а потім відзначте **Включить вложения**.

#### **Настройка автоматичного завантаження вкладень ел. пошти IMAP4**

- **1.** У екрані вибору облікового запису натисніть **Меню > Параметры** або в списку повідомлень натисніть **Меню > Сервис > Параметры**.
- **2.** Виберіть ім'я облікового запису електронної пошти IMAP4.
- **3.** Натисніть **Загрузка размера**.
- **4.** У **Загружать вложения**:
	- Оберіть **Все вложения**, щоб завжди завантажувати вкладені файли; або
	- Оберіть обмеження розміру файла для автоматичного завантаження •вкладень.
- **5.** Натисніть **Готово**.

#### **Збереження вкладень на карті пам'яті**

- **1.** Натисніть **Пуск > Сообщения**.
- **2.** Натисніть **Меню > Параметры >** вкладка **Память**.
- **3.** Встановіть прапорець **Хранить вложения на карте памяти при ее наличии**.

## Обмін повідомленнями

# **Розділ 7**

## **Робота з повідомленнями електронної пошти компанії та призначення зборів**

**[7.1 Синхронізація з Exchange Server](#page-135-0) [7.2 Робота з повідомленнями](#page-137-0)  [електронної пошти компанії](#page-137-0) [7.3 Керування запрошеннями на збори](#page-142-0) [7.4 Знаходження контактів у Довіднику організації](#page-144-0)** <span id="page-135-0"></span>136 Робота з повідомленнями електронної пошти компанії та призначення зборів

## **7.1 Синхронізація з Exchange Server**

Щоб отримувати з роботи останні повідомлення ел. пошти та графіки зборів, перебуваючи за межами офісу, підключіть комунікатор до Інтернету через Wi-Fi або по каналу даних та виконайте синхронізацію з сервером Exchange Server вашої організації.

## **Настройка підключення до сервера Exchange Server**

Перш ніж виконати синхронізацію чи отримати доступ до інформації на сервері Exchange Server, слід настроїти підключення до сервера Exchange Server на комунікаторі. Потрібно отримати у адміністратора мережі такі дані та ввести їх у комунікатор:

- **•** Ім'я сервера Exchange Server (ім'я сервера Outlook Web Access).
- **•** Ім'я домену.
- **•** Робоче ім'я користувача та пароль.

Якщо синхронізація комунікатора з комп'ютером не виконувалася, то для настройки підключення до сервера Exchange Server виконайте описані нижче дії.

- **1.** Додайте новий обліковий запис ел. пошти. Інструкції див. в Розділі 6 в підрозділі "Додавання облікового запису ел. пошти".
- **2.** Введіть **Адрес эл. почты** та **Пароль** для облікового запису ел. пошти, потім встановіть прапорець **Сохранить пароль**. Натисніть **Далее**.
- **3.** Зніміть прапорець **Попробовать автоматически получить настройки электронной почты из Интернета** та натисніть **Далее**.
- **4.** У вікні **Ваш поставщик эл. почты** оберіть **Сервер Exchange** та натисніть **Далее**.
- **5.** Знову натисніть **Далее**.
- **6.** Оберіть **Автоматически определять сервер Exchange** та натисніть **Далее**.
- **7.** Введіть ім'я **Домена** та натисніть **Далее**.
- **8.** У полі **Адрес сервера** введіть ім'я сервера Exchange та натисніть **Далее**.
- **9.** Виберіть елементи, які хочете синхронізувати з сервером Exchange Server.
	- **Поради** Щоб змінити параметри синхронізації для певного елементу інформації, наприклад, для ел. пошти, виділіть цей елемент інформації і натисніть **Настройка**.
		- Щоб змінити правила дозволу конфліктів синхронізації, натисніть **Меню > Дополнительно**.

#### **10.**Натисніть **Готово**.

- **Увага •** Якщо синхронізація ел. пошти з комп'ютером вже виконувалася, то в комунікаторі запустіть програму ActiveSync та натисніть **Меню > Добавить сервер**, щоб наcтроїти підключення до сервера Exchange Server. Коли буде запропоновано вибрати типи інформації для синхронізації, то спочатку потрібно буде зняти прапорець **Эл. почта** під елементом ПК с Windows і тільки тоді встановити прапорець **Эл. почта** під елементом Сервер Exchange Server.
	- **•** Щоб змінити параметри сервера Exchange Server, в комунікаторі запустіть програму ActiveSync, а потім натисніть **Меню > Настройка сервера**.

## **Запуск синхронізації**

Перед початком синхронізації з сервером Exchange Server переконайтеся, що в комунікаторі настроєно підключення до Інтернету по Wi-Fi або по каналу даних, щоб можна було виконати мобільну синхронізацію. Докладнішу інформацію про підключення див. у Розділі 8.

Після настройки підключення до сервера Exchange Server комунікатор автоматично починає синхронізацію.

Розпочати синхронізацію вручну можна одним з таких способів:

- У Початковому екрані TouchFLO проведіть пальцем до вкладки **• Настройка**, а потім натисніть та торкніться **Синхронизировать данные**; або
- Натисніть **Пуск > Программы > ActiveSync**, потім натисніть **Синхрон**. **•**

#### <span id="page-137-0"></span>138 Робота з повідомленнями електронної пошти компанії та призначення зборів

**Увага** Якщо комунікатор підключений до комп'ютера вашої організації через USB або по Bluetooth, то можна використовувати це підключення до комп'ютера для переходу в мережу та завантаження в комунікатор повідомлень ел. пошти Outlook та іншої інформації.

## **7.2 Робота з повідомленнями електронної пошти компанії**

Комунікатор надає миттєвий доступ до повідомлень електронної пошти компанії та дозволяє спростити керування повідомленнями. Засоби керування, такі як Direct Push, Fetch Mail, віддалений пошук ел. пошти та прапорці повідомлень -- це лише деякі засоби, які можна використовувати для керування електронною поштою.

**Увага** Деякі функції повідомлень відрізняються залежно від версії програми Microsoft Exchange Server, яка використовується у вашій компанії. Уточніть у свого адміністратора мережі можливість використання цих функцій.

## **Автоматична синхронізація через Direct Push**

**Технологія Direct Push** (пряма передача ел. пошти на клієнтський пристрій) дозволяє отримувати нові повідомлення ел. пошти в комунікаторі відразу після їх появи вкаталозі Входящие на сервері Exchange Server. Завдяки цій функції, такі дані, як контакти, календар та завдання, також миттєво обновляються у комунікаторі у разі їх зміни або ж додавання нових даних на сервер Exchange Server. Для використання технології Direct Push слід установити в комунікаторі підключення по Wi-Fi або по каналу даних.

Виконайте повну синхронізацію комунікатора з сервером Exchange Server, перш ніж активувати функцію Direct Push.

**Вимога** Функція Direct Push працює в комунікаторі тільки в тому разі, якщо в компанії використовується програма **Microsoft Exchange Server 2003 Service Pack 2 (SP2) з Exchange ActiveSync або новішої версії**.

Функцію Direct Push можна увімкнути в програмі Менеджер зв'язку або ActiveSync.

## **Вмикання функції Direct Push в програмі Менеджер зв'язку**

**1.** Щоб відкрити програму Менеджер зв'язку, проведіть пальцем до вкладки **Настройка** у початковому екрані TouchFLO та торкніться **Связь**.

**Порада** Можна також натиснути **Пуск > Менеджер связи**.

**2.** В екрані Менеджер связи натисніть **Microsoft Direct Push**.

## **Включення функції Direct Push у програмі ActiveSync**

- **1.** Натисніть **Пуск > Программы > ActiveSync**, а потім натисніть **Меню > Расписание**.
- **2.** Встановіть прапорець **При получении объектов** в полях **Высокой загрузки** та **Низкой загрузки**.
- **Увага** Коли функцію Direct Push вимкнено, вам слід вручну отримувати повідомлення ел. пошти.

## **Синхронізація по розкладу**

Якщо не хочете використовувати функцію Direct Push, то можна настроїти регулярний розклад для синхронізації електронної пошти Outlook та інформації.

- **1.** У програмі ActiveSync у вашому пристрої натисніть **Меню > Расписание**.
- **2.** Виберіть коротший інтервал часу в полі **Высокой загрузки**, щоб частіше отримувати електронну пошту. (Період високого завантаження зазвичай буває в робочий час, коли надходить велика кількість повідомлень ел. пошти).
- **3.** У полі **Низкой загрузки** оберіть довший інтервал.

**Порада** Щоб установити дні та години високого та низького завантаження, натисніть на посилання **Повышенная загрузка** в нижній частині екрана.

## **Миттєве завантаження з використанням функції Вибірка ел. пошти**

Функція **Fetch Mail** миттєво завантажує все повідомлення електронної пошти без потреби виконувати повну процедуру надсилання та отримання. При цьому завантажується тільки потрібне повідомлення, що допомагає знизити витрати на передачу даних.

#### **Вимога** Функція Fetch Mail працюватиме у вашому пристрої, якщо компанією використовується **Microsoft Exchange Server 2007 або пізнішої версії**.

**1.** В Початковому екрані TouchFLO проведіть пальцем до вкладки **Почта**, оберіть ваш обліковий запис **Outlook** та натисніть **Входящие**.

**Порада** Можна також натиснути **Пуск > Сообщения > Эл. почта Outlook**.

- **2.** Відкрийте повідомлення ел. пошти.
- **3.** По умовчанню відображаються тільки перші декілька слів повідомлення. Щоб завантажити цілком повідомлення ел. пошти, пальцем прокрутіть у кінець повідомлення та натисніть **Получить остаток данного сообщения**.
- **4.** Дочекайтеся завершення завантаження частини повідомлення, яка залишилася.
- **Увага •** Інформацію про зміну параметрів синхронізації електронної пошти, наприклад, максимальний розмір повідомлення, див. в підрозділі "Настройка параметрів електронної пошти" у Розділі 6.
	- **•** При отриманні повідомлення ел. пошти, що містить посилання на документ, наприклад, PDF чи Microsoft Office, доступний в службі SharePoint або на внутрішньому файловому сервері, можна натиснути на посилання, щоб переглянути документ у комунікаторі. Документи можна проглядати тільки за наявності облікового запису Microsoft Outlook, для якого виконується синхронізація з сервером Microsoft Exchange Server 2007 або пізнішої версії. Сервер Exchange Server повинен бути настроєний для надання доступу до бібліотек документів SharePoint чи внутрішніх файлових серверів.

## **Пошук повідомлень ел. пошти на сервері Exchange Server**

Можна відкрити повідомлення, які недоступні на комунікаторі, виконавши пошук в ящику електронної пошти сервера Microsoft Exchange Server. Результати пошуку будуть завантажені та показані у каталозі Результаты поиска.

#### **Вимога** В компанії повинна використовуватися програма **Microsoft Exchange Server 2007 або пізнішої версії**.

- **1.** Натисніть **Пуск > Сообщения > Эл. почта Outlook**.
- **2.** Натисніть **Меню > Сервис > Поиск сервера**.
- **3.** У текстовому полі **Искать** введіть ключове слово пошуку.
- **4.** Оберіть діапазон дат отримання повідомлень для пошуку.
- **5.** У списку **Искать в** вкажіть каталог для пошуку у **Входящие**, **Отправленные** або **Все папки**.
- **6.** Натисніть **Поиск**.

## **Прапорці повідомлень**

Прапорці служать нагадуваннями про потребу вирішення важливих питань чи запитів, вказаних у повідомленнях. Корисна функція прапорців, яка спершу була доступна тільки в настільній версії додатку Outlook, тепер є в програмі Outlook Mobile на комунікаторі. Можна позначати прапорцями отримані повідомлення ел. пошти на комунікаторі.

**Вимога** Прапорці задіяні, тільки якщо повідомлення електронної пошти синхронізовані з **Microsoft Exchange Server 2007 або пізнішої версії**. Прапорці вимкнені або приховані, якщо повідомлення електронної пошти синхронізовані з старішими версіями сервера Microsoft Exchange Server.

**Порада** Щоб видалити результати пошуку та повернутися в список повідомлень, натисніть **Меню > Сброс результатов**.

## **Установка та зняття прапорця для повідомлення**

- **1.** У комунікаторі відкрийте програму Outlook та відкрийте каталог Вхідні.
- **2.** Виберіть повідомлення чи відкрийте його.
- **3.** Натисніть **Меню > К исполнению** та оберіть один з таких варіантів:
	- **• Установить флажок** Відзначає повідомлення міткою у вигляді червоного прапорця, що вказує на потребу вирішення цього питання.
	- **• Отметить Выполнен** Позначає повідомлення міткою, яка вказує, що питання або запит повідомлення вже виконано.
	- **• Снять флажок** Знімає прапорець і повідомлення залишається непоміченим.
- **Увага** Нагадування повідомлень електронної пошти відображаються у комунікаторі, якщо повідомлення помічені прапорцями нагадувань та синхронізовані з сервером Exchange Server.

## **Повідомлення про відсутність**

Outlook Mobile дозволяє отримувати та змінювати стан відсутності. Аналогічно електронній пошті Outlook на робочому столі, Outlook Mobile при потребі надсилає повідомлення автовідповідача.

## **Відправлення автоматичних повідомлень про відсутність на роботі**

- **1.** Натисніть **Пуск > Сообщения > Эл. почта Outlook**.
- **2.** Натисніть **Меню > Сервис > Нет на месте**.
- **3.** У списку **В данный момент я** оберіть **Нет на работе**.
- **4.** Введіть повідомлення свого автовідповідача, потім натисніть **Готово**.

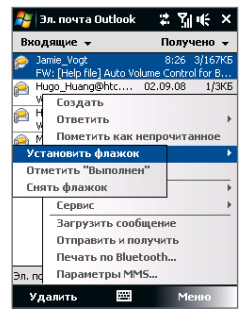

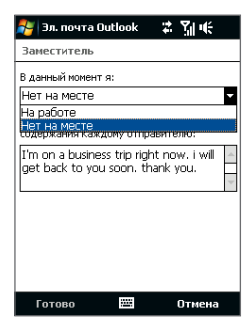

## <span id="page-142-0"></span>**7.3 Керування запрошеннями на збори**

При плануванні та відправленні запрошень на збори з комунікатора можна запросити учасників на збори, а також перевірити можливість їхньої участі в зборах.

При отриманні запрошення на збори можна відповісти на нього, прийнявши або відхиливши запрошення. Запрошення на збори також чітко вказує на наявність або відсутність несумісних чи суміжних зборів.

**Вимога** В компанії повинна використовуватися програма **Microsoft Exchange Server 2007 або пізнішої версії**.

## **Відповідь на запрошення на збори**

- **1.** При отриманні по ел. пошті запрошення на збори повідомлення відображатиметься на екрані пристрою. Відкрийте повідомлення ел. пошта.
- **2.** Натисніть **Принять**, щоб відповісти та прийняти запрошення на збори, або натисніть **Меню > Отклонить**, якщо ви не зможете бути присутнім на зборах.
	- **Поради •** Перед тим, як відповісти, можна перевірити свою можливість бути на них присутніми протягом часу пропонованих зборів, натиснувши **Просмотр календаря**.
		- **•** Якщо час зборів вступає в конфлікт з іншими зборами, у верхній частині повідомлення електронної пошти відображатиметься попередження Конфликт планирования.
- **3.** Перед відправкою відповіді визначте, чи потрібно змінювати його текст, та натисніть **OK**.

144 Робота з повідомленнями електронної пошти компанії та призначення зборів

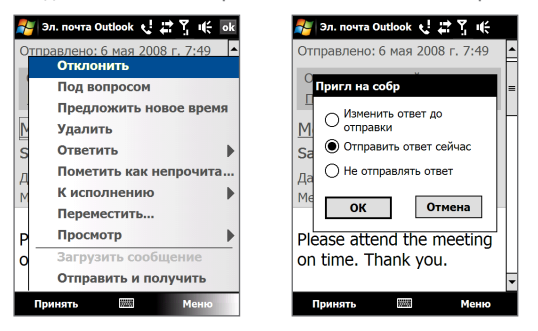

Якщо ви прийняли запрошення на збори, то в комунікаторі воно автоматично додасться як зустріч у Календар.

#### **Перегляд списку учасників зборів**

- **1.** Натисніть **Пуск > Календарь**.
- **2.** Натисніть на раніше відправлене запрошення на збори, потім натисніть **Участники**. Відобразиться список обов'язкових та додаткових учасників.

Також у кожного учасника будуть показані значки, які вказують, прийняв він запрошення на збори чи відхилив його.

- **Увага** Щоб значки відображалися в списку учасників, Календар має бути синхронізований з сервером Exchange Server.
- **Поради •** Інформацію про створення запрошення на збори дивіться у пункті "Відправлення запиту на зустріч" в Розділі 12.
	- **•** Для перегляду контактної інформації учасника натисніть його ім'я. Якщо учасник записаний у списку контактів, то його контактні відомості будуть показані відразу. Якщо учасник не записаний в списку контактів, то натисніть **Справочник организации** для перегляду контактних даних.
# **7.4 Знаходження контактів у Довіднику організації**

Окрім контактів, які збережені у комунікаторі, також можна отримати доступ до інформації про контакти організації за допомогою довідника організації. Завдяки миттєвому доступу до довідника організації можна легко відправляти повідомлення ел. пошти та запрошення на збори будь-яким особам у компанії.

- **Вимога** Доступ до довідника організації можливий, тільки якщо в організації використовується сервер **Microsoft Exchange Server 2003 SP2 або пізнішої версії**, і ви вже виконали першу синхронізацію з сервером Exchange Server.
	- **1.** Синхронізація з сервером Exchange Server.
	- **2.** Виконайте одну з таких дій.
		- **•** У екрані Контакты виберіть **Меню > Справочник организации**.
		- **•** У новому повідомленні ел. пошти натисніть на поле **Кому** (або натисніть **Меню > Добавить получателя**), а потім у верхній частині списку натисніть **Справочник организации**.

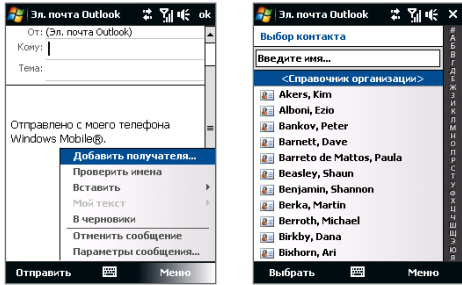

**•** При створенні запрошення на збори та виборі обов'язкових і необов'язкових учасників у вікні Календар натисніть **Справочник организации**.

- 146 Робота з повідомленнями електронної пошти компанії та призначення зборів
	- **3.** Введіть частково чи повністю ім'я контакту та натисніть **Поиск**. У списку результатів пошуку натисніть на контакт, щоб вибрати його.

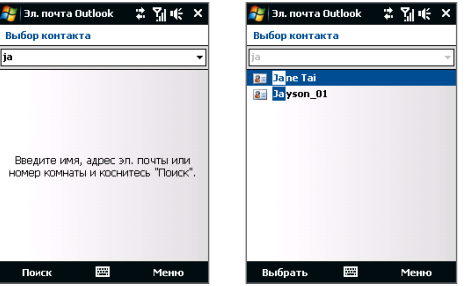

- **Увага •** Можна зберегти контакт з Довідника організації в комунікатор; для цього виберіть контакт, а потім натисніть **Меню > Сохранить в контактах**.
	- **•** Можна виконувати пошук по таких критеріях та даних, присутніх в довіднику організації: ім'я, прізвище, ім'я, вказане в електронній пошті, ім'я, яке відображається, адреса електронної пошти або поштова адреса офісу.

# **Розділ 8 Інтернет**

**[8.1 Способи підключення до Інтернету](#page-147-0) [8.2 Запуск Підключення для передачі даних](#page-154-0) [8.3 Використання Opera Mobile™](#page-155-0) [8.4 Робота з програмою YouTube™](#page-159-0) [8.5 Потоковое мультимедиа](#page-164-0) [8.6 Робота з програмою Windows Live™](#page-166-0) [8.7 Використання вашого пристрою у якості](#page-171-0)  [Модема \(Загальний Інтернет\)](#page-171-0) [8.8 Робота з програмою RSS Hub](#page-174-0)**

# <span id="page-147-0"></span>**8.1 Способи підключення до Інтернету**

Реалізовані у вашому пристрої засоби мережі дозволяють діставати доступ до Інтернету чи до корпоративної мережі на роботі за допомогою одного з таких підключень:

- **•** Wi-Fi
- **•** 3G, GPRS або EDGE
- **•** Віддалений доступ

**Увага** Можна також додавати та настроювати такі підключення:

- **• VPN:** VPN-підключення використовується для доступу до вашої корпоративної мережі за допомогою вже встановленого підключення до Інтернету.
- **• Проксі:** Підключення до проксі-сервера використовуються для доступу до Інтернету по встановленому підключенню до вашої корпоративної мережі чи мобільної мережі по протоколу WAP.

# **Wi-Fi**

Технологія Wi-Fi забезпечує мобільний доступ до Інтернету на відстані до 100 метрів (300 футів).

Щоб використовувати Wi-Fi у комунікаторі, потрібен доступ до мобільної точки доступу (hotspot).

**Увага** Доступність та діапазон сигналу Wi-Fi в комунікаторі залежать від кількості підключених пристроїв, інфраструктури та інших об'єктів, через які проходить цей сигнал.

## **Увімкнення та вимкнення Wi-Fi**

- **1.** У Початковому екрані відкрийте вкладку **Настройка**.
- **2.** У екрані Настройка натисніть **Связь > Wi-Fi**, щоб увімкнути/вимкнути цю бездротову функцію.

Якщо цю функцію увімкнуто, то засвітиться індикатор **Вкл.** і буде проведено пошук доступних мереж мобільного зв'язку.

## **Підключення до бездротової мережі**

Після вмикання функції Wi-Fi комунікатор проведе пошук доступних мереж бездротового зв'язку.

- **1.** Назви знайдених мобільних мереж будуть показані в спливаючому вікні повідомлення. Виберіть потрібну мобільну мережу і натисніть **OK**.
	- **Увага** Після вибору відкритої (незахищеної) мережі комунікатор автоматично підключиться до цієї мережі після натиснення кнопки **OK**. Вам не потрібно виконувати дії 2 та 3.
- **2.** У наступному спливаючому вікні повідомлення виконайте одну з таких дій:
	- **•** Натисніть **Интернет**, якщо комунікатор підключений до Інтернету по мобільній мережі.
	- **•** Натисніть **Рабочий**, якщо мобільна мережа використовується для підключення комунікатора до корпоративної мережі.
- **3.** Введіть код і потім натисніть **Подключиться**.

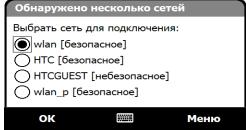

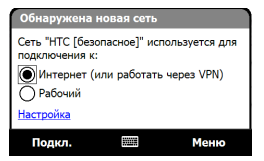

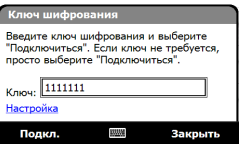

Коли наступного разу ви використовуватимете свій пристрій для виявлення мобільних мереж, спливаюче вікно не відкриється і вам не потрібно буде вводити ключ мобільної мережі, до якої ваш пристрій підключався раніше (якщо тільки ви не провели апаратний перезапуск і не скинули індивідуальні настройки у вашому пристрої).

**Увага** Мережі Wi-Fi виявляються автоматично, тобто для підключення комунікатора до мережі Wi-Fi вам не потрібно виконувати додаткових дій. Для деяких закритих мобільних мереж може знадобитися введення імені користувача та пароля.

## **Перевірка стану мобільної мережі**

Перевірити стан поточного мобільного підключення можна у таких екранах комунікатора.

**• Рядок заголовка**.

Коли ви увімкнете функцію Wi-Fi у своєму пристрої, в рядку заголовка з'явиться значок Wi-Fi ВКЛ $\, \mathbf{\hat{T}}$ .

Після вмикання функції Wi-Fi ваш пристрій проведе пошук доступних мобільних мереж, а в рядку заголовка з'явиться значок бездротового сигналу  $\mathcal{P}_2$ . Стрілки на значку рухатимуться вперед-назад, поки комунікатор шукає сигнал мережі. Після успішного з'єднання з мережею рух стрілок припиняється.

**• Екран безпроводової мережі**.

У Початковому екрані проведіть пальцем до вкладки **Настройка** та натисніть **Меню > Беспроводная сеть**. У вкладці **Основные** ви побачите мобільну мережу, до якої зараз підключений ваш комунікатор.

Також показані конфігурація та потужність сигналу мобільної мережі.

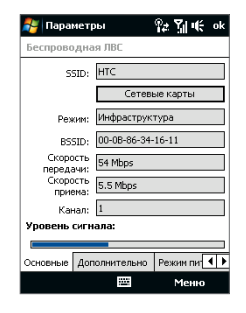

# **• Екран Настройка беспроводных сетей**.

У Початковому екрані проведіть пальцем до вкладки **Настройка**, а потім натисніть **Все Настройки**. На вкладці **Подключения** натисніть **Wi-Fi**. Тут відображаються доступні мобільні мережі. Щоб підключитися до мобільної мережі зі списку, натисніть та утримуйте потрібну мережу, потім натисніть **Подключиться**. Натисніть назву мережі у списку, щоб переглянути чи змінити настройки підключення.

Можна також додати нові мобільні мережі, якщо вони доступні; для цього натисніть **Добавить**.

#### <mark>.</mark> Настройка Настройка беспроводных сетей Лобавить... **NEHTC** Подключено **Ill**Guest Лоступен **BillHTC** Computer Доступен **ullHTC** Guest Доступен **BILLETC PDA** Доступен  $\frac{1}{2}$ Доступен allwlan Доступен a<sub>ll</sub> wlan\_p Доступен Сети для доступа: Только точки доступа Беспроводной Сетевые адаптеры Подключить Меню

# **Економія заряду акумулятора при підключенні до бездротової мережі**

При роботі в режимі Wi-Fi заряд акумулятора витрачається швидко. Вимикайте функцію Wi-Fi, коли вона не використовується. Крім того, можна використовувати різні настройки для економії енергоспоживання.

- **1.** У Початковому екрані відкрийте вкладку **Настройка**.
- **2.** В екрані Настройка натисніть на вкладку **Меню > Беспроводная сеть >** вкладка **Режим питания**.
- **3.** На вкладці **Режим питания** пересуньте повзунок **Режим энергосбережения** в положення, яке забезпечує оптимальну роботу при якнайменшому енергоспоживанні.

Наприклад, пересуньте повзунок вліво (максимальна продуктивність), щоб забезпечити оптимальну роботу мобільної мережі, або вправо (максимальний ресурс акумулятора), щоб максимально економно витрачати заряд акумулятора.

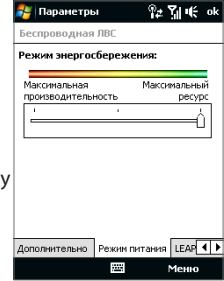

# **GPRS/3G**

Використовуйте **GPRS/3G** (або **EDGE**, якщо ця мережа доступна) щоб підключатися до Інтернету, надсилати та отримувати на вашому пристрої повідомлення ел. пошти та повідомлення із зображеннями. Для використання мережі GPRS/3G свого оператора мобільного зв'язку вам буде потрібен план даних. З'ясуйте тарифи на послуги GPRS/3G у свого оператора мобільного зв'язку.

Якщо ви встановили роботу Майстра настройки підключення на автонастройку параметрів підключення передачі даних при першому вмиканні вашого пристрою, то ваш пристрій вже готовий для роботи з послугою GPRS/3G вашого оператора мобільного зв'язку. Не змінюйте параметри підключення, бо це може призвести до недоступності послуг.

**Увага** Якщо ви не виконали автоматичну настройку раніше, дотримуйтесь вказівок пункту "Ручний вибір оператора мережі для підключення для передачі даних" у Розділі 13, щоб настроїти передачу даних для вашого пристрою.

# **Додавання нового GPRS/3G підключення**

Для додавання іншого підключення GPRS/3G до вашого пристрою отримайте **Имя точки доступа** у свого оператора мобільного зв'язку. Також з'ясуйте, чи потрібні для мережі GPRS/3G ім'я користувача та пароль.

- **1.** У Початковому екрані проведіть пальцем до вкладки **Настройка**, а потім натисніть **Все Настройки**.
- **2.** На вкладці **Подключения** натисніть **Подключения**.
- **3.** У полі **Мой поставшик Интернета** натисніть **Добавить новое подключение через модем**.

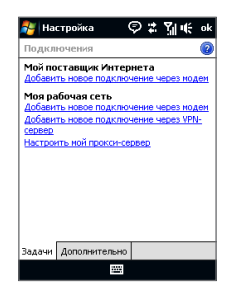

- **4.** На екрані "Встановити нове підключення" введіть назву підключення.
- **5.** У списку **Выбрать модем** оберіть **Сотовая линия (GPRS, 3G)** та натисніть **Далее**.

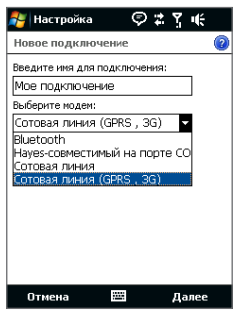

- **6.** Введіть Имя точки доступа та натисніть **Далее**.
- **7.** При потребі введіть ім'я користувача та пароль, потім натисніть **Готово**.
- **Увага •** Для отримання довідки про будь-який екран натисніть значок ( 2).
	- **•** Для модифікації своїх настройок з'єднання натисніть **Управление существующими подключениями** і потім натисніть **Правка**.

# **Віддалений доступ**

Для настройки віддаленого підключення до постачальника послуг Інтернету використовуйте такі ж настройки, які звичайно використовуються при віддаленому підключенні на настільному ПК. До них належать номер телефону постачальника послуг Інтернету, ім'я користувача та пароль.

- **1.** У Початковому екрані проведіть пальцем до вкладки **Настройка**, а потім натисніть **Все Настройки**.
- **2.** На вкладці **Подключения** натисніть **Подключения**.
- **3.** У полі **Мой поставшик Интернета** натисніть **Добавить новое подключение через модем**.
- **4.** У списку **Выбрать модем** оберіть **Сотовая линия**, потім натисніть **Далее**.
- **5.** Введіть телефонний номер постачальника Інтернет-послуг та натисніть **Далее**.
- **6.** Введіть ім'я користувача, пароль та іншу інформацію, яку запитує постачальник Інтернет-послуг, потім натисніть **Готово**.

# <span id="page-154-0"></span>**8.2 Запуск Підключення для передачі даних**

Після встановлення каналу даних, наприклад, GPRS/3G або ISP віддаленого підключення на вашому пристрої, ви можете підключити ваш пристрій до мережі Інтернет. Підключення запускається автоматично на початку роботи з програмою, якій потрібне підключення до Інтернету, наприклад, Opera Mobile.

## **Ручне встановлення або розірвання підключення для передачі даних**

- **1.** У Початковому екрані проведіть пальцем до вкладки **Настройка** та натисніть **Связь**, щоб відкрити Менеджер зв'язку.
- **2.** Натисніть **Канал данных**, щоб встановити чи розірвати підключення для передачі даних. Коли ваш пристрій успішно встановить підключення для передачі даних, то буде активовано індикатор ON (Ввімкнено).

#### **Обирання з декількох типів підключень для передачі даних**

Якщо на вашому пристрої настроєно декілька типів підключень для передачі даних, то можна обрати та вручну запустити необхідне підключення.

- **1.** У Початковому екрані проведіть пальцем до вкладки **Настройка**, а потім натисніть **Все Настройки**.
- **2.** На вкладці **Подключения** натисніть **Подключения**.
- **3.** Натисніть **Управление существующими подключениями**.
- **4.** Натисніть та утримуйте ім'я потрібного підключення, потім натисніть **Подключиться**.

# <span id="page-155-0"></span>**8.3 Використання Opera Mobile™**

**Opera Mobile™** -- це повнофункційна програма перегляду веб-сторінок в Інтернеті, оптимізована для використання в комунікаторі.

**Увага** Для перегляду веб-сторінок можна також використовувати програму Internet Explorer® Mobile. Щоб відкрити програму Internet Explorer Mobile, натисніть **Пуск > Internet Explorer**.

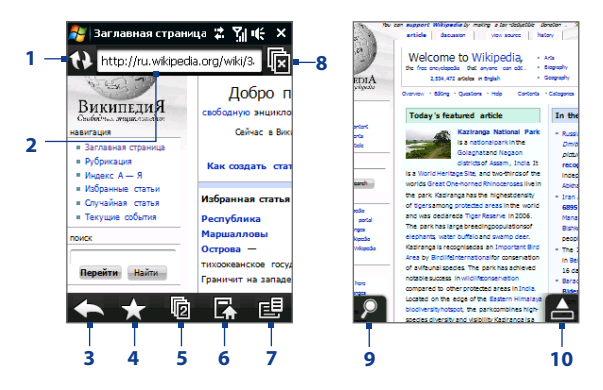

- **1 Оновити**. Натисніть, щоб відновити зміст веб-сторінки, яка переглядається.
- **2 Панель адресу**. Введіть тут URL-адрес веб-сайту.
- **3 Назад**. Натисніть, щоб повернутися на попередню веб-сторінку.
- **4 Закладки**. Натисніть, щоб перейти до екрана закладок, де можна додати закладку, відредагувати вибрані веб-сторінки та відправляти URL-посилання через облікові записи обміну повідомленнями.
- **5 Вкладки**. Натисніть, щоб додати нову вкладку чи переключитися на вже відкриту вкладку.
- **6 Початкова**. Натисніть для переходу на Початкову сторінку.
- **7 Meню**. Натисніть, щоб відкрити список, в якому можна змінювати параметри програми Opera Mobile, перевіряти завантаження, проглядати Журнал тощо.
- **8 Закрити вкладку**. Натисніть, щоб закрити поточну вкладку. Це можливо, тільки якщо відкрито декілька вкладок.
- **9 Масштабування**. Натисніть для відкриття панелі масштабування. Додаткову інформацію дивіться у пункті "Збільшення чи зменшення веб-сторінок".
- **10 Вийти з повноекранного режиму**. При перегляданні веб-сторінок програма Opera Mobile автоматично переходить у повноекранний режим. Натисніть, щоб знову показати адресу та рядок меню.

#### **Відкриття програми Opera Mobile**

У Початковому екрані проведіть пальцем до вкладки **Интернет** та натисніть на зображення глобусу на екрані або натисніть **Обозреватель** у нижньому правому куті екрана.

## **Перехід на веб-сайт**

- **1.** В екрані Opera Mobile натисніть на адресний рядок.
- **2.** Введіть URL-адресу та натисніть

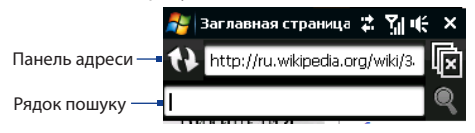

**Порада** Під час натиснення на адресний рядок також з'являється рядок пошуку. Для швидкого пошуку в Інтернеті введіть запит та натисніть .

# **Перегляд веб-сторінок**

При перегляданні веб-сторінок рухайте пальцем на екрані, щоб переміщатися по сторінці і змінювати масштаб перегляду.

**Порада** Натисніть та утримуйте порожню ділянку на веб-сторінці, щоб відкрити контекстне меню, команди якого дозволяють повернутися на попередню сторінку, перезавантажити сторінку, додати сторінку в список Обране тощо. Можна також натиснути та утримувати посилання або зображення на веб-сторінці, щоб відкрити меню з різними варіантами дій.

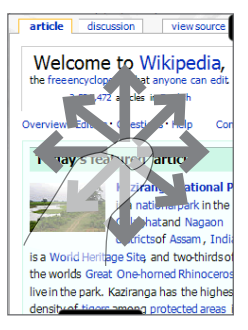

# **Збільшення чи зменшення веб-сторінок**

Під час перегляду веб-сторінки на повному екрані для збільшення чи зменшення сторінки виконайте одну з наступних дій:

- **•** Натисніть у лівому нижньому куті екрана для відображення панелі Масштабування. Натисніть та потягніть коло на панелі Масштабування праворуч або ліворуч для збільшення чи зменшення веб-сторінки.
- **•** Двічі клацніть на екрані для збільшення. Для зменшення знов двічі клацніть на екрані.

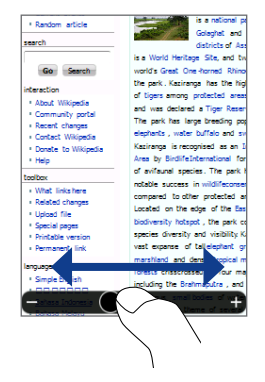

# **Меню Opera Mobile**

У рядку меню натисніть  $\mathbf{E}$ , щоб відкрити меню.

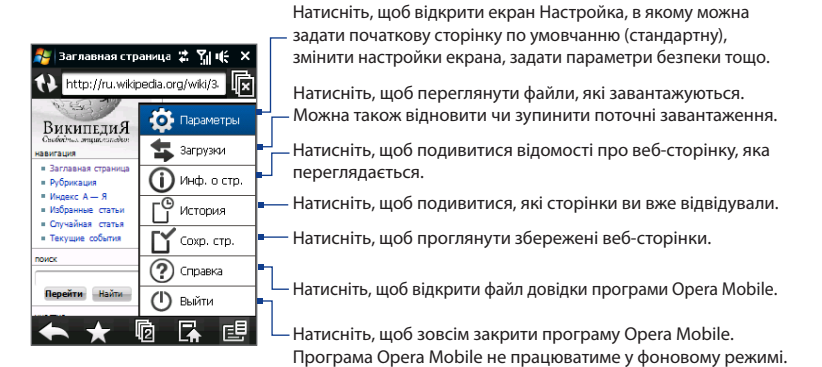

**Увага** Додаткову інформацію про роботу з програмою Opera Mobile див. на вебсторінці: http://www.opera.com/products/mobile/

# <span id="page-159-0"></span>**8.4 Робота з програмою YouTube™**

Програма YouTube™ використовується для огляду, пошуку та перегляду відеофайлів на сервері YouTube.

**Увага** Для роботи з програмою YouTube потрібне активне підключення. Якщо ви використовуєте GPRS/3G підключення, то через великий розмір відеофайлів ваша плата за передачу даних може істотно збільшитися.

# **Відкриття програми YouTube**

# Натисніть **Пуск > Программы > YouTube**.

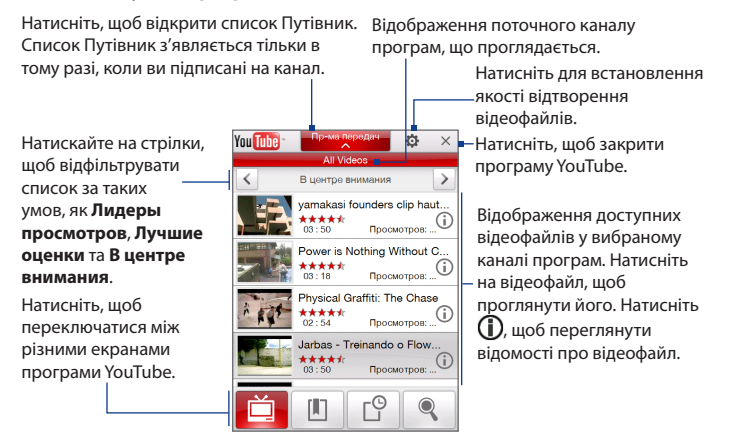

# **Огляд відеофайлів**

Список Путівник дає змогу змінювати канали для огляду різних типів відеофайлів на сервері YouTube. За замовчуванням у Путівнику існує лише один канал.

## **Додавання нового каналу в список Путівник**

- 1. В екрані YouTube натисніть .
- **2.** В екрані **Поиск** введіть канал, який хочете додати в список Путівник.
- **3.** Натисніть **Поиск**. Програма YouTube проведе пошук каналу та покаже відеофайли, доступні в цьому каналі.
- **4.** Натисніть — , а потім у екрані підтвердження натисніть **OK**. Тепер канал, на який ви тільки що підписалися, відображатиметься при натисненні кнопки **Пр-ма передач**.

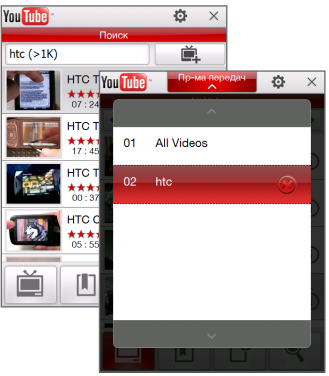

**Порада** Як канал можна також додати користувача YouTube. Щоб додати, натисніть  $\boldsymbol{\mathrm{(I)}}$ в будь-якому екрані YouTube та потім натисніть .

## **Зміна каналу програми**

- **1.** У верхній частині екрана **Видео** натисніть **Пр-ма передач**.
- **2.** У списку Путівник виберіть канал.
- **3.** Список відеофайлів оновиться та покаже доступні відеофайли для нового вибраного каналу.

# **Видалення каналу зі списку Путівник**

Можна видаляти тільки ті канали, які ви додали до списку Путівник.

- **1.** У екрані **Видео** натисніть **Пр-ма передач**.
- **2.** Прокрутіть вниз по каналу, який хочете видалити, та натисніть (
- **3.** У вікні підтвердження натисніть **Да**.

# **Перегляд відеофайлів**

У екрані Відеозаписи, Закладки чи Журнал натисніть на відеофайл, щоб запустити програму відеопрогравач YouTube та використовуйте екранні кнопки, щоб керувати відтворенням.

**Увага** Відеопрогравач YouTube завжди відображає відео у альбомній орієнтації.

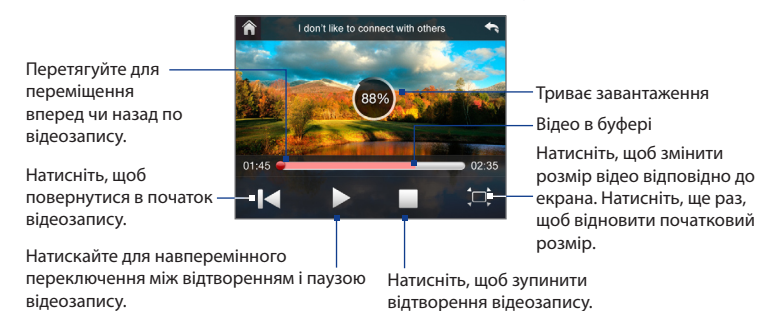

Під час перегляду відеофайлів з YouTube також можна використовувати наступні елементи керування вашим пристроєм:

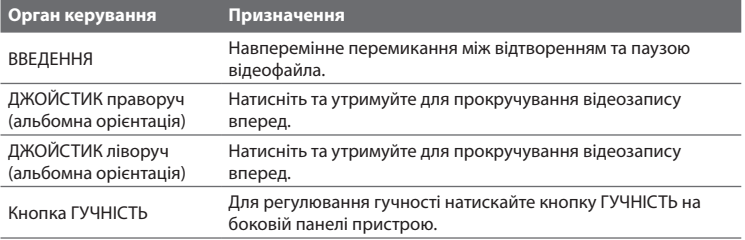

При натисненні кнопки **Остановить** ( ) чи після закінчення перегляду всього відеофайла ви зможете вибрати варіант подальших дій.

Натисніть, щоб повернутися на попередню сторінку відеофайлів цієї категорії.

Натисніть, щоб відправити посилання на щойно переглянутий відеофайл іншій людині, використовуючи один з облікових записів програми Повідомлення.

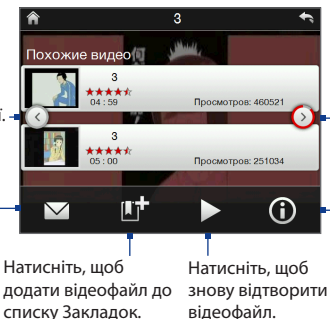

Натисніть, щоб перейти на наступну сторінку відеофайлів цієї категорії. У разі бездіяльності програма автоматично перейде на наступну сторінку через 10 секунд.

Натисніть, щоб проглянути відомості про щойно переглянутий відеофайл.

# **Закладки**

Відеофайли, які часто переглядаються, можна зберегти у Закладках для швидкого доступу.

## **Перегляд Закладок**

В екрані YouTube натисніть . Натисніть на відеофайл, щоб проглянути його.

# **Додавання відеофайла в Закладки.**

Виконайте одну з таких дій:

- **Переглянувши відеофайл, натисніть <b>П**
- **•** У списку відеофайлів натисніть  $\mathbf{\mathbb{D}}$  на відеофайлі, який хочете додати в список Закладки та потім натисніть .

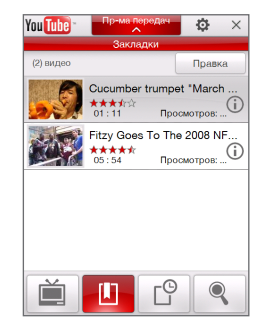

## **Видалення відеофайла із Закладок**

- **1.** В екрані **Закладки** натисніть **Правка**.
- 2. Натисніть **(X)** на відеофайл, який хочете видалити з Закладок.
- **3.** У вікні підтвердження натисніть **Да**.
- **4.** Натисніть **Готово**.

# **Журнал**

В екрані Журнал відображаються недавно переглянуті відеофайли.

# **Перегляд Журналу**

В екрані YouTube натисніть  $\Box$  . Натисніть на відеофайл, щоб проглянути його.

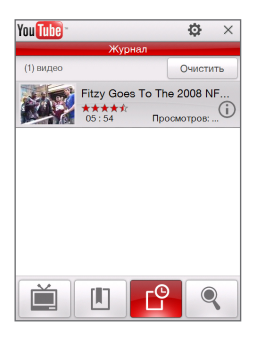

**Увага** Для очищення списку Журнал натисніть **Очистить**.

# <span id="page-164-0"></span>**8.5 Потоковое мультимедиа**

Програма **Потоковое мультимедиа** дає змогу приймати з Інтернету трансльовані потокові передачі або мультимедійні матеріали за запитом. Мультимедійні дані передаються на комунікатор у вигляді безперервного потоку та відразу відтворюються разом із звуком.

Програма Потоковое мультимедиа дає змогу відтворювати файли форматів **3GP** та **MPEG-4**. Вона також здатна відтворювати файли **SDP** (Session Description Protocol).

#### **Доступ до потокового матеріалу за допомогою програми Opera Mobile**

У програмі Opera Mobile можна відкрити веб-сторінку, на якій розміщені посилання RTSP (Real Time Streaming Protocol) на файли потокового мультимедіа, а потім відтворити ці файли в програмі Потоковое мультимедиа.

- **1.** У Початковому екрані відкрийте вкладку **Интернет** та натисніть **Обозреватель**.
- **2.** У адресному рядку введіть URL-адресу веб-сторінки, що містить RTSPпосилання на потрібний файл \*.3gp, \*.mp4 або \*.sdp.
- **3.** На веб-сторінці натисніть RTSP-посилання.
- **4.** Програма Потоковое мультимедиа автоматично запуститься та почне відтворення файла. Під час відтворення натискайте кнопки керування для відтворення, припинення, переключення в повноекранний режим і перемотування вперед та назад.

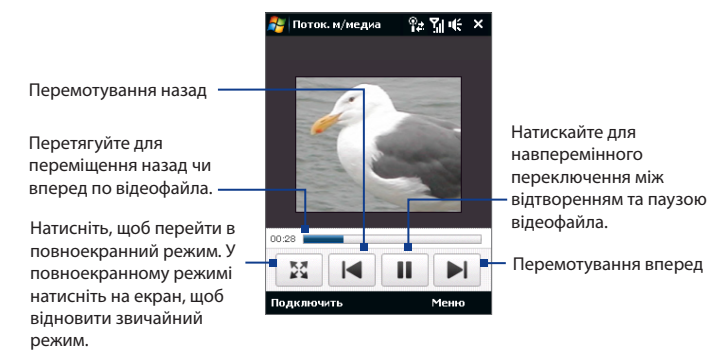

# **Перегляд потокового мультимедіа безпосередньо в програвачі програми Потоковое мультимедиа**

Програма Потоковое мультимедиа підтримує посилання RTSP тільки при відтворенні файлів \*.3gp і \*.mp4 безпосередньо в програмі.

- **Увага** Перед запуском програми Потоковое мультимедиа переконайтеся, що ви підключені до Інтернету.
	- **1.** Натисніть **Пуск > Программы > Потоковое мультимедиа**.
	- **2.** В програмі натисніть **Подключиться**.
	- **3.** Введіть URL-адрес веб-сайту (rtsp://) та ім'я файла.
	- **4.** Натисніть **Подключиться**.
	- **5.** Програма Потоковое мультимедиа почне відтворення файла. Під час відтворення натискайте кнопки керування для відтворення, припинення, переключення в повноекранний режим і перемотування вперед та назад.

## <span id="page-166-0"></span>**Перегляд інформації про потокове відео**

Натисніть **Меню > Свойства**, щоб проглянути характеристики та загальну інформацію про файл потокового відеозапису (відеокодек, аудіокодек, розмір, число кадрів та тривалість відеозапису).

## **Настройка параметрів підключення потокового відео**

Натисніть **Меню > Параметры**, щоб настроїти потокові параметри:

- **• Вкладка "Воспроизведение"**. Зазначте місце в пам'яті (в одиницях тривалості), щоб виділити його для збереження звукових та відеоданих при потоковій передачі мультимедійного файлу.
- **• Вкладка "Сети"**. Оберіть підключення для користування та зазначте діапазон номерів портів для використання під час потокової передачі.
- **• Вкладка "Видео"**. Встановіть прапорець **При просмотре во весь экран используйте режим Альбомный** для автоматичного перемикання до альбомного режиму під час перегляду на повному екрані.

# **8.6 Робота з програмою Windows Live™**

**Windows Live™** надає повний набір можливостей Інтернету у вашому пристрої. Програма Windows Live™ полегшує пошук потрібної інформації в Інтернеті, допомагає реалізовувати інтереси та зв'язуватися з друзями та близькими.

Windows Live™ пропонує такі основні можливості.

- **• Панель пошуку Live Search** -- дає змогу шукати інформацію у мережі
- **• Live Messenger** -- служба MSN Messenger Mobile наступного покоління.
- **• Live Mail** служба Hotmail наступного покоління.
- **• Контакти Live** -- адресна книга для зберігання контактів Live Mail, Live Messenger и Hotmail.

# **Настройка Windows Live™**

При першому використанні Windows Live™ увійдіть до системи, ввівши ідентифікатор Windows Live™ (ним є ваша адреса ел. пошта Windows Live™ або Hotmail) та пароль.

# **Первинна настройка Windows Live™**

- **1.** Натисніть **Пуск > Программы > Windows Live** та потім натисніть **Вход в службу Windows Live**.
- **2.** Натисніть на посилання, щоб прочитати Умови використання Windows Live™ та Положення про конфіденційність Microsoft. Після прочитання натисніть **Принять**.
- **3.** Введіть свою адресу ел. пошти Windows Live™ Mail або Hotmail та пароль, встановіть прапорець **Сохранить пароль**, а потім натисніть **Далее**.
- **4.** Натисніть **Далее**.
- **5.** Виберіть, яку інформацію потрібно синхронізувати з комунікатором через Інтернет.

Якщо встановити прапорець **Занести контакты службы Windows Live в список контактов мобильного телефона**, то ваші контакти Windows Live™ будуть додані в список контактів та в програму Windows Live™ Messenger у вашому пристрої.

Якщо вибрати **Синхр. эл. почты**, то вхідні повідомлення Windows Live™ Mail чи Hotmail будуть завантажені до комунікатора.

- **6.** Натисніть **Далее**.
- **7.** Після завершення синхронізації натисніть **Готово**.

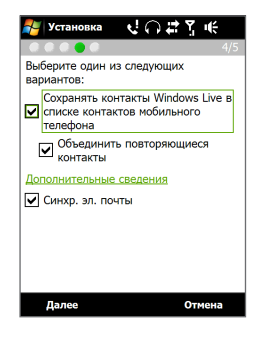

# **Інтерфейс програми Windows Live™**

У головному екрані Windows Live™ є панель пошуку, кнопки навігації та ділянка, де ви можете показувати та настроювати свій профіль.

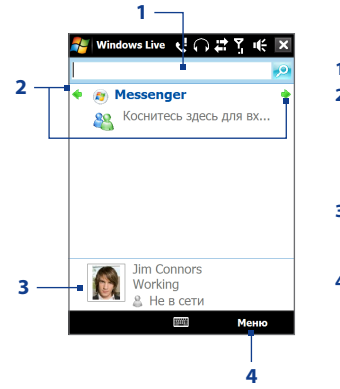

- **1** Панель пошуку
- **2** Кнопки навігації. Натискайте стрілки вліво та вправо для перемикання між Windows Live™ Messenger, Windows Live™ Mail і станом синхронізації.
- **3** Натисніть, щоб змінити ім'я, малюнок чи особисте повідомлення, яке відображається.
- **4** Натисніть **Меню** для доступу та зміни настройок.

# **Windows Live™ Messenger**

Версія для мобільних пристроїв **Windows Live™ Messenger**, дає змогу використовувати різні зручні функції, які доступні у версії для настільних ПК, зокрема такі:

- **•** Обмін миттєвими текстовими та голосовими повідомленнями
- **•** Декілька бесід
- **•** Додавання значків настрою
- **•** Список контактів з інформуванням про присутність
- **•** Відправлення та отримання файлів, зокрема фотографій
- **•** Зміна стану/відображення імені
- **•** Перегляд контактів по стану В сети, групам і т.д.
- **•** Надсилання повідомлення навіть за відсутності контакту в мережі

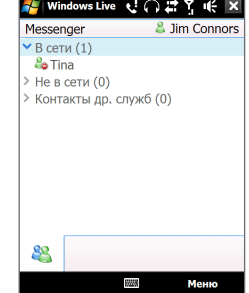

**Увага** Для роботи з програмою Windows Live™ Messenger ваш пристрій потрібно підключити до Інтернету. Докладну інформацію про встановлення підключення до Інтернету див. у розділі "Способи підключення до Інтернету" в даному розділі.

# **Запустіть Messenger та виконайте вхід**

# **Запуск програми Windows Live™ Messenger**

Виконайте одну з таких дій:

- **•** Натисніть **Пуск > Программы > Messenger**.
- **•** У головному екрані Windows Live™ натисніть стрілку вліво чи вправо, поки побачите **Messenger**, потім натисніть на цю програму.

# **Вхід та вихід**

- **1.** Натисніть **Вход** у екрані Messenger.
- **2.** Якщо вхід виконується вперше, з'явиться повідомлення про те, що контакти Messenger будуть додані до списку контактів на пристрої. Натисніть **OK**, щоб додати їх.

Вхід може зайняти декілька хвилин залежно від швидкості з'єднання.

**3.** Щоб вийти, натисніть **Меню > Выход**.

## **Початок та завершення бесіди**

- **1.** У списку контактів виділіть контакт і потім натисніть **Мгн. сообщ.**, щоб відкрити екран повідомлення.
- **2.** Введіть текстове повідомлення у ділянці для введення тексту на екрані повідомлення.
- **3.** Щоб додати значок настрою, натисніть **Меню > Добавить значок настроения**, а потім натисніть потрібний значок в списку.
- **4.** Натисніть **Отправить**.
- **5.** Щоб завершити бесіду з поточним контактом, натисніть **Меню > Завершить беседу**.
- **Поради •** Щоб надіслати файл, натисніть **Меню > Отправить**. Можна відправити зображення, голосову замітку чи будь-який файл.
	- **•** Щоб запросити одного чи декількох контактів для бесіди, натисніть **Меню > Параметры > Добавить участника**.
	- **•** Щоб відправити голосове повідомлення, в екрані повідомлення натисніть Голос. сооб., а потім вимовте повідомлення. Після введення повідомлення натисніть **Отправить**.

# **Додавання контактів Windows Live™**

Нові контакти Windows Live™ можна додати в програмі Windows Live™ Messenger або Контакты.

# **Додавання контакту Windows Live™ в Live Messenger**

- **1.** Натисніть **Меню > Добавить новый контакт**.
- **2.** Введіть адресу електронної пошти контакту та натисніть **OK**.

# **Додавання контакту Windows Live™ в програмі Контакты**

- **1.** У Початковому екрані проведіть пальцем до вкладки **Контакты** та потім натисніть **Все люди**.
- **2.** Натисніть **Создать**, а потім натисніть **Windows Live**.
- <span id="page-171-0"></span>172 Інтернет
	- **3.** В полі **IM** введіть адресу ел. пошти контакту. Це може бути ідентифікатор Windows Live чи інша адреса ел. пошти.
		- **Порада** При потребі можна ввести інші відомості про контакт. Це можна не робити, якщо для спілкування з контактом використовуватиметься тільки Windows Live™ Messenger або Live Mail.
	- **4.** Натисніть **OK**.
	- **5.** Виконайте решту вказівок по додаванню нового контакту в список контактів Windows Live™.

# **8.7 Використання вашого пристрою у якості Модема (Загальний Інтернет)**

**Общий Интернет** підключає комп'ютер чи ноутбук до Інтернету за допомогою підключення для передачі даних у вашому пристрої (GPRS або EDGE, залежно від випадку). Можна підключитися через USB або Bluetooth.

- **Увага •** Переконайтеся в тому, що в пристрій встановлена SIM-картка, а також, що ви встановили у пристрої підключення GPRS/3G або віддалене модемне підключення. Якщо на комунікаторі ще не встановлено підключення для передачі даних, натисніть **Меню > Параметры подключения** в екрані Общий Интернет. Додаткову інформацію щодо настройок цих підключень дивіться в пункті "GPRS/3G" та "Віддалений доступ" цього розділу.
	- **•** Якщо хочете використовувати підключення по USB-кабелю, то спочатку встановите на комп'ютері додаток Центр устройств Windows Mobile або Microsoft ActiveSync версії 4.5 чи пізніше.
	- **•** Щоб використовувати підключення Bluetooth, переконайтеся, що комп'ютер має інтерфейс Bluetooth. Якщо в комп'ютері немає засобів Bluetooth, то до нього можна підключити та використати зовнішній Bluetooth-адаптер.
	- **•** Перед використанням Загального Інтернету розірвіть підключення до Центру пристроїв Windows Mobile або ActiveSync на вашому комп'ютері.

# **Настройка комунікатора як USB-модему**

- **1.** На пристрої натисніть **Пуск > Программы > Общий Интернет**.
- **2.** У списку **Подключения ПК** оберіть **USB**.
- **3.** У списку **Сетевое подключение** виберіть ім'я підключення, яке використовується комунікатором для підключення до Інтернету.
- **4.** Підключіть ваш пристрій до комп'ютера за допомогою USB-кабелю.
- **5.** Натисніть **Подключиться**.

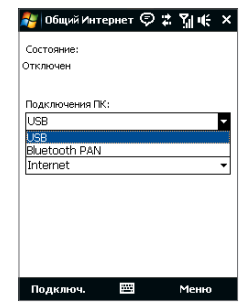

# **Використання комунікатора як модема Bluetooth**

Щоб комп'ютер використовував підключення комунікатора до Інтернету, увімкніть функцію спільного доступу до Інтернету на комунікаторі, потім установіть персональну мережу Bluetooth (PAN) між комп'ютером і комунікатором.

- **1.** У комунікаторі увімкніть Bluetooth та установіть видимий режим. Для цього виконайте вказівки, приведені далі в підрозділі "Як увімкнути радіоадаптер Bluetooth та зробити комунікатор видимим" у Розділі 9.
- **2.** З комунікатора встановіть зв'язок Bluetooth відповідно до вказівок в розділі Встановлення зв'язку Bluetooth.
- **3.** Натисніть **Пуск > Программы > Общий Интернет**.
- **4.** Виберіть для параметра **Bluetooth PAN** значення **Подключения ПК**.
- **5.** У списку **Сетевое подключение** виберіть ім'я підключення, яке використовується комунікатором для підключення до Інтернету.
- **6.** Натисніть **Подключиться**.
- **7.** Встановіть на комп'ютері персональну мережу Bluetooth (PAN) між комп'ютером і комунікатором:

# **Для Windows Vista:**

- **a.** Клацніть **Пуск > Панель управления > Сеть и Интернет > Центр управления сетями и общим доступом**.
- **b.** Натисніть **Управление сетевыми подключениями**, потім у ділянці **Личная сеть** двічі клацніть **Сетевое подключение Bluetooth**.
- **c.** У діалоговому вікні Устройства персональной сети Bluetooth оберіть комунікатор, потім натисніть **Подключиться**.

# **Для Windows XP:**

- **a.** Натисніть **Пуск > Панель управления > Сетевые подключения**.
- **b.** На панелі **Личная сеть** натисніть значок **Сетевое подключение Bluetooth**.
- **c.** На панелі **Сетевые задачи** натисніть **Просмотр сетевых устройств Bluetooth**.
- **d.** У діалоговому вікні Устройства персональной сети Bluetooth оберіть комунікатор, потім натисніть **Подключиться**.
- **Увага** Якщо вбудований або зовнішній Bluetooth-адаптер на комп'ютері встановлений за допомогою драйвера стороннього виробника, то запустіть програмне забезпечення Bluetooth, яке додається до цього Bluetooth-адаптера, щоб встановити зв'язок між комп'ютером і пристроєм по Bluetooth. Додаткові відомості див. в документації, яка додається до адаптера Bluetooth.
- **8.** У вашому пристрої у вікні Общий Интернет перевірте, чи відображається повідомлення про стан підключення, яке вказує на те, що комп'ютер успішно підключився до Інтернету, використовуючи ваш пристрій як Bluetooth-модем.

## **Завершення підключення до Інтернету**

У екрані Общий Интернет натисніть **Отключиться**.

# <span id="page-174-0"></span>**8.8 Робота з програмою RSS Hub**

**RSS Hub** - це програма читання новин у форматі RSS (RSS-каналів, або стрічок) в Інтернеті, яка дає змогу завжди бути в курсі подій. Вона веде моніторинг каналів новин в Інтернеті та завантажує останні новини та подкасти (podcast - або окремий файл, зазвичай у форматі MP3, або серія таких файлів, опублікованих на одній веб-адресі, що регулярно оновлюється), щоб ви завжди були в курсі найважливіших подій.

Додаткові відомості та поради з використання програми RSS Hub див. в Довідці комунікатора.

**Увага** Перед початком роботи з програмою RSS Hub переконаєтеся що комунікатор підключено до Інтернету (через мережу EDGE чи GPRS).

# **Підписка на канали новин та їхнє впорядковування**

Перш ніж одержувати новини з RSS-каналів, треба на них підписатися.

#### **Підписка на канали новин**

- **1.** Натисніть **Пуск > Программы > RSS Hub**, потім натисніть **Продолжить**.
- **2.** У екрані Мастера добавления каналов виберіть варіант **Выбор из списка имеющихся каналов** та натисніть **Далее**. Відображається список RSSканалів.

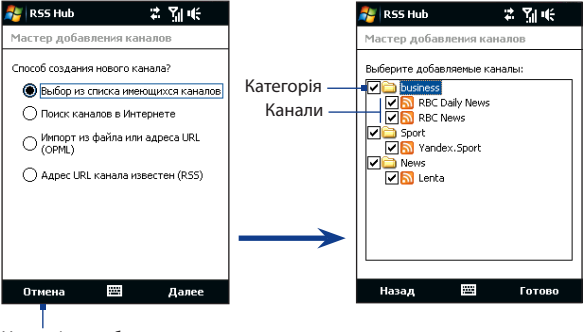

Натисніть, щоб завантажити наперед вибрані RSS-канали.

- **Увага** Якщо RSS-канал, на який ви хочете підписатися, відсутній в списку відомих каналів, то натисніть **Назад**, а потім в екрані Майстра додавання каналів оберіть інший варіант. Додаткові відомості про ці та інші варіанти див. в Довідці комунікатора
- **3.** Встановіть прапорці для тих RSS-каналів, на які хочете підписатися, потім натисніть **Готово**.
	- **Порада** Канали згруповані за категоріями. Якщо хочете вибрати всі канали в тій чи іншій категорії, то встановіть прапорець для цієї категорії.
- **4.** З'явиться список каналів. Натисніть **Обновить**, щоб оновити список каналів.

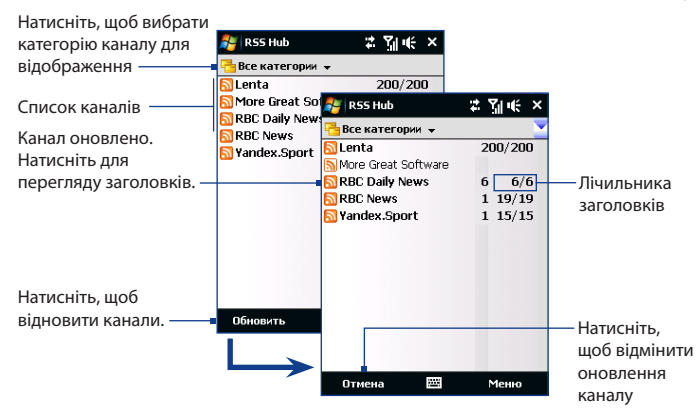

## **Додавання нових каналів**

- **1.** У списку каналів натисніть **Меню > Канал > Новый**, щоб відкрити екран Мастера добавления каналов.
- **2.** Виберіть потрібний варіант і для додавання нових каналів виконайте вказівки, що відображаються на екрані. Додаткові відомості про варіанти в Мастере добавления каналов див. в Довідці комунікатора.

#### **Фільтрація каналів, які відображаються**

У списку каналів натисніть **Меню > Вид**, потім виберіть:

- **• Оновлення**, щоб відображати тільки канали з непрочитаними заголовками.
- **• Все**, щоб відображати всі канали, на які ви підписалися.

#### **Керування категоріями каналів**

Для перегляду всіх каналів в тій або іншій категорії натисніть **Все категории** вгорі зліва в списку каналів, потім натисніть категорію, яку слід показувати.

Щоб додати нову категорію, в списку каналів натисніть **Меню > Категории**, щоб показати всі категорії, потім натисніть **Меню > Создать**.

Щоб перейменувати або видалити категорію, в списку каналів натисніть **Меню > Категории**, щоб показати всі категорії, виділіть категорію і потім натисніть **Меню > Переименовать** або **Меню > Удалить**.

Якщо хочете змінити категорію каналу, то натисніть та утримуйте цей канал в списку каналів, потім натисніть **Изменить категорию**. Виділіть нову категорію та натисніть **OK**.

# **Перегляд та впорядковування заголовків**

У списку каналів натисніть на канал, щоб показати заголовки в цьому каналі.

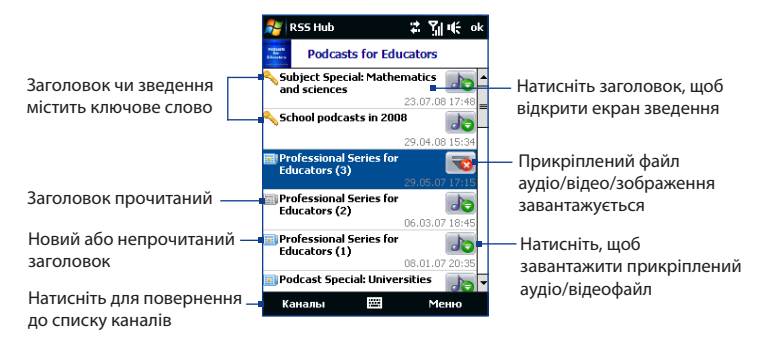

Нові або непрочитані заголовки відображаються жирним шрифтом і з синім значком газети. Прочитані заголовки відображаються з сірим значком газети.

# **Перегляд зведення**

У списку заголовків натисніть на заголовок, щоб показати зведення.

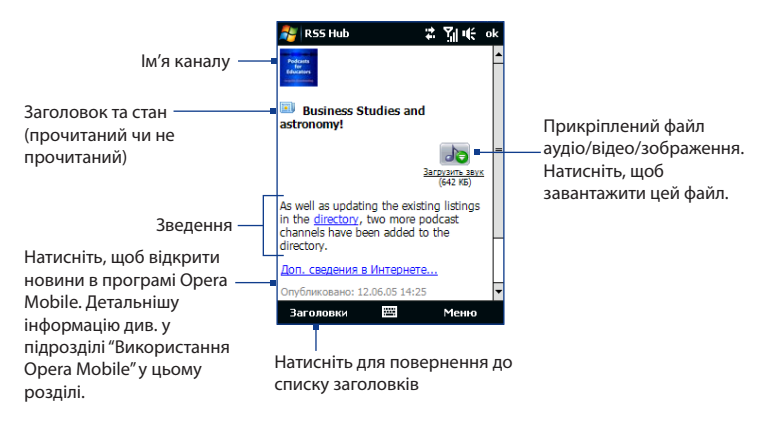

# **Зміна параметрів перегляду**

У екрані зведення новин натисніть **Меню**, щоб змінити розмір тексту, умістити текст по ширині екрана (заверстування тексту) чи увімкнути функцію **ClearType** для зручнішого перегляду.

# **Завантаження, відтворення чи збереження підкаст**

- **1.** Коли у зведенні побачите прикріплений аудіочи відеофайл, виконайте одну з таких дій, щоб завантажити цей файл:
	- **•** Натисніть **Меню > Подкасты > Начать загрузку**.
	- **•** Під значком аудіо/відеофайла натисніть посилання **Загрузить звук/Загрузить видео**.
	- **Порада** Щоб відмінити завантаження файла, натисніть **Меню > Подкасты > Отменить загрузку** або натисніть **Отменить загрузку** під значком аудіо/відеофайла.
- **2.** Завантаживши файл, виконайте одну з таких дій:
	- **•** Натисніть **Меню > Podcasts > Воспроизвести** або під значком аудіо/ відеофайла натисніть **Воспроизвести аудио/Воспроизвести видео**, щоб відтворити цей файл.
	- **•** Натисніть **Меню > Podcast > Сохранить**, щоб зберегти копію цього файла в основну пам'ять пристрою або на карту пам'яті.

#### **Відправка посилання на заголовок по ел. пошти**

- **1.** У екрані зведення натисніть **Меню > Отправить ссылку по почте**.
- **2.** Запуститься програма Повідомлення і відкриє екран вибору облікового запису. Натисніть обліковий запис ел. пошти, яку хочете використовувати для відправки посилання на заголовок.

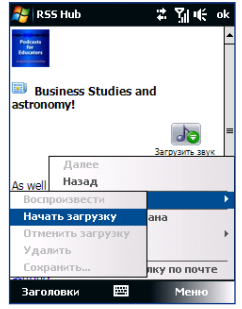
У результаті буде створено нове повідомлення ел. пошти з посиланням на заголовок.

- **3.** Вкажіть адресатів ел. пошти, потім відправте повідомлення.
- **Увага** Додаткову інформацію про створення повідомлення ел. пошти див. у Розділі 6 Використання ел. пошти..

#### **Перегляд наступного чи попереднього зведення**

У екрані зведення новин натисніть **Меню > След.** або **Меню > Пред.** або натискайте джойстик вліво чи вправо.

Додаткову інформацію про функції та настройку програми RSS Hub див. в онлайновій електронній довідці. Щоб відкрити цю електронну довідку, в програмі RSS Hub натисніть **Пуск > Справка**.

182 Інтернет

# **Розділ 9 Bluetooth**

**[9.1 Режими Bluetooth](#page-183-0) [9.2 Зв'язок Bluetooth](#page-184-0) [9.3 Підключення Bluetooth-гарнітури](#page-185-0)  ["вільні руки" чи стереогарнітури](#page-185-0) [9.4 Передача інформації через Bluetooth](#page-186-0) [9.5 Провідник Bluetooth та обмін файлами](#page-188-0)  [через Bluetooth](#page-188-0)**

**[9.6 Друк файлів через Bluetooth](#page-190-0)**

# <span id="page-183-0"></span>**9.1 Режими Bluetooth**

Bluetooth - це технологія бездротового зв'язку з малим радіусом дії. Комунікатори, які підтримують технологію Bluetooth, можуть обмінюватися інформацією на відстанях до 8 метрів (26 футів) без їхнього фізичного підключення.

Інтерфейс Bluetooth на комунікаторі працює в трьох режимах:

- **• Вкл**. Функція Bluetooth включена. Тільки ваш комунікатор може знайти інші апарати з підтримкою Bluetooth, але не навпаки.
- **• Видимий**. Інтерфейс Bluetooth включений, і інші пристрої з підтримкою Bluetooth зможуть знайти ваш комунікатор.
- **• Выкл**. Функція Bluetooth вимкнена. У цьому режимі не можна ні передавати, ні отримувати дані за допомогою Bluetooth.
- **Увага** По умовчанню (стандартно) радіоадаптер Bluetooth ввімкнено. Якщо ви увімкнете радіоадаптер Bluetooth, а потім вимкнете свій комунікатор, то радіоадаптер Bluetooth теж вимкнеться. Якщо ви увімкнете свій комунікатор знову, то радіоадаптер Bluetooth автоматично увімкнеться.
	- Вимикайте Bluetooth для економії заряду акумулятора або в ситуаціях, коли використання бездротового зв'язку заборонено, наприклад, на борту літака або в лікарнях.

#### **Як увімкнути радіоадаптер Bluetooth і зробити комунікатор видимим**

- **1.** У Початковому екрані відкрийте вкладку **Настройка** та потім натисніть **Меню > Устройства Bluetooth >** вкладка **Режим**.
- **2.** Встановіть прапорці **Включить Bluetooth** та **Сделать это устройство видимым для других устройств**.
- **3.** Натисніть **OK**. У рядку стану з'явиться індикатор  $\mathbb{Q}$  , який вказує, що комунікатор перебуває у режимі видимості.

#### **Вимкнення видимого режиму Bluetooth після певного часу**

Можна автоматично вимикати видимий режим Bluetooth після певного часу.

**1.** У Початковому екрані відкрийте вкладку **Settings** та потім натисніть **Меню > Устройства Bluetooth >** вкладка **Время ожидания**.

<span id="page-184-0"></span>**2.** У полі **Отключить видимый режим**, виберіть час, після якого вимкнеться видимий режим Bluetooth. Натисніть **OK**.

## **9.2 Зв'язок Bluetooth**

Сполучення Bluetooth –- це зв'язок, який створюється між вашим комунікатором та іншим апаратом з підтримкою Bluetooth для обміну інформацією в безпечному режимі.

#### **Встановлення зв'язку Bluetooth**

- **1.** У Початковому екрані відкрийте вкладку **Настройка**, а потім натисніть **Меню > Устройства Bluetooth >** вкладка **Устройства**.
- **2.** Натисніть **Добавить устройство**. У вашому пристрої будуть показані назви інших Bluetooth-пристроїв, які перебувають у радіусі дії.
- **3.** Натисніть на ім'я потрібного пристрою, а потім натисніть **Далее**.
- **4.** Введіть код зв'язку для установки безпечного підключення. Пароль має містити від 1 до 16 символів.
- **5.** Натисніть **Далее**.
- **6.** Дочекайтеся, поки спарений апарат відповість на виклик. На приймальному пристрої введіть такий же код зв'язку, як і на комунікаторі.
- **7.** Після того, як на приймальному пристрої буде введено пароль, на екрані вашого пристрою з'явиться повідомлення про підтвердження зв'язку.
	- **Порада** Натисніть **Дополнительно** для зміни імені спареного пристрою та для встановлення служб для використання цього спареного пристрою. Після встановлення імені та опцій натисніть **Сохранить**.
- **8.** Натисніть **Готово**.
- **Увага** Сполучення двох пристроїв Bluetooth є одноразовим процесом. Після того, як зв'язок буде встановлено, пристрої зможуть розпізнавати один одного та обмінюватися даними без повторного введення коду зв'язку.

#### <span id="page-185-0"></span>**Згода на встановлення зв'язку Bluetooth**

- **1.** Перевірте, щоб на вашому телефоні було увімкнуто функцію Bluetooth і задано видимий режим.
- **2.** Натисніть **Да**, коли буде запропоновано встановити сполучення з іншим пристроєм.
- **3.** Введіть код зв'язку (такий же, який введено у пристрої, що запрошує встановлення зв'язку), щоб установити безпечне підключення. Цей код зв'язку повинен мати довжину від 1 до 16 знаків.
- **4.** Натисніть **Далее**.
- **5.** Натисніть **Готово**. Тепер ви можете обмінюватися інформацією зі спареним пристроєм.
- **Поради •** Щоб змінити ім'я зв'язку Bluetooth, в екрані Bluetooth на вкладці **Устройства** натисніть та утримуйте ім'я зв'язку, потім натисніть **Правка**.
	- **•** Щоб видалити зв'язок Bluetooth, натисніть і утримуйте ім'я зв'язку на вкладці **Устройства**, а потім натисніть **Удалить**.

# **9.3 Підключення Bluetooth-гарнітури "вільні руки" чи стереогарнітури**

Для розмови по телефону з вільними руками вам потрібна Bluetoothгарнітура "вільні руки", наприклад, автомобільна гарнітура. Комунікатор також підтримує профіль A2DP (Advanced Audio Distribution Profile), який дозволяє використовувати стереогарнітуру Bluetooth для розмови по телефону "без рук" і для прослуховування стереомузики.

#### **Порядок підключення стереофонічної Bluetooth-гарнітури**

**1.** Переконайтеся, що комунікатор і Bluetooth-гарнітура включені та перебувають на близькій відстані один від одного, а також, що гарнітура у видимому режимі. Скористайтеся документацією виробника для отримання інструкцій з увімкнення видимого режиму на Bluetooth-гарнітурі.

- <span id="page-186-0"></span>**2.** У Початковому екрані відкрийте вкладку **Настройка**, а потім натисніть **Меню > Устройства Bluetooth >** вкладка **Устройства > Добавить устройство**.
- **3.** Натисніть на ім'я гарнітури Bluetooth та натисніть **Далее**. Пристрій автоматично встановить зв'язок з Bluetooth-гарнітурою.

Щоб встановити зв'язок між вашим пристроєм і Bluetooth-гарнітурою, Windows Mobile автоматично спробує використовувати один з заздалегідь сконфігурованих кодів зв'язку (0000, 1111, 8888 і 1234). Якщо це не допоможе, то вам доведеться вручну ввести код зв'язку, вказаний у посібнику на гарнітуру.

**Увага** Якщо стереофонічна Bluetooth-гарнітура вимкнеться, то увімкніть її і повторіть описані вище кроки з 1 по 2. Натисніть та утримуйте стилус на імені стереогарнітури Bluetooth, потім натисніть **Как беспроводн. стерео**.

## **9.4 Передача інформації через Bluetooth**

Інформацію, наприклад, контакти, елементи календаря, завдання та файли, можна передавати з комунікатора в комп'ютер або на інший пристрій, що підтримує Bluetooth.

**Увага** Якщо настільний ПК не має вбудованого інтерфейсу Bluetooth, необхідно підключити та використати адаптер чи модуль Bluetooth.

#### **Передача інформації з комунікатора на ПК**

- **1.** Увімкніть інтерфейс Bluetooth на комунікаторі та зробіть його видимим. Докладну інформацію див. в підрозділі "Як увімкнути радіоадаптер Bluetooth і зробити комунікатор видимим".
- **2.** У комп'ютері для Bluetooth установіть видимий режим, створіть зв'язок Bluetooth та дозвольте комп'ютеру приймати дані, які передаються за технологією Bluetooth.

**Увага** Якщо Bluetooth-адаптер на комп'ютері встановлено за допомогою драйвера стороннього виробника, то запустіть програмне забезпечення Bluetooth, яке додається до цього Bluetooth-адаптера, і дозвольте його виявлення іншими пристроями. Докладну інформацію див. в документації, яка додається до адаптера Bluetooth.

Якщо на комп'ютері встановлено ОС **Windows Vista** або **Windows XP SP2**, яка підтримує Bluetooth-адаптер комп'ютера, то виконайте такі дії:

- **a.** У комп'ютері в Панелі управління відкрийте **Устройства Bluetooth**, потім натисніть на вкладку **Параметры** у вікні **Устройства Bluetooth**.
- **b.** У ОС **Windows Vista**, виберіть **Разрешить устройствам Bluetooth поиск данного компьютера**. У ОС **Windows XP**, виберіть **Включить обнаружение** та **Разрешить устройствам Bluetooth подключение к данному компьютеру**.
- **c.** Створіть сполучення Bluetooth між комунікатором і комп'ютером. Докладні відомості про створення сполучення див. в підрозділі "Зв'язок Bluetooth".
- **d.** На вкладці **Параметры** у вікні **Устройства Bluetooth**, виберіть **Отображать значок Bluetooth в области уведомлений**.
- **e.** Щоб дозволити комп'ютеру приймати Bluetooth-передачі, в нижньому правому кутку екрана комп'ютера в ділянці повідомлень правою кнопкою натисніть по значку Bluetooth  $\mathbb{R}$  і в контекстному меню виберіть команду **Получить файл**. Тепер ви готові до передачі даних.
- **3.** На комунікаторі оберіть елемент, який потрібно передати. Таким елементом може бути зустріч з календаря, завдання, візитна картка або файл.
- **4.** Щоб передати контакт, натисніть **Меню > Отправить контакт > Передать**.

Щоб передати інші типи даних, натисніть **Меню > Передать [тип элементу]**.

**5.** Виберіть ім'я пристрою, на який хочете передати дані.

<span id="page-188-0"></span>**6.** Якщо ви передали на комп'ютер елемент календаря, завдання або контакт, але його не було автоматично додано в Outlook, в додатку Outlook натисніть **Файл > Импорт и экспорт**, щоб імпортувати його.

Щоб передати інформацію пристрою з підтримкою Bluetooth, наприклад, іншому пристрою на платформі Windows Mobile, виконайте кроки 1-5 описаної вище процедури.

- **Поради •** По умовчанню отримані елементи зберігаються на комп'ютері в каталозі C:\Documents and Settings\им'я\_користувача\Мои документы (Windows XP) або C:\Users\ім'я\_користувача\Мои документы (Windows Vista).
	- **•** Щоб комунікатор міг приймати файли від інших пристроїв по Bluetooth, натисніть **Пуск > Настройка >** вкладка **Подключения > Передача** і встановіть прапорець **Получать все входящие передачи**.

# **9.5 Провідник Bluetooth та обмін файлами через Bluetooth**

**Провідник Bluetooth** веде пошук інших Bluetooth-пристроїв, в яких включено функцію спільного використання файлів, і забезпечує доступ до спільних каталогів у цих Bluetooth-пристроях. Можна копіювати файли з і до цих відкритих каталогів і створювати в них вкладені підкаталоги. Якщо у вашому пристрої ви дозволите **Общий доступ к файлам по Bluetooth**, інші Bluetoothпристрої також зможуть звертатися по Bluetooth до каталогу, відкритого у вашому пристрої.

#### **Увімкнення програми Провідник Bluetooth та функції обміну файлами по Bluetooth**

- **1.** У Початковому екрані відкрийте вкладку **Настройка**, а потім натисніть **Меню > Устройства Bluetooth >** вкладка **FTP**.
- **2.** Встановіть прапорець в клітині **Включить проводник Bluetooth**. Це робить каталог пристрою **Bluetooth** видимим у File Explorer-і.

#### 190 Bluetooth

#### **3.** Установіть прапорець **Разрешить общий доступ к файлам**.

Як спільний каталог можна використати стандартний каталог Bluetooth або натиснути **Обзор**, щоб вибрати інший каталог.

**4.** Натисніть **OK**.

#### **Робота з програмою Провідник Bluetooth**

- **1.** Програма Провідник Bluetooth інтегрована з програмою Провідник. Щоб запустити програму, натисніть **Пуск > Программы > Проводник Bluetooth** або натисніть стрілку вниз (  $\blacktriangledown$  ) у верхньому лівому кутку екрана Провідник, а потім натисніть **Bluetooth**.
- **2.** Після цього програма Провідник Bluetooth виконає пошук інших пристроїв Bluetooth, які підтримують обмін файлами. Виберіть із списку пристрій Bluetooth, до якого потрібно підключитися. Може буде потрібно ввести код зв'язку, щоб підключитися до вибраного пристрою.

Якщо в цьому іншому Bluetooth-пристрої у відкритій для спільного використання папці є файли, то ви побачите їх в екрані програми Провідник Bluetooth.

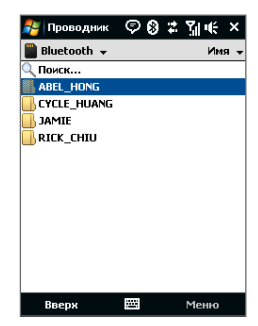

- **3.** Виберіть один або декілька файлів, потім натисніть **Меню > Правка** та виберіть команду вирізання чи копіювання файлів.
- **4.** Двічі натисніть **Вверх**.
- **5.** Перейдіть до каталогу на комунікаторі, в який бажаєте вставити файли, потім натисніть **Меню > Правка > Вставить**.

# <span id="page-190-0"></span>**9.6 Друк файлів через Bluetooth**

Комунікатор можна підключити до принтера з інтерфейсом Bluetooth для друку інформації про контакти, відомостей про зустрічі, фотографій та інших файлів.

#### **Увага** Можна виконувати друк файлів форматів **.txt**, **.jpg**, **.xhtml**, **.vcf**, **.vcs**.

Перед друком увімкніть принтер Bluetooth та інтерфейс Bluetooth на комунікаторі. Щоб увімкнути Bluetooth, натисніть **Пуск > Программы > Менеджер связи**, а потім натисніть кнопку **Bluetooth**.

#### **Друк контактної інформації**

- **1.** У Початковому екрані проведіть пальцем до вкладки **Контакты** та потім натисніть **Все люди**.
- **2.** Виділіть контакт, інформацію про який хочете роздрукувати.
- **3.** Натисніть **Меню > Печать по Bluetooth > Меню > Искать устройства**. Комунікатор виконає пошук пристроїв Bluetooth.
- **4.** Виберіть принтер Bluetooth та натисніть **Меню > Отправить файл**.
- **5.** Настройте параметри друку та натисніть **Печать**.

#### **Друк зустрічі з календаря**

- **1.** Натисніть **Пуск > Календарь**, потім оберіть (підсвічуванням) зустріч, інформацію про яку хочете надрукувати.
- **2.** Виконайте кроки 3-5 за процедурою Друк контактної інформації.

#### **Друк файла JPEG**

- **1.** В програмі Фото и видео оберіть файл JPEG, який хочете надрукувати.
- **2.** У меню натисніть та утримуйте файл JPEG, а потім у меню натисніть **Печать по Bluetooth**.
- **3.** Виконайте кроки 3-5 в розділі Друк контактної інформації.

#### **Друк текстового файла**

- **1.** В програмі Провідник оберіть текстовий файл, який хочете надрукувати.
- **2.** У меню натисніть та утримуйте файл JPEG, а потім натисніть **Печать по Bluetooth**.
- **3.** Виконайте кроки 3-5 в розділі Друк контактної інформації.

# **Розділ 10 Навігація на дорозі**

**[10.1 Google™ Maps \(Доступність залежно від країни\)](#page-193-0) [10.2 Вказівки та налаштування використання GPS](#page-195-0) [10.3 Завантаження супутникових даних за](#page-197-0)  [допомогою QuickGPS](#page-197-0)**

# <span id="page-193-0"></span>**10.1 Google™ Maps (Доступність залежно від країни)**

Google™ Maps дозволяє вам відслідковувати ваше поточне місцезнаходження, проглядати фактичну ситуацію дорожнього руху та отримувати докладний напрямок до вашого пункту призначення. Він також дозволяє вам шукати та обирати місця, що вас цікавлять, або навіть контактну адресу.

**Увага** Вам потрібно мати активне підключення для передачі даних або Wi-Fi підключення для використання Google Maps.

#### **Запуск Google Maps**

#### Вкладка **Пуск > Программы > Карты Google**.

**Увага** Коли ви вперше здійснюєте запуск Google Maps, ви отримуєте повідомлення із запитанням про те, чи приймаєте ви положення та умови користування Google Maps. Ви повинні погодитись з положеннями та умовами, щоб мати можливість запускати та використовувати Google Maps.

## **Екран Google Maps**

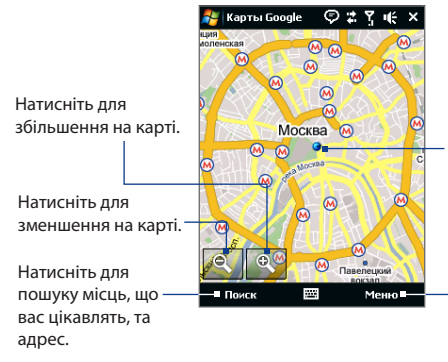

Натисніть для відкриття міню, в якому ви можете встановити Google Maps, щоб знайти та відобразити ваше поточне місце положення, отримати напрямки, продивитися інформацію щодо стану дорожнього руху, побачити контактні адреси і таке інше. Ваше поточне місцезнаходження.

**Увага •** На цей час інформація про стан дорожнього руху доступна лише для Сполучених Штатів Америки.

- **•** Вкладка **Меню > Параметры > Сброс настроек Карт Google**, щоб перезавантажити файли "cookies" Google Map, історію пошуку, властивості та cache-зображення.
- **•** Натисніть **Меню > Справка > Советы**, щоб дізнатися більше про програму та її властивості.

### **Пошук місця, що вас цікавить**

Ви можете легко здійснювати пошук та встановлення місць, що вас цікавлять, наприклад, готелів, ресторанів та інших, за допомогою Google Maps. Google Maps також може надати контактну інформацію та порядок прямування до місця, що вас цікавить, від вашого поточного місця знаходження.

- **Увага** Під час пошуку місця, що вас цікавить, за допомогою Google Maps, ви також можете ввести ключові слова, адреси вулиць або поштові індекси.
	- **1.** На Екрані Google Maps натисніть **Поиск**.
	- **2.** Введіть назву місця, що вас цікавить, яке ви бажаєте знайти та натисніть **Поиск**:
	- **3.** Результати пошуку будуть відображені у вигляді списку. Натисніть на необхідне місце у списку, щоб продивитись його адресу, номер телефону та іншу інформацію.

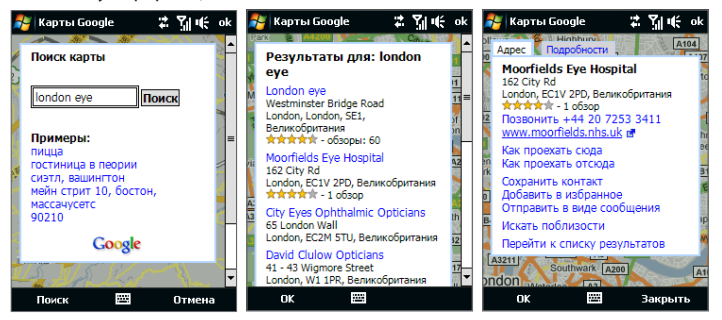

#### <span id="page-195-0"></span>196 Навігація на дорозі

- **4.** У вкладці **Адрес** ви можете:
	- **•** Натисніть на адресу веб-сайта, що перейти до веб-сайта місця, що вас цікавить.

**Увага** Ця інформація з'явиться лише тоді, коли є доступним веб-сайт місця, що вас цікавить.

- **•** Натиснути **[номер телефона]**, щоб зателефонувати до обраного місця, що вас цікавить.
- **•** Натиснути **Как проехать сюда** або **Как проехать отсюда** , щоб отримати напрямки, як дістатися до місця, що вас цікавить, з вашого поточного місця положення, та навпаки.
- **•** Натиснути **Искать поблизости** для пошуку інших місць, що вас цікавлять, біля вашого поточного місця знаходження.
- **•** Натисніть **Отправить в виде сообщения**, щоб за допомогою SMSповідомлення передати контактну інформацію місця, що вас цікавить.

Додаткову інформацію про Google Maps ви можете отримати на веб-сайті: http://www.google.com/gmm/index.html.

## **10.2 Вказівки та налаштування використання GPS**

Якщо на вашому пристрої встановлено програмне забезпечення GPS, дотримуйтесь нижченаведених вказівок перед та під час використання вашого пристрою у якості пристрою GPS.

- **•** Не використовуйте систему GPS під час керування автомобілем. Відмічений маршрут GPS наведено лише для посилання під час керування автомобілем. Він не повинен впливати на дійсну поведінку під час керування.
- **•** Не залишайте пристрій у транспортному засобі та уникайте попадання прямого сонячного світла на пристрій, оскільки це може призвести до перегріву та, як наслідок, завдати ушкодження пристрою або транспортному засобу.

**•** Протягом використання пристрою у транспортному засобі, розташуйте пристрій у автомобільному тримачі; це надасть вам можливості надійно та безпечно зафіксувати пристрій. Уникайте розташування пристрою у місцях, що наведені на графіку:

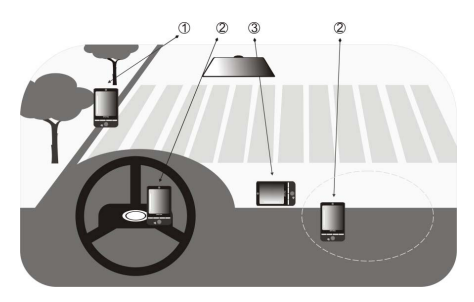

- **1** Не розташовуйте пристрій у таких місцях, де він може звужувати або ускладнювати поле зору водія.
- **2** Не розташовуйте у місцях, де можуть відкриватись подушки безпеки.
- **3** Не розташовуйте пристрій будь-де у транспортному засобі, якщо він не зафіксований у тримачі.
- **•** Обережно використовуйте систему GPS. Користувач несе відповідальність за будь-які ушкодження, що стали наслідком необережного користування системою.
- **•** Сигнал GPS не може пройти крізь тверді непрозорі предмети. На прийом сигналу можуть впливати такі чинники, як високі будівлі, тунелі, мости, ліса, погода (дощ чи хмари) та інше. Якщо захисний щіток транспортного засобу містіть метал, то сигналу GPS буде важко минути його.

#### <span id="page-197-0"></span>198 Навігація на дорозі

- **•** Вироби безпровідного зв'язку (як, наприклад, мобільні телефони чи радіолокаційні пристрої) можуть накладатися (зіштовхуватись з) на супутниковим сигналом, результатом чого стане нестабільний прийом сигналу.
- **•** Глобальна Локалізаційна Система (GPS) розроблена та використовується Міністерством оборони Сполучених Штатів. Міністерство відповідальне за точність даних та технічний догляд системи. Будь-які зміни, спричинені Міністерством, можуть вплинути на точність та функціонування системи GPS.

# **10.3 Завантаження супутникових даних за допомогою QuickGPS**

Перед тим як використовувати пристрій для навігації GPS, спочатку відкрийте програму **QuickGPS** для завантаження на ваш пристрій ефемерідних даних (інформація щодо поточного супутникового положення та часу). Ці дані необхідні для визначення положення GPS вашого поточного місця знаходження.

QuickGPS завантажує ефемеридні дані з веб-сервера, замість того, щоб завантажити з супутника, використовуючи підключення Інтернет на вашому пристрої, яке може бути встановлено за допомогою Wi-Fi, ActiveSync або GPRS/3G. Це істотно зменшує час на визначення вашого положення GPS.

#### **Відкриття програми QuickGPS**

Натисніть **Пуск > Программы > QuickGPS**.

#### **Завантаження даних**

Натисніть **Загрузить** в екрані QuickGPS.

На екрані спочатку ви побачите **Срок действия** завантажених даних. З часом будуть відображатись дні та години, що залишились до закінчення дійсності даних.

Для прискорення визначення GPSрозташування завантажте найновіші ефемерідні дані, коли термін дійсності даних скінчиться.

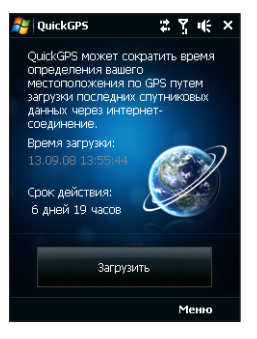

## **Варіанти завантаження**

Для настройки часу завантаження натисніть **Меню > Параметры** та оберіть з наявних доступних варіантів:

**• Нагадати про час закінчення заданих даних** .

Дозволяє вашому пристрою відображати нагадуюче повідомлення, коли закінчується термін дійсності єфемерідних даних.

Коли ви бачите нагадуюче повідомлення, натисніть **Меню**, щоб відхилити нагадування або щоб встановити час повторення, тобто вам знов буде нагадано про закінчення терміну дійсності. Натисніть **OK**, щоб відкрити програму QuickGPS та завантажити найновіші дані.

**• Автоматичне завантаження у разі закінчення терміну дійсності даних**.

Дозволяє автоматично поновлювати ефемерідні дані у разі закінчення терміну.

#### **• Автоматичне завантаження при підключенні до ПК за допомогою ActiveSync**.

Дозволяє автоматично завантажувати на ваш пристрій ефемерідні дані за допомогою ActiveSync, коли ваш пристрій підключений до комп'ютера. Ваш комп'ютер повинен бути підключеним до Інтернету, щоб завантажити дані.

**Увага** ефемерідні дані зберігаються на HTC веб-серверах. QuickGPS попередньо настроєна для підключення до тих серверів.

# **Розділ 11 Робота з мультимедіа**

**[11.1 Фото- та відеозйомка](#page-201-0) [11.2 Перегляд Фото и видео у програмі Альбом](#page-213-0) [11.3 Використання Програвача](#page-219-0)  [Windows Media® Player Mobile](#page-219-0) [11.4 Використання Аудио-Менеджера](#page-226-0) [11.5 Використання Настрока Аудио](#page-231-0)**

# <span id="page-201-0"></span>**11.1 Фото- та відеозйомка**

Користуйтеся програмою **Камера** для фотозйомки та запису відеокліпів.

#### **Відкриття екрана Камера**

- **1.** У Початковому екрані проведіть пальцем до вкладки **Фото и видео**.
- **2.** Натисніть на значок **Камера** ( **<sup>10</sup>**) або на значок **Видеокамера** ( **<sup>01</sup>**).

При запуску програми Камера на екрані буде автоматично вибрана альбомна орієнтація.

#### **Вихід з програми Камера**

Спочатку натисніть на значок екрану Камери а потім натисніть на значку

**Вихід** (  $\times$  ).

## **Режими зйомки**

Камера вашого пристрою дає змогу робити фотознімки та записувати відеокліпи, легко встановлюючи різні вбудовані режими.

#### **Зміна режиму зйомки**

Якщо на екрані не надано піктограм, спочатку натисніть на екрані для відображення піктограм Камери та зробіть одну з наступних дій для обрання режиму зйомки:

- **•** Натискайте джойстик вліво чи вправо (горизонтальна орієнтація).
- **•** В нижній частині екрана натисніть на піктограму посередині (піктограма відображається залежно від поточного Режиму зйомки.). У меню Режим зйомки натисніть на режим зйомки, який ви бажаєте використовувати.

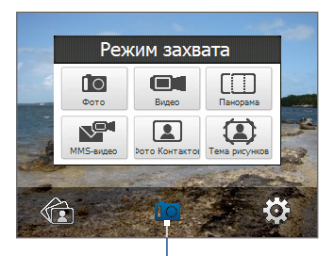

Поточний режим зйомки

**Порада** Для відкриття програми Камера також можна натиснути **Пуск > Программы > Камера**.

Можна обирати такі режими зйомки:

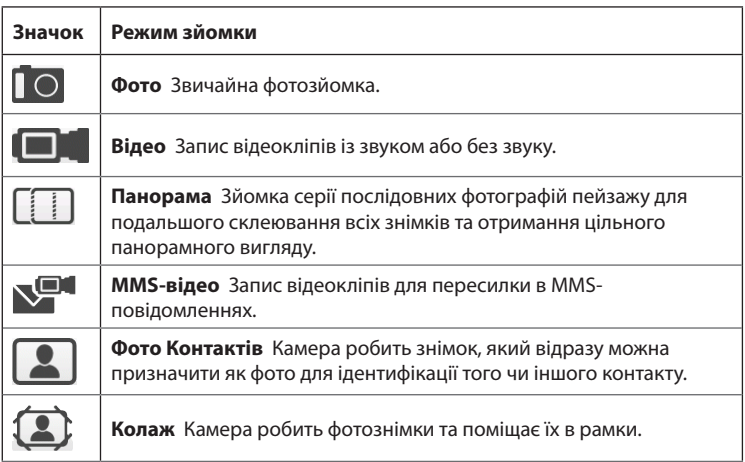

### **Формати файлів , які підтримуються**

При роботі в доступних режимах зйомки камера в пристрої записує файли в таких форматах:

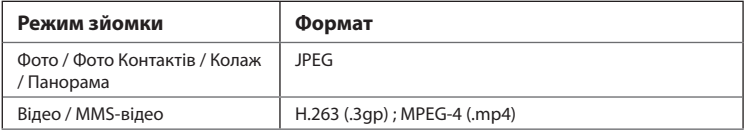

204 Робота з мультимедіа

### **Фото- та відеозйомка**

Користуйтесь кнопкою ВВІД як спуском під час фото-та відеозйомки:

- Натисніть кнопку ВВЕДЕННЯ, щоб розпочати фотографування або зйомку відео. **•**
- В режимах Відео або MMS-відео натисніть ВВІД ще раз, щоб зупинити запис. **•**
- При зйомці в режимі Колаж або Панорама натискайте кнопку ВВЕДЕННЯ для кожного знімка. **•**

## **Екранні елементи керування та індикатори**

Щоб показати елементи керування та індикатори, натисніть екран.

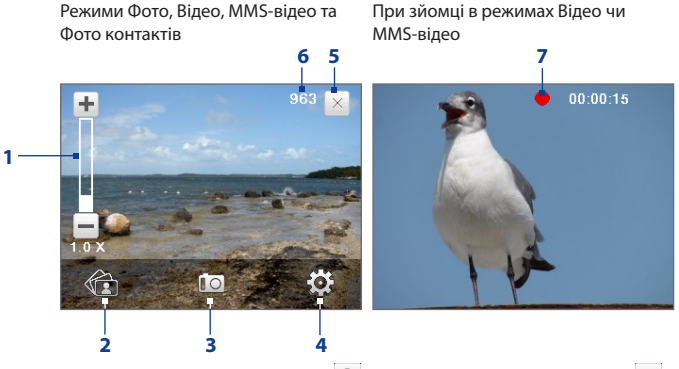

- **1 Масштабування**. Натискайте + для збільшення масштабу чи для зменшення масштабу.
	- **Порада** Для збільшення або зменшення масштабу натискайте джойстик вгору/ вниз (горизонтальна орієнтація).
- **2 Альбом**. Натисніть, щоб відкрити Альбом. Подробиці див. в підрозділі "Перегляд Фото и видео у програмі Альбом".
- **3 Режим зйомки**. Показує поточний режим зйомки. Натисніть для відкривання Режиму зйомки, в якому ви можете зробити вибір з наданих режимів зйомки.
- **4 Меню**. Натисніть для відображення Панелі меню. Подробиці див. в підрозділі Панель меню.
- **5 Вихід**. Натисніть, щоб вийти з програми Камера.
- **6 Індикатор ресурсів, які залишилися**. У режимах Фото, Фото Контактів, Колаж та Панорама цей індикатор показує, скільки ще можна зробити знімків при поточних настройках.

У режимах Видео і MMS-видео цей індикатор показує час запису відеокліпів, що залишився. Під час відеозйомки показує тривалість відеозапису.

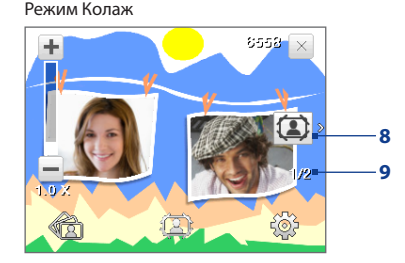

**7 Індикатор запису**. Блимає під час запису відео.

- **8 Значок Вибір шаблону**. У режимі Колаж натисніть для перемикання між шаблонами.
- **9 Індикатор ходу виконання**. У режимах Колаж та Панорама цей індикатор показує загальну кількість послідовних кадрів.

## **Панель меню**

Панель меню дає змогу швидко настроїти параметри камери, які найчастіше використовуються, та додаткові. У екрані Камера натисніть  $\ddot{\bullet}$ , щоб відкрити Панель меню. Щоб відрегулювати значення параметра, натисніть та не відпускайте кнопку на панелі, наприклад, **Баланс белого**, щоб перебрати доступні значення. Щоб відкрити додаткові параметри, натисніть  $\left|\Phi\right\rangle$ .

**Увага** Доступність тих чи інших параметрів на панелі залежить від обраного режиму зйомки.

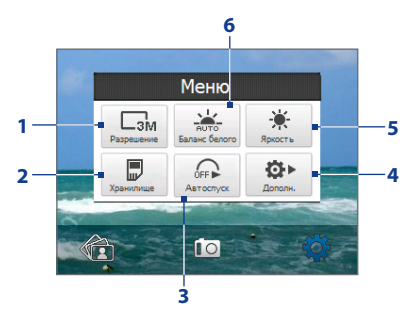

- **1 Разрешение**. Натисніть щоб обрати роздільність під час фотографування чи відеозапису.
- **2 Хранилище**. Вкажіть, куди слід зберігати записані файли. Можна зберегти файли або в оперативій пам'яті ( $\Box$ ), або на карті пам'яті ( $\Box$ ), якщо її встановлено.
- **3 Автоспуск**. Натисніть, щоб для затримки автоспуску встановити значення **2 сек**, **10 сек.** чи **Выкл.**, при зйомці в режимах Фото або Фото Контактов. Якщо для фотографування натиснути кнопку ВВЕДЕННЯ, то почнеться зворотний відлік, і камера зробить знімок після закінчення заданого часу.
- **4 Дополнительно**. Натисніть, щоб відкрити екран додаткових настройок камери. Подробиці див. в розділі Додаткові параметри.
- **5 Яркость**. Натисніть, щоб відкрити шкалу Яскравість внизу екрана. На шкалі Яскравість натисніть  $\blacksquare$ , щоб зменшити, або  $\blacksquare$ , щоб збільшити рівень яскравості. Натисніть за межами шкали Яскравість, щоб застосувати зміну.
- **6 Баланс белого**. Підстроювання балансу білого під різні умови освітлення дає змогу камері точніше передавати кольори. Варіанти балансу білого: Авто ( $\frac{1}{200}$ ), День ( $\frac{1}{20}$ ), Ніч ( $\left( \frac{1}{200} \right)$ , Лампа накалювання ( $\frac{1}{200}$ ) та Флуоресц. лампа  $\left(\frac{\sum_{i=1}^{N} x_i}{\sum_{i=1}^{N} x_i}\right)$ .

## **Масштабування**

При фото- або відеозйомці можна збільшувати масштаб для наближення об'єкту зйомки чи зменшувати масштаб для віддалення об'єкту зйомки.

#### **Збільшення**

Натисніть джойстик вгору (альбомна орієнтація) або екранну кнопку  $\pm$ .

#### **Зменшення**

Натисніть джойстик вгору (альбомна орієнтація) або екранну кнопку  $\blacksquare$ . Діапазон масштабування камери при фото- або відеозйомці залежить від режиму зйомки та роздільної здатності. Додаткову інформацію див. в таблиці.

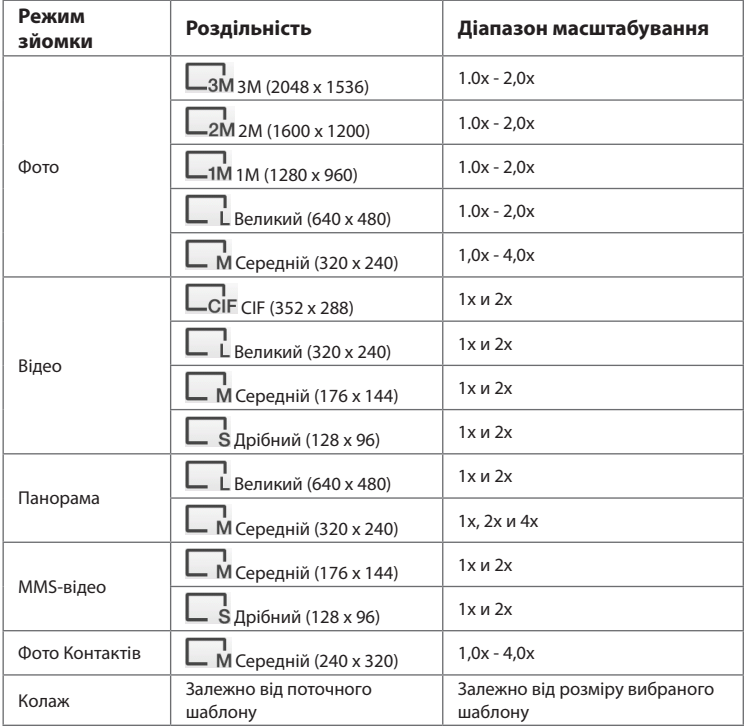

## **Екран Просмотр**

Після зйомки в екрані Перегляд можна переглянути, відправити чи видалити знімок або відеокліп, натискуючи відповідний значок внизу екрана.

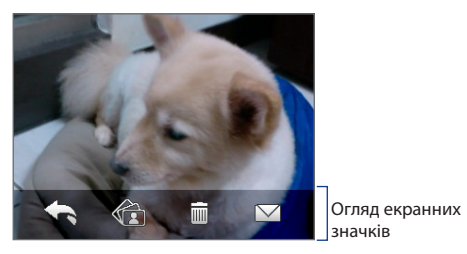

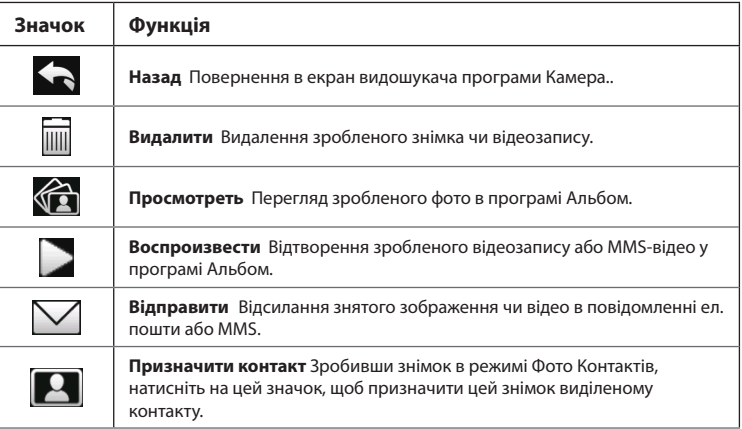

## **Додаткові параметри**

Додаткові параметри дають змогу регулювати настройки вибраного режиму зйомки і задавати бажані для програми Камера. Відкрийте вікно Додаткові параметри, натиснувши **Дополнительно** в Панелі меню.

Для переміщення по екрана Додаткові параметри можна натискувати або екранні кнопки, або джойстик вгору/вниз (альбомна орієнтація).

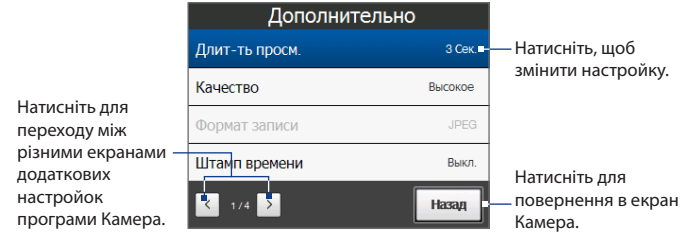

- **• Длительность просмотра**. Виберіть потрібну тривалість показу фотознімків чи відеокадрів на екрані Просмотр. Виберіть **Без огранич.**, якщо обмеження за часом не потрібне. Виберіть **Без просмотра**, щоб зразу ж після кожної зйомки та збереження знімка відкривався екран видошукача програми Камера.
- **• Качество**. Виберіть, з якою якістю всі фотознімки зберігатимуться у форматі JPEG. Можна вибрати один з варіантів: **Базовое**, **Обычное**, **Высокое** та **Самое высокое**.
- **• Формат записи** (режими Відео та MMS-відео). Оберіть потрібний формат файла.
- **• Штамп времени** (режим Фото). Виберіть, чи потрібно вказувати дату і час зйомки на всіх фотознімках.
- **• Зберегти підсвічування**. Увімкнення чи вимкнення підсвічування. Значення, задане для цього параметра, має пріоритет над настройкою підсвічування пристрою при роботі з камерою.
- **• Звук затвору**. Вкажіть, чи треба супроводжувати натиснення кнопки ВВЕДЕННЯ звуком спрацьовування затвора.
- **• Свойства изображения**. Цей параметр надає можливість регулювати у зображенні **Контрастность**, **Насыщенность** та **Резкость**.

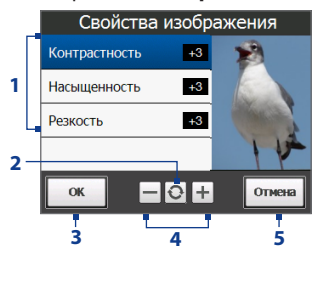

- **1** Натисніть на характеристику, щоб настроїти її.
- **2** Натисніть, щоб для всіх властивостей відновити стандартні значення.
- **3** Натисніть, щоб зберегти настройки.
- $4$  Натискайте  $\pm$  /  $\pm$  або натискайте джойстик вправо/вліво (альбомна орієнтація) для збільшення/зменшення гучності.
- **5** Натисніть, щоб закрити екран Властивостей зображення, не зберігаючи зміни.
- **• Ефект**. Виберіть спеціальний ефект, такий як шкала сірого кольору, Сепія або негативний., щоб застосувати його до фотознімків або відеокліпів.
- **• Спосіб виміру експозиції**. Виберіть спосіб виміру експозиції, за допомогою якого перед зйомкою камера замірятиме освітленість і розраховуватиме саме відповідне значення експозиції. Виберіть **По центру**, щоб визначати освітлення по центральній ділянці об'єкту, або **Интегральный**, щоб вимірювати освітлення на ділянці навкруги об'єкту.
- **• Префікс**. При виборі параметра **По умолчанию** всім новим файлам призначаються імена IMAGE або VIDEO, до яких додається порядковий номер, наприклад: IMAGE\_001.jpg. При збереженні файлів в імені можна також використовувати поточну **Дату** або **Дату та час** як префікс.

#### 212 Робота з мультимедіа

- **Увага** Якщо встановлюєте камеру на зберігання фотознімків на карті пам'яті, префікс не може бути вибрано. Фотознімки називатимуться, використовуючи загальноприйнятий IMAGnnnn.jpg (де 'nnnn' - це лічильник), який є стандарту DCIM (Digital Camera Images - Зображення цифрової камери) і буде збережено в каталозі \DCIM\100MEDIA на карті пам'яті.
- **• Нумерація файлів**. Щоб для записаних файлів знову розпочати нумерацію із значення 1, натисніть **Сброс**.
- **• Регулювання мерехтіння**. При зйомці в приміщенні можливе мерехтіння екрана камери через невідповідність між вертикальною розгорткою дисплея камери і частотою мерехтіння освітлення від люмінесцентних ламп. Для зменшення мерехтіння змініть установку мерехтіння на **Авто** або виберіть ту частоту (**50Гц** або **60Гц**), яка використовується у вашій країні.
- **• Сітка** (режим Фото). Виберіть, чи потрібно показувати сітку в екрані Камера. За допомогою сітки можна простіше і точніше відцентрувати кадр і вибрати його композицію.

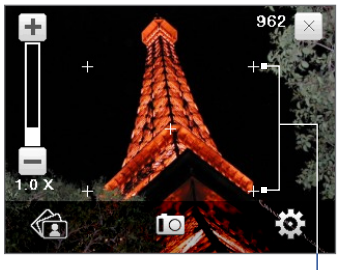

Мітки сітки

**• Запис зі звуком** (режими Відео та MMS-відео). Виберіть **Увімк.** для зйомки відеокліпу із звуковим супроводом або **Вимк.** для зйомки відеокліпу без звукового супроводу.

- **• Межа запису** (режим Відео). Настройка тривалості або розміру файла запису.
- **• Шаблон** (Режим Колаж). Вибір шаблону.
- **• Каталог шаблонів** (режим Колаж). По умовчанню шаблони зберігаються у каталозі **\Мои документы\Шаблоны** у **Основной памяти**. Якщо переносите деякі шаблони на карту пам'яті (через File Explorer провідник), установіть цей параметр на**Осн.+ карта**, щоб задати, які шаблони розміщуються і в основній пам'яті, і на карті пам'яті..
- **• Показувати нагадування** (тільки для режиму Фото контактів). Виберіть **Вкл.**, якщо хочете, щоб Камера кожного разу показувала повідомлення із запитом, чи слідує зроблений фотознімок привласнити контакту.
- **• Напрямок** (режим Панорама). Обрані в цьому напрямку зображення будуть склеєні у панораму.
- **• Кількість панорами** (режим Панорами). Оберіть необхідну кількість зображень, які будуть зняти та склеєні у панораму.
- **• Довідка**. Натисніть, щоб відкрити файл довідки за програмою Камера.
- **• Про програму**. Натисніть, щоб показати номер версії та інформацію про авторські права.

#### <span id="page-213-0"></span>214 Робота з мультимедіа

# **11.2 Перегляд Фото и видео у програмі Альбом**

Використовуйте програму **Альбом** для перегляду зображень і відеофайлів в комунікаторі. Програма Альбом пропонує безліч функцій, які дозволяють повертати знімки, проглядати їх в режимі слайд-шоу, присвоювати знімки контактам тощо.

**Увага** Програма Альбом може відображати тільки файли у форматах BMP, GIF, PNG, JPG, анімація GIF, 3GP, MP4 та WMV.

## **Запуск програми Альбом**

Виконайте одну з таких дій:

- **•** У Початковому екрані відкрийте вкладку **Фото и видео**, а потім натисніть **Альбом**.
- У програмі Камера натисніть **...**
- **•** Натисніть **Пуск > Программы > Альбом**.

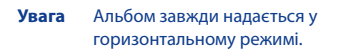

горизонтальному режимі. Натисніть, щоб вийти з програми Камера.

## **Виділіть фото або відео для перегляду**

- **1.** У головному екрані програми Альбом натисніть **Альбомы** та потім виділіть альбом для перегляду. У результаті зміст альбому буде показаний в головному екрані програми Альбом.
- **2.** Перегляньте файли, проводячи пальцем по екрана вгору/вниз.
- **3.** Виконайте одну з таких дій:
	- **•** Натисніть на знімок, щоб переглянути його в повноекранному режимі. Подробиці див. в підрозділі Перегляд зображень.

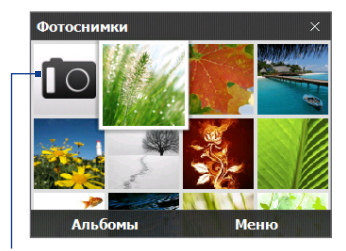

- Натисніть на відеофайл (файли із значком **| | )**, щоб відтворити його. Подробиці див. в цьому розділі в підрозділі Відтворення відео.
- **•** Виділіть фотознімок і натисніть **Меню > Слайд-шоу**, щоб переглянути знімки в режимі, які зберігаються в альбомі, слайд-шоу. Відтворення файлів анімації GIF і відеофайлів в режимі слайд-шоу неможливе. Подробиці див. в цьому розділі в підрозділі Перегляд знімків в режимі слайд-шоу.

## **Перегляд зображень**

При перегляді зображення у весь екран натисніть на екран чи натисніть ВВЕДЕННЯ, щоб відкрити екранне меню.

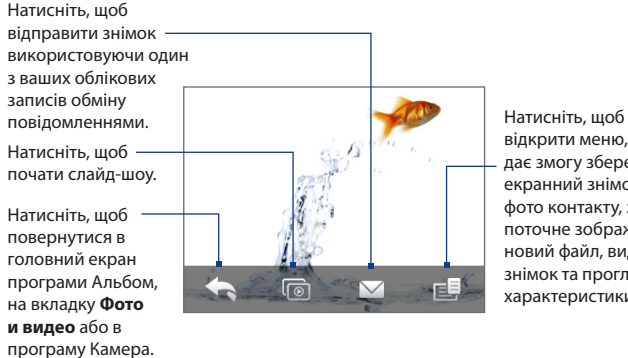

відкрити меню, яке дає змогу зберегти екранний знімок як фото контакту, зберегти поточне зображення як новий файл, видалити знімок та проглянути характеристики файла.

**Порада** Можна за один раз видалити декілька файлів; для цього в головному екрані програми Альбом натисніть **Меню > Удалить элементы**, а потім виділіть файли, які хочете видалити.

#### 216 Робота з мультимедіа

#### **Поворот зображення**

Під час перегляду зображення на весь екран зробить пальцем півколо для повороту зображення.

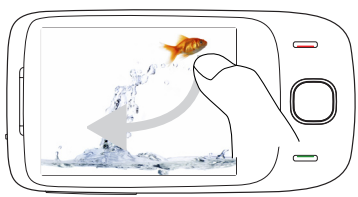

Проведіть знизу півколо на екрані, щоб повернути зображення на 90 градусів за годинниковою стрілкою.

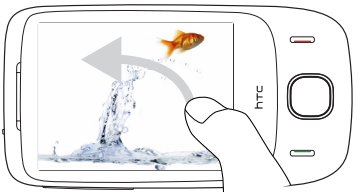

Проведіть зверху півколо на екрані, щоб повернути зображення на 90 градусів проти годинникової стрілки.

#### **Перехід до наступного чи попереднього знімка**

Під час перегляду зображення на весь екран перейдіть до наступного зображення, проводячи пальцем по екрану справа наліво. Перейдіть до попереднього зображення, провівши пальцем по екрана зліва направо.

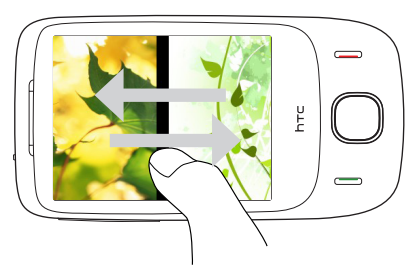
#### **Збільшення чи зменшення зображення**

Під час перегляду зображення проведіть пальцем повне коло на екрані.

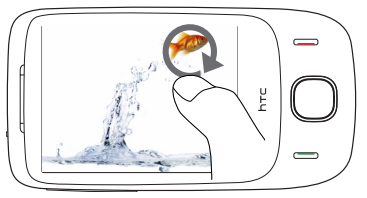

Проведіть пальцем за годинниковою стрілкою в області, щоб збільшити цю область.

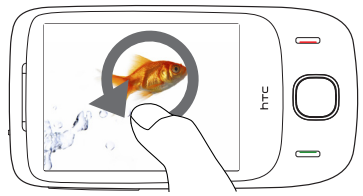

Проведіть пальцем проти годинникової стрілки, щоб зменшити зображення.

- **Поради •** Під час перегляду збільшеного зображення двічі натисніть на екрані, щоб автоматично зменшити зображення та розташувати по всьому екрані.
	- **•** Під час перегляду збільшеного зображення натисніть на екран та, не відпускаючи палець, переміщайтеся по зображенню.
	- **•** При перегляді в збільшеному масштабі натисніть на екран, щоб відкрити екранне меню. У екранному меню натисніть та потім оберіть **Сохранить экранное изображение**, щоб зберегти показане на екрані зображення як новий файл.

#### 218 Робота з мультимедіа

#### **Перегляд знімків в режимі слайд-шоу**

Під час перегляду слайд-шоу натисніть на екран, щоб показати елементи керування переглядом.

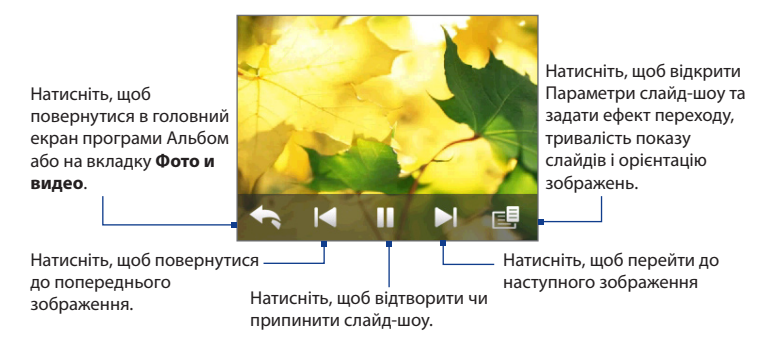

**Порада** Якщо знімки знаходяться в альбомі Обране, то розпочати перегляд слайд-шоу можна в Початковому екрані на вкладці **Фото и видео**. На вкладці Фото и видео натисніть **Слайд-шоу**.

# **Відтворення відео**

Під час відтворення відео натисніть на екран, щоб показати органи керування відтворенням.

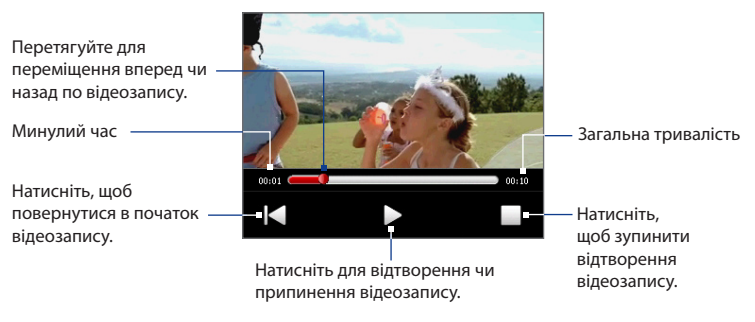

**Порада** Якщо відеозаписи знаходяться в альбомі Обране, то розпочати відтворення відео можна в Початковому екрані на вкладці **Фото и видео**. На вкладці Фото и видео натисніть **Проиграть**.

## **Закриття програми Альбом**

Щоб закрити програму Альбом, в її головному екрані натисніть  $\blacktriangleright$ . При перегляді файлів в повноекранному режимі натисніть на екран, щоб показати екранне меню або органи керування відтворенням, потім натисніть  $\blacktriangle$  щоб повернутися в головний екран програми Альбом.

# **11.3 Використання Програвача Windows Media® Player Mobile**

**Програвач Windows Media® Player Mobile** відтворює цифрові аудіо- та відеофайли, які зберігаються в комунікаторі або в мережі, наприклад, на вебсайті.

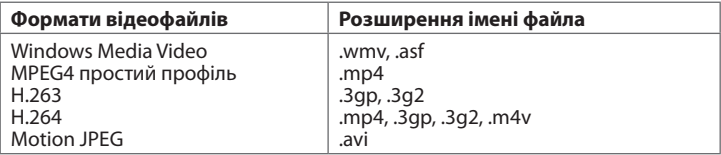

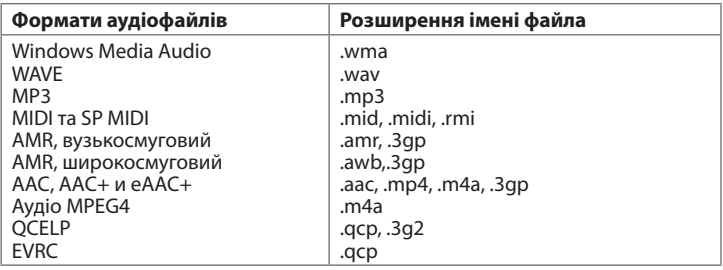

**Запуск програми Програвач Windows Media® Mobile**

Натисніть **Пуск > Программы > Windows Media**.

### **Про елементи керування**

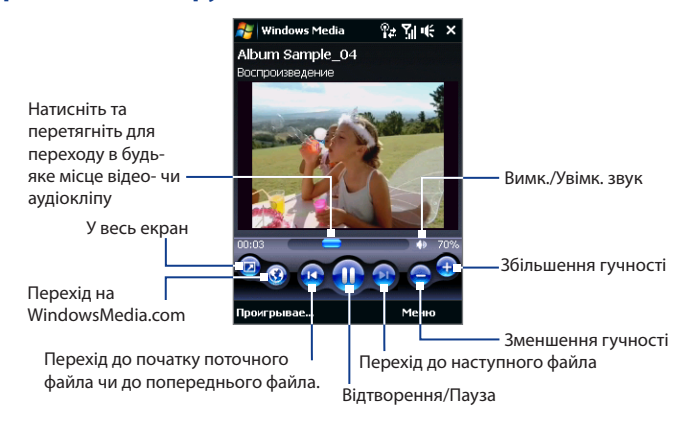

#### **Екрани та меню**

Програма Програвач Windows Media® Mobile має три основні екрани:

- **• Екран відтворення**. Цей екран відображає елементи керування відтворенням (Відтворити, Пауза, Наступний, Попередній та Гучність) і вікно відео. Вид цього екрана можна настроїти, вибравши іншу обкладинку.
- **• Екран Програється**. Цей екран відображає список відтворення Проигрывается. Це особливий список, де наголошено на файлі, який відтворюється зараз, а також інші файли, які знаходяться в черзі на відтворення.
- **• Екран Бібліотека**. У цьому екрані можна швидко знайти звукові файли, відеофайли та списки файлів для відтворення. У ньому є такі категорії, як Моя музыка, Мои видеозаписи, Мое телевидение та Мои списки воспроизведения.

#### 222 Робота з мультимедіа

У нижній частині кожного екрана є **Меню**. Команди цього меню міняються залежно від того, який екран зараз відкритий. Докладна інформація про команди цих меню див. в довідці комунікатора.

# **Синхронізація відео- та аудіофайлів**

Для синхронізації файлів цифрове мультимедіа між комп'ютером і комунікатором використовуйте останню версію програми Програвач Windows Media® на комп'ютері. Використання цього додатку гарантує правильне копіювання захищених файлів та обкладинки альбому (для обкладинки) на комунікатор.

#### **Автоматична синхронізація змісту на комунікатор**

- **1.** У комп'ютері відкрийте програму Програвач Windows Media®, потім підключіть комунікатор до комп'ютера.
- **2.** У майстрові настройки пристрою виберіть **Да, выполнить поиск на компьютере**.
	- **Увага** Якщо раніше ви відкрили програму Програвач Windows Media® та провели пошук мультимедійних файлів в комп'ютері, то на кроці 2 пропозиція провести пошук в комп'ютері не з'явиться.
- **3.** У діалоговому вікні Настройка пристрою введіть ім'я комунікатора та натисніть **Готово**.
	- **Увага** Якщо ви вставили карту пам'яті обсягом більш ніж 4 Гб, на яку увійде вся ваша бібліотека, Windows Media Player автоматично синхронізує ваші музичні файли. Пристрій також потребує налаштування на режим **Дисковод** для автоматичної синхронізації з Windows Media Player.
- **4.** На лівій панелі програвача Windows Media® Player правою кнопкою мишки клацніть назву свого пристрою і натисніть **Настроить синхронизацию**.
	- **Увага** Для налаштування синхронізації мультимедійних файлів на карту пам'яті правою кнопкою мишки клацніть на карті пам'яті, що в лівій панелі програвача Windows Media® Player, потім клацніть **Настроить синхронизацию**.
- **5.** Виберіть списки відтворення, які хочете синхронізувати між комп'ютером і пристроєм, потім натисніть **Добавить**.
	- **Увага** В діалоговому вікні Настройка пристрою встановіть прапорець **Синхронизировать это устройство автоматически**.
- **6.** Натисніть **Готово**.

Почнеться синхронізація файлів на комунікаторі. При наступному підключенні комунікатора до комп'ютера із запущеною програмою Програвач Windows Media® синхронізація запуститься автоматично.

#### **Синхронізація змісту на комунікатор вручну**

- **1.** Якщо синхронізація мультимедійних файлів між комунікатором з комп'ютером не настроєна, то виконайте кроки з 1 по 3, описані в розділі Автоматична синхронізація змісту на комунікатор.
- **2.** Відкрийте вкладку **Синхронизировать** у вікні програми Програвач Windows Media® у вашому комп'ютері. Виберіть список відтворення або бібліотеку в лівій панелі програми Програвач Windows Media®.
- **3.** Перенесіть мультимедійні файли, які вимагається синхронізувати, із списку змісту в список синхронізації.

#### 224 Робота з мультимедіа

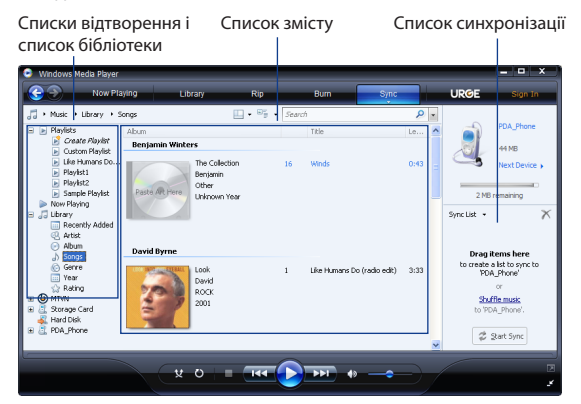

- **4.** Натисніть **Начать синхронизацию**, щоб розпочати синхронізацію виділених файлів у ваш пристрій.
- **Увага •** Для синхронізації мультимедійних файлів в комунікатор використовуйте встановлену в комп'ютері програму Програвач Windows Media® 11 або новішої версії.
	- **•** Аудіофайли копіюються швидше, якщо в програмі Програвач Windows Media® настроєно автоматичне регулювання рівня якості для аудіофайлів, копійованих на комунікатор. Додаткову інформацію див. в Довідці програми Windows Media®.

## **Відтворення медіафайлів**

Використовуйте бібліотеку для пошуку та відтворення пісень, відеозаписів і списків відтворення, які зберігаються на комунікаторі або на встановленій карті пам'яті.

#### **Оновлення бібліотеки**

- **1.** Якщо екран Библиотека не відкрито, то натисніть **Меню > Библиотека**.
- **2.** У екрані Библиотека натисніть на стрілку Библиотека (у верхній частині екрана) та виберіть пристрій зберігання файлів мультимедіа, наприклад, карта пам'яті.
- **3.** У більшості випадків програвач Windows Media® Mobile автоматично обновляє бібліотеку. Проте можна оновлювати бібліотеку вручну, щоб бути цілком упевненим, що в бібліотеці є нові файли, які ви недавно скопіювали в комунікатор чи на карту пам'яті. Натисніть **Меню > Обновить библиотеку**, щоб вручну відновити список бібліотеки.

#### **Відтворення відео- та аудіофайлів на комунікаторі**

- **1.** Виберіть категорію (наприклад, Моя музыка або Мои списки воспроизведения).
- **2.** Натисніть та утримуйте об'єкт для відтворення (наприклад, пісню, альбом чи ім'я виконавця), потім натисніть **Воспроизвести**.
- **Поради •** Для відтворення файла, який зберігається на комунікаторі, але не включений в бібліотеку, на екрані Библиотека виберіть **Меню > Открыть файл**. Натисніть і утримуйте об'єкт для відтворення (наприклад, пісню, альбом або ім'я виконавця), потім натисніть **Воспроизвести**.
	- **•** Щоб відтворити мультимедійний файл з Інтернету чи з сервера мережі, натисніть **Меню > Библиотека**, а потім натисніть **Меню > Открыть адрес URL**.

# **Списки відтворення**

У програмі Програвач Windows Media® Mobile можна створити новий список відтворення, зберігши поточний список відтворення Проигрывается під іншим ім'ям.

#### **Збереження нового списку відтворення**

- **1.** Якщо екран Библиотека не відкрито, то натисніть **Меню > Библиотека**.
- **2.** Виберіть категорію (наприклад, Моя музыка або Мои списки воспроизведения).
- **3.** Виберіть потрібний мультимедійний файл, потім натисніть **Меню > Поставить в очередь**. Файл буде додано до списку Проигрывается .

Повторіть цю дію для додавання всіх потрібних файлів мультимедіа в список Проигрывается.

**Увага** Не можна одночасно вибирати декілька файлів.

- **4.** Додавши мультимедійні файли, натисніть **Меню > Проигрывается**.
- **5.** У екрані Проигрывается натисніть **Меню > Сохранить список**.
- **6.** Введіть ім'я списку відтворення та натисніть **Готово**.
- **7.** Щоб відтворити створений список відтворення, натисніть **Мои списки воспроизведения** в бібліотеці, виберіть потрібний список відтворення, потім натисніть **Воспроизвести**.

# **Усунення неполадок**

Якщо виникли проблеми з використанням програми Програвач Windows Media® Mobile, дивіться сторінку Усунення неполадок в роботі програми Програвач Windows Media® Mobile на веб-сайті корпорації Microsoft: http://www.microsoft.com/windows/windowsmedia/player/windowsmobile/ troubleshooting.aspx.

# **11.4 Використання Аудио-Менеджера**

**Аудио-менеджер** - це водночас навігатор аудіо-файлів та програвач. Він надає вам доступ до усіх музичних файлів на вашому пристрої та дозволяє легко переходити до музичних файлів, які ви бажаєте прослухати, організуючи файли за категоріями, наприклад, за назвою, виконавцем, альбомом та т.і. Ви також можете створювати списки відтворення ваших улюблених пісень та використовувати інтегрований **Музыкальный проигрыватель**, щоб відтворити їх.

#### **Запуск Аудио-менеджер**

Натисніть **Пуск > Программы > Аудио-менеджер**.

- **Увага •** Аудио-менеджер шукає усі музичні файли, що збережені у пам'яті вашого пристрою та на картці пам'яті з такими аудіо-форматами: MP3, WMA, AAC та AAC+. Він шукає у таких місцеположеннях: Пристрій: Моя Музыка (включаючи всі вкладені папки) \Мои документы (включаючи всі вкладені папки) Картка пам'яті: \Карта памяти (включаючи всі вкладені папки)
	- **•** Музичні файлі розподіляються за категоріями **Исполнители**, **Альбом**, **Жанр** та далі, якщо ці метадані були знайдені у цих файлах.

# **Бібліотека**

Коли ви запускаєте Аудіо-Менеджер відкривається екран **Бібліотека** , в якому наведені категорії, наприклад **Все песни**, **Исполнители**, **Жанры** и т.і. Стрілочка, яка з'явиться праворуч від категорії, вказує на наявність підменю.

Натиснувши на категорію на Головному екрані бібліотеки, ви побачите більше підменю, які можуть мати більш глибинні рівні меню. Наприклад, натиснувши на **Исполнители**, ви викличете інший рівень підменю з переліком імен виконавців. Коли ви натиснете на імені виконавця, буде відображено більше підменю з назвами альбомів. Продовжуйте відкривати підменю, доки не дістанетесь рівня, в якому можна обрати назви пісень для відтворення.

#### 228 Робота з мультимедіа

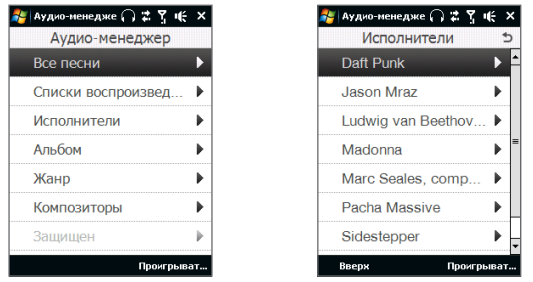

Бібліотека: Головний екран Бібліотека: екран "Виконавці"

Музичні файли, що захищені Керуванням цифровими правами (DRM), будуть перелічені у категорії **Защищен**. Блокуючий значок перед назвою пісні вказує на те, що ці музичні файлі захищені. Оберіть файл, натисніть **Сведения,** якщо ви бажаєте переглянути інформацію стосовно файла. Перекреслений блокуючий значок перед назвою пісні вказує на те, що термін дії прав на музичний файл скінчився, та ви не можете програвати ці файли. Натисніть **Удалить** у разі, якщо ви бажаєте їх видалити.

**Увага** Аудио-менеджер зберігає останнє підменю, яке ви відкрили. Якщо ви вийдете з Аудио-менеджер, а потім знов відкриєте його, то потрапите до останнього підменю, в якому були. Продовжуйте натискати на назву підменю у верхній частині, доки не потрапите до Головного екрану бібліотеки.

## **Музыкальный проигрыватель**

Коли ви обираєте музичний файл у Бібліотеці, відкривається **Музыкальный Проигрыватель** відкривається, який автоматично відтворює його. Використовуйте доступні кнопки для керування відтворенням.

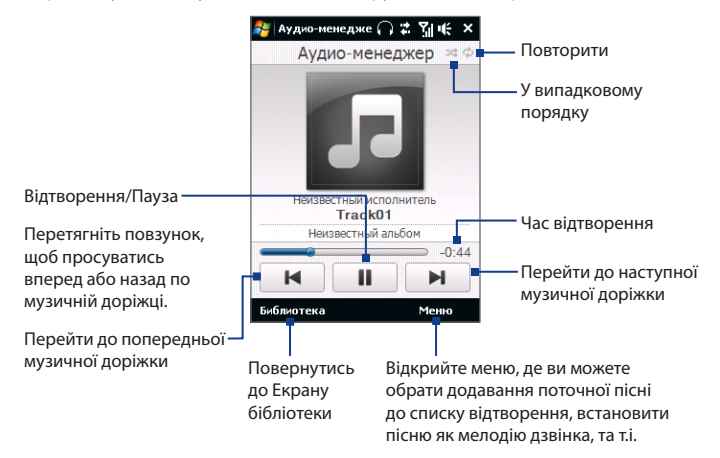

## **Списки воспроизведения**

На екрані Списків відтворення відображаються поточні списки відтворення, що були знайдені на пристрої та картці пам'яті.

Існує два типи списків відтворення, які відображаються на екрані Списків відтворення:

#### 230 Робота з мультимедіа

- **• Списки відтворення програми Програвач Windows Media®**. То є списки відтворення, які знаходяться убіліотеці програвача Windows Media® мобільного приладу (яка сінхронізована з Windows Media® Програвачем на вашому комп'ютері), та вони відображені за допомогою значка Windows Media® Програвача ( **О**). Вони можуть бути відтворені у Музичному програвачі Аудио-менеджер, але їх не можна змінити.
- **• Списки відтворення користувача**. То є списки відтворення, створені в Аудио-менеджер, які можна змінити.

#### **Створення списку відтворення**

- **1.** На Головному екрані бібліотеки натисніть **Списки воспроизведения**.
- **2.** На екрані Списків відтворення натисніть **Меню > Создать**.
- **3.** Введіть **Имя списка воспроизведения**, потім натисніть **OK**.
- **4.** На Екрані списків відтворення натисніть на список відтворення, що ви щойно створили, та натисніть **Меню > Изменить**.
- **5.** Натисніть **Меню > Добавить**.
- **6.** Встановіть прапорці, щоб обрати пісні, які ви бажаєте додати до списку відтворення, або натисніть **Меню > Выделить все**, щоб обрати всі пісні.
- **7.** Натисніть **OK** тричі, щоб повернутися до екрану Списків відтворення.

#### **Програвання списку відтворення**

- **1.** На екрані Списку відтворення виберіть список відтворення.
- **2.** Натисніть на першу пісню в обраному списку відтворення. Музичний програвач автоматично відкриє та розпочне програвання першої пісні. Після закінчення кожної пісні відтворюватиметься наступна за нею пісня у списку відтворення.
- **Увага** Списки відтворення не поновлюються автоматично, якщо музичні файли були видалені з пам'яті пристрою або картки пам'яті.

#### **Установка музыки в качестве мелодии звонка**

Ви можете встановити улюблену музику як мелодію дзвінка для вашого пристрою.

- **1.** Скористуйтесь ДЖОЙСТИКОМ КЕРУВАННЯ, щоб обрати пісні в Бібліотеці, або натисніть на пісню для відтворення її у Музичному Програвачі, потім натисніть **Меню > Уст. сигнал звонка**.
- **2.** Якщо обраний файл є файлом MP3, натисніть **Обрезать**, якщо ви бажаєте вирізати його, щоб зробити його коротшим.

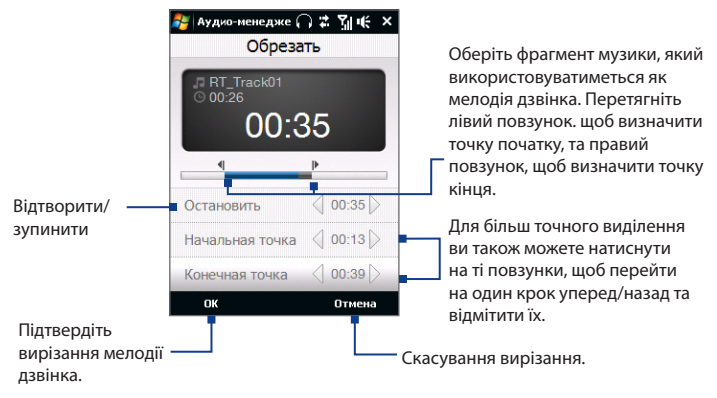

- **3.** Натисніть **Установить как сигнал звонка по умолчанию**.
	- **Порада** Щоб зберегти пісню у каталозі мелодій дзвінка для подальшого використання, натисніть **Сохранить в папку Мелодии звонка**. Пізніше для установки пісні як мелодія дзвінка натисніть **Пуск > Настройка >** вкладка **Личные > Телефон**.
- **4.** З'явиться підтверджуюче повідомлення. Натисніть **OK**.

# **11.5 Використання Настрока Аудио**

**Настрока Аудио** вдосконалює звук для кращого сприйняття. Вона пропонує такі попередні установки, як Хіп-хоп, Джаз, Долю і т.п., відповідні різним жанрам музики.

#### **Відкриття програми Настройка Аудіо**

Натисніть **Пуск > Программы > Настройка Аудио**.

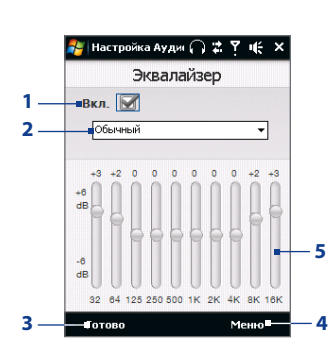

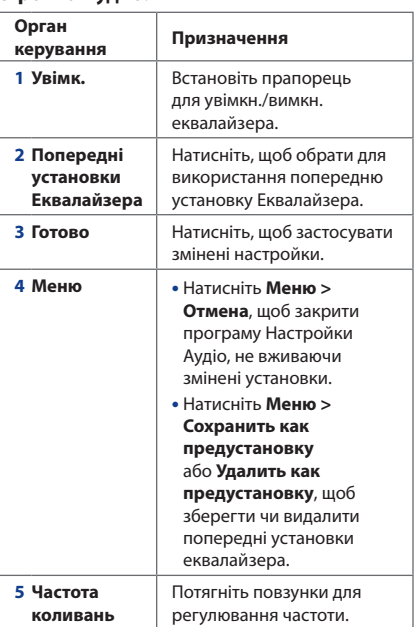

#### **Використання Попередніх установок еквалайзера**

Натисніть список установок та оберіть необхідну установку.

#### **Створення призначеної для користувача попередньої установки для еквалайзера**

- **1.** Відрегулюйте звучання частот, переміщуючи повзунки еквалайзера. Вибрані значення вказані над повзунковими регуляторами.
- **2.** Збережіть ваші настройки еквалайзера як попередні установки, натиснувши **Меню > Сохранить как предустановку**.
- **3.** Введіть назву попередньої установки та натисніть **Готово**. Створена вами попередня установка буде додана в список.

#### **Видалення призначеної для користувача попередньої установки для еквалайзера**

- **1.** Натисніть список установок та оберіть Попередню установку еквалайзера, яку ви бажаєте видалити.
- **2.** Натисніть **Меню > Удалить предустановку**.
- **Увага** Можна видаляти тільки призначені для користувача попередні установки еквалайзера. Не можна видалити стандартні попередні установки еквалайзера.

234 Робота з мультимедіа

# **Розділ 12 Програми**

**[12.1 Доступ до Програм на вашому пристрої](#page-235-0) [12.2 Додавання та видалення програм](#page-235-0) [12.3 Adobe® Reader® LE](#page-236-0) [12.4 Календарь](#page-237-0) 12.5 [Контакты](#page-241-0) [12.6 Comm Manager](#page-245-0) [12.7 Microsoft® Office Mobile](#page-247-0) [12.8 Заметки](#page-248-0) [12.9 Java](#page-250-0) [12.10 Менеджер SIM-картки](#page-252-0) 12.11 [Spb GPRS Monitor](#page-254-0)  [\(доступність залежно від країни\)](#page-254-0) [12.12 Sprite Backup](#page-257-0) [12.13 Задачи](#page-261-0) [12.14 Диктофон](#page-262-0) [12.15 Швидкий голосовій набір](#page-264-0) [12.16 ZIP](#page-267-0)**

#### <span id="page-235-0"></span>236 Програми

# **12.1 Доступ до Програм на вашому пристрої**

Ви знайдете попередньо встановлені на вашому пристрої програми в меню Пуск та на екрані Програми.

#### **Запуск та використання програм**

Виконайте одну з таких дій:

- Натисніть **Пуск**, щоб відкрити міню Пуск, та натисніть на необхідну **•** програму.
- Для отримання доступу до більшої кількості програм натисніть **•Пуск > Программи** або проведіть пальцем до вкладки **Программы** у Початковому екрані та натисніть **Все программы**.

# **12.2 Додавання та видалення програм**

Додаткові програми, наприклад, програми, записані на компакт-диску з додатками, чи інші куплені вами програми, можна встановлювати та видаляти з вашого пристрою. У комунікаторі не допускається видалення більшості заздалегідь встановлених в ньому програм.

**Увага** Перед покупкою додаткових програм для комунікатора переконайтеся, що вони сумісні з вашим пристроєм. .

#### **Встановлення програм**

**1.** Завантажте програму на ваш комп'ютер (або вставте в нього компактдиск з програмою).

Ви можете побачити файл **\*.exe**, файл **\*.zip**, файл **Setup.exe** або декілька файлів для різних типів пристроїв та процесорів. Вибирайте тільки ті програми, які призначені для вашого пристрою .

**2.** Прочитайте вказівки з інсталяції програми або супровідну документацію до неї. Багато програм припускають особливі вказівки щодо інсталяції.

- <span id="page-236-0"></span>**3.** Підключіть комунікатор до комп'ютера.
- **4.** Двічі клацніть на інсталяційному файлі.

#### **Видалення програми**

- **1.** Натисніть **Пуск > Настройка >** вкладка **Система > Удаление программ**.
- **2.** У списку **Программы в памяти** виділить програму, яку хочете видалити, та натисніть **Удалить**.

# **12.3 Adobe® Reader® LE**

**Adobe® Reader® LE** - це додаток для перегляду документів PDF (Portable Document Format) на комунікаторі. Він підтримує обмежений набір функцій, доступних у версіях Adobe Reader для ПК.

#### **Запуск Adobe Reader LE**

Натисніть **Пуск > Программы > Adobe Reader LE**.

#### **Відкриття файла PDF в комунікаторі**

- **•** Відкрийте файл PDF в програмі Adobe Reader LE або
- **•** Запустіть програму Провідник, знайдіть потрібний файл PDF, а потім натисніть на цей файл, щоб відкрити його.

#### **Навігація в документах PDF**

Для переміщення по документу PDF можна використовувати органи керування в самій програмі чи рухати пальцем по екрана.

**•** Натисніть **Сервис > Просмотр > Непрерывный**, а потім для прокрутки сторінок в документі проведіть пальцем вгору чи вниз по екрана.

**Порада** Для прокрутки сторінок можна також перетягувати повзунок по смузі прокрутки.

• Натискайте + для збільшення масштабу або - для зменшення масштабу. Збільшивши масштаб, для переміщення по поточній сторінці проведіть пальцем по екрана.

- <span id="page-237-0"></span>**•** Натисніть джойстик вгору/ вниз/ вправо/ вліво для переміщення по сторінці в потрібному напрямі.
- Натисніть  $\langle$  для переходу до попередньої сторінки або  $\rangle$  для переходу до наступної сторінки. Натисніть  $\mathbb K$  для переходу до першої сторінки  $\mathbb N$ чи для переходу до останньої сторінки.
- **•** Натисніть **Сервис > Перейти > Номер страницы**, щоб ввести номер сторінки, яку хочете переглянути.

#### **Пошук тексту в документі**

- 1. Натисніть **Сервис > Найти > Текст** або натисніть в панелі інструментів.
- **2.** Введіть текст для пошуку, потім натисніть **Найти**.

Знайдений текст в документі буде виділений.

- **3.** Щоб знайти інші місця, де зустрічається шуканий текст, натисніть **Сервис > Найти > Далее**.
- **Поради •** В програмі Adobe Reader LE відображається панель закладок для файлів PDF з закладками. Торкайтеся закладок для переходу до певних розділів/сторінок у файлі.
	- **•** Програма Adobe Reader LE підтримує файли PDF, захищені паролем завдовжки до 128 розрядів. При відкритті файла PDF, захищеного паролем, вам буде запропоновано ввести пароль, щоб відкрити цей файл.

# **12.4 Календарь**

Використовуйте програму **Календарь** для створення зустрічей, зборів та інших подій. Також можна синхронізувати зустрічі в програмі Календарь між комунікатором і комп'ютером.

#### **Відкривання екрана Камера**

- На Початковому екрані TouchFLO натисніть **Календарь** або показану зустріч; або **•**
- Натисніть **Пуск > Календарь**. **•**

# **Створення зустрічей**

#### **Планування зустрічі**

- **1.** Відкрийте Календар та натисніть **Меню > Новая встреча**.
- **2.** Введіть ім'я зустрічі.
- **3.** Виконайте одну з таких дій:
	- **•** Якщо це особливий захід, наприклад день народження чи подія, який займає цілий день, то для параметра **Целый день** встановіть значення **Да**.
	- **•** Якщо зустріч обмежена певними тимчасовими рамками, то вкажіть дату, час початку та закінчення.
- **4.** Виберіть категорію зустрічі, щоб її можна було групувати з іншими подібними зустрічами. Натисніть **Категории**, та виберіть попередньо встановлену категорію (Служебные, Праздничные, Личные або Сезонные) або натисніть **Создать**, щоб створити власну категорію.
- **5.** Після завершення натисніть **OK** для повернення в календар.
- **Увага •** Заходи на цілий день не займають клітини часу в програмі Календарь, а відображаються в рядку заголовка вгорі календаря.
	- **•** Щоб відмінити зустріч, оберіть **Меню > Удалить встречу**.
- **Порада** Щоб автоматично задати час зустрічі в плані на день, оберіть часовий інтервал для нової зустрічі та натисніть **Меню > Новая встреча**.

#### **Встановлення часу нагадування для нових зустрічей**

По умовчанню (стандартно) програма Календар показує нагадування про нові майбутні зустрічі. Час нагадування можна змінити.

- **1.** Відкрийте екран Календар.
- **2.** Натисніть **Меню > Сервис > Параметры >** вкладка **Встречи**.
- **3.** Встановіть прапорець **Устанавливать напоминания для новых элементов**.

#### 240 Програми

- **4.** Встановіть час умикання нагадування.
- **5.** Натисніть **OK** для повернення в екран Календар.

# **Перегляд зустрічей**

По умовчанню зустрічі в програмі Календарь відображаються в режимі **Повестка**. Також можна вибрати режим відображення зустрічей в режимах **День**, **Неделя**, **Месяц** та **Год**.

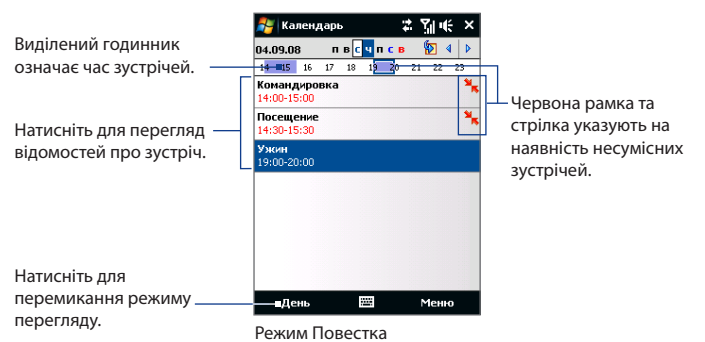

- **•** Щоб подивитися подробиці планованої події в якій-небудь з форматів, натисніть запис про зустріч.
- **•** Щоб переглянути зустрічі по категоріях, натисніть **Меню > Фильтр** та оберіть потрібну категорію.
- **•** Щоб змінити режим відображення зустрічей, який використовується в програмі Календар по умовчанню (стандартно), натисніть **Меню > Сервис > Параметры >** вкладка **Общие**. Натисніть поле **Начинать с** та виберіть режим відображення календаря.
- **•** У режимі перегляду Місяць відображаються такі індикатори:

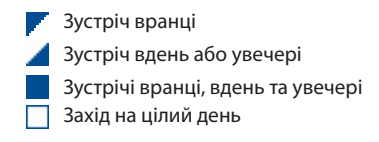

# **Надсилання зустрічей**

#### **Відправлення запиту на зустріч**

Програму Календарь можна використовувати для того, щоб домовлятися про зустрічі електронною поштою з тими людьми, які користуються програмами Outlook або Outlook Mobile.

- **1.** Відкрийте екран Календар.
- **2.** Призначте нову зустріч чи відкрийте вже призначену та натисніть **Меню > Правка**.
- **3.** Натисніть **Участники**, оберіть **Добавить обязательного участника** або **Добавить необязательного участника**, а потім додайте контакти, яких хочете запросити.
	- **Увага** Вказати, чи є контакт обов'язковим чи ні, можна тільки в тому випадку, якщо комунікатор підключений до сервера Microsoft Exchange 2007. Інакше всі учасники вважатимуться обов'язковими. Додаткову інформацію див. в підрозділі Керування запрошеннями на збори у Розділі 7.
- **4.** Додавши учасників, натисніть **Готово**.
- **5.** Натисніть **OK** для надсилання.
- **Порада** Для вибору облікового запису електронної пошти для використання в посиланні запитів про зустріч, натисніть **Меню > Сервис > Параметры >** вкладка **Встречи**. Натисніть на поле **Способ отправки приглашения** та виберіть надсилання за допомогою облікового запису ел. пошти Outlook, POP3/IMAP4 або Windows Live.
- **Увага** Якщо для надсилання запитів на зустріч використовується обліковий запис ел. пошти Outlook, то запит буде відправлено учасникам під час наступної синхронізації комунікатора з комп'ютером або сервером Exchange Server.

**•** Якщо учасники приймають ваше запрошення, то зустріч автоматично додається в їх розклад. При отриманні підтверджень від учасників зустрічі інформація у вашому календарі також обновляється.

#### <span id="page-241-0"></span>**Надсилання відомостей про зустріч у форматі vCalendar**

vCalendar -- це стандартний формат файла, який використовується для обміну відомостями про плани та задачі. Файли vCalendar можна експортувати в програму Outlook на комп'ютері.

Вибравши в екрані Календар зустріч, яку потрібно відправити, натисніть **Меню > Отправить как vCalendar**, щоб відправити картку vCalendar з докладними відомостями про зустріч у вигляді файла вкладення в MMSповідомлення. Докладнішу інформацію див. в підрозділі MMS-повідомлення у Розділі 6.

# **12.5 Контакты**

**Контакты** - це ваша адресна книга та сховище інформації про ваших друзів та партнерів по бізнесу. Ви можете додавати на комунікаторі контакти таких типів:

- **• Контакт Outlook**. Контакты, які зберігаються на комунікаторі та які можна створювати на пристрої або синхронізувати з ПК чи сервером Exchange Server.
- **• Контакты на SIM-карті**. Контакты, які зберігаються на SIM-карті. Для кожного запису можна зберегти тільки одне ім'я та один телефонний номер.
- **• Контакты Windows Live™**. Контакты, для спілкування з якими використовується програма Windows Live™ Messenger або MSN.
	- **Увага** Контакты Windows Live™ можна додавати тільки після настройки програми Windows Live™ в комунікаторі. Подробиці див. в підрозділі Додавання контактів Windows Live у Розділі 8.

#### **Відкривання екрана Контакты**

Виконайте одну з таких дій:

- У Початковому екрані TouchFLO проведіть пальцем до вкладки **Контакты •** а потім натисніть **Все люди**; або
- Натисніть **Пуск > Контакты**. **•**

## **Додавання нових контактів**

#### **Додавання контакту в комунікаторі**

- **1.** Відкривання екрана Контакты
- **2.** Натисніть **Создать**, оберіть **Контакт Outlook**, а потім введіть відомості про контакт.
- **3.** В полі **Хранить как** оберіть ім'я контакту, яке відображатиметься в списку контактів.
- **4.** Щоб додати фотографію контакту, натисніть **Выбрать фото**, виберіть файл зображення або натисніть **Камера**, щоб зробити знімок.
- **5.** Щоб вибрати мелодію дзвінка для контакту, натисніть поле **Мелодия звонка** перегляньте список мелодій та оберіть потрібну мелодію.
- **6.** Після завершення натисніть **OK**.
- **Поради •** Якщо вам подзвонить людина, не записана у ваш список контактів, і ви захоче зберегти його телефонний номер, то натисніть та утримуйте цей номер в журналі Дзвінки і потім в контекстному меню виберіть **Сохранить в контактах**.
	- **•** Щоб зберегти номер телефону, який міститься в повідомленні, відкрийте це повідомлення, натисніть підкреслений номер, а потім натисніть **Меню > Сохранить в контактах**.
	- **•** Щоб змінити інформацію про контакт, натисніть на ім'я контакту і оберіть **Меню > Правка**.

#### 244 Програми

#### **Додавання контакту на SIM-карту**

- **1.** Відкривання екрана Контакты
- **2.** Натисніть **Создать** та оберіть **Контакт SIM**.
- **3.** Введіть ім'я та номер телефону контакту.
- **4.** Натисніть **OK**.
- **Порада** Для додавання та зміни контактів на SIM-карті також можна використовувати програму Менеджер SIM-карты. Додаткову інформацію див. в підрозділі Менеджер SIM-карти в цьому розділі.

## **Впорядковування та пошук контактів**

#### **Групування схожих контактів**

Для зручнішого керування можна групувати схожі контакти, призначаючи для них ті або інші категорії.

- **1.** Створіть новий контакт Outlook або змініть наявний контакт Outlook.
- **2.** Натисніть **Категории**.
- **3.** Виберіть попередньо встановлену категорію, наприклад, Служебные або Личные, або натисніть **Создать**, щоб створити власну категорію.
- **4.** Після завершення натисніть **OK**.

#### **Пошук контакту в комунікаторі**

Для пошуку контактів в довгому списку існує декілька способів.

- Вводьте в текстовому полі ім'я контакту, поки на екрані не з'явиться **•** потрібний контакт.
- У панелі Швидка прокрутка в правій частині екрана Контакти прокрутіть **•**до букви (або натисніть на цю букву), щоб відразу перейти до тієї частини списку Контакти, в якій імена контактів починаються з цієї букви.

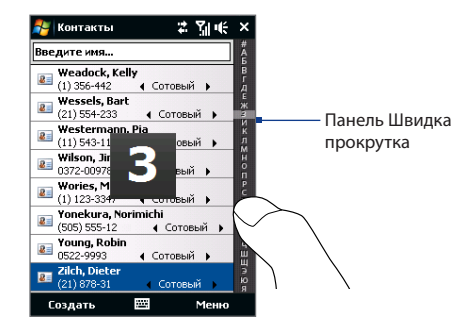

- **Увага** Панель Швидка прокрутка можна відключити, натиснувши **Меню > Параметры** та встановивши прапорець **Отображать алфавитный указатель**. У результаті зверху списку Контакти з'явиться алфавітний покажчик.
- Відфільтруйте список по категоріях. У списку контактів натисніть **Меню > •Фильтр**, а потім виберіть ту категорію, яку ви призначили контакту. Щоб знову показати всі контакти, натисніть **Меню > Фильтр > Все контакты**.

## **Надсилання відомостей про контакт**

#### **Передача відомостей про контакт**

Можна швидко передати відомості про контакт на інший комунікатор чи мобільний телефон за допомогою Bluetooth.

- **1.** У екрані Контакти виділіть контакт.
- **2.** Натисніть **Меню > Отправить контакт > Передача** та оберіть пристрій, на який потрібно передати контакт.
- **Увага** Перед передачею переконайтеся, що функцію Bluetooth увімкнено, а комунікатор та приймальний мобільний телефон перебувають у видимому режимі. Відомості про контакт також можна передати на комп'ютер. Докладну інформацію див. у Розділі 9.

#### <span id="page-245-0"></span>**Надсилання інформації про контакт в SMS-повідомленні**

- **1.** У екрані Контакти виділіть контакт.
- **2.** Натисніть **Меню > Отправить контакт > SMS \ MMS**.
- **3.** Оберіть контактну інформацію, яку хочете надіслати, та натисніть **Готово**.
- **4.** У новому SMS-повідомленні введіть номер телефону адресата та натисніть **Отправить**.

#### **Надсилання інформації про контакт у форматі**

vCard (віртуальна візитна картка) - це стандартний формат файла, який використовується для обміну контактними даними. Файли vCard можна експортувати в програму Outlook на комп'ютері. З комунікатора можна надсилати картки vCard, які містять відомості про контакти, у вигляді файла вкладення в MMS-повідомлення.

- **1.** У екрані Контакти виділіть контакт.
- **2.** Натисніть **Меню > Отправить как vCard**.
- **3.** Буде створено нове MMS-повідомлення, яке містить файл vCard. Введіть номер мобільного телефону або адресу ел. пошти одержувача і натисніть **Отправить**.

Докладнішу інформацію див. в підрозділі MMS-повідомлення у Розділі 6.

# **12.6 Comm Manager**

**Comm Manager** -- це центральний пункт зв'язку, що дає змогу легко вмикати та вимикати засоби зв'язку комунікатора, такі як телефон, Wi-Fi, підключення для передачі даних, Bluetooth тощо.

#### **Відкривання програми Comm Manager**

Виконайте одну з таких дій:

У домашньому екрані TouchFLO проведіть пальцем до вкладки **Настройка** та натисніть **Связь**. **•**

- Натисніть **Пуск > Программы > Comm Manager**. **•**
- Натисніть **Пуск > Настройка >** вкладка **Подключения > Comm Manager**. **•**

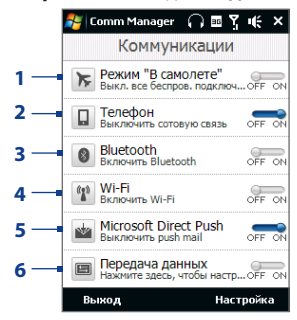

- **1** Увімкнення та вимкнення Режиму польоту. При увімкненні Режиму польоту функції телефону, Wi-Fi та Bluetooth відключаться. Додаткову інформацію див. в підрозділі "Вмикання та вимикання Режиму польоту" у Розділі 2.
- **2** Увімкнення та вимкнення телефону. Натисніть **Настройка > Телефон**, щоб настроїти мелодію дзвінка та інші параметри телефону. Детальнішу інформацію дивіться у пункті "Зміна базових настройок" у Розділі 13.
- **3** Увімкнення та вимкнення Bluetooth. Натисніть **Настройка > Bluetooth** для настройки Bluetooth в комунікаторі. Докладну інформацію див. у Розділі 9.
- **4** Увімкнення та вимкнення Wi-Fi. Щоб настроїти параметри підключення до бездротової мережі, натисніть **Настройка > Беспроводная ЛВС**. Детальнішу інформацію дивіться у пункті "Wi-Fi" у Розділі 8.
- **5** Натисніть для навперемінного перемикання між автоматичним прийомом (у міру надходження елементів) і ручним отриманням повідомлень електронної пошти Outlook. Докладну інформацію див. у Розділі 7.
- **6** Увімкнення та вимкнення підключення для передачі даних (наприклад, 3G або GPRS). Детальнішу інформацію дивіться у пункті "Запуск підключення для передачі даних" у Розділі 8.

# <span id="page-247-0"></span>**12.7 Microsoft® Office Mobile**

**Microsoft® Office Mobile** містить такі програми:

- **• Microsoft® Office Excel® Mobile** дає змогу створювати та редагувати робочі книги Excel та шаблони на вашому пристрої.
- **• Microsoft® Office OneNote® Mobile** уможливлює створення заміток, які містять текст, фото та голосові записи, для подальшої синхронізації з Microsoft**®** Office OneNote**®** 2007 на комп'ютері.
- **• Microsoft® Office PowerPoint® Mobile** дозволяє переглядати (не створювати) презентації у вигляді слайд-шоу в форматах **\*.ppt** та **\*.pps**.
- **• Microsoft® Office Word Mobile** дає змогу створювати та редагувати документи та шаблони в файлах **\*.doc**, **\*.rtf**, **\*.txt** та **\*.dot**.

#### **Використання Microsoft Office Mobile**

- **1.** Натисніть **Пуск > Office Mobile**.
- **2.** Натисніть на програму Office Mobile, яку хочете використовувати.

Mobile та Excel Mobile підтримують не всі можливості програм Microsoft® Office Word і Microsoft® Office Excel®. Повний перелік функцій, які не підтримуються в програмах Word Mobile та Excel Mobile, наведено в Довідці комунікатора.

- **Поради •** По умовчанню Word Mobile зберігає документи у форматі **.docx**, а Excel Mobile зберігає електронні таблиці у форматі **.xlsx**. Щоб відкрити файли таких типів у комп'ютері, на якому встановлені програми Microsoft Office 2000, Office XP або Office 2003, спочатку потрібно завантажити та встановити програму **File Format Converter** на вашому комп'ютері. Цю програму можна завантажити з веб-сторінки http://www.microsoft.com/downloads/details. aspx?FamilyId=941B3470-3AE9-4AEE-8F43-C6BB74CD1466&displaylang=en.
	- **•** Якщо хочете, щоб програма Word Mobile зберігала документи у форматі **.doc**, натисніть **Меню > Сервис > Параметры** (або **Меню > Параметры,** коли не відкрито жодного документа), потім змініть **Шаблон по умолчанию** на **Документ Word 97-2003 (.doc)**.

<span id="page-248-0"></span>**•** Якщо хочете, щоб програма Excel Mobile зберігала електронні таблиці у форматі, сумісному з програмами Microsoft Office 2000, Office XP або Office 2003, то натисніть **Меню > Параметры** (коли не відкрита жодна електронна таблиця), потім змініть **Шаблон новой книги** на **Пустую книгу 97-2003**.

# **12.8 Заметки**

За допомогою програми **Заметки**, можна створювати рукописні та друковані нотатки, записувати голосові нотатки, перетворювати рукописні нотатки в текстові для зручного читання та виконувати інші дії.

#### **Як створити нотатку**

- **1.** Натисніть **Пуск > Программы > Заметки**. У списку нотаток натисніть **Создать**.
- **2.** Виберіть метод введення і потім введіть текст.

**Поради** Додаткову інформацію про методи введення і введення тексту див. у Розділі 4.

- **3.** Після завершення натисніть **OK** , щоб зберегти дані та повернутися в список заміток.
- **Увага •** Для виділення рукописного тексту натисніть та утримуйте стилус поряд з текстом. При появі крапок, але до того, як сформується повний круг, швидко обведіть рукописний текст.
	- **•** Якщо літера перетинає три лінії розмітки, вона обробляється як малюнок, а не як текст.

#### **Малювання в нотатку**

- **1.** Створіть або відкрийте файл замітки.
- **2.** Стилусом напишіть в будь-якому місці екрана. Навкруги малюнка з'явиться область виділення.

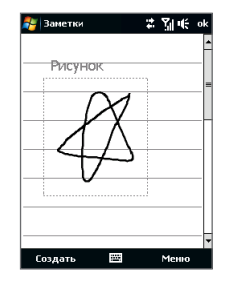

- **3.** Для збереження натисніть **OK**.
- **Увага** Для виділення малюнка (наприклад, щоб скопіювати його або видалити) натисніть та якийсь час утримуйте стилус на малюнку. Коли ви піднімете стилус, малюнок буде виділений.

#### **Запис голосової замітки**

Можна створити одиничний запис (голосову замітку) або додати запис до замітки.

- **1.** Натисніть **Пуск > Программы > Заметки**.
- **2.** Якщо на екрані не відображається панель звукозапису, то натисніть **Меню > Показать панель записи**.
- **3.** Виконайте одну з таких дій:
	- **•** Щоб додати запис, створіть або відкрийте замітку.
	- **•** Щоб створити окремий запис, почніть його запис з списку заміток.
- **4.** Натисніть на значок Запись ( ), щоб розпочати запис голосу. Натисніть на значок **Остановить** ( $\vert \blacksquare \vert$ ), коли закінчите запис.
- **Порада** Щоб вибрати формат запису голосу, поверніться в список заміток та натисніть **Меню > Параметры >** ссылка **Глобальные параметры ввода** (в нижній частині екрана Параметри). У екрані Введення відкрийте вкладку **Параметры** та виберіть потрібний формат в списку **Формат записи голоса**.

# <span id="page-250-0"></span>**12.9 Java**

Програма MIDlet - це програми Java, такі як ігри та інструменти, які можна запускати на мобільних пристроях, а пакет MIDlet - це набір з однієї чи декількох програм MIDlet. Закінчивши запис, **Java** дає змогу завантажувати, встановлювати та керувати програмами MIDlet або пакетами MIDlet на комунікаторі. Комунікатор підтримує Java 2 Micro Edition, J2ME.

#### **Запуск програми Java**

Натисніть **Пуск > Программы > Java**.

## **Встановлення та запуск програм чи пакетів MIDlet**

Існує декілька способів встановлення програми чи пакету MIDlet.

#### **Завантаження та встановлення за допомогою Internet Explorer Mobile**

- **1.** Натисніть **Меню > Установить > Обзор**, щоб відкрити програму Internet Explorer Mobile.
- **2.** Підключіться до Інтернету та знайдіть потрібний додаток або пакет додатків MIDlet.
- **3.** Виберіть потрібний додаток або пакет додатків MIDlet для завантаження.
- **4.** Потім буде відображено інформацію про програму чи пакет MIDlet. Натисніть **Продолжить**.
- **5.** Підтвердьте згоду розпочати завантаження.
- **6.** Оберіть **<root>** або каталог, у потрібно встановити пакет MIDlet, а потім натисніть **OK**.

#### **Встановлення з комунікатора**

Можна копіювати програми або пакети MIDlet з комп'ютера в комунікатор по USB-кабелю синхронізації або по Bluetooth. Копіюйте їх в кореневий каталог або в будь-який вкладний каталог у комунікаторі.

#### 252 Програми

- **1.** Натисніть **Меню > Установить > Локальные файлы**. Потім програма виконає пошук програм або пакетів MIDlet на комунікаторі та відобразить їх у вигляді списку.
- **2.** Виберіть зі списку програму або пакет MIDlet, які потрібно встановити.
- **3.** Підтвердьте початок установки.
- **4.** Оберіть **<root>** або каталог, у потрібно встановити пакет MIDlet, а потім натисніть **OK**.

#### **Запуск програми або пакету MIDlet**

Виконайте одну з таких дій:

- **•** Після закінчення установки пакету MIDlet натисніть **Да**.
- **•** На екрані Java відкрийте каталог, який містить програму чи пакет MIDlet. Виберіть програму MIDlet або пакет MIDlet та натисніть **Запустить**.

## **Керування програмами та пакетами MIDlet**

Можна упорядковувати програми та пакети MIDlet по каталогах для легкої ідентифікації, перейменування, оновлення тощо. Якщо пам'ять комунікатора заповнена, то видаліть деякі програми або пакети MIDlet, щоб звільнити пам'ять.

#### **Створення папок**

- **1.** У екрані Java натисніть **Меню > Новая папка**.
- **2.** Введіть ім'я каталогу та натисніть **Создать**.

#### **Оновлення програми або пакету MIDlet**

Натисніть та утримуйте програму чи пакет MIDlet, потім натисніть **Обновить**. Натомість можна натисніть **Меню > Действия > Обновить**.

Java виконає пошук оновлень для вибраної програми або пакету MIDlet в місці, з якого виконувалася його інсталяція.
#### **Видалення програм MIDlet**

Перш ніж видалити програму MIDlet, переконайтеся, що вона в даний момент не запущена.

- **1.** Натисніть та утримуйте ім'я програми MIDlet, потім натисніть **Удалить**.
- **2.** Для підтвердження натисніть **OK**.
- **Увага** Щоб видалити всі програми MIDlet та каталоги з поточного каталогу, оберіть **Меню > Удалить все**.

# **12.10 Менеджер SIM-картки**

Програма **Менеджер SIM-карти** уможливлює перегляд змісту SIM-карти, перенесення контактів між SIM-картою та комунікатором, а також дзвінки на контакти, записані на SIM-карті.

#### **Як створити контакт на SIM-карті**

- **1.** Натисніть **Пуск > Программы > Менеджер SIM-карты**.
- **2.** Натисніть **Создать** та введіть ім'я контакту та номер телефону.
- **3.** Натисніть **Сохранить**, щоб зберегти дані на SIM-карті.
- **Порада** Щоб змінити інформацію про контакт на SIM-карті, натисніть на контакт на SIMкарті, змініть інформацію, а потім натисніть **Сохранить**.

#### **Копіювання контактів з SIM-карти в комунікатор**

Якщо ви записували контакти на SIM-карту, то їх можна скопіювати в список контактів комунікатора.

- **1.** У екрані Менеджер SIM-карти виділіть потрібний контакт або виділіть всі контакти на SIM-карті, натиснувши **Меню > Выделить все**.
- **2.** Натисніть **Меню > Сохранить в контактах**.

#### 254 Програми

#### **Копіювання контактів на SIM-карту**

На SIM-карті для кожного імені контакту можна записати тільки один номер телефону. При копіюванні на SIM-карту таких контактів, в яких є декілька телефонних номерів, програма Менеджер SIM-карты записує кожний номер з окремим ім'ям.

Щоб зберегти кожний номер телефону на SIM-карті під іншим ім'ям, програма Менеджер SIM-карты доповнює кожне ім'я контакту ознакою, яка ставиться в кінці імені.

По умовчанню позначення /M, /W та /H додаються як індикатори мобільного, робочого та домашнього телефонних номерів. Ви можете змінити цю ознаку перед копіюванням контактів на SIM-карту. Індикатори інших типів телефонних номерів залишені незаповненими, щоб ви самі могли їх визначити.

- **1.** У екрані програми Менеджер SIM-карты натисніть **Меню > Сервис > Параметры**.
- **2.** Встановіть прапорці для типів телефонних номерів, які хочете скопіювати на SIM-карту.
- **3.** У стовпці **Пометить** для кожного типу телефонного номеру вказана ознака, яка буде додана до імені контакту при записі на SIM-карту. Ці ознаки можна змінювати. Для цього виберіть номер телефону, натисніть **Правка**, введіть потрібну ознаку та натисніть **Сохранить**.
- **4.** Закінчивши внесення змін, натисніть **OK**.
- **5.** Натисніть **Меню > Контакты в SIM-карту**.
- **6.** Встановіть прапорці для контактів, які хочете скопіювати на SIM-карту, потім натисніть **Сохранить**.

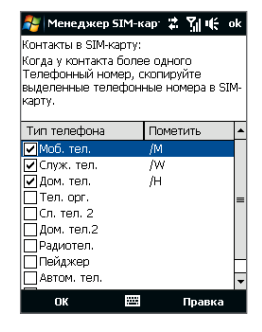

#### **Збереження номера телефону своєї SIM-карти**

- **1.** У екрані Менеджер SIMкарти натисніть **Меню > Сервіс > Список личных номеров**.
- **2.** Натисніть **Голосовая линия 1**.
- **3.** При потребі змініть ім'я та введіть номер мобільного телефону.
- **4.** Натисніть **Сохранить**.

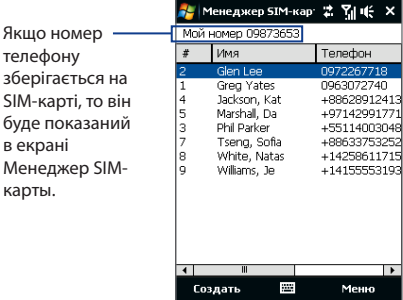

# **12.11 Spb GPRS Monitor (доступність залежно від країни)**

карты.

За допомогою програми **Spb GPRS Monitor**, можна проглядати кількість відправлених та одержаних даних на комунікаторі та перевіряти вартість використання мережі з урахуванням особливостей тарифного плану. Можна також переглядати графіки витрат на підключення до мережі та трафік, створювати докладні звіти про використовування підключення до мережі, а також експортувати звіти у файли формату CSV для використання в програмах Microsoft® Office Excel® та Access.

### **Установлення програми GPRS Monitor**

Програма GPRS Monitor включена до диску з додатками. Щоб встановити програму в комунікаторі, запустіть програму установки на комп'ютері. Дотримуйтеся вказівок на екранах комп'ютера та комунікатора для завершення установки.

### **Значок GPRS Monitor та спливне вікно**

Можна вмикати відображення значка GPRS Monitor в рядку заголовка. Цей значок показує швидкість підключення по каналу даних або видаленого телефонного підключення, дані про трафік та стан акумулятора.

#### **Відображення значка GPRS Monitor в рядку заголовка**

- **1.** Натисніть **Пуск > Программы > Spb GPRS Monitor**.
- **2.** Натисніть **Сервис > Параметры >** вкладка **Значок**.
- **3.** Встановіть прапорець **Показывать значок в панели задач**.

Без обумовлення значок GPRS Monitor показує три рядки, на яких представлена така інформація про стан:

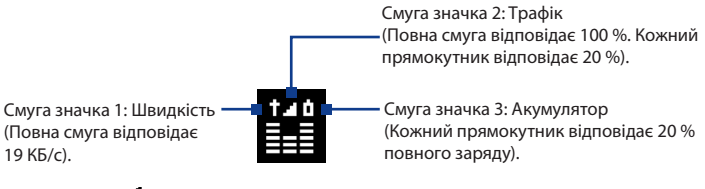

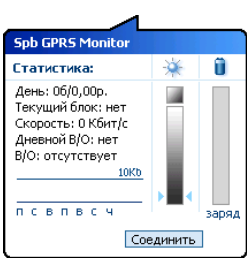

Якщо натиснути на значок GPRS Monitor в рядку заголовка, то відкриється вікно з докладними статистичними відомостями про передачу даних, в тому числі обсяг переданих вами даних та вартість передачі, доступний для передачі обсяг даних тощо.

### **Настройка нагляду та повідомлень**

#### **Вибір підключення для нагляду**

- **1.** У екрані GPRS Monitor натисніть **Сервис > Параметры >** вкладка **Подключение**.
- **2.** Встановіть прапорець **Включить мониторинг подключения**.
- **3.** У списку **Подключение** виберіть підключення, за яким хочете спостерігати.

#### **Введення параметрів тарифного плану**

Параметри тарифного плану (тариф) визначають розцінки на передачу даних. Тариф може бути фіксованим чи почасовим залежно від виду підключення - GPRS або підключення по комутованій лінії.

Уточніть тариф у свого оператора мобільного зв'язку та введіть інформацію в екрані Параметры на вкладці **Тариф** або **Детали тарифа**.

**Увага** Розрахунок витрат на використання мережі заснований на введеній вами інформації та служить тільки як орієнтир. Фактична сума рахунку, виставленого вам оператором зв'язку, може відрізнятися.

#### **Настройка повідомлень про досягнення граничного об'єму трафіку**

Можна настроїти повідомлення про досягнення граничного об'єму трафіку, якщо треба одержувати такі повідомлення.

- **1.** У екрані програми GPRS Monitor натисніть **Сервис > Параметры**.
- **2.** Увімкніть повідомлення на вкладках **Дневной В/О** та **Месячный В/О**. Можна встановити до трьох граничних значень в день і до трьох в місяць.

Коли трафік досягне одного з цих граничних значень, ви одержите повідомлення.

#### 258 Програми

### **Перегляд графіків та звітів**

У програмі GPRS Monitor можна переглядати графіки витрат на підключення до мережі та графіки трафіку, а також генерувати докладні звіти про використання підключення до мережі протягом певного періоду часу. Ці звіти можна експортувати у файли формату CSV для відкриття в програмах Excel, Access або інших аналогічних програмах роботи з таблицями та базами даних.

#### **Перегляд графіків та генерація звітів**

На екрані програми GPRS Monitor:

- **•** Відкрийте вкладку **Диаграмма** для перегляду графіків витрат на підключення до мережі та графіків трафіку.
- **•** Відкрийте вкладку **Отчет**, щоб створити звіти про трафік мережі та тариф.

Докладні відомості про використання програми Spb GPRS Monitor див. в довідці комунікатора.

# **12.12 Sprite Backup**

Використовуйте **Sprite Backup** для резервування даних, які охоплюють настройки, файли, контакти та всю іншу інформацію, в пам'ять пристрою, карту пам'яті або комп'ютер.

**Увага** Якщо віддаєте свій пристрій на ремонт або виконуєте апаратне скидання, дані в пристрої будуть втрачені. Для резервного копіювання своїх файлів, в тому числі настройок, контактів та іншої інформації, на свій комп'ютер чи у внутрішню пам'ять радимо скористатись програмою Sprite Backup.

#### **Установлення програми Sprite Backup**

- **1.** Переконайтесь, що комунікатор підключено до комп'ютер через кабель USB.
- **2.** Вставте диск з програмами у привід дисків свого комп'ютера та запустіть інсталяцію Sprite Backup.

**3.** Слідкуйте за інструкціями, які відображаються в екрані, щоб встановити програму Sprite Backup PC Manager в комп'ютер та програму Sprite Backup в комунікатор.

#### **Щоб відкрити Sprite Backup**

#### На своєму пристрої натисніть **Пуск > Программы > Sprite Backup**.

Перш ніж виконати резервне копіювання чи відновлення файлів, перевірте таке.

- Переконайтесь, що пристрій пам'яті має принаймні 15 Mб вільного місця. **•** Для перевірки натисніть **Пуск > Настройка >** вкладка **Система > Пам'ять >** вкладка **Осн.**
- Якщо у вас установлено карту пам'яті, переконайтесь, що там є принаймні **•**100 Мб вільного місця. Для перевірки натисніть **Пуск > Настройка >**  вкладка **Система > Пам'ять >** вкладка **Карта пам'яті**.

#### **Архівація даних**

- **1.** Щоб віддалено архівувати дані в комп'ютер, спочатку увімкніть функцію архівації в комп'ютер. Інструкції див. в розділі "Віддалена архівація в комп'ютер".
- **2.** У головному екрані програми Sprite Backup натисніть **Архивирование**.
- **3.** У екрані Выбор данных для архивирования" у вигляді дерева буде показана структура даних та файлів в комунікаторі. Натисніть на символ "**+**" зліва від елементу, щоб проглянути його зміст. Використовуйте прапорці, щоб вибрати або відмінити вибір елементів для резервного копіювання.

#### 260 Програми

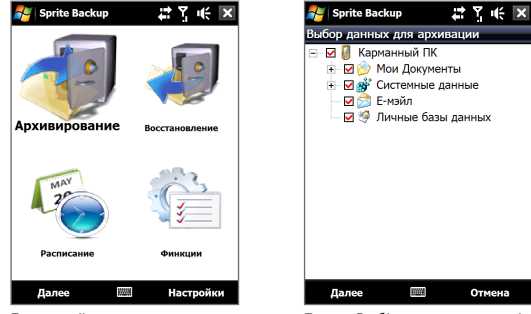

Головний екран Екран Вибір даних для архівації

- **Увага •** Радимо не копіювати Файлову систему свого пристрою, оскільки це може спричинити проблеми з відновленням. Щоб не копіювати файлову систему, розширте каталог **Данные системы** , натиснувши "+" на ньому зліва і знявши прапорець навпроти **Файловая система**.
	- **•** Якщо файлова система не копіюється, то після апаратного скидання та та відновлення файлів треба знову встановити на свій пристрій усе програмне забезпечення сторонніх виробників.
	- **4.** Вибравши елементи даних, натисніть **Далее**. Потім відкриється екран Сохранить как.
	- **5.** Введіть ім'я для файлу архівної копії.
	- **6.** У **Местоположение** вкажіть, чи бажаєте ви зберегти файл архівної копії до **\Карта памяти** (якщо вона встановлена), **\Мои документы** у пам'яті пристрою, чи до **ПК**.
		- **Порада** Коли резервуєте на карту пам'яті чи в \Мої документи в пам'яті пристрою можна обрати конкретний каталог, де зберігати файл резервної копії.
	- **7.** Натисніть **Далее**.
- **8.** У екрані "Потрібне скидання пристрою" натисніть **Далее**, щоб розпочати архівацію.
- **Увага** Не запускайте ніяких програм та не користуйтеся ними, поки не завершиться процес архівації.

#### **Відновлення даних.**

- **1.** У головному екрані програми Sprite Backup натисніть **Восстановление**. Sprite Backup тоді шукає всі наявні файли резервних копій в пам'яті пристрою або карті пам'яті і тоді відображає їх на екрані Відкрити файл.
	- **Порада** Для пошуку файлів архівних копій, створених в комп'ютері, підключіть комунікатор до комп'ютера та запустіть в комп'ютері програму Sprite Backup PC Manager.. У комунікаторі в екрані "Відкрити файл" програми Sprite Backup в пункті **Место** вкажіть **ПК**.
- **2.** Виділіть файл архівної копії, який хочете відновити, та натисніть **Далее**.
- **3.** У вікні дерева виділіть елементи, які хочете відновити в комунікатор, і натисніть **Далее**.
	- **Увага** Якщо у вашому телефоні увімкнуто перевірку PIN-коду SIM-картки, з'явиться екран із запрошенням установити функцію розблокування SIMкартки для Sprite Backup. Радимо встановити цю функцію, щоб уникнути помилок відновлення файлів. Для її встановлення натисніть **Setup Phone SIM Lock**.
- **4.** У екрані "Потрібне скидання пристрою" натисніть **Далее**, щоб почати відновлення даних.
- **Увага** Програма Sprite Backup спочатку виконує програмний перезапуск комунікатора і тільки потім починає процес архівації або відновлення. Після завершення операції програмне перезавантаження виконується знову.

#### **Вмикання віддаленого резервного копіювання на комп'ютер**

**1.** У головному екрані програми Sprite Backup натисніть **Параметры > Сеть > ПК**.

**2.** Встановіть прапорець **Разрешить архивирование в ПК** та виберіть спосіб віддаленої архівації в комп'ютер - за допомогою програми ActiveSync чи по мережі.

Детальніше про використання Sprite Backup читайте у довідці до Sprite Backup або вивантажте посібник користувача Sprite Backup з http://www.spritesoftware. com/.

# **12.13 Задачи**

Використовуйте програму **Задачи** для ведення списку справ. Завдання можуть бути разовими або повторюватися.

Ваші задачі відображаються в списку завдань. Прострочені задачі відображаються шрифтом червоного кольору. За наявності незавершених задач відображатиметься нагадування.

#### **Створення завдання**

- **1.** Натисніть **Пуск > Программы > Задачи**.
- **2.** Натисніть **Меню > Создать задачу**, введіть тему завдання та заповніть решту полів: час початку та завершення, пріоритет і т.д.
- **3.** Виберіть категорію завдання, щоб її можна було групувати з іншими подібними задачами. Натисніть **Категории**, та виберіть попередньо встановлену категорію (Служебные, Праздничные, Личные або Сезонные) або натисніть **Создать**, щоб створити власну категорію.
- **4.** Після завершення натисніть **OK**.

#### **Зміна пріоритету завдання**

Щоб відсортувати завдання по пріоритету, потрібно спочатку задати пріоритет кожному завданню.

- **1.** Натисніть **Пуск > Программы > Задачи**.
- **2.** Оберіть завдання, пріоритет якого хочете змінити.
- **3.** Натисніть **Правка**, а в полі **Приоритет** виберіть рівень пріоритету.
- **4.** Натисніть **OK** для повернення до списку задач.

**Увага** По умовчанню новим завданням привласнюється пріоритет Звичний.

#### **Відображення термінів початку та завершення завдання**

- **1.** Натисніть **Пуск > Программы > Задачи**.
- **2.** Натисніть **Меню > Параметры**.
- **3.** Встановіть прапорець **Показывать дату начала и окончания** та натисніть **OK**.

#### **Надсилання відомостей про завдання у форматі vCalendar**

У екрані Завдання вибравши задачу, яку потрібно відправити, натисніть **Меню > Отправить как vCalendar**, щоб відправити картку vCalendar з докладними відомостями про завдання у вигляді файла вкладення в MMS-повідомленні. Докладнішу інформацію див. в підрозділі MMS-повідомлення у Розділі 6.

# **12.14 Диктофон**

Програма **Диктофон** дозволяє записувати голосові повідомлення і швидко відправляти їх як вкладення в MMS-повідомлення чи повідомленнях ел. пошти, передавати на інші пристрої або встановлювати як мелодію дзвінка.

**Увага** Програма Диктофон зберігає записи голосу тільки у форматі AMR-NB (Adaptive Multi-Rate Narrowband). Це широко поширений аудіоформат, який використовується в мобільних пристроях.

#### **Запис голосу**

- **1.** Натисніть **Пуск > Программы > Диктофон**.
- **2.** Тримайте мікрофон пристрою біля рота.
- **3.** Натисніть Запись або , щоб розпочати запис. Натисніть Стоп або , щоб зупинити запис.

#### 264 Програми

#### **Вибір або створення каталогу для збереження голосових записів**

По умовчанню всі записи зберігаються в каталозі **Мои записи голоса** цього пристрою. Для збереження голосових записів можна вибрати інший каталог чи створити новий.

- **Увага** Якщо картку пам'яті вставлено перед тим, як ви відкриваєте Диктофон, записи за замовчуванням зберігаються до папки **Мои записи голоса** на картці пам'яті.
	- **1.** Натисніть на стрілку поряд з ім'ям каталогу у верхній частині екрана ліворуч.
	- **2.** У меню, що відкрилося, виберіть наявний каталог або натисніть **Добавить/Удалить**, щоб створити новий каталог.

#### **Відтворення запису голосу**

У екрані Диктофон знайдіть та натисніть на запис голосу, а потім натисніть **Воспроизвести** ( $\blacktriangleright$ ).

**Порада** Щоб відрегулювати гучність, в рядку заголовка натисніть на будь-який із значків стану, а потім натисніть на значок **Громкость (**  $\left( \right|$ ), щоб відкрити екран Гучність системи, в якому можна відрегулювати гучність.

#### **Надсилання запису голосу в MMS**

Виберіть запис голосу та натисніть **Меню > Отправить по MMS**. Буде створено нове MMS-повідомлення, яке містить запис голосу у вигляді звукозапису.

Інформацію про створення та відсилання MMS-повідомлень див. в розділі MMS-повідомлення у Розділі 6.

#### **Надсилання запису голосу ел. поштою**

Виділіть запис голосу, натисніть **Меню > Отправить**, а потім виберіть обліковий запис електронної пошти. Буде створено нове повідомлення ел. пошти, яке містить запис голосу у вигляді вкладення.

Інформацію про відправку повідомлень ел. поштою див. в розділі Використання ел. пошти у Розділі 6.

#### **Передача запису голосу по Bluetooth**

**1.** Виберіть записи голосу, які хочете передати, та натисніть **Меню > Передать файл**.

**Порада** Щоб вибрати декілька записів, натисніть та проведіть над потрібними записами або натисніть **Меню > Выделить все**.

- **2.** Натисніть на пристрій, на який хочете відправити запис голосу.
- **3.** На іншому пристрої дозвольте прийом файла, щоб отримати файл.

#### **Встановлення запису голосу як мелодію дзвінка**

Виберіть потрібний запис голосу, а потім натисніть **Меню > Установить как мелодию звонка**.

#### **Перейменування та переміщення запису**

- **1.** Виділіть запис голосу та натисніть **Меню > Переименовать/ переместить**.
	- **Порада** Щоб вибрати декілька записів, натисніть і проведіть над потрібними записами або натисніть **Меню > Выделить все**. Врахуйте, що відразу декілька записів можна тільки переміщати, але не перейменовувати їх.
- **2.** У полі **Имя** введіть нове ім'я для запису голосу.
- **3.** Для переміщення голосового запису виберіть новий каталог призначення **Каталог** та **Место**. Натисніть **OK**.

# **12.15 Швидкий голосовій набір**

Ви можете записати голосові мітки, щоб набирати телефонні номери, просто вимовляючи відповідне слово.

#### **Створення голосової мітки для номера телефону**

**1.** У Початковому екрані TouchFLO проведіть пальцем до вкладки **Контакты**, натисніть, а потім торкніться **Все Люди**, щоб відкрити екран Контактів.

**Порада** Для відкриття екрана Контакти можна також натиснути **Пуск > Контакты**.

#### 266 Програми

- **2.** Виконайте одну з таких дій:
	- **•** Виберіть потрібний контакт, потім натисніть **Меню > Добавить речевую метку**.
	- **•** Натисніть на потрібний контакт, щоб відкрити його картку, а потім натисніть **Меню > Добавить речевую метку**.
	- **•** Натисніть та утримуйте стілуc на потрібному контакті, потім натисніть **Добавить речевую метку**.
- **3.** Виберіть телефонний номер, для якого хочете створити голосову мітку, та натисніть кнопку Запись (  $\boxed{\bullet}$  ).

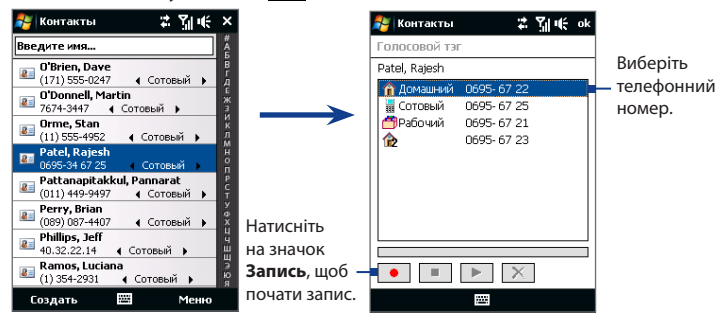

**Порада** Для підвищення точності розпізнавання записуйте голосові мітки в тихому місці.

4. Після закінчення значок Речевая метка з'явиться праворуч від елементу.

#### **Створення голосової мітки для програми**

#### Натисніть **Пуск > Настройка >** вкладка **Личные > Быстрый голосовой набор >**  вкладка **Приложение**.

На вкладці **Приложения** відображається список програм, встановлених в комунікаторі. Для створення голосової мітки для програми використовується та ж процедура, що і для телефонного номера.

#### **Подзвонити чи запустити програму за допомогою голосової мітки**

#### **1.** Натисніть **Пуск > Программы > Быстрый голосовой набор**.

- **2.** Почувши звуковий сигнал, вимовте записану голосову мітку, привласнену телефонному номеру, по якому хочете подзвонити, або програмі, яку хочете запустити. Система повторить голосову мітку, а потім автоматично набере номер або запустить програму.
- **Увага** Якщо система не розпізнає вашу голосову мітку, то перейдіть в тихе місце і повторіть спробу, виразно вимовивши мітку.

#### **Перегляд та перевірка створених голосових міток**

- **1.** Натисніть **Пуск > Настройка >** вкладка **Личные > Быстрый голосовой набор**.
- **2.** На вкладці **Речевая метка** показаний список всіх створених вами голосових міток. Виберіть елемент зі списку та виконайте одну з таких дій.
	- Натисніть кнопку Запись (  $\bullet$  ), шоб наново записати голосову мітку.
	- Натисніть кнопку **Воспроизвести** (  $\blacktriangleright$  ), щоб прослуховувати голосову мітку.
	- Натисніть кнопку **Удалить** ( $\boxed{\mathsf{X}}$ ), щоб видалити голосову мітку.

# **12.16 ZIP**

Програма **ZIP** підвищує об'єм пам'яті комунікатора, дозволяючи стискати файли в зручному форматі ZIP. Вона також дозволяє витягувати файли з архівів zip.

#### **Запуск додатку ZIP в комунікаторі**

#### Виберіть **Пуск > Программы > ZIP**.

При кожному запуску програми ZIP вона виконує пошук файлів з розширенням .zip та відображає ці файли на екрані Список архивов.

#### **Відкриття файла ZIP та вилучення файлів**

**1.** Натисніть на zip-файл, щоб відкрити його, потім натисніть **Файл > Открыть архив**.

**Увага** Не можна одночасно обрати декілька файлів ZIP.

- **2.** У списку файлів zip виберіть файли одним з таких способів:
	- **•** Торкніться файла, щоб обрати його.
	- **•** Щоб вибрати декілька файлів, натисніть **Меню > Действие** та задайте **Режим группового выделения**. Виберіть файли, натискуючи на кожний з них. (Щоб відмінити виділення, натисніть на обраний файл).
	- **•** Щоб виділити всі файли, натисніть **Меню > Действие > Выделить все**.
- **3.** Натисніть **Меню > Действие > Извлечь**.
- **4.** Виберіть каталог, куди будуть витягнуті файли, та натисніть **Извлечь**.
- **5.** Щоб закрити файл zip, натисніть **Меню > Файл > Закрыть архив**.

#### **Створення нового zip-архіву**

- **1.** Натисніть **Файл > Создать архив**.
- **2.** У екрані Зберегти як введіть ім'я файла zip та вкажіть каталог, у який потрібно зберегти цей файл zip. Можна також вибрати,чи хочете зберегти zip-файл у головній пам'яті пристрою чи на карті пам'яті.

#### **3.** Натисніть **Сохранить**.

- **4.** Натисніть **Меню > Действие > Добавить**.
- **5.** Вкажіть каталог з файлами, які хочете архівувати.
- **6.** Виберіть потрібні файли одним з таких способів:
	- **•** Торкніться файла, щоб обрати його.
	- **•** Щоб виділити декілька сусідніх файлів, проведіть по цих файлах.
	- **•** Щоб виділити декілька несусідніх файлів, натисніть та утримуйте стілуc на екрані, потім виберіть **Режим группового выделения**. Виберіть файли, натискуючи на кожний з них. (Щоб відмінити виділення, натисніть на обраний файл).
	- **•** Щоб виділити всі файли, натисніть та утримуйте стілуc на екрані, потім виберіть **Выделить все**.
- **7.** Натисніть **Добавить**.
- **8.** Щоб зберегти та закрити файл zip, натисніть **Меню > Файл > Закрыть архив**.

Програми

# **Розділ 13 Управління пристроєм**

**[13.1 Копіювання файлів та керування ними](#page-271-0) [13.2 Настройки на вашому пристрої](#page-273-0) [13.3 Зміна Базових настройок](#page-278-0) [13.4 Використання Мастер настройки подключения](#page-283-0) [13.5 Використання Диспетчера задач](#page-284-0) [13.6 Захист вашого пристрою](#page-287-0) [13.7 Управління пам'яттю](#page-289-0) [13.8 Перезавантаження вашого пристрою](#page-290-0) [13.9 Оновлення Windows](#page-292-0) [13.10 Поради щодо збереження акумулятора](#page-294-0)**

# <span id="page-271-0"></span>**13.1 Копіювання файлів та керування ними**

Можна копіювати файли між вашим пристроєм і комп'ютером або на карту пам'яті, встановлену на пристрої. Крім того, можна ефективно керувати файлами та каталогами за допомогою програми Проводник.

#### **Копіювання файлів за допомогою додатку Центр устройств Windows Mobile або ActiveSync**

- **1.** Підключіть комунікатор до комп'ютера.
- **2.** Натисніть **Управление файлами > Обзор содержимого устройства** у Центрі пристроїв Windows Mobile на своєму комп'ютері або натисніть **Explore** в ActiveSync на вашому комп'ютері. У комп'ютері відкриється Провідник Windows і покаже зміст пристрою.
- **3.** Копіювання файла з комунікатора в комп'ютер:
	- a. Перегляньте каталоги в пристрої, правою кнопкою миші натисніть файл, який бажаєте копіювати, потім натисніть **Копировать**.
	- b. Правою кнопкою натисніть на каталозі в комп'ютері та виберіть **Вставить**.
- **4.** Копіювання файла з комп'ютера в комунікатор:
	- a. Перегляньте каталоги на комп'ютері, правою кнопкою клацніть на файлі, який бажаєте копіювати, потім натисніть **Копировать**.
	- b. Натисніть на каталозі в пристрої правою кнопкою і виберіть **Вставить**.

#### **Впорядковування файлів на комунікаторі за допомогою Провідника**

**Провідник** дозволяє переглядати та упорядковувати зміст у комунікаторі. Кореневий каталог у комунікаторі називається **Мое устройство** та містить такі каталоги: Мои документы, Program Files, Windows та інші.

- **1.** Натисніть **Пуск > Программы > Проводник**.
- **2.** Натисніть на каталог чи файл, щоб відкрити їх.
- **3.** Для повернення до каталогу верхнього рівня натисніть **Вверх** та виберіть той каталог.
- **4.** Щоб швидко видалити, перейменувати або скопіювати файл, натисніть на нього та утримуйте, потім в контекстному меню виберіть потрібну команду. Щоб скопіювати або видалити декілька файлів, натисніть над проведіть над потрібними файлами, щоб виділити їх, натисніть та утримуйте виділену групу, а потім в контекстному меню виберіть потрібну команду.

#### **Копіювання файлів на карту пам'яті**

- **1.** Переконайтесь, що карту пам'яті у вашому пристрої належно вставлено.
- **2.** Натисніть **Пуск > Программы > Проводник** та перейдіть до відповідного каталогу.
- **3.** Натисніть і утримуйте файл, який хочете скопіювати, потім натисніть **Копировать**.
- **4.** Натисніть стрілку (  $\blacktriangledown$  ), тоді натисніть **Карта памяти** в списку.
- **5.** Натисніть та утримуйте порожню зону на екрані і тоді виберіть **Вставить** в меню.
- **Порада** Можна сконфігурувати програми, такі як Word Mobile та Excel Mobile для безпосереднього зберігання відредагованих файлів на карті пам'яті. В списку файлів програм натисніть **Меню > Параметри**, потім виберіть **Карта памяти** у вікні **Сохранить в**.

# <span id="page-273-0"></span>**13.2 Настройки на вашому пристрої**

Можна настроїти параметри комунікатора відповідно до своїх бажань. Щоб подивитися всі доступні настройки, в Початковому екрані відкрийте вкладку **Настройка** та натисніть **Все настройки**.

### **Вкладка Личные**

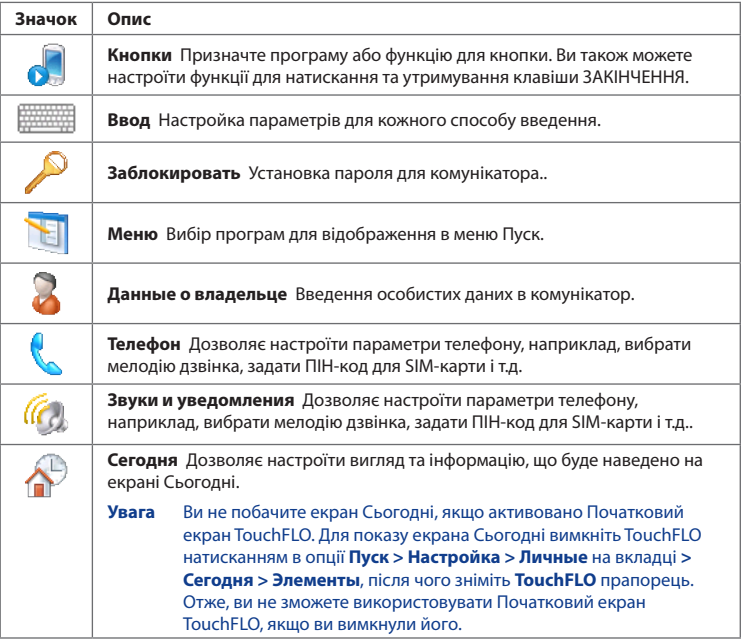

#### **Значок Опис Быстрый голосовой набор** Створення голосових міток для голосового ž. набору контактів і контактів на SIM-карті, а також для запуску програм.

# **Вкладка Система**

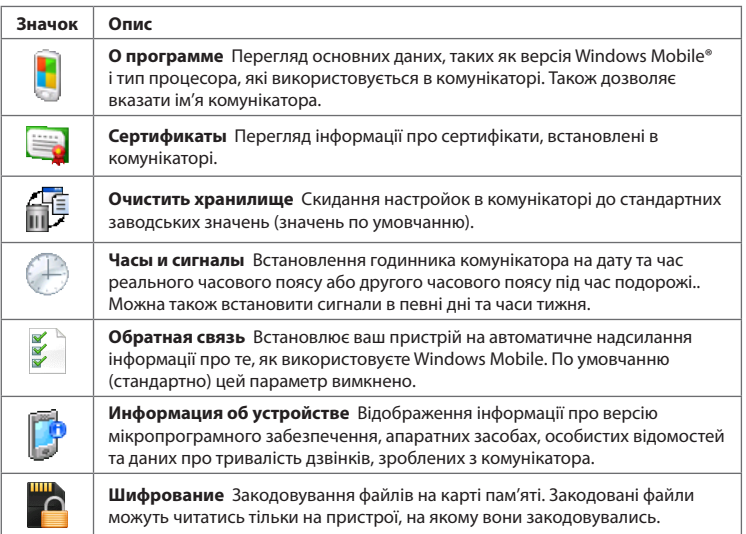

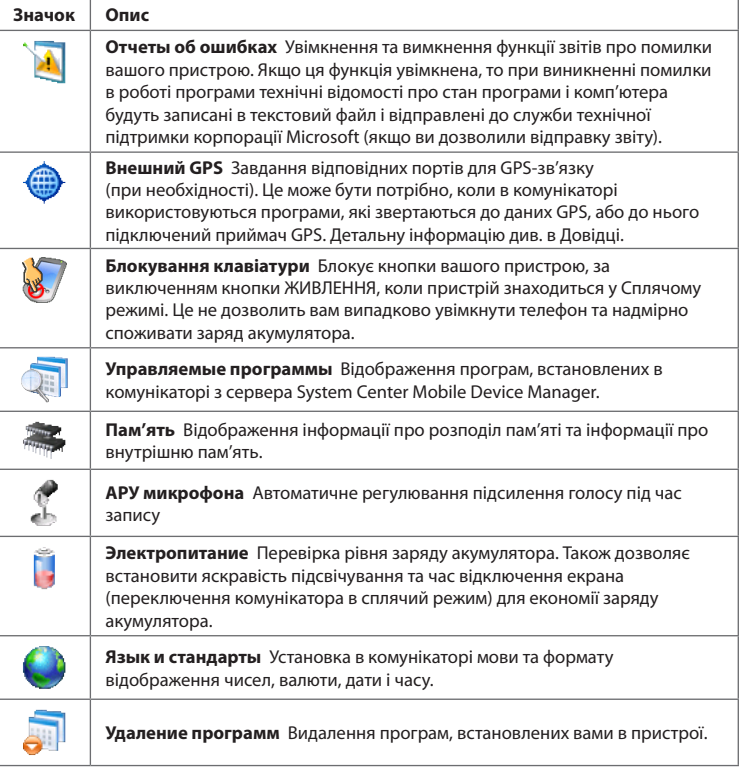

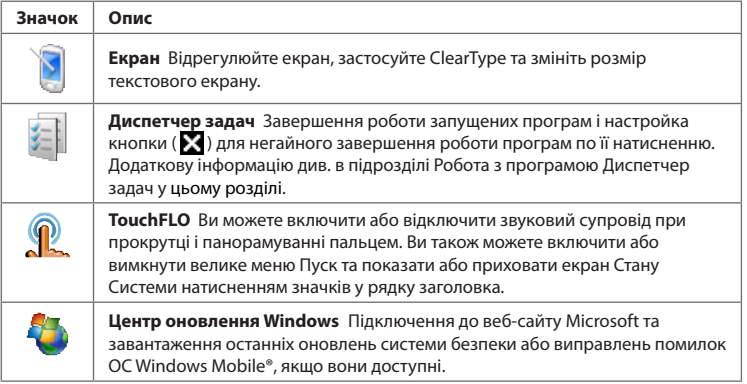

# **Вкладка Подключения**

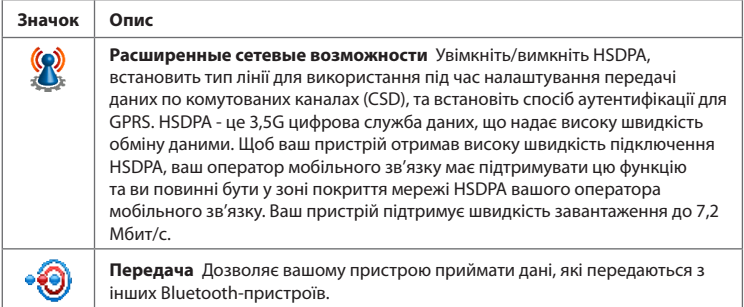

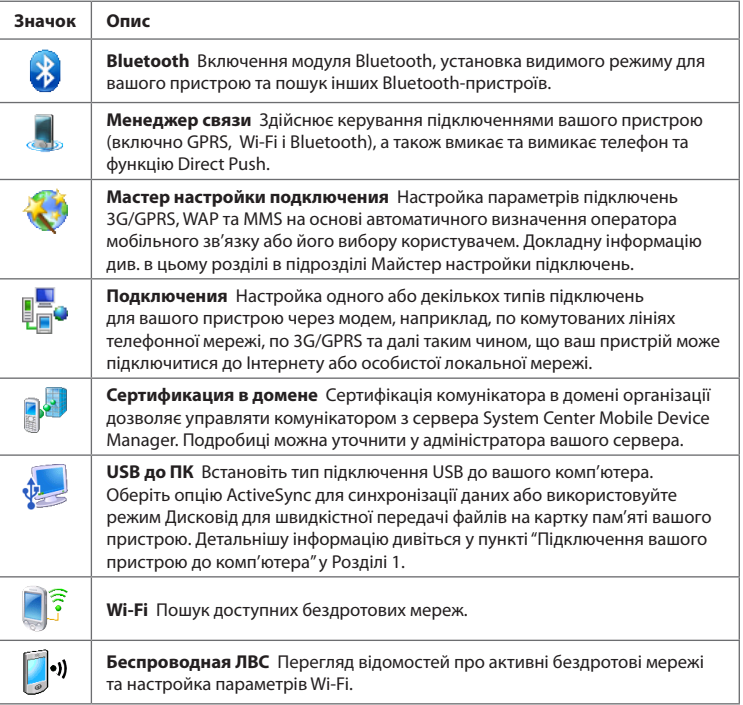

# <span id="page-278-0"></span>**13.3 Зміна Базових настройок**

### **Дата та час**

#### **Установка дати та часу**

**1.** На вкладці домашнього екрана **Начальный** натисніть відображення часу і тоді натисніть вкладку **Время**.

**Порада** Відкрийте вкладку **Дополнительно** та встановіть прапорець **Отображать часы в строке заголовка всех программ**, щоб показувати годинник у всіх екранах.

**2.** Оберіть відповідний годинний пояс і встановіть дату і час.

**Увага** При синхронізації час в комунікаторі встановлюється за часом у комп'ютері.

#### **Установка часу і дати для іншої місцевості**

Якщо ви часто буваєте або спілкуєтеся з кимось, хто перебуває в іншому часовому поясі, ви можете настроїти додатково другий часовий пояс.

- **1.** На вкладці домашнього екрана **Начальный** натисніть відображення часу і тоді натисніть вкладку **Время**.
- **2.** Вкладка **Вне дома**.
- **3.** Оберіть відповідний годинний пояс і встановіть дату і час.

### **Мова і стандарти**

Стиль відображення чисел, валюти, дати та часу залежить від обраного варіанту Язык и стандарты.

- **1.** У Початковому екрані проведіть пальцем до вкладки **Настройка**, а потім натисніть **Все Настройки**.
- **2.** На вкладці **Система** натисніть **Язык и стандарты >** вкладка **Регион** і потім виберіть свій регіон зі списку.

**Увага** При цьому мова операційної системи в комунікаторі не змінюється.

Залежно від вибраного регіону на інших вкладках відображатимуться ті або інші настройки.

**3.** Щоб змінити додаткові настройки групи Язык и стандарты, відкрийте відповідні вкладки і встановіть потрібні значення параметрів.

### **Установки дисплея**

#### **Настройка яскравості екрана**

- **1.** У Початковому екрані проведіть пальцем до вкладки **Настройка**, а потім натисніть **Все Настройки**.
- **2.** На вкладці **Система** натисніть **Питание> Подсветка**.
- **3.** Зніміть прапорець **Авторегулирование подсветки** для відображення повзунків для регулювання яскравості.
- **4.** Відрегулюйте яскравість, перетягуючи повзунок під елементами **При питании от аккумулятора**та **При питании от внешнего источника**.

#### **Відключення підсвічування через заданий час**

- **1.** У Початковому екрані проведіть пальцем до вкладки **Настройка**, а потім натисніть **Все Настройки**.
- **2.** На вкладці **Система** натисніть **Питание >** вкладка **Дополнительно**.
- **3.** У полях **При питании от аккумулятора**та **При питании от внешнего источника** встановіть прапорець **Выключать подсветку, если устройство не используется**, та вкажіть час затримки.

#### **Збільшення або зменшення розміру тексту на екрані**

- **1.** У Початковому екрані проведіть пальцем до вкладки **Настройка**, а потім натисніть **Все Настройки**.
- **2.** У вкладці **Система**, натисніть **Экран >** вкладка **Размер текста**.
- **3.** Щоб збільшити або зменшити розмір тексту, пересуньте повзунок в потрібну позицію.

### **Ім'я пристрою**

Ім'я пристрою використовується для ідентифікації комунікатора в таких ситуаціях:

- **•** Синхронізація з комп'ютером
- **•** При з'єднанні з мережею
- **•** При відновленні інформації з резервної копії
- **Увага** Якщо ви синхронізуєте декілька пристроїв з одним і тим же комп'ютером, то у кожного пристрою повинне бути унікальне ім'я.

#### **Зміна імені пристрою**

- **1.** У Початковому екрані проведіть пальцем до вкладки **Настройка**, а потім натисніть **Все Настройки**.
- **2.** У вкладці **Система** натисніть **Сведения >** вкладка **Код устройства**.
- **3.** Введіть ім'я пристрою.
- **Увага •** Ім'я пристрою повинне починатися з літери, може містити букви від **A** до **Z**, цифри від **0** до **9**, і не повинне містити пропусків. Для розділення слів використовуйте символ підкреслення.
	- **•** Якщо ви зареєстрували комунікатор в домені вашої організації, то ім'я пристрою буде змінено на ім'я, яке використовувалося для реєстрації.

### **Настройка дзвінка**

#### **Зміна типу та мелодії дзвінка**

- **1.** Натисніть кнопку РОЗМОВА/ВІДПРАВИТИ, щоб відкрити Екран телефону та натисніть **Меню > Параметры**.
- **2.** У вкладці **Телефон** оберіть необхідні параметри **Тип звонка** та **Мелодия звонка** з наданого списку, після цього натисніть **OK**.

#### 282 Управління пристроєм

- **Поради •** Як мелодії дзвінка можна використовувати звукові файли **\*.wav**, **\*.mid**, **\*.mp3**, **\*.wma** та інших форматів, завантажені з Інтернету або скопійовані з комп'ютера. Для швидкого встановлення музичного файла як рингтону натисніть та утримуйте музичний файл і тоді виберіть **Установить как мелодию звонка**. Повний список форматів звукових файлів, які підтримуються для використання як мелодія дзвінка див. в розділі Технічні характеристики в Додатку.
	- **•** Щоб використовувати звукові файли як мелодії дзвінка, спочатку скопіюйте їх в пристрій у каталог **/Мои документы/Мои мелодии звонка**, потім виберіть потрібний звуковий файл в списку **Мелодия звонка**. Додаткову інформацію про копіювання файлів див. в цьому розділі в підрозділі "Копіювання файлів та керування ними".

### **Сповіщення та повідомлення**

#### **Встановлення сигналу**

- **1.** На вкладці початкового екрана **Начальный** натисніть відображення часу і тоді натисніть вкладку **Время**.
- **2.** Натисніть **<Описание>** та введіть назву для сигналу.
- **3.** Виберіть день тижня для сигналу. При потребі можна вибрати декілька днів, натискуючи на кожен з них. Щоб зняти виділення з дня, натисніть по ньому ще раз.
- **4.** Натисніть на показання часу, щоб відкрити годинник і встановити час сигналу.

#### **Порада** Для установки часу можна перетягувати на годинниках стрілки годин та хвилин.

- **5.** Натисніть на значок сигналу ( $\frac{3\pi}{4}$ ), щоб вибрати потрібний тип сигналу. Можна вказати світловий сигнал індикатора, одиничний звуковий сигнал, повторюваний звуковий сигнал чи вібровиклик.
- **6.** Якщо ви вирішили використовувати звуковий сигнал, то натисніть на список поряд з прапорцем **Воспроизвести звук** і оберіть відповідний сигнал.

#### **Вибір сповіщень для подій або дій**

- **1.** У Початковому екрані проведіть пальцем до вкладки **Настройка**, а потім натисніть **Звуки > Дополнительно**.
- **2.** На вкладці **Звуки** виберіть відповідний тип сповіщення, встановивши відповідний прапорець.
- **3.** На вкладці **Уведомления**, в полі **Событие**, натисніть на ім'я потрібної події, а потім встановіть відповідний прапорець та оберіть тип сповіщення. Можна вибрати один з декількох варіантів: особливий звук, повідомлення або сигнал індикатора.
	- **Поради •** Відключення звуків та блимання повідомлень на екрані дає змогу економніше витрачати заряд акумулятора.
		- Типи повідомлень, які можна активувати, залежать від події. Наприклад, лише повідомлення **Звук** та **Вибровызов** можна активувати, якщо це подія ActiveSync.

# **Телефонні послуги**

Комунікатор може підключатися безпосередньо до мережі мобільного зв'язку, а також дозволяє переглядати та змінювати параметри різних телефонних послуг для комунікатора. До числа телефонних послуг можуть входити переадресація дзвінків, відкладений виклик, голосова пошта та ін. Для отримання відомостей про доступні для вашого комунікатора послуги зверніться до постачальника послуг мобільного зв'язку.

#### **Доступ та зміна параметрів телефонних послуг**

- **1.** У Початковому екрані проведіть пальцем до вкладки **Настройка**, а потім натисніть **Все Настройки**.
- **2.** На вкладці **Личные** натисніть **Телефон >** вкладка **Службы**.
- **3.** Виберіть потрібну послугу, потім натисніть **Получение параметров**.
- **4.** Оберіть потрібні параметри та натисніть **OK**.

Докладні відомості про настройку параметрів телефону див. в Довідці комунікатора.

# <span id="page-283-0"></span>**13.4 Використання Мастер настройки подключения**

**Мастер настройки подключения** виконує настройку підключень в комунікаторі для передачі даних, таких як GPRS, WAP і MMS, щоб вам не потрібно було вводити параметри в комунікатор вручну. Все, що потрібно зробити -- це вибрати оператора мобільного зв'язку, а потім Мастер настройки подключения самостійно виконає настройку.

**Автоматична настройка підключень в комунікаторі для передачі даних** Коли ви вперше включите живлення комунікатора або вставте нову SIM-карту, а потім включіть живлення, Мастер настройки подключения повідомить про автоматичну настройку підключень комунікатора.

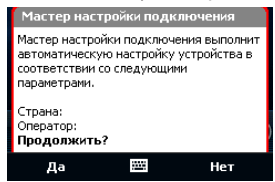

- **1.** Натисніть **Да** у повідомленні-сповіщенні.
	- **Увага** Якщо SIM-карта підтримує декілька профілів операторів мобільного зв'язку, то в наступному повідомленні будуть показані варіанти вибору профілю оператора. Виберіть потрібний профіль і натисніть **OK**.
- **2.** Коли з'явиться запит з пропозицією автоматично настроїти параметри мережевих підключень, натисніть **Да**.

Після цього Мастер настройки подключения встановить у вашому пристрої потрібні значення параметрів підключень для передачі даних.

**3.** Після завершення роботи Мастер настройки подключения натисніть **Перезагрузка**.

#### <span id="page-284-0"></span>**Ручний вибір оператора мережі для підключення для передачі даних**

Можна також вручну вибрати оператора мобільного зв'язку в екрані параметрів Мастер настройки подключения. Мастер настройки подключения змінить параметри підключень для передачі даних комунікатора на основі вибраного оператора.

- **1.** У Початковому екрані проведіть пальцем до вкладки **Настройка**, а потім натисніть **Все Настройки**.
- **2.** У вкладці **Подключения** натисніть **Мастер настройки подключения**.
- **3.** Оберіть для мережі потрібні значення **Страна** та **Оператор**, потім натисніть **OK**.
	- **Увага** Якщо вибрати значення параметрів **Страна** та/або **Оператор**, відмінні від оператора встановленої SIM-карти, то сервіси мережі можуть виявитися недоступними.
- **4.** Коли буде запропоновано підтвердити намір конфігурувати параметри підключення для передачі даних на основі вибраної мережі, натисніть **Да**.

Після цього Мастер настройки подключения встановить потрібні значення параметрів підключень для передачі даних.

**5. Перезагрузка** натисніть після завершення роботи Мастер настройки подключения.

# **13.5 Використання Диспетчера задач**

**Диспетчер задач** дозволяє переглядати та завершувати роботу запущених програм, настроювати кнопку  $\mathbf X$  і вмикати Меню швидкого доступу у Початковому екрані.

#### **Запуск програми Диспетчер задач**

**•** Натисніть кнопку **Меню быстрого доступа** у верхньому правому кутку Початкового екрана, щоб відкрити Меню швидкого доступу, потім натисніть **;** або

#### 286 Управління пристроєм

**•** У Початковому екрані проведіть пальцем до вкладки **Настройка**, а потім натисніть **Все Настройки**. У вкладці **Система** натисніть **Диспетчер задач**.

#### **Перемикання на запущену програму**

- **•** Натисніть назву програми у Меню швидкого доступу або
- **•** У екрані Диспетчер задач на вкладці **Запущенные** натисніть та утримуйте назву програми, а потім натисніть **Включить**.

# Настройка кнопки Вихід ( 23)

Можна настроїти кнопку **Вихід**, щоб натисненням цієї кнопки завершувати виконання запущених програм або просто тимчасово закривати екран програми, але зберігати її в запущеному стані.

- **1.** У екрані програми Диспетчер задач відкрийте вкладку **Кнопка**.
- **2.** Встановіть прапорець **Для закрытия запущенных программ нажмите кнопку X**.
	- **Увага** Коли прапорець **Для закрытия запущенных программ нажмите кнопку X** не встановлено, при натисненні кнопки **Выход** закриватиметься тільки екран програми. Але сама програма не закриється і продовжить виконуватись у фоновому режимі.
- **3.** Виберіть дію для завершення роботи програм (натиснення кнопки  $\mathbf{X}$ або натиснення та утримування кнопки $\mathbf x$ ).
- **4.** Натисніть **OK**.

#### **Завершення роботи програм за допомогою Диспетчера задач**

- **1.** У екрані програми Диспетчер задач відкрийте вкладку **Запущенные**.
- **2.** Виконайте одну з таких дій:
	- **•** Встановіть прапорець для програм, які хочете закрити, потім натисніть **Остановить выделенные**.
	- **•** Натисніть **Остан. все**, щоб закрити всі програми в списку.
- **•** Натисніть **Меню > Завершить все кроме выбранного**, щоб закрити всі програми, окрім тих, для яких встановлені прапорці.
- **Порада** Можна також завершувати роботу запущених програм з Меню швидкого доступу у Початковому екрані. Додаткову інформацію див. у Розділі 1 в підрозділі Меню швидкого доступу.

#### **Додавання запущеної програми до списку програм-виключень**

При додаванні запущеної програми у **Список приложений-исключений** її робота не завершуватиметься при натисненні кнопок **Остановить выделенные** або **Остан. все**. Вона не буде вказана в Меню быстрого доступа в Початковому екрані.

- **1.** У екрані програми Диспетчер задач відкрийте вкладку **Запущенные**.
- **2.** Натисніть і утримуйте ім'я програми, потім натисніть **Добавить в исключения**.
- **Порада** Щоб видалити програму зі списку програм-виключень, відкрийте вкладку **Исключения**, встановіть прапорець для цієї програми, а потім натисніть **Удалить**.

#### **Сортування запущених програм та вибір розміру значка в Меню швидкого доступу**

- **1.** У екрані програми Диспетчер задач відкрийте вкладку **Інші**.
- **2.** У вкладці **Сортировать программы в меню быстрого доступа по**, оберіть порядок сортування по **названию программы** чи **Использованию памяти**. Список буде впорядковано за збільшенням.
- **3.** У **Размер значка программы в меню быстрого доступа** виберіть використання **Маленький размер** або **Крупный размер**.

# <span id="page-287-0"></span>**13.6 Захист вашого пристрою**

### **Захист SIM-карти за допомогою ПІН-коду**

Можна захистити вашу SIM-карту від несанкціонованого використання, встановивши для неї ПІН-код (персональний ідентифікаційний номер). ПІН-код, який використовується стандартно (по умовчанню), надається оператором мобільного зв'язку.

#### **Включення запиту на введення ПIН-коду SIM-карт**

- **1.** У Початковому екрані проведіть пальцем до вкладки **Настройка**, а потім натисніть **Все Настройки**.
- **2.** У вкладці **Личные** клацніть на вкладці **Телефон > PIN/PIN2**.
- **3.** Встановіть прапорець **Запрашивать ПИН**.
- **4.** Введіть номер PIN та натисніть **OK**. Щоб змінити ПІН-код, виберіть **Изменить ПИН**.

**Порада** Для дзвінків в служби екстреної допомоги введення ПІН-коду не потрібно.

### **Захист пристрою за допомогою пароля**

Щоб підвищити рівень захисту даних, можна запрошувати пароль при кожному вмиканні пристрою.

#### **Установка пароля на комунікаторі**

- **1.** У Початковому екрані проведіть пальцем до вкладки **Настройка**, а потім натисніть **Все Настройки**.
- **2.** У вкладці **Личные** натисніть **Заблокировать**.
- **3.** Встановіть прапорець **Запрашивать, если устройство не использ. в течение**, потім вкажіть, після якого часу бездіяльності комунікатор запрошуватиме пароль.
- **4.** У полі **Тип пароля** оберіть тип пароля, який ви хочете застосувати.
<span id="page-288-0"></span>**Порада** Якщо комунікатор настроєно на підключення до мережі, то для більшої безпеки використовуйте літеро-цифровий пароль.

- **5.** Введіть пароль в полях **Пароль** і **Подтверждение**.
- **6.** Натисніть **OK**. При наступному увімкненні комунікатора з'явиться запит на введення пароля.
- **Увага •** Щоб завжди мати нагоду подзвонити в службу екстреної допомоги, не використовуйте на початку пароля цифри місцевого номера екстреної допомоги.
	- **•** Якщо ви ввели підказку, то вона з'явиться в тому разі, якщо неправильний пароль було введено п'ять разів поспіль.
	- **•** Після кожного введення неправильного пароля час реакції вашого пристрою більшатиме, так що наприкінці може здатися, що він зовсім не відповідає.
	- **•** Якщо ви забудете пароль, то зможете виконати апаратне перезавантаження або стерти пам'ять комунікатора. Проте спочатку створіть резервну копію даних і файлів, щоб їх можна було відновити в комунікаторі. Додаткову інформацію про апаратний перезапуск та очищення пам'яті комунікатора див. в цьому розділі в підрозділі Скидання установок комунікатора.

## **Шифрування файлів на карті пам'яті**

Можна настроїти свій пристрій на закодовування файлів, що зберігаються на карті пам'яті.

- **1.** У Початковому екрані проведіть пальцем до вкладки **Настройка**, а потім натисніть **Все Настройки**.
- **2.** На вкладці **Система** натисніть **Шифрование**.
- **3.** Виберіть **Шифровать файлы при записи на карту памяти**.
- **Увага •** Шифровані файли можуть читатись тільки на пристрої, на якому вони шифрувались.
	- **•** Шифровані файли відкриваються як і інші файли за умови, що використовуєте той же пристрій, що закодував їх. Для того, щоб прочитати ці файли, нічого додатково робити не треба.

#### <span id="page-289-0"></span>290 Управління пристроєм

**Важливо!** Якщо задіяна **Шифровать файлы при записи на карту памяти**, зробіть резервні копії всіх файлів з карти пам'яті **перед** використанням Очистка сховища, Апаратне скидання чи оновленням системного програмного забезпечення ROM. Інакше більше не матимете доступу до закодованих файлів на карті пам'яті. Скористайтесь ActiveSync або Центр пристроїв Windows Mobile для перенесення файлів між своєю картою пам'яті та комп'ютером. Після процедури скопіюйте файли назад на карту пам'яті.

## **13.7 Управління пам'яттю**

#### **Перевірка обсягу доступної для використання пам'яті**

- **1.** У Початковому екрані проведіть пальцем до вкладки **Настройка**, а потім натисніть **Все Настройки**.
- **2.** У вкладці **Система** натисніть **Память >** вкладка **Осн**. На вкладці Осн. відображається співвідношення обсягів пам'яті, відведених для зберігання даних та для програм, а також співвідношення об'ємів пам'яті, яка використовується, та вільної.

#### **Перевірка вільного місця на карті пам'яті**

- **1.** У Початковому екрані проведіть пальцем до вкладки **Настройка**, а потім натисніть **Все Настройки**.
- **2.** У вкладці **Система** натисніть **Память >** вкладка **Карта памяти**.

Якщо на комунікаторі недостатньо пам'яті, спробуйте виконати наступні дії для її звільнення:

- **•** Закрийте невживані програми.
- **•** Встановіть картку пам'яті, а потім перетягніть файли та адреси електронної пошти на картку пам'яті.
- **•** Видаліть непотрібні файли. Натисніть **Пуск > Программы > Проводник**. Натисніть та утримуйте файл, а потім натисніть **Удалить**.
- <span id="page-290-0"></span>**•** Видаліть великі файли. Щоб знайти великі файли у вашому пристрої, натисніть **Пуск > Программы > Поиск**. У списку **Тип** виберіть **больше 64 КБ** та натисніть **Поиск**.
- **•** У програмі Opera Mobile або Internet Explorer Mobile видаліть тимчасові файли Інтернету і очистить відомості журналу.
- **•** Видаліть програми, які більше не використовуються.
- **•** Виконайте скидання пристрою.

## **13.8 Перезавантаження вашого пристрою**

## **Програмне скидання**

Час від часу може виникати потреба перезавантажити комунікатор. При програмному (або звичайному) скиданні звільняється пам'ять комунікатора і закриваються всі активні програми. Скидання може виявитися корисним, якщо пристрій став працювати повільніше або якщо якась програма працює неправильно. Програмне скидання також необхідно виконувати після встановлення деяких програм. Якщо програма активна у момент програмного скидання, то вся незбережена інформація буде втрачена.

#### **Виконання програмного скидання**

- **1.** Зніміть задню кришку. (Інструкції дивіться у пункті "Зняття задньої кришки" у Розділі 1.)
- **2.** Вийміть стилуc та натискайте їм на кнопку СКИДАННЯ, яка розташована поруч з відсіком акумулятора.

Ваш пристрій перезавантажиться і з'явиться Початковий екран.

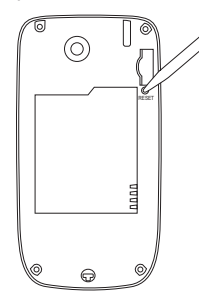

## <span id="page-291-0"></span>**Апаратне скидання**

Можна також виконати апаратне скидання (інша назва - жорстке, або повне перезавантаження). Апаратне скидання рекомендовано виконувати тільки у тому разі, коли за допомогою програмного скидання не вдалося розв'язати проблему, яка виникла у системі. Після апаратного скидання пристрій повертається до своїх стандартних значень, тобто відновлюється той стан, який був при його першому включенні після покупки. Всі встановлені програми, введені дані, індивідуальні настройки комунікатора будуть втрачені. Залишаться тільки операційна система Windows Mobile® і попередньо встановлені програми.

- **Увага!** На комунікаторі будуть відновлені заводські настройки. Перед виконанням апаратного (жорсткого) скидання обов'язково створіть резервні копії всіх додатково встановлених програм чи/або призначених для користувача даних.
- **Важливо!** Якщо задіяна **Шифровать файлы при записи на карту памяти**, зробіть резервні копії всіх файлів з карти пам'яті **перед** використанням Очистка сховища, Апаратне скидання чи оновленням системного програмного забезпечення ROM. Інакше більше не матимете доступу до закодованих файлів на карті пам'яті. Скористайтесь ActiveSync або Центр пристроїв Windows Mobile для перенесення файлів між своєю картою пам'яті та комп'ютером. Після процедури скопіюйте файли назад на карту пам'яті.

## **Апаратний перезапуск**

- **1.** Вимкніть пристрій.
- **2.** Натисніть та утримуйте кнопки ТИШЕ та ВВОД, а потім натисніть кнопку СТЕПЕНЬ.

На екрані з'явиться таке повідомлення:

```
У результаті виконання цієї 
операції всі ваші особисті дані 
будуть видалені, а для всіх 
параметрів будуть відновлені 
стандартні заводські значення. 
Натисніть Збільшити гучність, щоб 
повернути стандартні заводські 
значення або натисніть інші кнопки 
для скасування.
```
**3.** Натисніть кнопку ГРОМЕ, щоб здійснити повне перезавантаження, або будь-яку іншу кнопку, щоб скасувати скидання.

## **Очищення пам'яті**

Для відновлення стандартних заводських настройок (настройок по умовчанню) в комунікаторі можна також використовувати команду Очистить хранилище.

- **1.** У Початковому екрані проведіть пальцем до вкладки **Настройка**, а потім натисніть **Все Настройки**.
- **2.** У вкладці **Система** натисніть **Очистить хранилище**.
- **3.** Введіть "**1234**", а потім натисніть **Да**.

## **13.9 Оновлення Windows**

Можна оновлювати Windows Mobile® у комунікаторі та завантажувати останні оновлення і виправлення системи безпеки, якщо вони доступні.

#### **Настройка центру оновлення Windows**

При першому запуску програми Центр обновл. Windows необхідно вказати спосіб перевірки виправлень на веб-сайті Microsoft.

- **1.** У Початковому екрані проведіть пальцем до вкладки **Настройка**, а потім натисніть **Все Настройки**.
- **2.** На вкладці **Система** натисніть **Центр обновл. Windows**.
- **3.** На екрані Установка обновления натисніть **Далее**.
- **4.** Виберіть спосіб перевірки наявності оновлень: **Вручную** чи **Автоматически**, потім натисніть **Далее**.
	- **Увага** Якщо було обрано варіант **Автоматически**, то з'явиться запит про те, чи потрібно використовувати поточний план передачі даних для перевірки оновлень. Встановіть або зніміть прапорець **Использовать план данных для проверки наличия обновлений и их загрузки** і натисніть **Далее**.
- **5.** Натисніть **Готово**.

#### **Перевірка наявності оновлень**

- **1.** У Початковому екрані проведіть пальцем до вкладки **Настройка**, а потім натисніть **Все Настройки**.
- **2.** На вкладці **Система** натисніть **Центр обновл. Windows**.
- **3.** Натисніть **Перевірити**.
- **Увага** Оновлення Windows Mobile® можуть бути доступні не завжди. Перевірте на вебсайті Windows Mobile® наявність оновлень.

#### **Зміна параметрів центру оновлення Windows**

**1.** У Початковому екрані проведіть пальцем до вкладки **Настройка**, а потім натисніть **Все Настройки**.

#### Управління пристроєм 295

- <span id="page-294-0"></span>**2.** На вкладці **Система** натисніть **Центр обновл. Windows**.
- **3.** Натисніть **Меню** та виберіть параметр, який хочете змінити.
	- **•** Натисніть **Подключения**, щоб змінити спосіб підключення пристрою до Інтернету під час перевірки наявності оновлень.
	- **•** Натисніть **Изменить расписание**, щоб змінити спосіб, який центр оновлення Windows використовує для перевірки наявності оновлень Windows Mobile®.

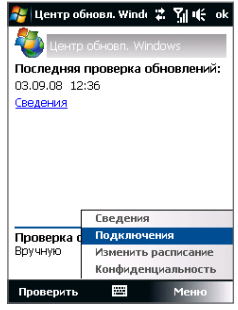

## **13.10 Поради щодо збереження акумулятора**

Тривалість збереження заряду акумулятора залежить від його типу та інтенсивності використання комунікатора. Для економії заряду акумулятора спробуйте виконати такі дії:

- **•** Якщо комунікатор не використовується, натисніть ЖИВЛЕННЯ, щоб вимкнути екран.
- **•** У Початковому екрані проведіть пальцем до вкладки **Настройка**, а потім натисніть **Все Настройки**. У вкладці **Система** натисніть **Питание >** вкладка **Дополнительно** екрана настройок живлення. Тут можна задати час, після якого в комунікаторі автоматично відключиться дисплей і підсвічування для економії заряду акумулятора. Для оптимального режиму економії заряду рекомендується встановити інтервал не більше 3 хвилин.

#### 296 Управління пристроєм

- **•** У Початковому екрані проведіть пальцем до вкладки **Настройка**, а потім натисніть **Все Настройки**. На вкладці **Система** натисніть вкладку **Питание > Подсветка**. Зніміть прапорець **Авторегулировка подсветки**, щоб отримати можливість відрегулювати настройки яскравості підсвічування.
- **•** Для підключення пристрою до зовнішньої розетки електроживлення при всякої нагоді користуйтесь адаптером змінного струму, особливо при використанні картки пам'яті, модему або інших периферійних пристроїв.
- **•** Вимикайте модуль Bluetooth, якщо він не використовується. Переконайтеся, що ваш комунікатор є видимим для інших пристроїв, тільки коли ви намагаєтеся встановити з'єднання Bluetooth. Додаткову інформацію про Bluetooth див. у Розділі 9.
- **•** У Початковому екрані проведіть пальцем до вкладки **Настройка** та натисніть **Подключения**. В екрані Менеджера зв'язку вимикайте Wi-Fi або активне підключення передачі даних, коли воно не використовується.
- **•** Натисніть у **Пуск > Настройка > Подключения** на вкладці **> Wi-Fi** та потім натисніть **Меню > Дополнительно**. Із списку **Без подкл. выкл. Wi-Fi через** оберіть тривалість періоду часу, коли Wi-Fi буде автоматично вимкнено у разі, якщо ваш пристрій не підключено протягом деякого часу до жодної безпроводової мережі.
- **•** Зменшіть гучність.
- **•** Завершіть роботу енергоємних програм, таких як Камера, після завершення їх використання. Переконайтеся, що програми закриті, а не виконуються у фоновому режимі. Порядок закриття програм див. в цьому розділі в підрозділі "Робота з програмою Диспетчер задач".

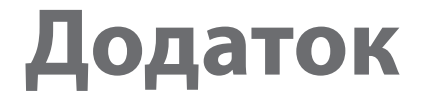

**[A.1 Технічні характеристики](#page-297-0) [A.2 Нормативні документи](#page-299-0)**

## <span id="page-297-0"></span>**A.1 Технічні характеристики**

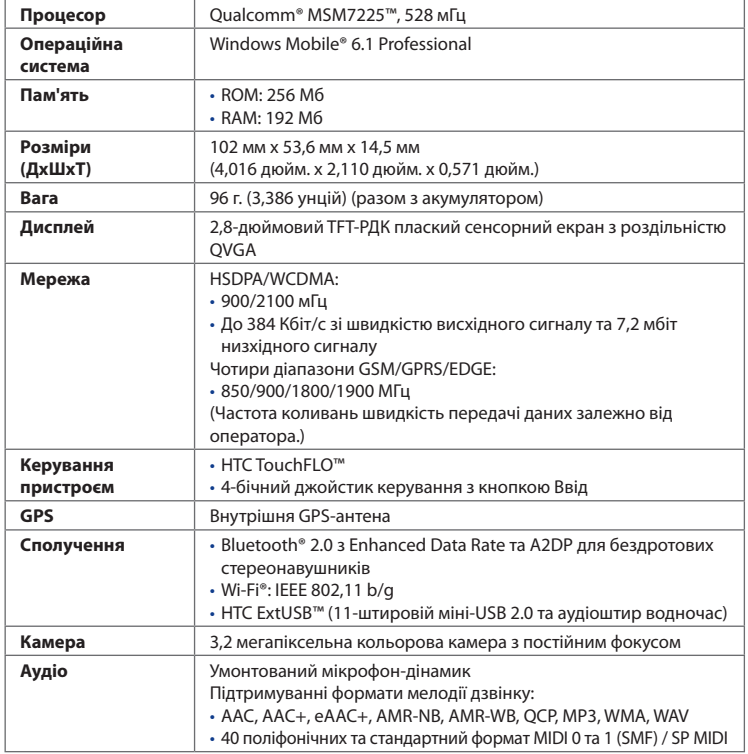

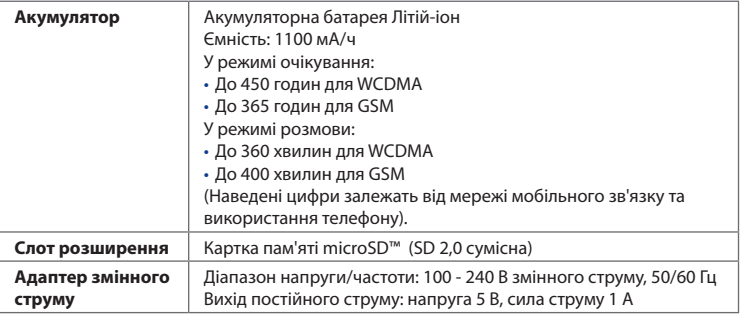

- **Нотатки •** Показники ємності па м'яті це загалом ROM та RAM пам'ять, що є доступною для зберігання та використання. Оскільки ресурси пам'яті спільно використовуються операційною системою, прикладними програмами та даними, фактичний обсяг доступної пам'яті буде меншим за вказаний.
	- **•** Технічні дані можуть змінюватись без попереднього сповіщення.

## <span id="page-299-0"></span>**A.2 Нормативні документи**

## **Ідентифікаційні номери, які видаються органами державного регулювання**

У відповідності зі встановленими правилами вашому пристрою для ідентифікації присвоєно номер моделі **JADE100**.

Для забезпечення тривалої, надійної та безпечної роботи вашого пристрою використовуйте тільки перелічені нижче додаткові аксесуари до **JADE100**.

Акумулятору присвоєно номер моделі **JADE160**.

**Увага** Цей пристрій призначено для застосування разом з сертифікованим по класу 2 джерелом живлення з номінальною напругою 5 В постійного струму та максимальною силою струму 1 А.

## **Повідомлення для країн Європейського Союзу**

Пристрої з маркуванням СЕ відповідають вимогам Директиви з термінального радіо- та телекомунікаційного обладнання (99/5/EC), Директиви з електромагнітної сумісності (89/336/EEC) та Директиви щодо низької напруги (73/23/EEC і 2006/95/EC), виданих Комісією Європейського співтовариства.

Відповідність вимогам цих директив вимагає дотримання таких Європейських норм (в дужках вказані аналогічні міжнародні стандарти).

**• EN 60950-1 (IEC 60950-1)** 

Безпека обладнання для інформаційних технологій.

**• ETSI EN 300 328**

Питання електромагнітної сумісності та радіочастотного спектру (ERM); Широкосмугові передавальні системи, обладнання передачі даних у діапазоні 2,4 ГГц ISM, яке використовує технології розподіленої модуляції спектру.

#### **• EN 300 440-2 V1.1.2**

Питання електромагнітної сумісності і радіочастотного спектру (ERM); Пристрої малого діапазона; Радіообладнання, яке використовується у діапазоні частоти від 1 ГГц до 40 ГГц; Частина 2: Погоджений EN у Статті 3(2) Директиви по крайовому радіо- і телекомунікаційному обладнанню.

#### **• EN 301 489-24**

Питання електромагнітної сумісності і радіочастотного спектру (ERM); стандарт з електромагнітної сумісності (ЕМС) для радіоапаратури і послуг радіозв'язку; Частина 24: Особливі умови для рухомого, переносного (UE), допоміжного радіотехнічного CDMA обладнання IMT-2000 прямого підключення (UTRA).

## **• ETSI EN 301 511**

Глобальна система мобільного зв'язку (GSM); Погоджений стандарт для станцій рухомого зв'язку в діапазонах GSM 900 і GSM 1800, який включає основні вимоги статті 3.2 Директиви по крайовому радіо- і телекомунікаційному обладнанню (1999/5/EC).

## **• ETSI EN 301 489-1**

Питання електромагнітної сумісності і радіочастотного спектру (ERM); стандарт по електромагнітній сумісності (ЕМС) для радіоапаратури і послуг радіозв'язку; Частина 1: Загальні технічні вимоги.

## **• ETSI EN 301 489-7**

Питання електромагнітної сумісності і радіочастотного спектру (ERM); забезпечення електромагнітної сумісності (EMC) радіоапаратури і послуг радіозв'язку; Частина 7: Особливі умови для рухомого, переносного і допоміжного радіотехнічного обладнання для систем цифрового стільникового радіозв'язку (GSM і DCS).

## **• ETSI EN 301 489-17**

Питання електромагнітної сумісності і радіочастотного спектру (ERM); стандарт по електромагнітній сумісності (ЕМС) для радіоапаратури і послуг радіозв'язку; Частина 17: Особливі умови для широкосмугових передаючих систем діапазону 2,4 ГГц.

## **• ETSI EN 301 908-1 & -2**

Питання електромагнітної сумісності і радіочастотного спектру (ERM); Базові радіостанції (BS), Повторювачи та Обладнання користувача (UE) для IMT-2000 Третього покоління сотових мереж; Частина 1: Погоджений EN для IMT-2000, знайомство та загальні положення, що покривають обов'язкові положення статті 3.2 Директиви по крайовому радіо- і телекомунікаційному обладнанню.

## **• EN 50360 / 50361**

Виробничий стандарт для демонстрації дотримування в мобільних телефонах основних обмежень, пов'язаних з дією електромагнітних полів на людину (в діапазоні 300 Мгц ~ 3 ГГц).

## **• EN 50371:2002**

Груповий стандарт для демонстрації дотримування електронного обладнання малої потужності та електричного обладнання до основних обмежень, пов'язаних з дією електромагнітних полів на людину (в діапазоні 300 Мгц ~ 3 ГГц) - Суспільство.

# $C$  $E$ 0700 $D$

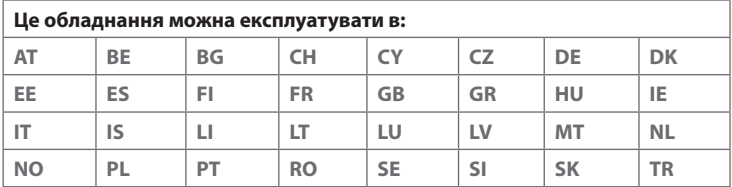

## **Заходи щодо захисту від радіочастотного випромінювання**

Використовуйте тільки такі аксесуари (приладдя), які дозволені виробником товару або не містять металевих компонентів.

Використовування приладдя (аксесуарів), не схваленого первинним виробником, не допускається заради уникнення порушення ваших місцевих директив щодо дії високочастотного випромінювання.

## **Радіочастотне опромінювання**

Пристрій містить передавач та приймач радіосигналів. Рівень випромінюваного сигналу набагато нижчий за граничні значення, встановлені міжнародними нормами радіочастотного випромінювання. Ці обмеження є частиною детальних інструкцій та встановлюють гранично допустимі рівні РЧенергії для населення. Ці директиви засновані на стандартах безпеки, раніше затверджених міжнародними органами стандартизації, такими як:

- **•** Американський національний інститут стандартів (ANSI) IEEE. C95.1-1992
- **•** Національна рада з радіаційних параметрів та захисту від радіації (NCRP). Звіт 86. 1986 року
- **•** Міжнародна комісія захисту від неіонізуючого випромінювання (ICNIRP) 1996
- **•** Міністерство охорони здоров'я Канади, Правила техніки безпеки 6. Обмеження містять значний запас щодо безпеки, метою якого є гарантування безпеки всім людям без огляду на їхній вік та стан здоров'я.

У стандарті з впливу випромінювання бездротових мобільних телефонів на організм людини використовується одиниця вимірювання, яка називається питомим коефіцієнтом поглинання (Specific Absorption Rate, SAR). Цей стандарт встановлює важливі межі безпеки, запевнює додатковий захист населення та враховує різні варіанти експлуатації.

Так само, як і користувачам інших мобільних передавальних радіопристроїв, для задовільної роботи цього пристрою та безпеки користувача рекомендується не розміщувати антену дуже близько до будь-яких.

#### 304 Додаток

Пристрій має внутрішню антену. Використовуйте тільки власну вбудовану антену пристрою. Використання недозволених або модифікованих антен може призвести до зниження якості зв'язку і пошкодження телефону, внаслідок чого погіршиться його робота, а рівень SAR перевищить максимально допустимий. При використанні телефону в таких умовах можуть бути порушені місцеві нормативні вимоги.

Для забезпечення оптимальної роботи телефону та відповідності рівня дії радіочастотного випромінювання на людину вимогам відповідних стандартів завжди використовуйте цей пристрій тільки за призначенням. Під час виклику або відповіді на дзвінок не торкайтеся антени без потреби. Це може призвести до погіршення якості зв'язку та роботи пристрою на вищому рівні потужності, ніж потрібно. Не торкайтеся антени ПІД ЧАС РОЗМОВИ по телефону, це забезпечить найкращу якість зв'язку та максимальний час роботи від акумулятора.

Вимірювання кишенькових пристроїв були перевірені для типових кишенькових пристроїв при утриманні його на відстані 1,5 см від тіла.

## **Інформація про SAR**

0,614 в/кг@10г (Головна частина) ; 1.810 в/кг@10г (Корпус)

## **Асоціація мобільних телекомунікацій та Інтернету (Telecommunications & Internet Association, TIA) Інформація щодо безпеки**

#### **Кардіостимулятори**

Для запобігання можливим перешкодам в роботі кардіостимулятора Асоціація виробників медичного обладнання рекомендує підтримувати відстань не меншу, ніж 15 см, між бездротовим телефоном і кардіостимулятором. Ці рекомендації збігаються з результатами незалежних досліджень та рекомендаціями організації Wireless Technology Research, яка проводить дослідження бездротових технологій. Люди, які використовують кардіостимулятори повинні:

- **•** ПОСТІЙНО тримати телефон на відстані більше 15 сантиметрів від кардіостимулятора, коли телефон УВІМКНЕНО.
- **•** Не носити телефон в нагрудній кишені.
- **•** Прикладати телефон до вуха зі сторони, протилежної тій, де носиться кардіостимулятор, щоб звести до мінімуму можливість виникнення перешкод. У разі появи будь-якої підозри про виникнення перешкод негайно ВИМКНУТИ телефон.

## **Слухові апарати**

Деякі цифрові мобільні телефони можуть створювати перешкоди для слухових апаратів. У такому разі зверніться за порадою в сервісний центр або подзвоніть в службу роботи з клієнтами, щоб обговорити альтернативні варіанти.

#### **Інші медичні прилади**

Якщо ви використовуєте будь-який інший індивідуальний медичний пристрій, проконсультуйтеся з виробником вашого пристрою, щоб дізнатися, чи надійно він захищений від зовнішнього випромінювання радіочастотної енергії. Отримати таку інформацію вам може допомогти лікар.

ВИМИКАЙТЕ телефон, перебуваючи в медичних установах, якщо в них вивішені відповідні інструкції. У лікарнях або медичних закладах може використовуватись обладнання, чутливе до впливу зовнішньої радіочастотної енергії.

## **Зауваження щодо Директиви WEEE**

Директива про утилізацію електричного та електронного устаткування (Waste Electrical and Electronic Equipment, WEEE), що набула чинності 13 лютого 2003 року як закон Європейського Союзу, викликала значні зміни в правилах поводження з електричним устаткуванням, термін служби якого закінчився.

Насамперед цю Директиву спрямовано на те, щоб скоротити кількість деталей, що не підлягають переробці для повторного вживання і розрахованих тільки на знищення, і разом з тим стимулювати їх вторинне використання, переробку та інші форми відновлення.

306 Додаток

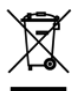

Наявність логотипу WEEE (показаний зліва) на виробі або на упаковці означає, що даний виріб не можна викидати разом з побутовими відходами. Ви зобов'язані здавати всі електричні та електронні прилади, які стали непридатними, для подальшої утилізації на спеціальний пункт збору відходів, що містять шкідливі матеріали. Такий спеціалізований збір і правильна утилізація електронного і електричного обладнання, що відслужило свій термін, дозволить зберегти природні ресурси. Крім того, належна переробка електронного та електричного обладнання забезпечить безпеку для здоров'я людини та довкілля. Додаткові відомості про утилізацію та пункти прийому електронного і електричного обладнання, що відслужило свій термін, можна дізнатися в місцевому муніципалітеті, пункті прийому вторсировини, магазині, де ви купили свій пристрій, або у його виробника.

## **Відповідність вимогам Директиви по RoHS**

Цей пристрій відповідає вимогам Директиви 2002/95/EC Європейського Парламенту та Ради Європи від 27 січня 2003 року та доповнень до цієї Директиви щодо обмеження використання певних видів небезпечних речовин в електричному та електронному обладнанні (RoHS).

**Символи** 3G [152](#page-151-0) Ім'я пристрою [281](#page-280-0) Інтернет [148](#page-147-0) Інформація щодо безпеки [5](#page-4-0) Історія дзвінків [62](#page-61-0) Автомобільні телефонні комплекти [64](#page-63-0) Акумулятор - інсталяція [33](#page-32-0) - відомості про акумулятор [32](#page-31-0) - видалення [33](#page-32-0) - економія заряду акумулятора [151](#page-150-0), [295](#page-294-0) - заряджання акумулятора [35](#page-34-0) Альбом - відтворити відео [219](#page-218-0) - виділіть фото або відео для перегляду [214](#page-213-0) - закрити Альбом [219](#page-218-0) - перегляд зображень [215](#page-214-0) - про програму [214](#page-213-0) Апаратне скидання [292](#page-291-0) Аудио-менеджер [227](#page-226-0) Бібліотека - Windows Media Player Mobile [221](#page-220-0) - Аудіо-Менеджер [227](#page-226-0) - Вкладка Почта (Початковий екран) [78](#page-77-0) Блокування клавіатури [276](#page-275-0) Быстрый голосовой набор

- набір номера або запуск програми [267](#page-266-0) - про програму [265](#page-264-0), [275](#page-274-0) - створення - голосова мітка для номера телефону [265](#page-264-0) - голосова мітка для програми [267](#page-266-0) Вібровиклик [46,](#page-45-0) [49,](#page-48-0) [58](#page-57-0), [282](#page-281-0) Відіслати - MMS-повідомлення [117](#page-116-0) - ел. пошта [128](#page-127-0) Відкриття файла PDF [237](#page-236-0) Відповідь на дзвінок [59](#page-58-0) Відповісти - MMS [120](#page-119-0) - ел. пошта [130](#page-129-0) - текстові(SMS) [73](#page-72-0), [113](#page-112-0) Відтворення файлів мультимедіа [224](#page-223-0) Видалений доступ [154](#page-153-0) Виклик - з екрана Телефон [55](#page-54-0) - з Початкового екрана [57](#page-56-0) - з програми "Контакты" [57](#page-56-0) Вкладення - додати до повідомлення ел. пошти [128](#page-127-0) - завантажити [130](#page-129-0) - настроїти IMAP4 для автоматичного отримання вкладень [133](#page-132-0) - настроїти Outlook для автоматичного отримання вкладень [133](#page-132-0)

308 Алфавітний покажчик

Вкладка Інтернет (Початковий екран) [75](#page-74-0) Вкладка Контакты (Початковий екран) [71](#page-70-0) Вкладка Музика (Початковий екран) [77](#page-76-0) Вкладка Настойки (Початковий екран) [82](#page-81-0) Вкладка Повідомлення (Початковий екран) [73](#page-72-0) Вкладка Погода (Початковий екран) [79](#page-78-0) Вкладка Поиск на карте (Початковий екран) [81](#page-80-0) Вкладка Початкова (Початковий екран) [70](#page-69-0) Вкладка Почта (Початковий екран) [74](#page-73-0) Вкладка Програми (Початковий екран) [84](#page-83-0) Вкладка Фото та Відео (Початковий екран) [75](#page-74-0) Голосова мітка - набір номера або запуск програми [267](#page-266-0) - створення - для номера телефону [265](#page-264-0) - для програми [267](#page-266-0) Голосова пошта [58](#page-57-0) Голосовий дзвінок [55](#page-54-0) Диктофон [263](#page-262-0) Динамік [61](#page-60-0) Диспетчер завдань [277](#page-276-0), [285](#page-284-0) Довідник організації [145](#page-144-0) Додавання та видалення програм [236](#page-235-0) Еквалайзер [233](#page-232-0) Екран Просмотр (Камера) [209](#page-208-0) Екстрений дзвінок [58](#page-57-0) Ел. пошта - відіслати [128](#page-127-0) - Вкладка Почта (Початковий екран) [74](#page-73-0) - майстер настройки [122](#page-121-0) - Настройка (POP3/IMAP4) [124](#page-123-0)

- настройки поштового сервера [124](#page-123-0) - обліковий запис ел. пошти Інтернету (POP3/IMAP4) [123](#page-122-0) - синхронізація [100](#page-99-0), [131,](#page-130-0) [136](#page-135-0) - типи облікових записів ел. пошти [121](#page-120-0) Ел. пошта Інтернету [123](#page-122-0) Завантаження - Java-програми [251](#page-250-0) - завантажте повне повідомлення ел. пошти [129](#page-128-0) - настройки завантаження ел. пошти [124](#page-123-0), [132](#page-131-0) - прикріплення до файлу [130](#page-129-0) - синхронізація повідомлень ел. пошти [131](#page-130-0) - стрічки новин [175](#page-174-0) - супутникові дані [198](#page-197-0) Завдання [262](#page-261-0) Завершення дзвінка [59](#page-58-0) Загальний Інтернет [172](#page-171-0) Задня кришка - зняття [30](#page-29-0) Записати - голосовий запис [250](#page-249-0) - записування голосу [263](#page-262-0) Запрошення на збори [143](#page-142-0), [241](#page-240-0) Звичайне введення [93](#page-92-0) Звук дзвінка [231,](#page-230-0) [281](#page-280-0) Звуки и уведомления [274,](#page-273-0) [283](#page-282-0) Значки стану [43](#page-42-0) Зробити виклик [55](#page-54-0) Календар - надіслати зустріч [241](#page-240-0) - переглянути зустріч [240](#page-239-0) - створити зустріч [238](#page-237-0)

Камера - Додаткові параметри [210](#page-209-0) - значки [204](#page-203-0) - масштабування [207](#page-206-0) - Панель меню [206](#page-205-0) - про програму [202](#page-201-0) - Разрешение [206](#page-205-0) - режими зйомки [202](#page-201-0) - формати файлів [203](#page-202-0) - фото- та відеозйомка [204](#page-203-0) Канал даних [152,](#page-151-0) [155](#page-154-0), [247](#page-246-0) Канали новин (стрічки новин) [175](#page-174-0) Карта microSD - інсталяція [34](#page-33-0) Карта пам'яті - інсталяція [34](#page-33-0) - шифрування [289](#page-288-0) Компактна клавіатура QWERTY [90](#page-89-0) Контакти [242](#page-241-0) Конференц-зв'язок [60](#page-59-0) Копировать - контактів на SIM-карту [254](#page-253-0) - копіювання файлів і управління ними [272](#page-271-0) - с SIM-карти на комунікатор [253](#page-252-0) - файли мультимедіа з ПК на комунікатор [222](#page-221-0) Кріплення для ремінця [36](#page-35-0) Міжнародний дзвінок [58](#page-57-0) Малюнок [249](#page-248-0) Мастер настройки подключения [37,](#page-36-0) [44,](#page-43-0) [284](#page-283-0) Масштабування - Opera Mobile [158](#page-157-0)

- Камера [207](#page-206-0) - рухи пальцем [86](#page-85-0) Менеджер SIM-карти - копіювання контактів з SIM-карти в комунікатор [253](#page-252-0) - копіювання контактів на SIM-карту [254](#page-253-0) - про програму [253](#page-252-0) - створення контакту SIM [253](#page-252-0) Меню Пуск [47](#page-46-0) Модем - Bluetooth [173](#page-172-0) - USB [173](#page-172-0) Модем USB [173](#page-172-0) Мультимедіа [115,](#page-114-0) [201](#page-200-0) Настройка (вкладка "Система") - TouchFLO [47,](#page-46-0) [86,](#page-85-0) [277](#page-276-0) - АРУ микрофона [276](#page-275-0) - Внешний GPS [276](#page-275-0) - Диспетчер завдань [277,](#page-276-0) [285](#page-284-0) - Информация об устройстве [275](#page-274-0) - Обратная связь [275](#page-274-0) - О программе [275](#page-274-0), [281](#page-280-0) - Отчеты об ошибках [276](#page-275-0) - Очистить хранилище [275](#page-274-0), [293](#page-292-0) - Пам'ять [276](#page-275-0) - Сертификаты [275](#page-274-0) - Удаление программ [237,](#page-236-0) [276](#page-275-0) - Управляемые программы [276](#page-275-0) - Центр обновл. Windows [277](#page-276-0), [293](#page-292-0) - Часы и сигналы [275,](#page-274-0) [279](#page-278-0), [282](#page-281-0) - Шифрование [275,](#page-274-0) [289](#page-288-0) - Экран [277,](#page-276-0) [280](#page-279-0) - Электропитание [276](#page-275-0) - Язык и стандарты [276](#page-275-0), [279](#page-278-0)

Настройка (вкладка Особисті) - Быстрый голосовой набор [267](#page-266-0), [275](#page-274-0) - Ввід [274](#page-273-0) - Данные о владельце [274](#page-273-0) - Заблокировать [274,](#page-273-0) [288](#page-287-0) - Звуки и уведомления [274](#page-273-0), [283](#page-282-0) - Кнопки [274](#page-273-0) - Меню [274](#page-273-0) - Сегодня [274](#page-273-0) - Телефон [274,](#page-273-0) [281,](#page-280-0) [283](#page-282-0) Настройка (вкладка Підключення) - Bluetooth [278](#page-277-0) - USB-подкл. к ПК [107](#page-106-0), [278](#page-277-0) - Wi-Fi [151,](#page-150-0) [278](#page-277-0) - Безпроводова LAN [150,](#page-149-0) [278](#page-277-0) - Майстер настройки підключення [278,](#page-277-0) [284](#page-283-0) - Передать [277](#page-276-0) - Подключения [152,](#page-151-0) [154](#page-153-0), [278](#page-277-0) - Расширенные сетевые возможности [277](#page-276-0) - Сертифікація в домені [278](#page-277-0) Настройка Аудіо [232](#page-231-0) Настройка параметрів підключення для передачі даних [37](#page-36-0), [152](#page-151-0), [284](#page-283-0) Настройки (вкладка Підключення) - Comm Manager [278](#page-277-0) Настройки (вкладка Система) - Блокування клавіатури [276](#page-275-0) Настройки звуку [82](#page-81-0) Нормативні документи [300](#page-299-0) Нотатки [249](#page-248-0) Обрані контакти [71](#page-70-0) Основні настройки [279](#page-278-0)

Очистить хранилище [293](#page-292-0) Підкасти [180](#page-179-0) Підключення до Інтернету - GPRS/3G [152](#page-151-0) - Wi-Fi [148](#page-147-0) - Віддалений доступ [154](#page-153-0) - способи підключення [148](#page-147-0) - увімкнути підключення [155](#page-154-0) Пам'ять [48,](#page-47-0) [290,](#page-289-0) [298](#page-297-0) Панель введення [88](#page-87-0) Панорамний режим зйомки [203](#page-202-0) Пароль [288](#page-287-0) Передача через Bluetooth [187](#page-186-0) Переміщення за допомогою пальця [86](#page-85-0) Перемикання між дзвінками [60](#page-59-0) Переслати ел. пошту [130](#page-129-0) Повідомлення - ел. пошта [121](#page-120-0), [122](#page-121-0), [127](#page-126-0) - мультимедіа (MMS) [115](#page-114-0) - про програму [110](#page-109-0) - текстові(SMS) [111](#page-110-0) Повноцінна клавіатура QWERTY [89](#page-88-0) Подсветка - завдання часу відключення підсвічування [280](#page-279-0) - регулювання яскравості [280](#page-279-0) Потоковое мультимедиа [165](#page-164-0) Початковий екран [42,](#page-41-0) [68](#page-67-0) Пошук контакту - в комунікаторі [244](#page-243-0) - Довідник організації [145](#page-144-0) Провідник [272](#page-271-0) Програвач Windows Media Mobile - меню [221](#page-220-0)

- списки відтворення [226](#page-225-0) - усунення неполадок [226](#page-225-0) - формати файлів [220](#page-219-0) Програма або пакет MIDlet [251](#page-250-0) Програми [236](#page-235-0) Програмне скидання [291](#page-290-0) Прокрутка за допомогою пальця [85](#page-84-0) Прослуховування музики - Аудио-менеджер [227](#page-226-0) - Вкладка Музика (Початковий екран) [77](#page-76-0) - Програвач Windows Media Mobile [224](#page-223-0) Профіль [82](#page-81-0) Профіль доступу до SIM-карти (SAP) [64](#page-63-0) Разрешение [206](#page-205-0) Режим відеозйомки [203](#page-202-0) Режим відеозйомки для MMSповідомлень [203](#page-202-0) Режим введення цифр та символів [94](#page-93-0) Режим Дисковод [51](#page-50-0) Режим зйомки Коллаж [203](#page-202-0) Режим зйомки Фото [203](#page-202-0) Режим польоту [64](#page-63-0), [247](#page-246-0) Режим Фото Контактів [203](#page-202-0) Резервне копіювання даних [258](#page-257-0) Розмір тексту на екрані [280](#page-279-0) Рухи пальцем [85](#page-84-0) Сигнал [282](#page-281-0) Символи емоцій - MMS [118](#page-117-0) - Windows Live Messenger [171](#page-170-0) Синхронізація - ActiveSync [105](#page-104-0) - з комп'ютером [82](#page-81-0), [105](#page-104-0) - зміна типів даних [106](#page-105-0)

- з сервером Exchange Server [82](#page-81-0), [136](#page-135-0) - музика і відео [108](#page-107-0) - Програвач Windows Media [222](#page-221-0) - Центр пристроїв Windows Mobile [101](#page-100-0) - через Bluetooth [107](#page-106-0) Скидання - апаратне скидання [291](#page-290-0) - очистити пам'ять [293](#page-292-0) - програмне скидання [291](#page-290-0) Списки відтворення - Аудио-менеджер [229](#page-228-0) - Програвач Windows Media Mobile [226](#page-225-0) Сплячий режим [38](#page-37-0) Способи введення - Block Recognizer [96](#page-95-0) - Letter Recognizer [96](#page-95-0) - Компактна клавіатура QWERTY [90](#page-89-0) - Повна клавіатура QWERTY [89](#page-88-0) - Транскрайбер [97](#page-96-0) Стрілка "Выбор способа ввода" [88](#page-87-0) Текстові повідомлення (SMS) - відіслати [112](#page-111-0) - Вкладка Повідомлення (Домашній екран) [73](#page-72-0) - копіювання з SIM-карти [114](#page-113-0) - копіювання на SIM-карту [114](#page-113-0) - створити нове повідомлення [111](#page-110-0) Телефон [54](#page-53-0) Телефонні послуги [283](#page-282-0) Телефонна клавіатура [91](#page-90-0) Технічні характеристики [298](#page-297-0) Тип дзвінка [281](#page-280-0) Транскрайбер [97](#page-96-0) Увімкнення та вимкнення комунікатора [37](#page-36-0)

Увімкнення та вимкнення телефону [64](#page-63-0), [247](#page-246-0) Установка музыки в качестве мелодии звонка [231](#page-230-0) Усунення неполадок - підключення для синхронізації [107](#page-106-0) - Програвач Windows Media Mobile [226](#page-225-0) Утримання дзвінка [60](#page-59-0) Фото- та відеозйомка [204](#page-203-0) Центр обновл. Windows [277,](#page-276-0) [293](#page-292-0) Центр пристроїв Windows Mobile [101](#page-100-0) Часы и сигналы [275](#page-274-0), [279,](#page-278-0) [282](#page-281-0) Швидке меню [48,](#page-47-0) [285](#page-284-0) Швидкий набір [63](#page-62-0) Язык и стандарты [276,](#page-275-0) [279](#page-278-0)

## **A**

A2DP [186](#page-185-0) ActiveSync - настройка [104](#page-103-0) - Режим ActiveSync [50](#page-49-0) - синхронізація з комп'ютером [105](#page-104-0) - синхронізація з сервером Exchange Server [136](#page-135-0) Adobe Reader LE [237](#page-236-0)

## **B**

Block Recognizer [96](#page-95-0) Bluetooth

- видимий [184](#page-183-0)
- гарнітура "гучномовна" [186](#page-185-0)
- друк [191](#page-190-0)
- загальна папка Bluetooth [189](#page-188-0)
- модем [173](#page-172-0)
- обмін файлами по Bluetooth [189](#page-188-0)
- Провідник Bluetooth [189](#page-188-0)
- про програму [184](#page-183-0)
- Профіль доступу до SIM-карти (SAP) [64](#page-63-0)
- режими [184](#page-183-0)
- синхронізація [107](#page-106-0)
- сполучення (зв'язок) [185](#page-184-0)
- стереогарнітура [186](#page-185-0)
- увімкнення та вимкнення [247](#page-246-0)

**C** Comm Manager [246,](#page-245-0) [278](#page-277-0)

## **D**

Direct Push [138](#page-137-0), [247](#page-246-0)

## **E**

EDGE [152](#page-151-0) Excel Mobile [248](#page-247-0) Exchange Server [136](#page-135-0)

## **G**

Google Maps [81,](#page-80-0) [194](#page-193-0) GPRS [152](#page-151-0) GPRS Monitor [255](#page-254-0) GPS [196,](#page-195-0) [198](#page-197-0)

## **H**

Hub - зведення [179](#page-178-0) - канали новин [175](#page-174-0) - підкасти [180](#page-179-0) - про програму [175](#page-174-0) - список заголовків [178](#page-177-0)

## **I** IMAP4 [123](#page-122-0)

## **J**

Java

- інсталяція програм чи пакетів MIDlet з комунікатора [251](#page-250-0) - видалення програм MIDlet [253](#page-252-0) - керування програмами та пакетами MIDlet [252](#page-251-0) - оновлення програми або пакету MIDlet [252](#page-251-0) - створення папок [252](#page-251-0) - установка програм або пакетів MIDlet з

Інтернету [251](#page-250-0)

## **L**

Letter Recognizer [96](#page-95-0) Live Messenger [169](#page-168-0)

## **M**

Messenger [169](#page-168-0) Microsoft Office Mobile [248](#page-247-0) MMS - відповідь на повідомлення [120](#page-119-0) - додати звукозапис [119](#page-118-0) - додати фото/відео [117](#page-116-0) - настройки MMS [115](#page-114-0) - перегляд повідомлення [120](#page-119-0) - про програму [115](#page-114-0) - створити MMS-повідомлення [117](#page-116-0) - чорний список [120](#page-119-0) - додати текст [118](#page-117-0)

## **O**

Office Mobile [248](#page-247-0) OneNote Mobile [248](#page-247-0) Opera Mobile [156](#page-155-0)

## **P**

PIN [54,](#page-53-0) [288](#page-287-0) POP3 [123](#page-122-0) PowerPoint Mobile [248](#page-247-0)

#### **Q**

QuickGPS [198](#page-197-0)

## **S**

SIM-карта - інсталяція [30](#page-29-0) - видалити [31](#page-30-0) - ПІН [288](#page-287-0) Smart Dial [55](#page-54-0) SMS [73,](#page-72-0) [111](#page-110-0), [128](#page-127-0) Spb GPRS Monitor [255](#page-254-0) Sprite Backup [258](#page-257-0)

## **T**

T9 [93](#page-92-0) TouchFLO [67](#page-66-0), [277](#page-276-0)

## **U**

USB-подкл. к ПК [107,](#page-106-0) [278](#page-277-0)

## **W**

Wi-Fi [148,](#page-147-0) [247](#page-246-0) Windows Live [167](#page-166-0)

Windows Live Messenger [169](#page-168-0) Word Mobile [248](#page-247-0)

## **Y**

YouTube [160](#page-159-0)

## **Z**

ZIP

- відкрити файл ZIP і витягнути файли [268](#page-267-0) - про програму [268](#page-267-0)

- створити архів [268](#page-267-0)